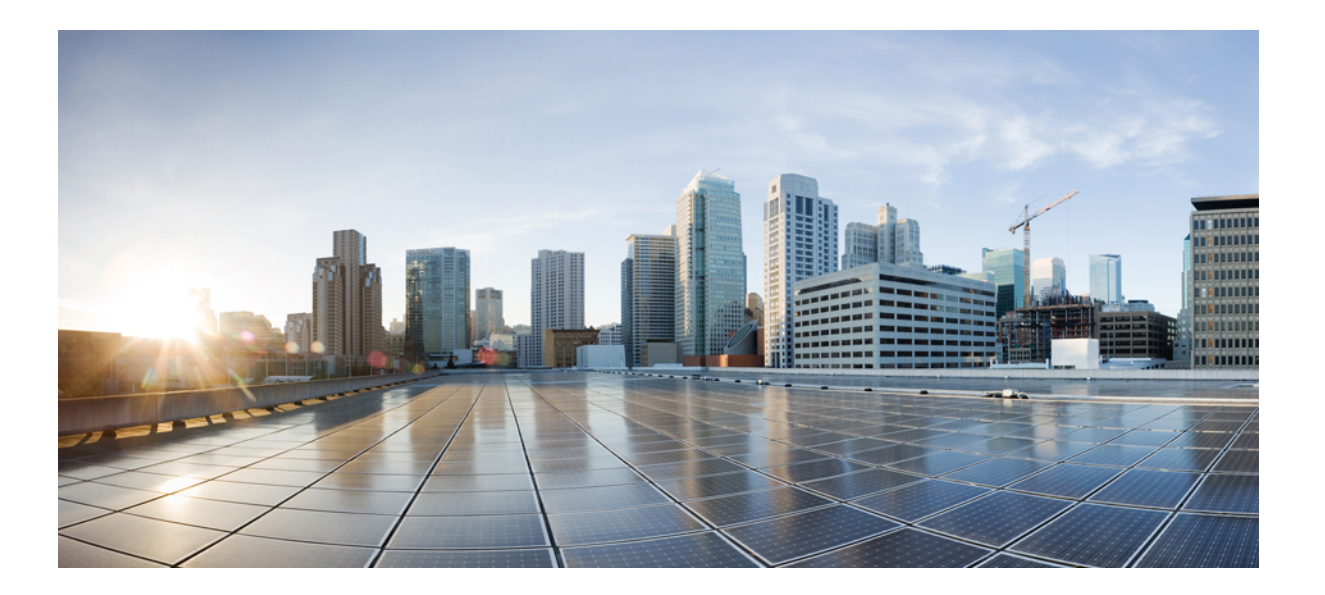

### **Cisco IMC Supervisor** リリース **2.1** ラックマウント サーバ管理 ガイド

初版:2016 年 09 月 19 日 最終更新:2017 年 03 月 06 日

シスコシステムズ合同会社 〒107-6227 東京都港区赤坂9-7-1 ミッドタウン・タワー http://www.cisco.com/jp お問い合わせ先:シスコ コンタクトセンター 0120-092-255 (フリーコール、携帯・PHS含む) 電話受付時間:平日 10:00~12:00、13:00~17:00 http://www.cisco.com/jp/go/contactcenter/

【注意】シスコ製品をご使用になる前に、安全上の注意( **www.cisco.com/jp/go/safety\_warning/** ) をご確認ください。本書は、米国シスコ発行ドキュメントの参考和訳です。リンク情報につきま しては、日本語版掲載時点で、英語版にアップデートがあり、リンク先のページが移動**/**変更され ている場合がありますことをご了承ください。あくまでも参考和訳となりますので、正式な内容 については米国サイトのドキュメントを参照ください。また、契約等の記述については、弊社販 売パートナー、または、弊社担当者にご確認ください。

© 2016 Cisco Systems, Inc. All rights reserved.

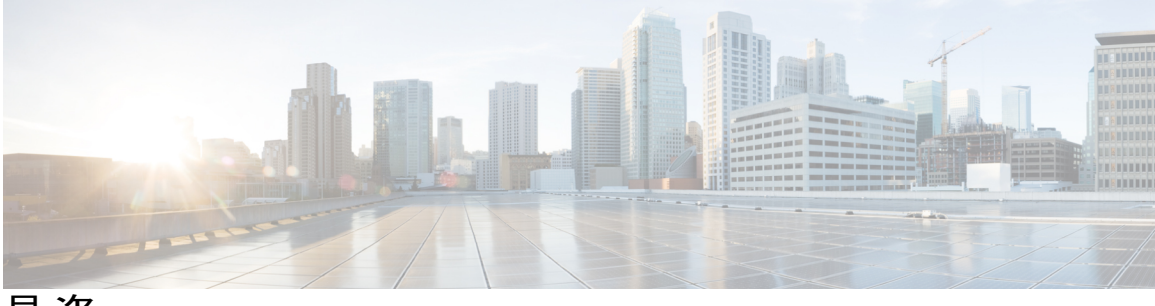

目次

### [はじめに](#page-8-0) **ix**

[対象読者](#page-8-1) **ix**

[表記法](#page-8-2) **ix**

[マニュアルに関するフィードバック](#page-10-0) **xi**

[マニュアルの入手方法およびテクニカル](#page-10-1) サポート **xi**

### [このリリースの新規情報および変更情報](#page-12-0) **1**

[このリリースの新規情報および変更情報](#page-12-1) **1**

### [概要](#page-16-0) **5**

Cisco IMC [Supervisor](#page-16-1) について **5**

[ライセンスについて](#page-17-0) **6**

製品アクセス [キーの契約履行](#page-18-0) **7**

Cisco IMC Supervisor ユーザ [インターフェイスの共通用語](#page-19-0) **8**

ラック [グループ](#page-19-1) **8**

ラック [アカウント](#page-20-0) **9**

[ポリシー](#page-20-1) **9**

[プロファイル](#page-20-2) **9**

共通のユーザ [インターフェイス](#page-20-3) オプション **9**

Cisco IMC Supervisor ユーザ [インターフェイスへのセキュアな接続の設定](#page-22-0) **11**

Cisco IMC Supervisor ユーザ [インターフェイスへの非セキュア接続の設定](#page-23-0) **12**

### [使用する前に](#page-26-0) **15**

[概要](#page-26-1) **15**

Cisco IMC [Supervisor](#page-27-0) の起動 **16**

[ライセンス](#page-28-0) タスク **17**

[ライセンスの更新](#page-28-1) **17**

[ライセンス監査の実行](#page-29-0) **18**

ユーザ アクセス [プロファイルの管理](#page-29-1) **18**

[マルチロール](#page-29-2) アクセス プロファイル **18**

ユーザ アクセス [プロファイルの作成](#page-30-0) **19**

[プロファイルへのログイン](#page-31-0) **20**

[Default](#page-31-1) Profile **20**

デフォルト [プロファイルの変更](#page-32-0) **21**

[認証および](#page-32-1) LDAP 統合 **21**

[認証の環境設定](#page-32-2) **21**

LDAP [の設定](#page-33-0) **22**

[LDAP](#page-33-1) 統合 **22**

LDAP [統合の規則と制限事項](#page-34-0) **23**

LDAP [設定の追加](#page-36-0) **25**

LDAP [サーバの設定](#page-38-0) **27**

LDAP [サーバのサマリー情報の表示](#page-42-0) **31**

LDAP [サーバの接続のテスト](#page-42-1) **31**

ベース DN [の検索](#page-42-2) **31**

LDAP [の手動同期のリクエスト](#page-43-0) **32**

LDAP 同期の実行と LDAP [同期結果の表示](#page-44-0) **33**

LDAP [サーバの詳細の変更](#page-44-1) **33**

グループ [メンバーシップ情報の表示](#page-46-0) **35**

LDAP [サーバ情報の削除](#page-46-1) **35**

SCP [ユーザの設定](#page-47-0) **36**

[Mail Setup] [の設定](#page-47-1) **36**

Cisco.com のユーザ [クレデンシャルの設定とプロキシ設定](#page-48-0) **37**

Cisco.com [ユーザの設定](#page-49-0) **38**

[プロキシの設定](#page-49-1) **38**

[ブランド表示](#page-50-0) **39**

[新しいログイン](#page-50-1) ブランディング ページの追加 **39**

[User Interface [Settings\]](#page-51-0) の設定 **40**

### [ユーザとユーザ](#page-54-0) ロールの作成 **43**

#### [概要](#page-54-1) **43**

ユーザ [アカウントの作成](#page-56-0) **45**

オンライン [ユーザの表示](#page-57-0) **46**

- ユーザ [ロールの追加](#page-57-1) **46**
- ユーザ [グループの追加](#page-58-0) **47**
- ユーザ [グループのブランディング](#page-59-0) **48**
- [グループ共有ポリシー](#page-60-0) **49**
	- [グループ共有ポリシーの追加](#page-60-1) **49**
- サーバ検出、ラック [グループ、およびラック](#page-62-0) アカウントの管理 **51**

#### [概要](#page-62-1) **51**

- [サーバの検出およびインポート](#page-63-0) **52**
	- [自動検出プロファイルの設定](#page-63-1) **52**
	- [自動検出の実行](#page-66-0) **55**
	- [サーバのインポート](#page-67-0) **56**
	- [検出されたデバイスのプロパティの設定](#page-68-0) **57**
- ラック [グループの追加](#page-68-1) **57**
- ラック [アカウントの追加](#page-69-0) **58**
- ラック アカウントまたはラック [グループのインベントリの収集](#page-71-0) **60**
- ラック グループへのラック [アカウントの割り当て](#page-72-0) **61**
- [アカウント接続のテスト](#page-73-0) **62**

#### インベントリ [データおよび障害の表示](#page-74-0) **63**

- ラックマウント [サーバの詳細の表示](#page-74-1) **63**
- ラック マウント [サーバの障害の詳細の表示](#page-77-0) **66**
- ラック [グループのサマリー](#page-77-1) レポート **66**
- [サーバ障害に関する電子メール](#page-78-0) アラート ルールの追加 **67**

### ラック [サーバの管理](#page-82-0) **71**

- ラックマウント [サーバの詳細の表示](#page-82-1) **71**
- ラック マウント [サーバの障害の詳細の表示](#page-85-0) **74**
- ラック マウント [サーバの電源オン](#page-86-0)/オフ **75**
- ラックマウント [サーバのシャットダウン](#page-86-1) **75**
- [ラックマウント](#page-87-0) サーバのハード リセットの実行 **76**
- ラック マウント [サーバの電源再投入の実行](#page-88-0) **77**
- ラックマウント サーバの KVM [コンソールの起動](#page-88-1) **77**
- [ラックマウント](#page-89-0) サーバの GUI の起動 **78**
- ラックマウント [サーバのロケータ](#page-90-0) LED の設定 **79**

ラックマウント [サーバのラベルの設定](#page-91-0) **80**

- ラックマウント [サーバのタグの管理](#page-91-1) **80**
- ラックマウント [サーバのタグの追加](#page-95-0) **84**
- リモート [サーバへのテクニカル](#page-96-0) サポート データのエクスポート **85**
- SEL [のクリア](#page-98-0) **87**
- システム [タスクの管理](#page-98-1) **87**
	- [タスクの実行](#page-99-0) **88**

#### [ポリシーとプロファイルの管理](#page-102-0) **91**

- [クレデンシャル](#page-102-1) ポリシー **91**
	- [クレデンシャル](#page-103-0) ポリシーの作成 **92**
- [ハードウェア](#page-103-1) ポリシー **92**
	- ハードウェア [ポリシーの作成](#page-104-0) **93**
		- BIOS [ポリシー](#page-106-0) **95**
		- [ディスク](#page-107-0) グループ ポリシー **96**
		- [FlexFlash](#page-108-0) ポリシー **97**
		- IPMI Over LAN [ポリシー](#page-112-0) **101**
		- LDAP [ポリシー](#page-114-0) **103**
		- レガシー [ブート順序ポリシー](#page-115-0) **104**
		- [ネットワーク構成ポリシー](#page-116-0) **105**
		- [ネットワーク](#page-120-0) セキュリティ ポリシー **109**
		- NTP [ポリシー](#page-121-0) **110**
		- [パスワードの有効期限ポリシー](#page-122-0) **111**
		- [高精度のブート順序ポリシー](#page-123-0) **112**
		- RAID [ポリシー](#page-124-0) **113**
		- Serial over LAN [ポリシー](#page-126-0) **115**
		- SNMP [ポリシー](#page-127-0) **116**
		- SSH [ポリシー](#page-128-0) **117**
		- ユーザ [ポリシー](#page-129-0) **118**
		- 仮想 KVM [ポリシー](#page-131-0) **120**
		- VIC [アダプタ](#page-132-0) ポリシー **121**
		- vMedia [ポリシー](#page-133-0) **122**
		- [ゾーン分割ポリシー](#page-134-0) **123**

```
既存の設定からのポリシーの作成 124
```
ハードウェア [ポリシーの適用](#page-137-0) **126**

ハードウェア [ポリシーでの一般タスク](#page-138-0) **127**

[ハードウェア](#page-139-0) プロファイル **128**

ハードウェア [プロファイルの作成](#page-140-0) **129**

[既存の設定からのプロファイルの作成](#page-140-1) **129**

ハードウェア [プロファイルの適用](#page-142-0) **131**

ハードウェア [プロファイルでの一般タスク](#page-143-0) **132**

タグ [ライブラリ](#page-144-0) **133**

タグ [ライブラリの作成](#page-144-1) **133**

### [ファームウェア](#page-146-0) プロファイル **135**

[ファームウェア管理メニュー](#page-146-1) **135**

ローカル [サーバへのイメージの追加](#page-146-2) **135**

ローカル ファイル [システムからのイメージのアップロード](#page-148-0) **137**

ネットワーク [サーバからのイメージの追加](#page-148-1) **137**

[ファームウェアのアップグレード](#page-150-0) **139**

#### **Cisco IMC [Supervisor](#page-152-0)** の更新 **141**

Cisco IMC Supervisor [パッチの更新の概要](#page-152-1) **141**

Cisco IMC Supervisor [パッチ更新の確認](#page-152-2) **141**

#### [スケジュールの管理](#page-154-0) **143**

[スケジュール管理の概要](#page-154-1) **143**

[スケジュールの作成](#page-154-2) **143**

### [サーバ診断の実行](#page-156-0) **145**

[サーバ診断の概要](#page-156-1) **145**

[サーバ設定ユーティリティ](#page-157-0) イメージの場所の設定 **146**

[診断の実行](#page-158-0) **147**

### **Cisco IMC [Supervisor](#page-160-0)** 向け **Smart Call Home 149**

Smart Call Home [の概要](#page-160-1) **149**

Smart Call Home [の設定](#page-160-2) **149**

[障害コード](#page-161-0) **150**

### **Cisco UCS C3260** [高密度ストレージ](#page-164-0) ラック サーバの管理 **153**

Cisco UCS C3260 [高密度ストレージ](#page-164-1) ラック サーバについて **153**

Cisco UCS C3260 高密度ストレージ ラック サーバ [アーキテクチャの概要](#page-165-0) **154** Cisco UCS C3260[の高密度ストレージ](#page-166-0) ラック サーバでCisco IMCスーパバイザ **155** ラック [アカウントの追加](#page-167-0) **156**

Cisco UCS C3260 ラック [サーバの管理](#page-167-1) **156**

[シャーシ管理コントローラの再起動](#page-167-2) **156**

Cisco UCS C3260 ラック [サーバの前面ロケータ](#page-168-0) LED の設定 **157**

Cisco UCS C3260 ラック [サーバのタグの管理](#page-168-1) **157**

Cisco UCS C3260 ラック [サーバのタグの追加](#page-168-2) **157**

[ポリシーとプロファイル](#page-169-0) **158**

[ファームウェアのアップグレード](#page-171-0) **160**

Cisco UCS C3260 高密度ストレージ ラック [サーバの詳細情報の表示](#page-171-1) **160**

[サポート情報の表示](#page-174-0) **163**

[サポート情報](#page-174-1) **163**

[サポート情報の表示](#page-174-2) **163**

#### [頻繁に実行するタスクおよび手順](#page-178-0) **167**

[頻繁に実行する手順](#page-178-1) **167**

#### [その他の手順](#page-178-2) **167**

[ダッシュボード](#page-179-0) ビューの有効化 **168**

[ダッシュボードの自動更新の有効化](#page-179-1) **168**

[ダッシュボードへのサマリー](#page-179-2) レポートの追加 **168**

[Favorites] [へのメニューまたはタブの追加](#page-180-0) **169**

レポート テーブル [ビューのカスタマイズ](#page-180-1) **169**

[レポートのフィルタリング](#page-181-0) **170**

[レポートのエクスポート](#page-182-0) **171**

<span id="page-8-0"></span>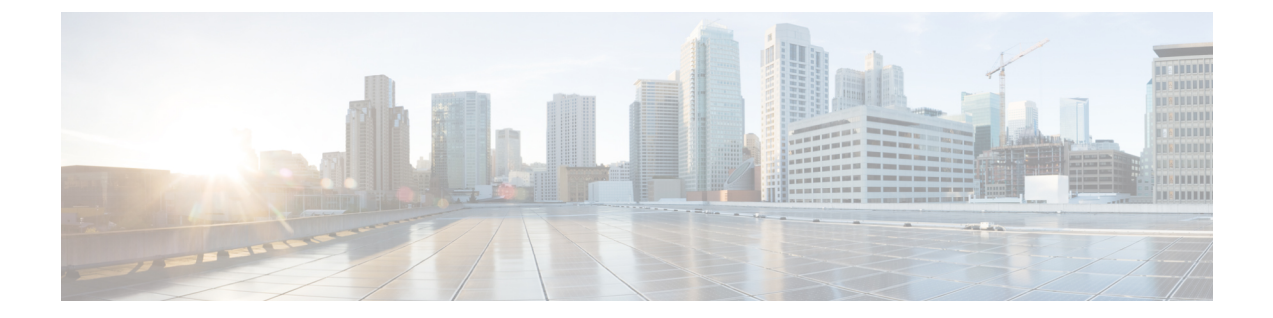

# はじめに

ここでは、次の項について説明します。

- [対象読者](#page-8-1), ix ページ
- [表記法](#page-8-2), ix ページ
- [マニュアルに関するフィードバック](#page-10-0), xi ページ
- [マニュアルの入手方法およびテクニカル](#page-10-1) サポート, xi ページ

# <span id="page-8-1"></span>対象読者

このマニュアルは、 または を使用し、以下の少なくとも 1 つの分野において責任と専門知識を 持つデータセンター管理者を主に対象としています。

- サーバ管理
- ストレージ管理
- ネットワーク管理
- ネットワーク セキュリティ
- 仮想化および仮想マシン

# <span id="page-8-2"></span>表記法

Г

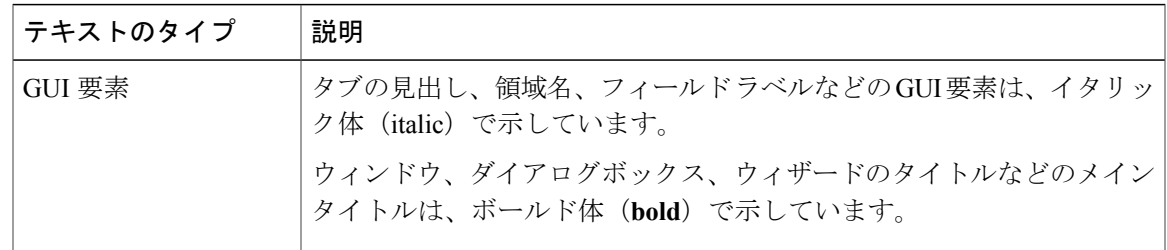

Ī

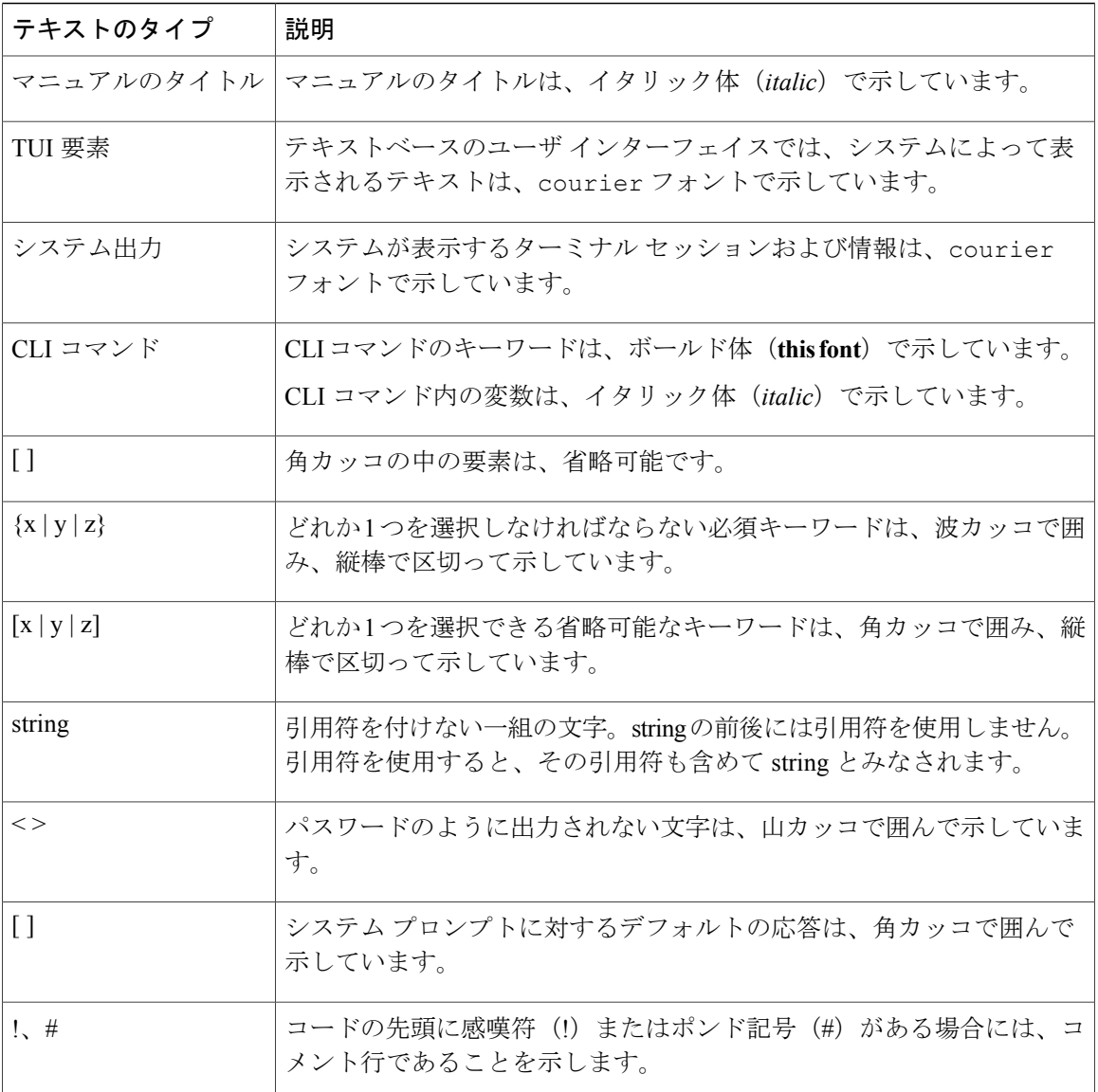

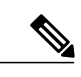

(注) 「注釈」です。役立つ情報や、このマニュアル以外の参照資料などを紹介しています。

 $\triangle$ 注意

「要注意」の意味です。機器の損傷またはデータ損失を予防するための注意事項が記述されて います。

 $\mathcal{Q}$ ヒント

「問題解決に役立つ情報」です。ヒントには、トラブルシューティングや操作方法ではなく、 ワンポイントアドバイスと同様に知っておくと役立つ情報が記述される場合もあります。

ワンポイント アドバイス

「時間の節約に役立つ操作」です。ここに紹介している方法で作業を行うと、時間を短縮でき ます。

安全上の重要な注意事項 警告

> 「危険」の意味です。人身事故を予防するための注意事項が記述されています。装置の取り扱 い作業を行うときは、電気回路の危険性に注意し、一般的な事故防止策に留意してください。 各警告の最後に記載されているステートメント番号を基に、装置に付属の安全についての警告 を参照してください。

これらの注意事項を保管しておいてください。

## <span id="page-10-1"></span><span id="page-10-0"></span>マニュアルに関するフィードバック

このマニュアルに関する技術的なフィードバック、または誤りや記載もれなどお気づきの点がご ざいましたら、HTML ドキュメント内のフィードバック フォームよりご連絡ください。ご協力を よろしくお願いいたします。

## マニュアルの入手方法およびテクニカル サポート

マニュアルの入手方法、テクニカル サポート、その他の有用な情報について、毎月更新される 『What's New in Cisco Product [Documentation](http://www.cisco.com/c/en/us/td/docs/general/whatsnew/whatsnew.html)』を参照してください。シスコの新規および改訂版の 技術マニュアルの一覧も示されています。

『*What's New in Cisco Product Documentation*』は RSS フィードとして購読できます。また、リー ダー アプリケーションを使用してコンテンツがデスクトップに直接配信されるように設定するこ ともできます。RSSフィードは無料のサービスです。シスコは現在、RSSバージョン2.0をサポー トしています。

T

<span id="page-12-0"></span>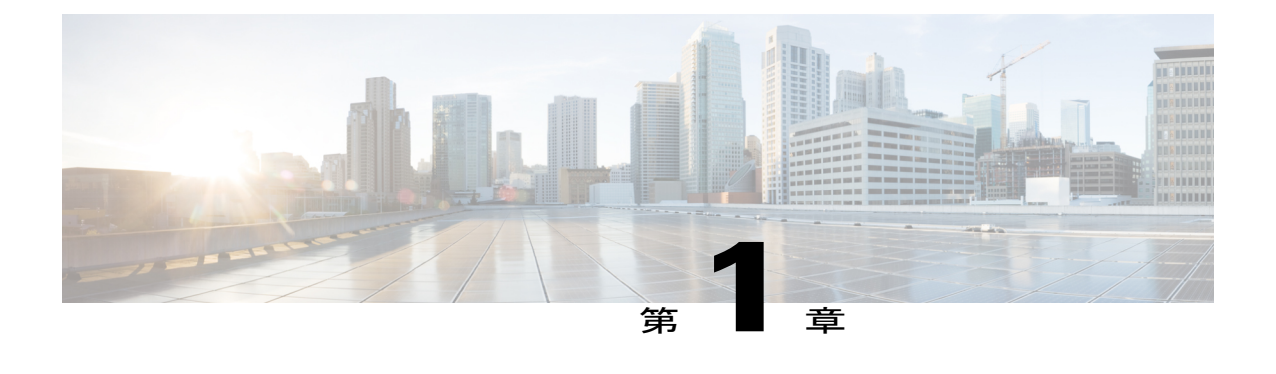

# このリリースの新規情報および変更情報

この章の内容は、次のとおりです。

Г

• [このリリースの新規情報および変更情報](#page-12-1), 1 ページ

# <span id="page-12-1"></span>このリリースの新規情報および変更情報

次の表は、この最新リリースに関するマニュアルでの主な変更点の概要を示したものです。この 表は、このマニュアルに加えられた変更やこのリリースの新しい機能をすべて網羅するものでは ありません。

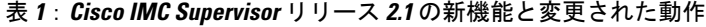

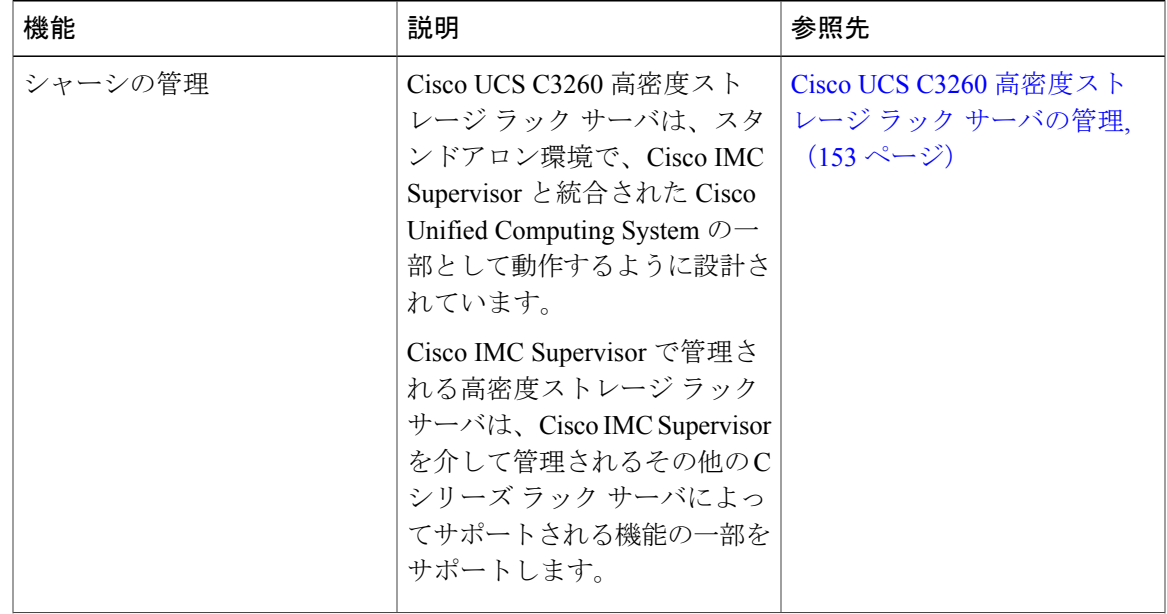

T

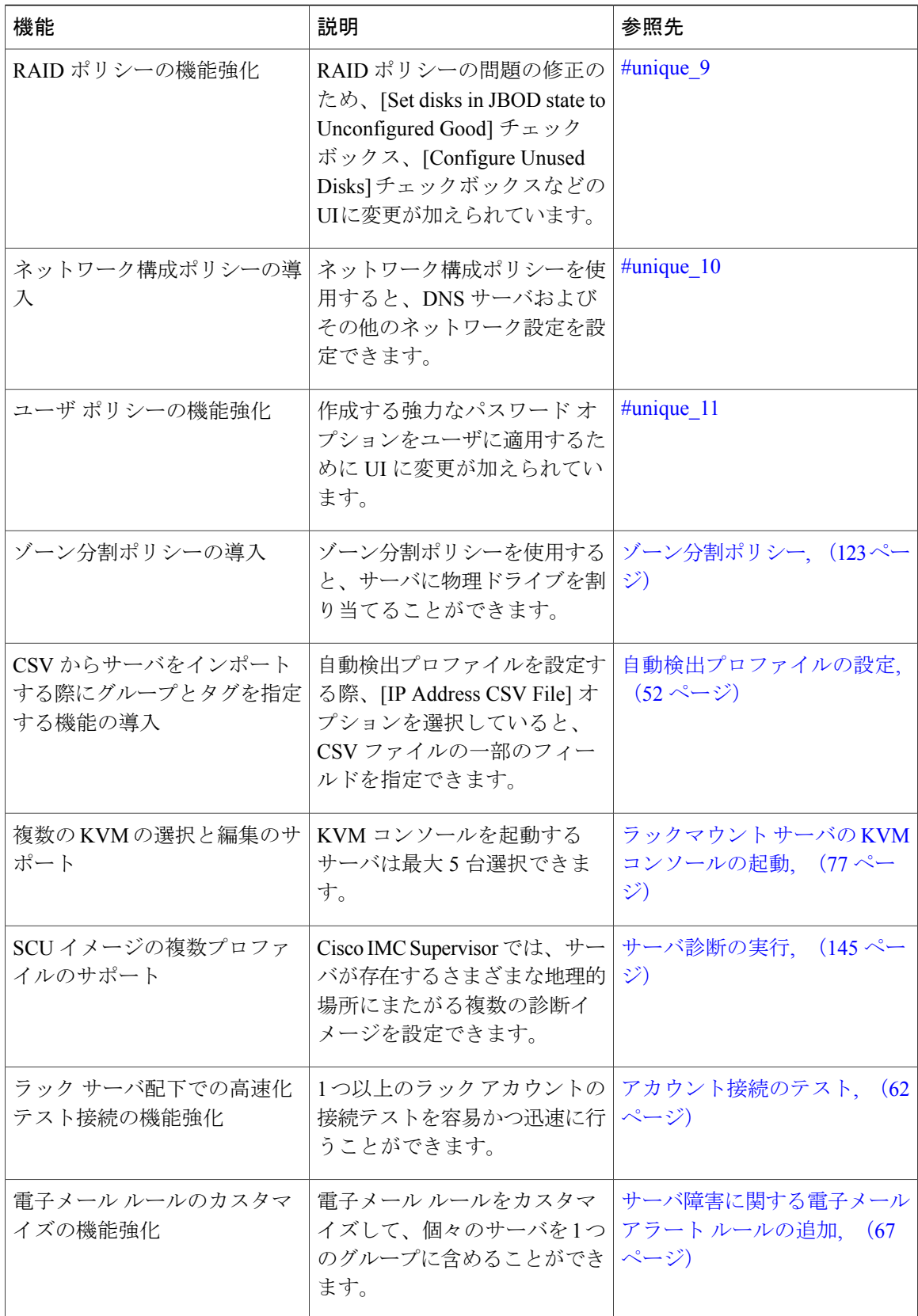

 $\overline{\phantom{a}}$ 

T

<span id="page-16-0"></span>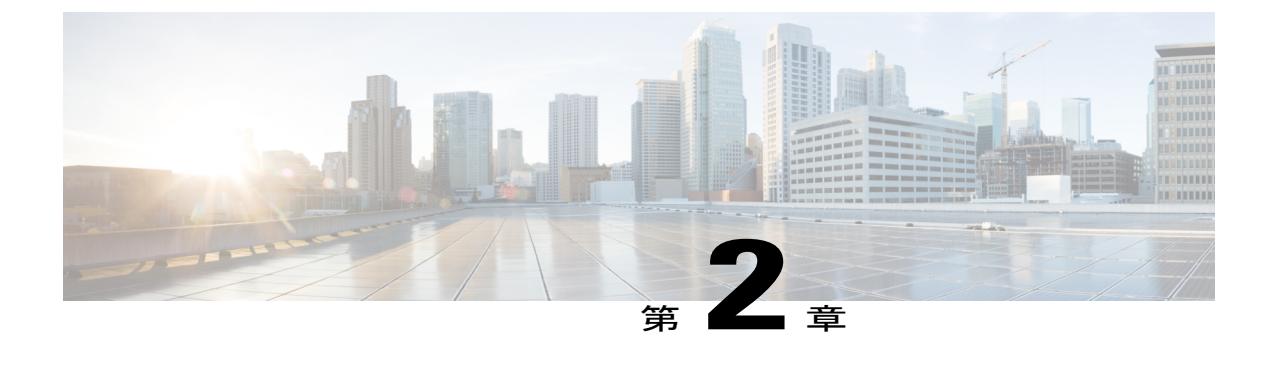

## 概要

この章は、次の内容で構成されています。

- Cisco IMC [Supervisor](#page-16-1) について, 5 ページ
- [ライセンスについて](#page-17-0), 6 ページ
- 製品アクセス [キーの契約履行](#page-18-0), 7 ページ
- Cisco IMC Supervisor ユーザ [インターフェイスの共通用語](#page-19-0), 8 ページ
- 共通のユーザ [インターフェイス](#page-20-3) オプション, 9 ページ
- Cisco IMC Supervisor ユーザ [インターフェイスへのセキュアな接続の設定](#page-22-0), 11 ページ
- Cisco IMC Supervisor ユーザ [インターフェイスへの非セキュア接続の設定](#page-23-0), 12 ページ

# <span id="page-16-1"></span>**Cisco IMC Supervisor** について

Cisco IMC Supervisor は、大規模なラックマウント サーバを管理できる管理システムです。ラック マウント サーバのグループを作成して、グループ単位でモニタリングや資産管理を行うことがで きます。

Cisco IMC Supervisor を使用して、次のタスクを実行できます。

- サーバの論理的なグループ化とグループごとのサマリーの表示
- 管理対象サーバのインベントリの収集
- サーバとグループのモニタリング
- ファームウェアのダウンロード、アップグレードおよびアクティベーションを含むファーム ウェアの管理
- サーバを検出、モニタ、管理し、ファームウェアアップグレードをプログラムで実行するた めにノースバウンド REST API を提供します。
- 電源制御、LED 制御、ログの収集、KVM の起動、CIMC UI の起動など、スタンドアロン サーバのアクションの管理。
- ロールベース アクセス コントロール(RBAC)を使用したアクセスの制限
- 電子メール アラートの設定
- ポリシーおよびプロファイルを使用したサーバ プロパティの設定
- ファームウェアのアップデートまたはサーバ検出などのタスクを延期するためのスケジュー ルの定義
- UCS サーバ設定ユーティリティを使用したサーバのハードウェア問題の診断
- Cisco Smart Call Home による、プロアクティブな診断、アラート、修復案の提供
- Cisco UCS C3260 高密度ストレージ ラック サーバの管理
- ネットワーク構成ポリシーよる DNS サーバおよびその他のネットワーク設定の設定
- ゾーン分割ポリシーによるサーバへの物理ドライブの割り当て
- さまざまな地理的場所にまたがる複数の診断イメージの設定
- 個々のサーバを 1 つのグループに含めるための電子メール ルールのカスタマイズ

## <span id="page-17-0"></span>ライセンスについて

Cisco IMC Supervisor では次の有効なライセンスが必要です。

- Cisco IMC Supervisor 基本ライセンス。
- Cisco IMC Supervisor 基本ライセンスのあとにインストールする Cisco IMC Supervisor バルク エンドポイント イネーブルメント ライセンス。
- Cisco IMC Supervisor Advanced ライセンス。ポリシーやプロファイルの追加、編集、および 削除は基本ライセンスで行えますが、サーバへのポリシーまたはプロファイルの適用には Advancedライセンスが必要です。ポリシーを適用する際にこのライセンスがないとエラーが 発生します。
- デフォルトの組み込みCisco IMCSupervisor評価ライセンス。評価ライセンスは、エンドユー ザが Cisco IMC Supervisor をインストールし、すべてのサービスを初めて起動するときに自 動的に生成されます。50 個のサーバに適用可能です。

```
Ú
```
- 重要 Cisco IMC Supervisor の評価ライセンスを使用している場合は、このライセンスの有効期 限(ライセンスが生成されてから90日)が切れると、インベントリおよびシステムヘル ス情報(障害など)を取得できなくなることに注意してください。システム データの更 新だけでなく、新しいアカウントの追加もできなくなります。その時点で、Cisco IMC Supervisorのすべての機能を使用するには、永久ライセンスをインストールする必要があ ります。
	- 評価時に追加したサーバの数が購入したサーバ ライセンスの数を超えると、インベント リ収集は評価時にすでに追加されているサーバの場合も行われますが、新しいサーバの 追加は行えません。たとえば、評価時に約 100 台のサーバを追加し、購入しているのが 25 サーバ ライセンスの場合は、評価ライセンスの期限が切れた後に、新しいサーバを追 加できなくなります。また、高度なライセンスなしでは設定に関連する操作を実行でき なくなります。
	- インポートされた数のサーバがライセンス使用制限を超えると、Cisco IMCSupervisorは、 制限を超えない範囲内でのみサーバをインポートし、追加のサーバではエラー メッセー ジを表示します。

いずれのライセンスも、入手してインストールするためのプロセスは同じです。ライセンスを取 得するには、次の手順を実行します。

- **1** Cisco IMCSupervisorをインストールする前に、Cisco IMCSupervisorライセンスキーを生成し、 証明書(製品アクセス キー)を要求します。
- 2 シスコのソフトウェア ライセンス サイトに[製品ア](#page-18-0)クセス キー (PAK) を登録します (製品ア クセス [キーの契約履行](#page-18-0), (7 ページ) を参照してください)。
- **3** Cisco IMC Supervisor をインストールした後、[ライセンスの更新](#page-28-1), (17 ページ) の手順に従っ てライセンスを更新します。
- **4** ライセンスが検証されると、Cisco IMC Supervisor の使用を開始できます。

実行可能な他のさまざまなライセンス タスクについては、「[ライセンス](#page-28-0) タスク, (17 ページ)」 を参照してください。

## <span id="page-18-0"></span>製品アクセス キーの契約履行

シスコのソフトウェア ライセンス サイトで製品アクセス キー(PAK)を登録するには、次の手 順を実行します。

### はじめる前に

PAK 番号が必要です。

概要

### 手順

- ステップ **1** シスコ [ソフトウェア](https://tools.cisco.com/SWIFT/LicensingUI/Home) ライセンスの Web サイトに移動します。
- ステップ **2** [Product License Registration] ページに転送されたら、トレーニングを受けるか、[Continue toProduct License Registration] をクリックして続行してください。
- ステップ **3** [Product License Registration] ページで、[Get New Licenses from a PAK or Token] をクリックします。
- ステップ **4** [Enter a Single PAK or TOKEN to Fulfill] フィールドに PAK 番号を入力します。
- ステップ **5** [Fulfill Single PAK/TOKEN] をクリックします。
- ステップ **6** PAK を登録するために、[License Information] でその他のフィールドに情報を入力します。

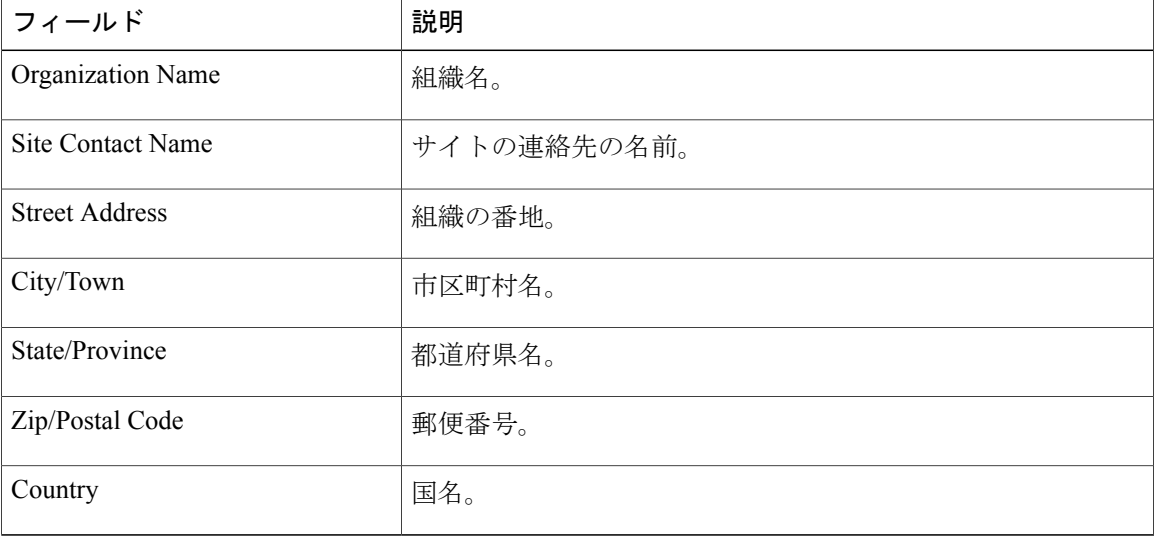

<span id="page-19-0"></span>ステップ **7** [Issue Key] をクリックします。

ライセンス契約した機能が表示され、デジタル ライセンス契約書と zip 圧縮のライセンス ファイ ルが電子メールに添付されて、ユーザ指定の電子メール アドレスに送信されます。

# <span id="page-19-1"></span>**Cisco IMC Supervisor** ユーザ インターフェイスの共通用語

## ラック グループ

ラックグループとは、物理ラックマウントサーバの論理グループです。ラックグループは、Cシ リーズまたはEシリーズ (またはその両方) サーバの単一のコンバージドインフラストラクチャ スタックを表します。必要に応じて、ラック グループを追加、変更、および削除することができ ます。

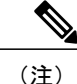

初めてログインすると、Cisco IMC Supervisor によって [Default Group] というタイトルのラッ ク グループが提供されます。このラック グループにラック アカウントを追加したり、新しい ラックグループを作成し、そのグループにラックアカウントを追加したりできます。ただし、 このデフォルトのラック グループ アカウントは削除できません。

### <span id="page-20-0"></span>ラック アカウント

ラック アカウントは、Cisco IMC Supervisor に追加されるスタンドアロン ラックマウント サーバ です。複数のラックマウント サーバを Cisco IMC Supervisor に追加することができます。ラック マウント サーバを Cisco IMC Supervisor にアカウントとして追加すると、Cisco IMC Supervisor に よってラックマウント サーバの設定が完全に可視化されます。また、Cisco IMC Supervisor を使用 して、C シリーズおよび E シリーズ ラックマウント サーバをモニタおよび管理できます。ラック アカウントは、デフォルトグループまたは作成したグループへのラックグループに追加する必要 があります。

### <span id="page-20-1"></span>ポリシー

ポリシーは、Cisco IMC でのさまざまな属性設定を定義するための主要なメカニズムです。ポリ シーは、複数のサーバにわたって設定の一貫性と反復可能性を確保するうえで役立ちます。包括 的なポリシー セットを定義して使用すると、多数のサーバに類似する設定を適用できるので、一 貫性、制御、予測可能性、自動化が促進されます。

### <span id="page-20-2"></span>プロファイル

複数のポリシーを組み合わせて、ハードウェア プロファイルが形成されます。たとえば、1 つの ラック ハードウェア プロファイル設定の詳細情報を複数のラックマウント サーバに適用するこ とができます。いくつかの特定のラックマウントサーバにこのハードウェアプロファイルを関連 付けることができます。これにより、複数のサーバにわたって設定の一貫性と反復可能性が確保 されます。プロファイルを定義して使用すると、類似する設定が多数のサーバに適用されるため、 一貫性、制御、予測可能性、自動化が促進されます。

# <span id="page-20-3"></span>共通のユーザ インターフェイス オプション

次の表は、アプリケーションユーザインターフェイスのすべてのページで利用できるオプション について説明します。これらのオプションは、すべてのページで同じタスクを実行します。

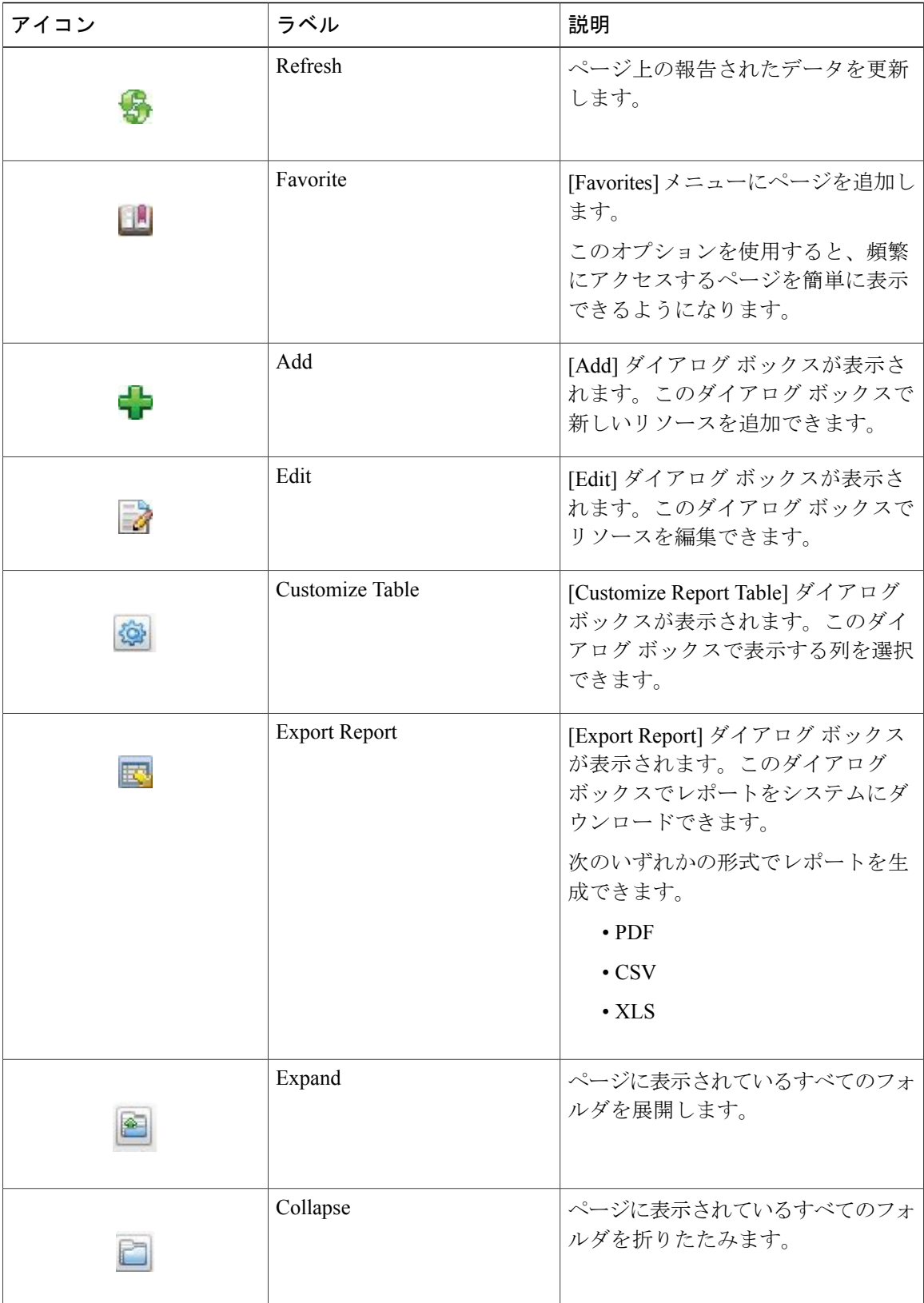

 $\mathbf I$ 

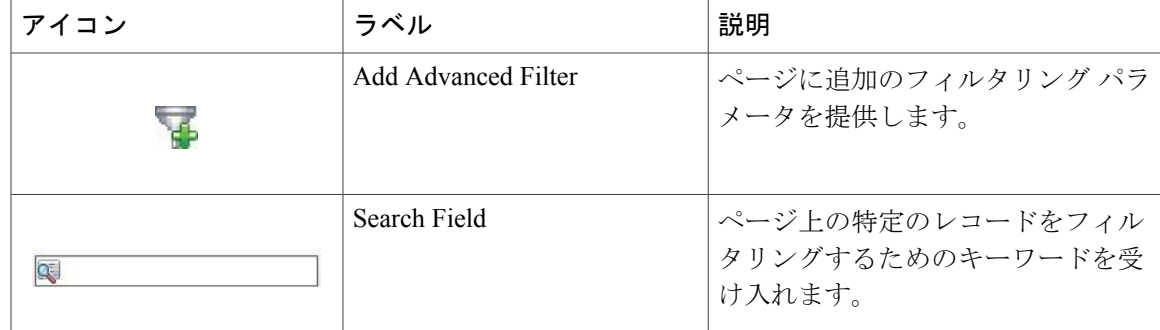

# <span id="page-22-0"></span>**Cisco IMC Supervisor** ユーザ インターフェイスへのセキュ アな接続の設定

システムへのセキュアな接続を設定するには、次の手順を実行します。

#### 手順

ステップ **1** server.xml ファイルで、redirectPort パラメータの値を 443 に更新します。 このファイルは、/opt/infra/web\_cloudmgr/apache-tomcat/conf/ ディレクトリにあり ます。

```
<Connector port="80" protocol="HTTP/1.1"
connectionTimeout="20000"
redirectPort="443"
maxHttpHeaderSize="65536"/>
```
ステップ **2** web.xml ファイルの次の行をアンコメントします。

```
<security-constraint>
<web-resource-collection>
<web-resource-name>HTTPSOnly</web-resource-name>
<url-pattern>/*</url-pattern>
</web-resource-collection>
<user-data-constraint>
<transport-guarantee>CONFIDENTIAL</transport-guarantee>
</user-data-constraint>
</security-constraint>
これらの行は、ファイル内の任意の場所に追加できます。
```
ステップ **3** ユーザ インターフェイスを起動してシステムにログインします。

# <span id="page-23-0"></span>**Cisco IMC Supervisor** ユーザ インターフェイスへの非セ キュア接続の設定

デフォルトでは、Cisco IMCSupervisorユーザインターフェイスはセキュアモードで起動します。 セキュア モードをバイパスし、非セキュア モード (HTTP) でユーザ インターフェイスを起動す るには、次の手順を実行する必要があります。

### 手順

- ステップ **1** root としてログインします。
- ステップ2 /opt/infra/web cloudmgr/apache-tomcat/conf/server.xml ファイルを次のように変 更します。
	- a) 既存の 8080 ポート コネクタのタグをコメントアウトします。

```
<! -<Connector port="8080" protocol="HTTP/1.1"
redirectPort="443" maxHttpHeaderSize="65536"
URIEncoding = "UTF-8"/>
--&
```
b) 新しい 8080 ポート コネクタのタグとして次を追加します。

```
<Connector port="8080" protocol="HTTP/1.1"
maxThreads="150" minSpareThreads="4"
connectionTimeout="20000"
URIEncoding = "UTF-8" />
```
ステップ **3** /opt/infra/web\_cloudmgr/apache-tomcat/webapps/app/WEB-INF/web.xml ファイル に <security-constraint> タグをコメントします。

```
<!--
<security-constraint>
<web-resource-collection>
<web-resource-name>HTTPSOnly</web-resource-name>
<url-pattern>/*</url-pattern>
</web-resource-collection>
<user-data-constraint>
<transport-guarantee>CONFIDENTIAL</transport-guarantee>
</user-data-constraint>
</security-constraint>
-->
```
- ステップ **4** サービスを再起動します。
- ステップ **5** ユーザ インターフェイスを起動してシステムにログインします。 次の URL 形式を使用して非セキュア モードでシステムにログインできます。

http://<IP-Address>:8080 または http://<IP-Address>

セキュア モードと非セキュア モードの両方でユーザ インターフェイスを起動できます。

 $\overline{\phantom{a}}$ 

T

<span id="page-26-0"></span>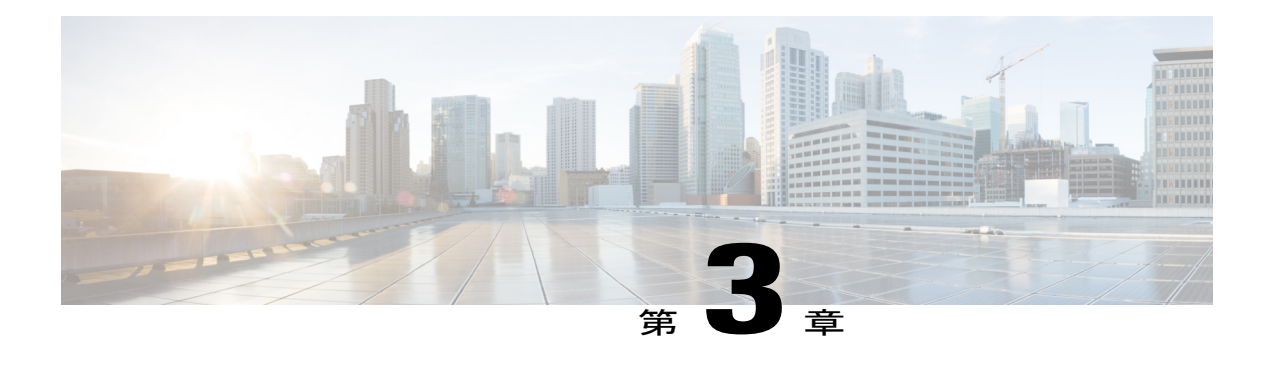

# 使用する前に

この章は、次の内容で構成されています。

- 概要, 15 [ページ](#page-26-1)
- Cisco IMC [Supervisor](#page-27-0) の起動, 16 ページ
- [ライセンス](#page-28-0) タスク, 17 ページ
- ユーザ アクセス [プロファイルの管理](#page-29-1), 18 ページ
- [認証および](#page-32-1) LDAP 統合, 21 ページ
- LDAP [の設定](#page-33-0), 22 ページ
- SCP [ユーザの設定](#page-47-0), 36 ページ
- [Mail Setup] [の設定](#page-47-1), 36 ページ
- Cisco.com のユーザ [クレデンシャルの設定とプロキシ設定](#page-48-0), 37 ページ
- [ブランド表示](#page-50-0), 39 ページ
- [User Interface [Settings\]](#page-51-0) の設定, 40 ページ

## <span id="page-26-1"></span>概要

次の図は、Cisco IMC Supervisor を使用した環境設定のワークフローを示しています。

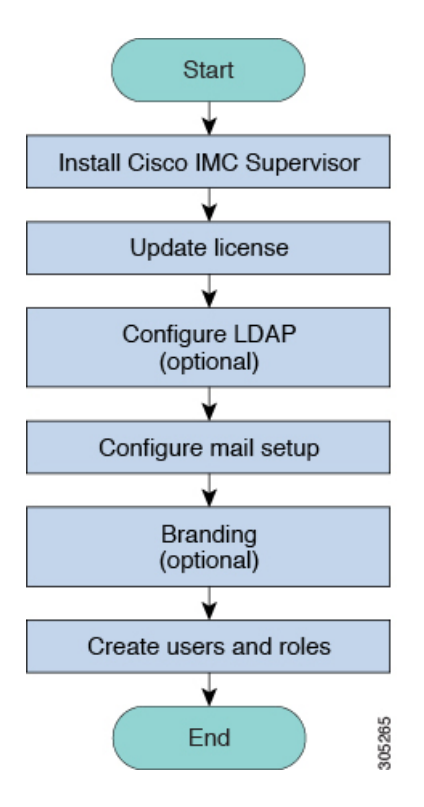

# <span id="page-27-0"></span>**Cisco IMC Supervisor** の起動

Cisco IMCSupervisorは正常に正しく設定されたIPアドレスで、インストールする必要があります。

### はじめる前に

- Cisco IMC Supervisor が正常にインストールされたことを確認します。
- Cisco IMC Supervisor のインストール中に IP アドレスを確実に設定します。

### 手順

ブラウザの URL に Cisco IMC Supervisor の IP アドレスを入力して、次のクレデンシャルでログイ ンします。

- [User Name]: admin
- [Password]: admin

ログイン後、Cisco IMC Supervisor が起動します。Cisco IMC Supervisor のデフォルト ダッシュボー ド ビューを表示します。

# <span id="page-28-0"></span>ライセンス タスク

[License] メニューを使用して、ライセンスの詳細とリソースの使用率を確認できます。次のライ センス手順は、[Administration] > [License] メニューから使用できます。

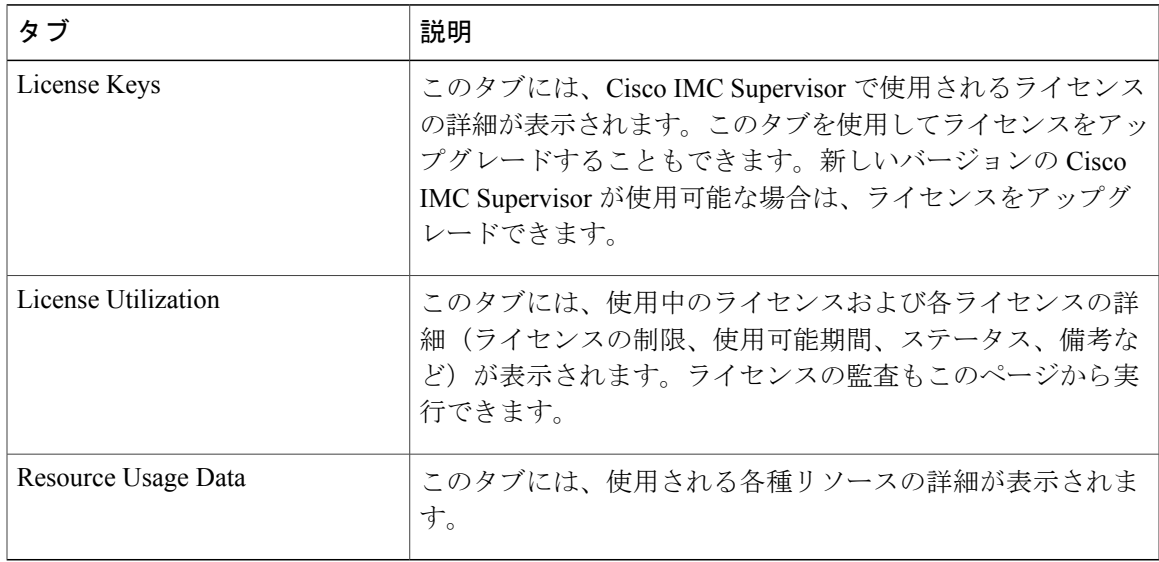

## <span id="page-28-1"></span>ライセンスの更新

Cisco IMC Supervisor の使用を始める前にライセンスを更新するには、次の手順を実行する必要が あります。有効なライセンスのリストについては、[ライセンスについて](#page-17-0), (6 ページ) を参照し てください。ライセンスキーを生成し、製品アクセスキーを要求し、登録する必要があります。 Cisco IMC Supervisor をインストール後、ライセンスが検証され、Cisco IMC Supervisor の使用を開 始できます。

### はじめる前に

ライセンス ファイルを圧縮ファイルで受け取った場合は、展開して .lic ファイルをローカル マシ ンに保存します。

### 手順

- ステップ **1** メニュー バーで、[Administration] > [License] を選択します。
- ステップ2 [License Keys] タブを選択します。
- ステップ **3** [Update License] をクリックします。
- ステップ **4** [Update License] ダイアログボックスで、次のいずれかの操作を実行します。
- .lic ファイルをアップロードするには、[Browse] をクリックして .lic ファイルを探して選択 し、[Upload] をクリックします。
- ライセンス キーの場合は、[Enter License Text] チェックボックスをオンにし、ライセンス キーのみをコピーして [License Text] フィールドに貼り付けます。ライセンス キーは通常、 ファイルの先頭の Key -> の後にあります。

ライセンス ファイルのフル テキストをコピーして [License Text] フィールドに貼り付けるこ ともできます。

ステップ **5** [Submit] をクリックします。 ライセンス ファイルが処理されて、更新の成功を確認するメッセージが表示されます。

### <span id="page-29-0"></span>ライセンス監査の実行

ライセンス監査を実行するには、次の手順を実行します。

### はじめる前に

ライセンスを更新する必要があります。ライセンスをアップグレードするには、[ライセンスの更](#page-28-1) [新](#page-28-1), (17 ページ) を参照してください。

### 手順

- ステップ **1** メニュー バーで、[Administration] > [License] を選択します。
- ステップ **2** [License Utilization] タブをクリックします。
- ステップ **3** [Run License Audit] をクリックします。
- ステップ **4** [Run License Audit] ダイアログボックスで、[Submit] をクリックします。 このプロセスは完了するまでに時間がかかります。
- <span id="page-29-1"></span>ステップ **5** 確認ダイアログボックスで、[OK] をクリックします。

# <span id="page-29-2"></span>ユーザ アクセス プロファイルの管理

## マルチロール アクセス プロファイル

1 人のユーザを複数のロールに割り当てることができます。これは、1 つのユーザ アクセス プロ ファイルとしてシステム内で反映されます。たとえば、あるユーザが、グループ管理者、および 全ポリシーの管理者としてCisco UCS Directorにログインしようとした場合、両方のタイプのアク セスが適切であれば、いずれのログインも可能です。

アクセスプロファイルは、ユーザごとに表示できるリソースも定義します。Cisco UCS Directorリ リース5.4では、シングルユーザへの複数のプロファイルのサポートが導入されました。バージョ ン 5.4 をインストールし、ユーザ アカウントが複数のグループに関連付けられている場合、シス テムはユーザ アカウント用に複数のプロファイルを作成します。ただし、以前のバージョンから システムをバージョン 5.4 にアップグレードし、[LDAPSyncTask] が実行されていない場合、デ フォルトでは、1 つのプロファイルだけが、システムのユーザ アカウント用にリストされます。

LDAP ユーザを Cisco UCS Director に統合するときにユーザが複数のグループに属している場合、 システムにより各グループのプロファイルが作成されます。ただし、デフォルトでは、ドメイン ユーザ プロファイルが LDAP ユーザに追加されます。

(注)

[ManageProfiles] 機能を使用して、ユーザ アクセス プロファイルに対して追加、ログイン、編 集、または削除を行うことができます。

## <span id="page-30-0"></span>ユーザ アクセス プロファイルの作成

### 手順

- ステップ **1** メニュー バーで、[Administration] > [Users and Groups] の順に選択します。
- ステップ2 [Login User] タブを選択します。
- ステップ **3** リストからユーザを選択します。
- ステップ **4** [Manage Profiles] をクリックします。
- ステップ **5** [Manage Profiles] ウィンドウで、[add+] をクリックします。
- ステップ **6** [Add Entry to Access Profiles] ダイアログ ボックスで、次のフィールドに値を入力します。

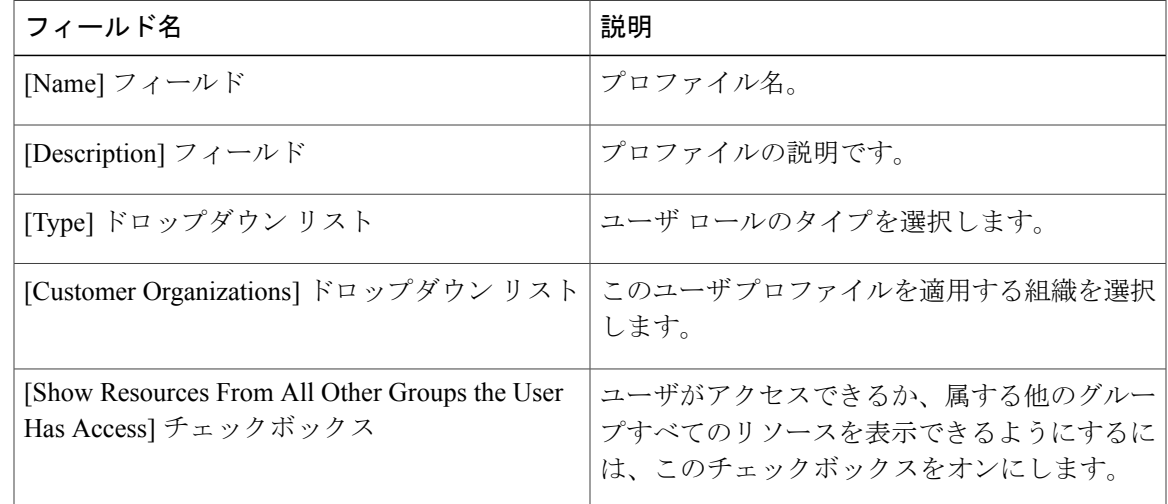

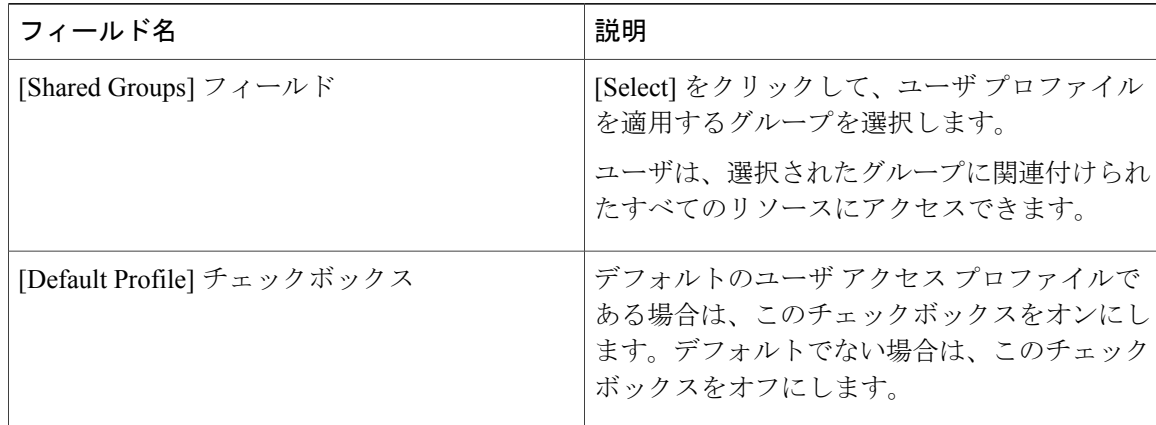

ステップ **7** [Submit] をクリックします。

### 次の作業

必要に応じて、追加のユーザ プロファイルを作成します。

## <span id="page-31-0"></span>プロファイルへのログイン

システムのユーザとして、ユーザ アカウントに対して複数のプロファイルがある場合、特定のプ ロファイルを使用してシステムにログインできます。

### 手順

- ステップ **1** [Cisco UCS Directorlogin]ダイアログボックスの[Username]フィールドに、ユーザ名を「ユーザ名: アクセス プロファイル名」の形式で入力します。 例:Alex: GrpAdmin
- ステップ2 [Password] フィールドにパスワードを入力します。
- <span id="page-31-1"></span>ステップ **3** [Login] をクリックします。

### **Default Profile**

デフォルトプロファイルは、システムで作成した最初のプロファイルです。デフォルトプロファ イルを別のプロファイルに変更できます。新しいデフォルト プロファイルを使用し、ユーザ名と パスワードを入力してログインします。

### <span id="page-32-0"></span>デフォルト プロファイルの変更

### 手順

- ステップ **1** ユーザ インターフェイスで、右上隅に表示されているユーザ名をクリックします。 ユーザ名は [logout] オプションの左側に表示されます。
- ステップ **2** [User Information] ウィンドウの [Access Profiles] タブを選択します。
- ステップ **3** ユーザ プロファイルを選択し、[Set as Default Profile] をクリックします。 プロファイルは、追加または編集されている間、デフォルトとしても設定できま す。 (注)

## <span id="page-32-1"></span>認証および **LDAP** 統合

LDAP のフォールバックを選択して、認証を設定できます。また、フォールバックを行わない VeriSign ID 保護(VID)認証を設定できます。

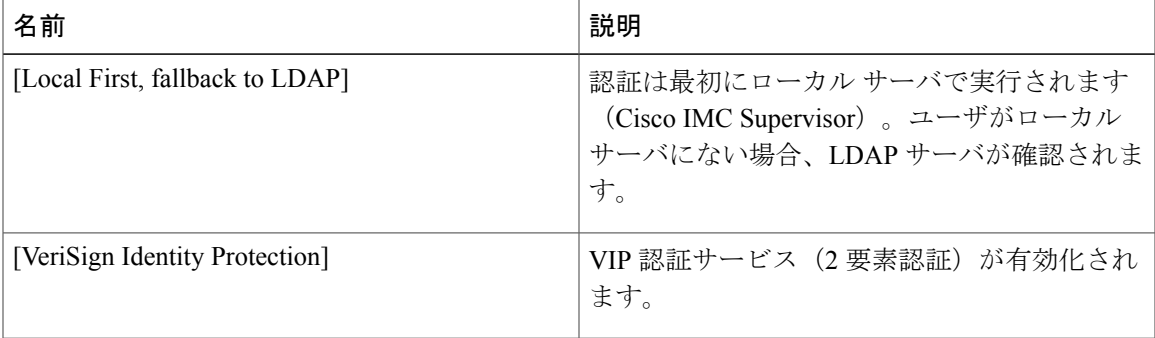

### <span id="page-32-2"></span>認証の環境設定

ログイン認証タイプを変更する場合は、次の手順を実行します。

### 手順

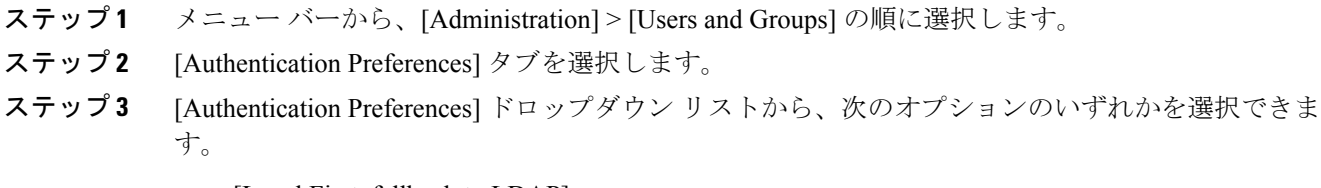

• [Local First, fallback to LDAP]

このオプションを選択する場合は、LDAP サーバを設定する必要があります。詳細について は、LDAP [サーバの設定](#page-38-0), (27 ページ)を参照してください。

• [Verisign Identity Protection]:このオプションを選択した場合は、次のステップに進みます。

- ステップ **4** [Verisign Identity Protection] を選択した場合は、次の手順を実行します。
	- a) VIP 証明書をアップロードするには、[Browse] をクリックします。 証明書を見つけて選択し、[Upload] をクリックします。
	- b) [Password] を入力します。
- ステップ **5** [Save] をクリックします。

## <span id="page-33-0"></span>**LDAP** の設定

Cisco IMC Supervisor での LDAP の設定には、LDAP 設定の追加と LDAP サーバの設定が含まれま す。また、LDAP の接続をテストし、LDAP の概要情報を表示できます。次の項では、これらの 手順の実行方法について説明します。

### <span id="page-33-1"></span>**LDAP** 統合

LDAP 統合を使用して、LDAP サーバのユーザを Cisco IMC Supervisor と同期できます。LDAP 認 証により、同期されたユーザを LDAP サーバで認証することができます。LDAP ユーザを自動ま たは手動で同期できます。LDAP アカウントの追加中に、LDAP アカウントが Cisco UCS Director と自動的に同期される頻度を指定できます。オプションで LDAPSyncTask システム タスクを使用 して、LDAP 同期を手動でトリガーすることもできます。

手動または自動で新しい組織単位 (OU) がLDAPディレクトリに追加され、同期プロセスが実行 されると、直近に追加された LDAP ユーザが Cisco IMC Supervisor に表示されます。

システム タスクを実行する機能に加えて、Cisco IMC Supervisor には LDAP ディレクトリとシステ ムを同期するための追加オプションもあります。

[Cleanup LDAP Users] システム タスク:このシステム タスクは、システム内で同期されたユーザ が LDAP ディレクトリから削除されたかどうかを判別します。LDAP ディレクトリから削除され たユーザのレコードが存在する場合、このシステム タスクの実行後に、これらのユーザはシステ ム内で無効としてマークされます。管理者は、これらの非アクティブ ユーザのリソース割り当て を解除できます。デフォルトでは、このタスクは有効モードになっています。このシステム タス クが無効モードに設定されるのは、サービスを 2 回再起動した後だけです。

ローカルに存在している、または Cisco IMC Supervisor で外部から同期されているユーザは選択で きません。

Ú 重要

グループ、またはドメイン ユーザのグループに属していないユーザは、[Users with No Group] として LDAP に表示されます。これらのユーザは、Cisco IMC Supervisor のドメイン ユーザの グループの下に追加されます。

異なる LDAP サーバ アカウントに所属し、同じ名前を持った LDAP ユーザを追加できます。 複数のユーザ レコードを区別するために、ログイン ユーザ名の末尾にドメイン名が追加され ます。たとえば、abc@vxedomain.com などです。このルールは、ユーザ グループにも適用さ れます。

単一のLDAPアカウントが追加され、ユーザがユーザ名のみを指定してログインすると、Cisco IMC Supervisor は最初にそのユーザがローカル ユーザまたは LDAP ユーザのどちらであるかを 判別します。ユーザがローカルユーザおよび外部LDAPユーザの両方として識別された場合、 ログイン段階でユーザ名がローカルユーザ名に一致すると、そのローカルユーザがCisco IMC Supervisor に対して認証されます。あるいは、ユーザ名が外部ユーザの名前に一致すると、そ の LDAP ユーザが Cisco IMC Supervisor に対して認証されます。

### <span id="page-34-0"></span>**LDAP** 統合の規則と制限事項

グループの同期規則

- 選択した LDAP グループが Cisco IMC Supervisor にすでに存在しており、ソースのタイプが [Local] の場合、そのグループは同期中に無視されます。
- 選択した LDAP グループが Cisco IMC Supervisor にすでに存在しており、グループ ソースの タイプが[External]の場合、そのグループの説明および電子メール属性がCisco IMCSupervisor で更新されます。
- LDAP サーバを追加する際には、ユーザ フィルタとグループ フィルタを指定できます。グ ループフィルタを指定すると、指定したグループに属するすべてのユーザがシステムに追加 されます。さらに、次のような操作も行えます。
	- 指定したグループにサブグループが含まれている場合には、グループ、サブグループ、 およびそれらのサブグループ内のユーザがシステムに追加されます(これが該当するの は、手動で LDAP ディレクトリを同期した場合のみです)。
	- ユーザが複数のグループの一部であり、グループフィルタとして指定されたグループに 他のグループが一致しない場合、それらの追加グループはシステムに追加されません。
- ユーザは複数のユーザ グループに属することができます。ただし、ユーザが属しているグ ループリストで最初に表示されているグループは、ユーザのデフォルトのプライマリグルー プとして設定されます。ユーザがどのグループにも属していない場合は、デフォルトのプラ イマリ グループが [Domain Users] として設定されます。

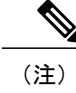

ユーザが属するすべてのグループに関する情報は、LDAPSyncTask システム タスクの実行後にのみ表示できます。

- LDAP グループを同期すると、グループ内のすべてのユーザが最初にシステムに追加されま す。また、指定された LDAP グループ内のユーザが同じ OU 内の(または異なる OU 内の) 他のグループに関連付けられている場合には、それらのグループも取得され、システムに追 加されます。
- LDAP 同期プロセスでは、指定された LDAP グループが取得されてシステムに追加されると 共に、ネストされたグループがあれば併せて追加されます。
- このリリースより前のリリースでは、ユーザは 1 つのグループにのみ属していました。ユー ザが属するその他のグループは、最新リリースにアップグレードし、[LDAPSyncTask]システ ム タスクを実行した場合にのみ、[Manage Profiles] ダイアログボックスに表示されます。こ れは、他のグループが、LDAP サーバの設定時に指定したグループ フィルタの条件に一致す る場合のみ該当します。
- ユーザの同期規則
	- 名前に特殊文字が含まれている LDAP ユーザは Cisco IMC Supervisor に追加されます。
	- LDAPサーバを追加する際には、ユーザフィルタとグループフィルタを指定できます。ユー ザフィルタを指定すると、指定したフィルタに一致するすべてのユーザと、それらのユーザ が属するグループが取得され、システムに追加されます。
	- Cisco IMC Supervisor では、システムに追加された各ユーザのユーザプリンシパル名 (UPN) が表示されるようになりました。これは、以前のリリースでシステムに追加されたユーザに 適用可能です。ユーザは、ログイン名またはユーザプリンシパル名を使用してシステムにロ グインできます。プロファイル名とともにユーザプリンシパル名を使用してのログインはサ ポートされていません。
	- 選択した LDAP ユーザが Cisco IMC Supervisor にすでに存在しており、ソースのタイプが [Local] の場合、そのユーザは同期中に無視されます。
	- 選択した LDAP ユーザが Cisco IMC Supervisor にすでに存在しており、ソースのタイプが [External]の場合、そのユーザの名前、説明、電子メール、および他の属性が更新されて使用 できるようになります。
	- ユーザ アカウントが 2 つの異なる LDAP ディレクトリに作成されると、最初に同期された LDAP ディレクトリのユーザの詳細が表示されます。もう一方の LDAP ディレクトリからの ユーザの詳細は表示されません。
	- これらの LDAP ディレクトリが同期された後、LDAP 外部ユーザは、完全なドメイン名と共 にユーザ名を指定して Cisco IMC Supervisor にログインする必要があります。たとえば、 vxedomain.cisco.com\username など。ただし、Cisco IMC Supervisor に追加されている LDAP サーバ ディレクトリが 1 つしかない場合には、この規則は適用されません。

ユーザ同期の制限事項
• あるユーザが複数のグループ メンバーシップを持っていても、そのユーザは Cisco IMC Supervisor では単一のグループ メンバーシップを持つことになります。

- (注) Cisco IMC Supervisor 内のユーザとグループ (ローカルと LDAP の両方) の合計数を10,000 以下に保つことをお勧めします。この数値を超えると、アプライアンスが遅くなったり 応答しなくなることがあります。
	- LDAP同期プロセスの後に、ユーザが正しいグループに割り当てられていることを確認し ます。

#### ベスト プラクティス

何千もの LDAP オブジェクトを Cisco IMC Supervisor に同期させると、アプライアンスのパフォー マンスに問題が発生する可能性があります。必要な LDAP オブジェクトのみを同期するには、次 の手順を実行します。

- **1** Cisco IMC Supervisor へのアクセス権が必要なすべてのユーザを含む LDAP グループを作成し ます。
- **2** それらのグループのみを Cisco IMC Supervisor に同期します。

### **LDAP** 設定の追加

LDAP 設定を追加するには、次の手順を実行します。

- ステップ **1** メニュー バーで、[Administration] > [LDAP Integration] を選択します。
- ステップ **2** LDAP 設定を追加するには [+] をクリックします。
- ステップ **3** [Add LDAP Configurations] ダイアログボックスで、次のフィールドに値を入力します。

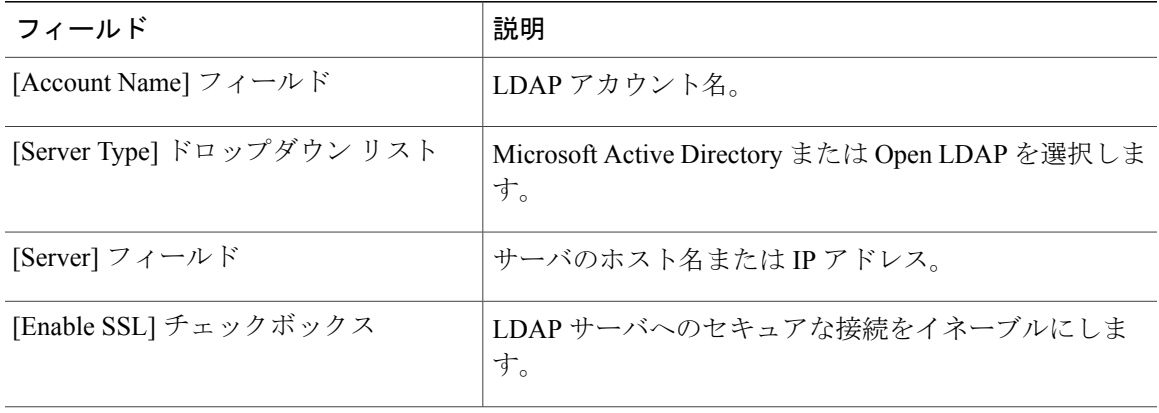

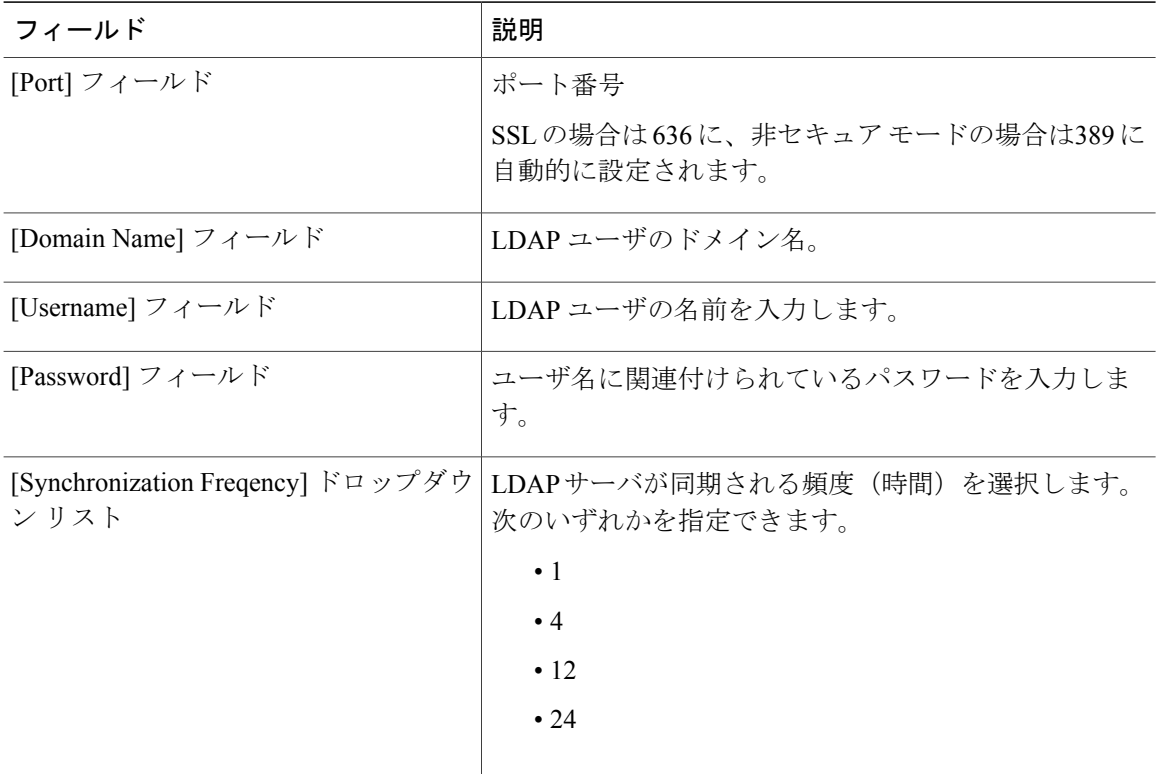

- ステップ **4** [Next] をクリックします。
- ステップ **5** [LDAPSearchBase]ダイアログボックスで[Select]をクリックして、表示されるテーブルから、OU に基づいてユーザを検索するための検索条件を選択します。
	- Cisco IMCSupervisorではユーザのみがサポートされ、グループはサポートされません。 [OU] に基づく検索条件は必須ではありません(ユーザとグループの両方が含まれる可 能性があるためです)。システム同期更新タスクが 24 時間ごとに実行され、検索基準 に基づいてLDAPユーザが同期更新されます。このため、ユーザ情報のみの手動同期を 実行する必要があります。LDAP の手動同期を実行するには、LDAP [の手動同期のリク](#page-43-0) [エスト](#page-43-0), (32ページ)を参照してください。 (注)
- ステップ **6** [Select] ダイアログボックスで [Select] をクリックします。 選択済みの検索条件が、[Search Base] フィールドの横に表示されます。
- ステップ **7** [LDAP Search Base] ダイアログボックスで [Next] をクリックします。
- ステップ **8** [LDAP User Role Filter] ダイアログボックスでユーザ ロール フィルタ テーブルにエントリを追加 するには、[+] をクリックします。
- ステップ **9** [Add Entry to User Role Filters] ダイアログボックスで、ユーザ ロールの詳細を入力します。
- ステップ **10** [Submit] をクリックします。
- ステップ **11** [Submit Result] ダイアログボックスで、[OK] をクリックします。 これらのフィルタを編集または削除することができます。また、上/下矢印を使ってフィルタを移 動すると、優先順位を設定できます。

ステップ **12** [LDAP User Role Filter] ダイアログボックスで、[Submit] をクリックします。

ステップ **13** [Submit Result] ダイアログボックスで、[OK] をクリックします。

### **LDAP** サーバの設定

Cisco IMC Supervisor では複数の LDAP サーバとアカウントを設定できます。LDAP アカウントを 追加するときに、次の項目を指定できます。

- •検索ベース識別名 (DN)に含まれる組織単位 (OU)。
- LDAP アカウントがシステムと自動的に同期される頻度。
- 結果の数を制限し、グループおよびユーザに対するLDAPロールフィルタを指定するグルー プ フィルタまたはユーザ フィルタ。

LDAP サーバ アカウントが追加されると直ちにこのアカウントのシステム タスクが自動的に作成 され、データ同期を即時に開始します。LDAP サーバ アカウントのすべてのユーザとグループが システムに追加されます。デフォルトでは、LDAP アカウントのすべてのユーザに対して、自動 的にサービス エンドユーザ プロファイルが割り当てられます。

#### はじめる前に

認証設定を [Local First, fallback to LDAP] に設定しておく必要があります。

- ステップ **1** メニュー バーで、[Administration] > [LDAP Integration] を選択します。
- ステップ **2** [Add] をクリックします。
- ステップ **3** [LDAP Server Configuration] ダイアログボックスで、次のフィールドに値を入力します。

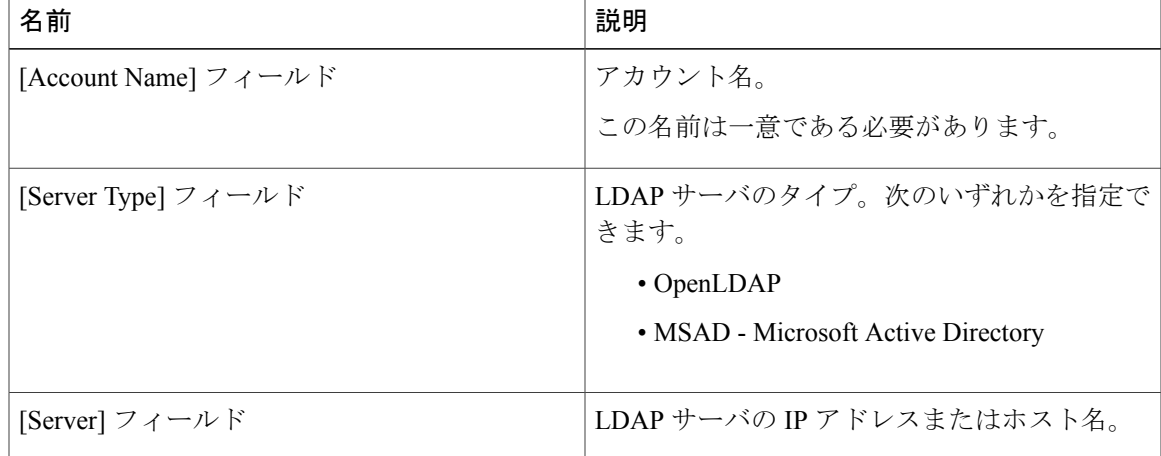

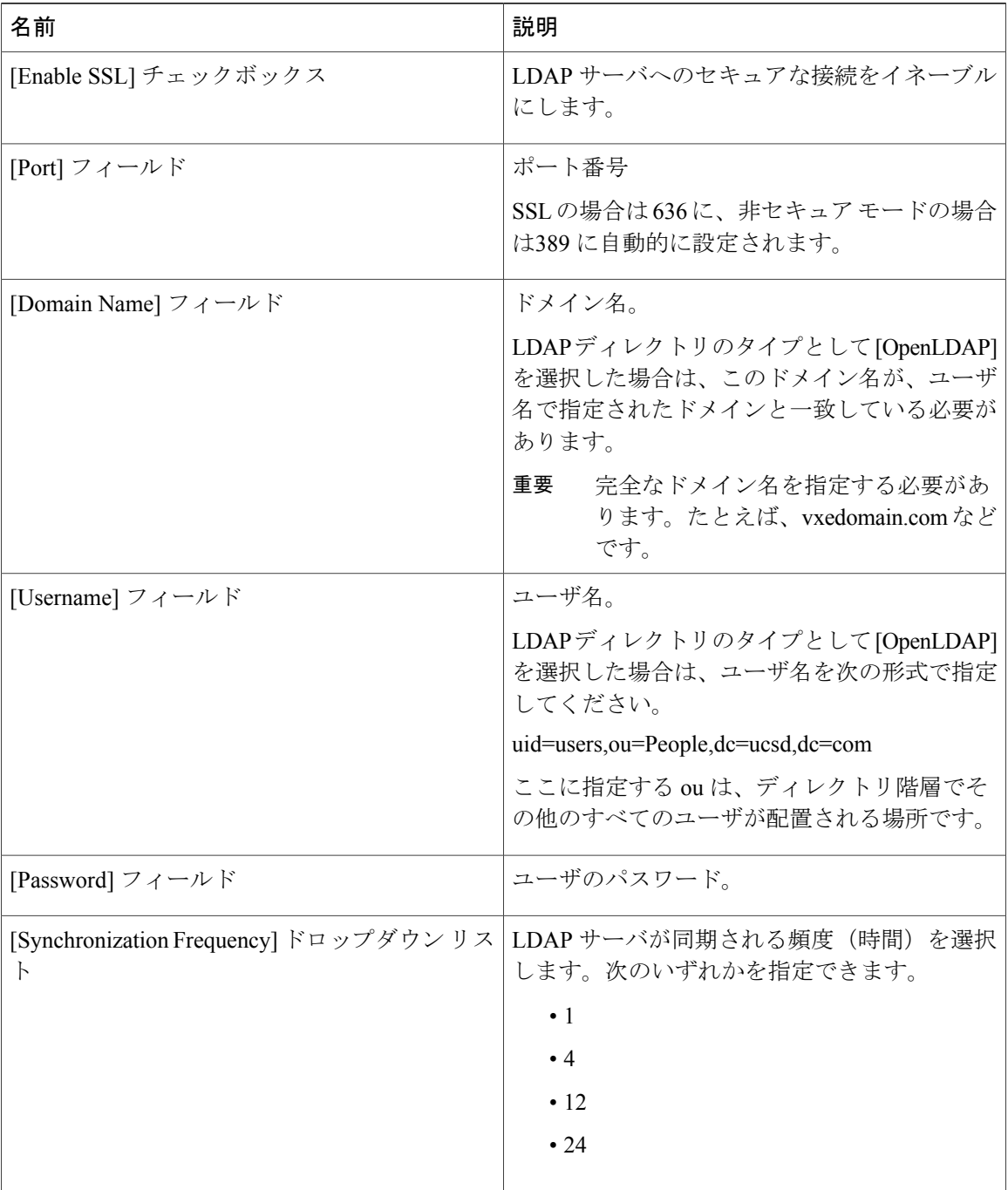

- ステップ **4** [Next] をクリックします。
- ステップ **5** [LDAP Search Base] ペインで、[Select] をクリックして LDAP 検索ベースのエントリを指定し、 [Select] をクリックします。 Cisco IMC Supervisor で使用可能なすべての組織単位(OU)がこのリストに表示されます。
- ステップ **6** [Next] をクリックします。
- ステップ<sub>7</sub> [Configure User and Group Filters] ペインで、次のフィールドに入力します。

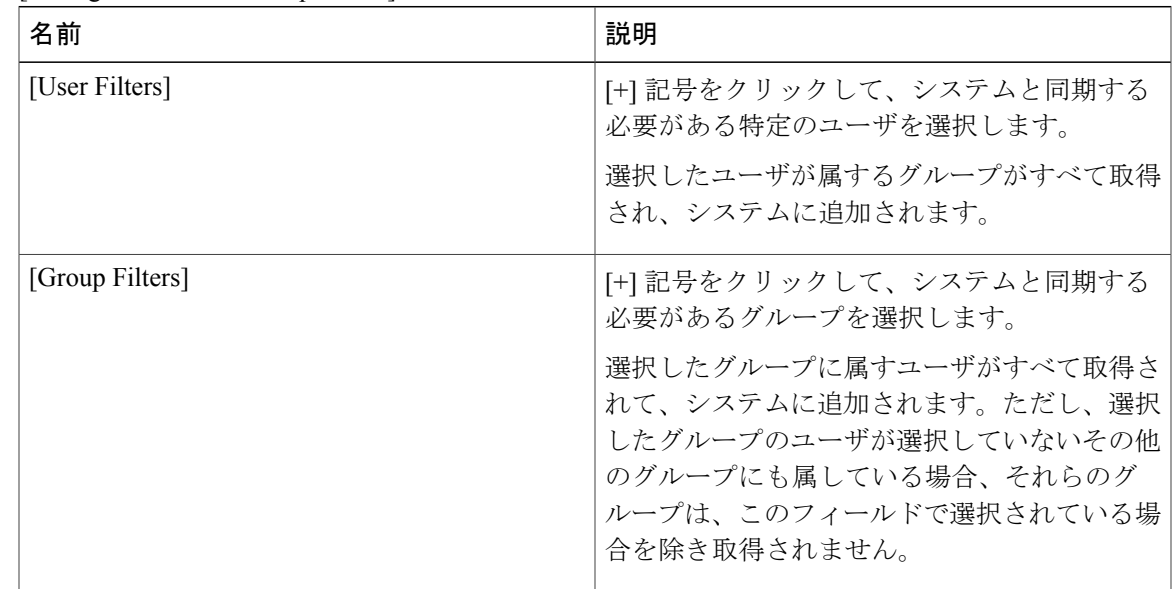

[Add Entry to User Filters] または [Add Entry to Group Filters] ダイアログボックス(前の選択に応 じて表示されます)

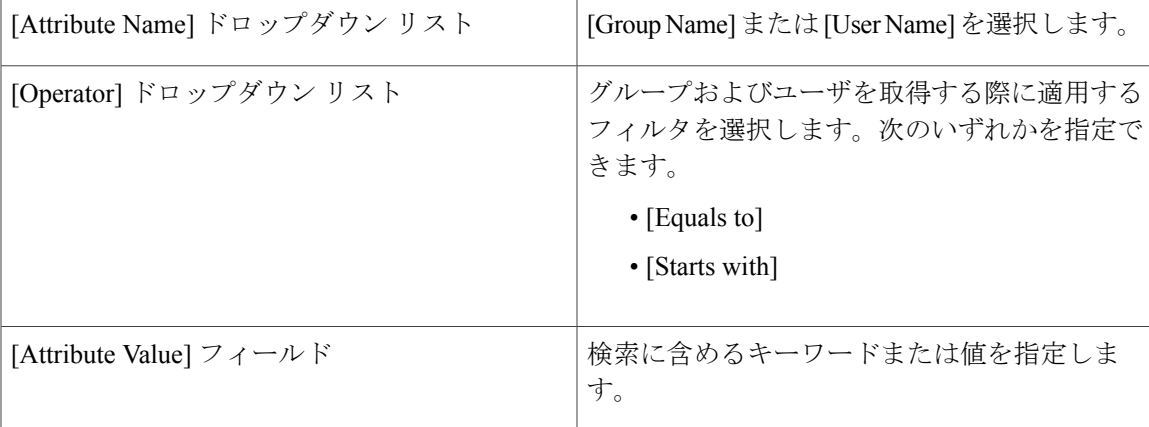

フィルタに基づいて、グループまたはユーザが取得されます。

ステップ **8** [Next] をクリックします。

ステップ **9** [LDAP UserRoleFilter]ペインで、[+]記号をクリックして、ユーザロールフィルタを追加します。

ステップ **10** [Add Entry to User Role Filters] ダイアログボックスで、次のフィールドに値を入力します。

Г

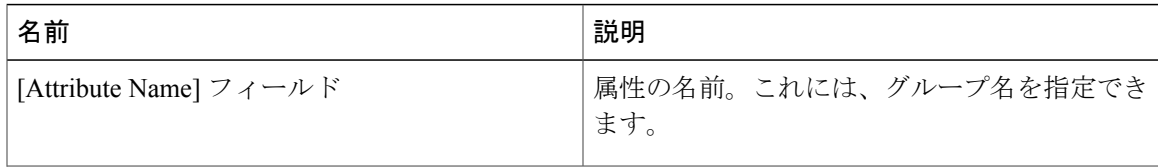

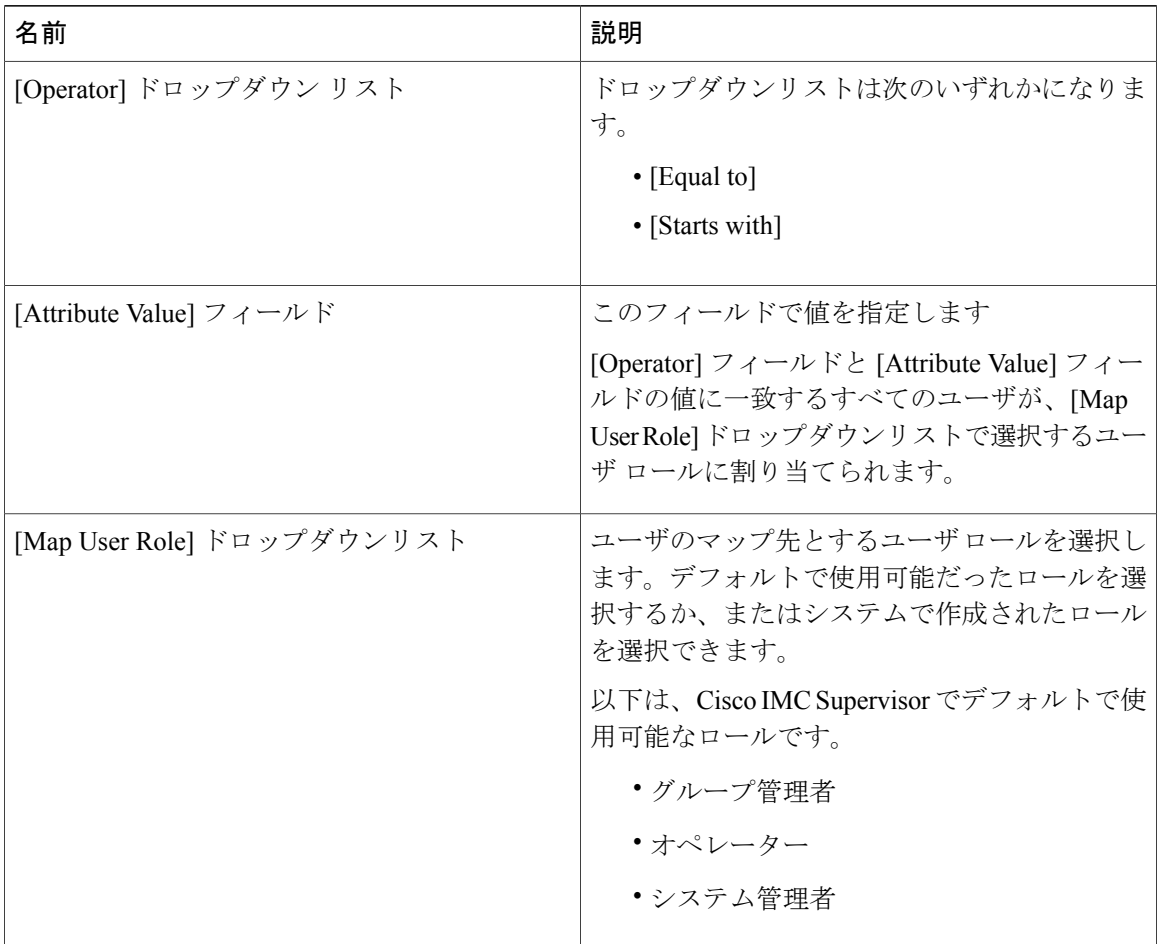

ステップ **11** [Submit] をクリックします。

ステップ **12** [OK] をクリックします。

ユーザ ロール フィルタが [User Role Filters] テーブルに追加されます。

複数のユーザ ロール フィルタが指定されている場合は、最初の行に指定したフィルタ が処理されます。 (注)

ユーザのロールを手動で更新すると、そのユーザには、グループをマップしたユーザ ロールが適用されなくなります。

#### 次の作業

LDAP に認証設定を設定していない場合は、認証設定を変更するように求めるプロンプトが表示 されます。認証設定の変更の詳細については、[認証の環境設定](#page-32-0), (21 ページ) を参照してくださ い。

### **LDAP** サーバのサマリー情報の表示

LDAP サーバの概要情報を表示するには、次の手順を実行します。

#### 手順

- ステップ **1** メニュー バーで、[Administration] > [LDAP Integration] を選択します。
- ステップ **2** 表から LDAP アカウント名を選択します。
- ステップ **3** [View] をクリックします。 [View LDAP Account Information] 画面には、LDAP アカウントの概要情報が表示されます。
- ステップ **4** [Close] をクリックします。

### **LDAP** サーバの接続のテスト

LDAP 接続をテストするには、次の手順を実行します。

#### 手順

- ステップ **1** メニュー バーで、[Administration] > [LDAP Integration] を選択します。
- ステップ **2** テーブルから LDAP のアカウント名を選択します。
- ステップ **3** [Test Connection] をクリックします。 接続のステータスが表示されます。
- ステップ **4** [Test LDAP Connectivity] ダイアログボックスで、[Close] をクリックします。

### ベース **DN** の検索

ベース DN を検索するには、次の手順を実行します。

- ステップ **1** メニュー バーで、[Administration] > [LDAP Integration] を選択します。
- ステップ **2** [Search BaseDN] をクリックします。
	- Cisco IMCSupervisorではユーザのみがサポートされ、グループはサポートされません。 [OU] に基づく検索条件は必須ではありません(ユーザとグループの両方が含まれる可 能性があるためです)。 (注)
- ステップ **3** [LDAP Search Base] ダイアログボックスの [Select] をクリックします。
- ステップ **4** 1 人以上のユーザを選択して、[Select] ダイアログボックスの [Select] をクリックします。
- ステップ **5** [LDAP Search Base] ダイアログボックスの [Submit] をクリックします。
- ステップ **6** [Submit Result] ダイアログボックスで、[OK] をクリックします。

### <span id="page-43-0"></span>**LDAP** の手動同期のリクエスト

LDAP の手動同期のリクエストでは、LDAP ユーザおよびグループを取得するための基本検索条 件または詳細検索条件を指定できます。LDAP の手動同期を行うには、次の手順を実行します。

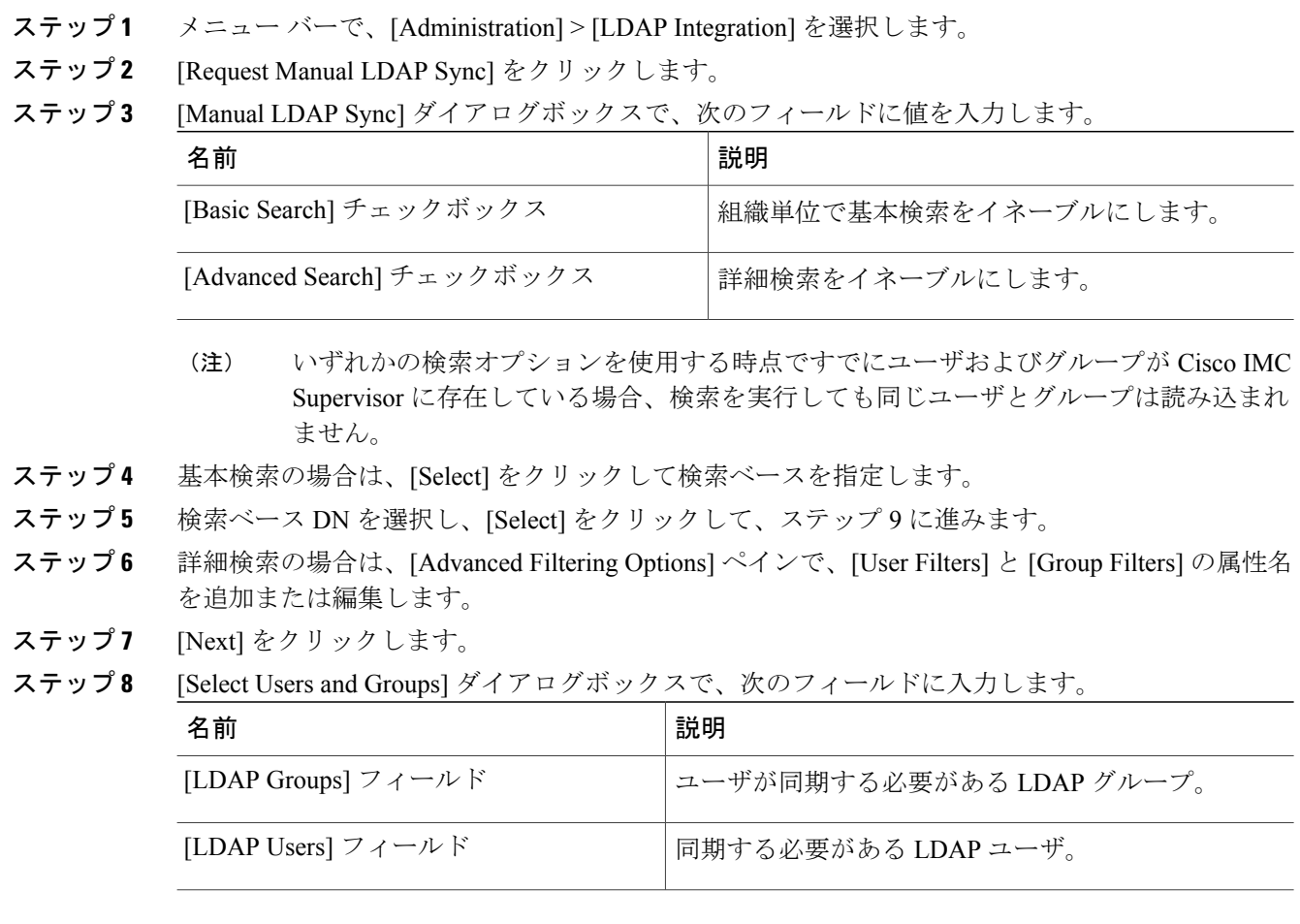

- ステップ **9** [Submit] をクリックします。
- ステップ **10** [Submit Result] ダイアログボックスで、[OK] をクリックし、LDAP サーバを同期します。

メニュー バーから [Administration] > [Users and Groups] を選択し、[Users] タブをクリックすると、 同期されたユーザが表示されます。

## **LDAP** 同期の実行と **LDAP** 同期結果の表示

LDAP の同期を実行し、結果を表示するには、次の手順を実行します。

#### 手順

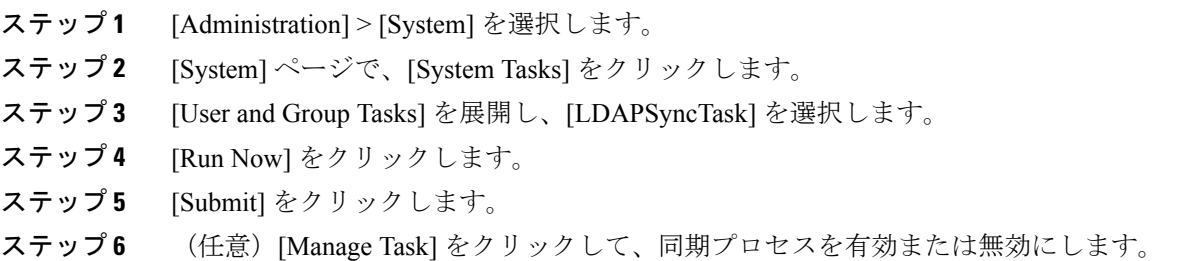

#### 次の作業

同期プロセスの結果が Cisco IMC Supervisor に表示されます。[LDAP Integration] ページで、LDAP アカウントを選択し、[Results] をクリックして同期プロセスの概要を表示します。

### **LDAP** サーバの詳細の変更

設定済みの LDAP サーバに対し変更できるのは次の詳細情報のみです。

- ポート番号と SSL 設定
- ユーザ名とパスワード
- 同期頻度
- 検索ベース DN の選択内容
- マッピングされたユーザ ロールとグループ

LDAP サーバの詳細を変更するには、次の手順を実行します。

ι

- ステップ **1** [Administration] > [LDAP Integration] を選択します。
- ステップ **2** LDAP アカウントを選択します。
- ステップ **3** [Modify] をクリックします。
- ステップ **4** [LDAP Server Configuration] 画面で、次のフィールドを編集します。

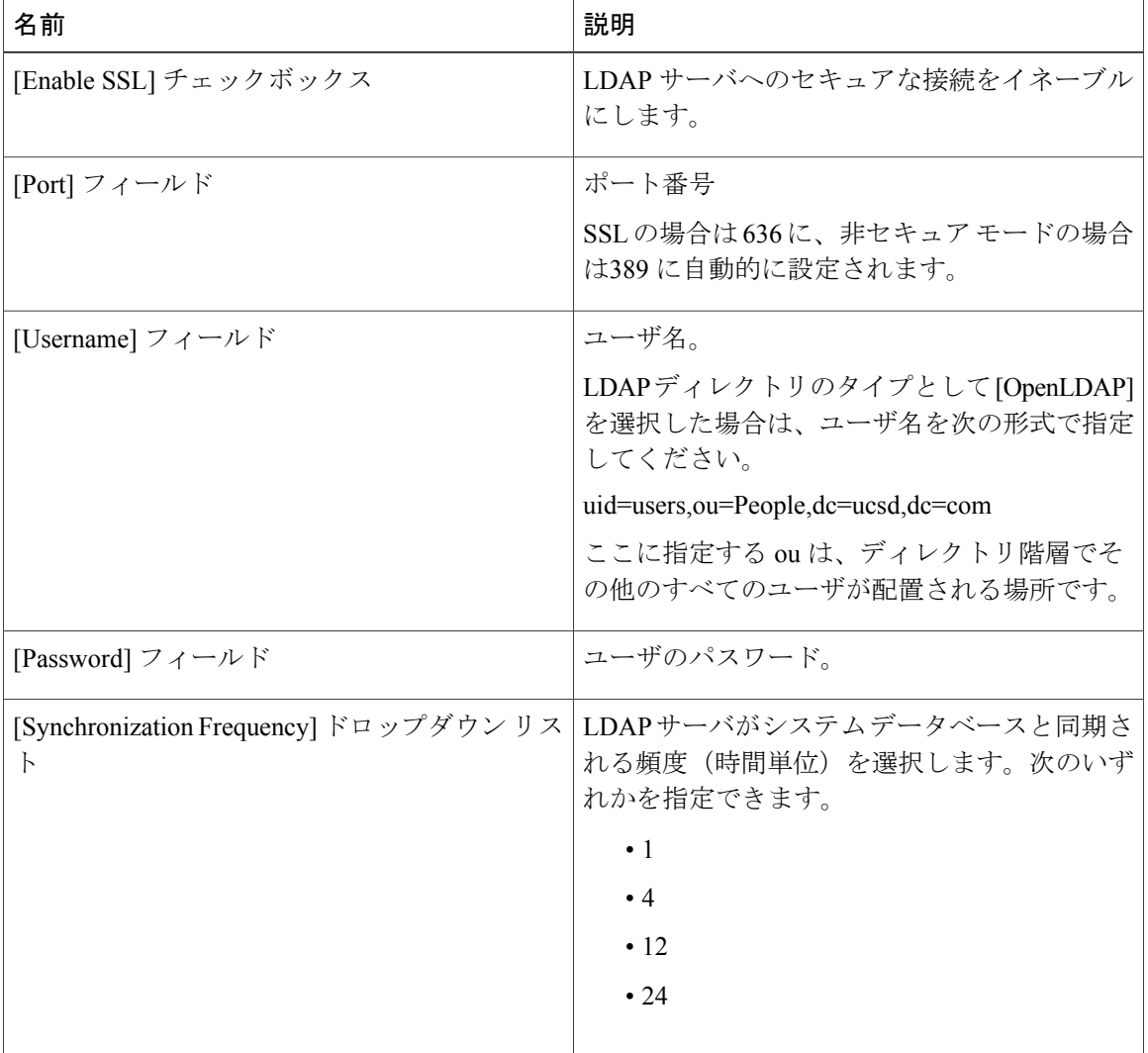

- ステップ **5** [Next] をクリックします。
- ステップ **6** [LDAP Search Base] エントリを編集し、[Next] をクリックします。
- ステップ **7** [User Filters] および [Group Filters] テーブルで必要な属性を選択して編集し、[Next] をクリックし ます。
- ステップ **8** [LDAP User Role Filter] テーブルでエントリを選択して編集します。
- ステップ **9** 上矢印と下矢印を使用して、テーブル エントリの追加、編集、削除、または移動をクリックしま す。
- ステップ **10** [Submit] をクリックします。

## グループ メンバーシップ情報の表示

システム内のユーザは、複数のユーザ グループに属することができます。ユーザがシステムに追 加されると、ユーザが属するすべてのグループもシステムに追加されます。ただし、最後にユー ザが追加されたグループは、そのユーザのデフォルトのプライマリ グループとして設定されま す。ユーザがどのグループにも属していない場合は、デフォルトのプライマリグループが[Domain Users]として設定されます。[ManageProfiles]オプションを使用して、ユーザのグループメンバー シップを表示し変更することができますが、Cisco UCS Director では特定のユーザが属しているす べてのグループのリストを表示する追加オプションもあります。

#### 手順

- ステップ **1** メニュー バーで、[Administration] > [Users and Groups] の順に選択します。
- ステップ **2** [Users] をクリックします。
- ステップ **3** テーブルからユーザを選択します。
- ステップ **4** [Group Membership] をクリックします。 [Member Of] 画面に、ユーザが属するすべてのグループが表示されます。
- ステップ **5** [Close] をクリックします。

### **LDAP** サーバ情報の削除

LDAPサーバのアカウントを削除すると、検索基準、BaseDNおよび対象のLDAPサーバに関する システム エントリのみが削除されます。LDAP サーバに割り当てられているユーザは削除されま せん。LDAP サーバ情報を削除するには、次の手順を実行します。

#### 手順

- ステップ **1** メニュー バーから、[Administration] > [Users and Groups] の順に選択します。
- ステップ2 [LDAP Integration] タブを選択します。
- ステップ **3** テーブルから LDAP のアカウント名を選択します。
- ステップ **4** [Delete] をクリックします。
- ステップ **5** 確認のダイアログボックスで [Delete] をクリックします。
- ステップ **6** [OK] をクリックします。 これにより、Cisco IMC Supervisor 内の LDAP アカウントの削除が開始されます。LDAP アカウン ト内のユーザ数によって、この削除プロセスが完了するまでに数分かかる場合があります。この 間、LDAP アカウントが Cisco IMC Supervisor に表示され続ける場合があります。[Refresh] をク リックして、アカウントが削除されたことを確認します。

## **SCP** ユーザの設定

SCP ユーザは、サーバ診断やテクニカル サポートのアップロード操作で、SCP プロトコルを使用 して Cisco IMC Supervisor アプライアンスにファイルを転送する際に使用されます。scp ユーザ ア カウントは、Cisco IMC Supervisor UI または shelladmin へのログインに使用することはできませ ん。scp ユーザ パスワードを設定するには、次の手順を実行します。

#### 手順

- ステップ **1** メニュー バーから、[Administration] > [Users and Groups] の順に選択します。
- ステップ **2** [SCP User Configuration] タブをクリックします。
- ステップ **3** [Password] フィールドに scp ユーザ パスワードを入力します。
- ステップ **4** [Submit] をクリックします。
- ステップ **5** [Submit Result] ダイアログボックスで、[OK] をクリックします。

# **[Mail Setup]** の設定

Cisco IMC Supervisor から送信されるすべての電子メールに SMTP サーバが必要です。障害のア ラートなどの Cisco IMC Supervisor によって生成される電子メールは、次の手順を使用して設定し た電子メール設定に送信されます。電子メール アラートのルールを追加する方法の詳細について は、[サーバ障害に関する電子メールアラートルールの追加](#page-78-0), (67ページ)を参照してください。

手順

- ステップ **1** メニュー バーで、[Administration] > [System] を選択します。
- ステップ **2** [Mail Setup] タブをクリックします。
- ステップ **3** [Mail Setup] ペインで、次のフィールドに値を入力します。

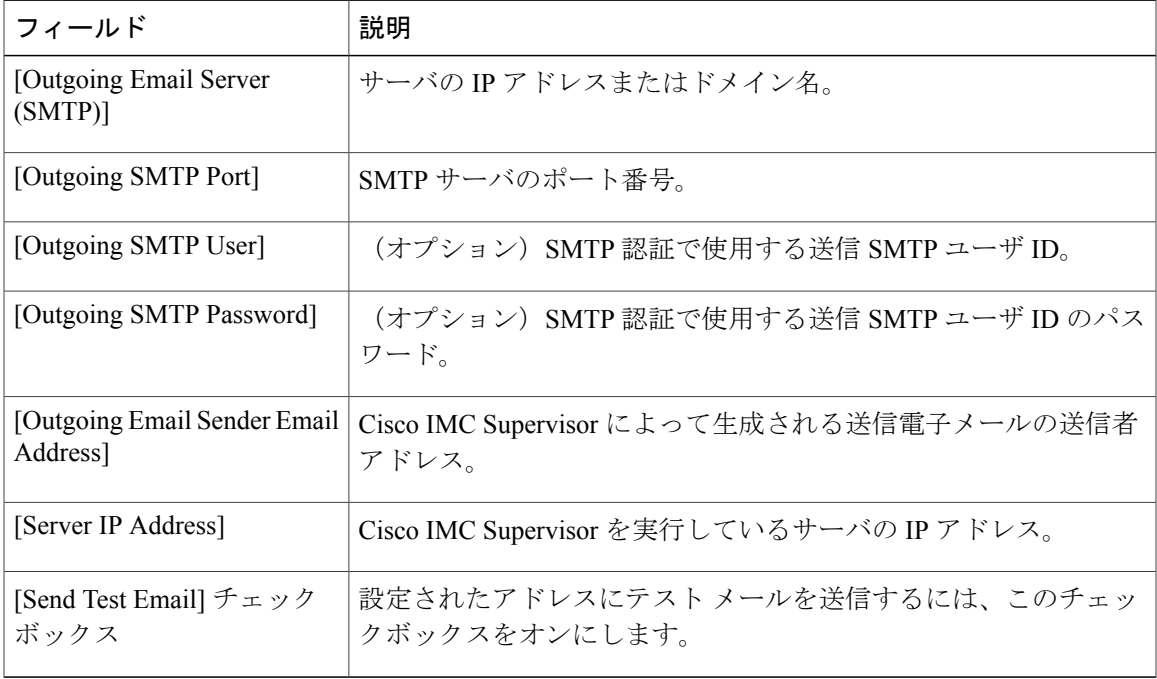

ステップ **4** [Save] をクリックします。

Г

ステップ **5** 確認ダイアログボックスで、[OK] をクリックします。

# **Cisco.com** のユーザ クレデンシャルの設定とプロキシ設 定

シスコユーザクレデンシャルとプロキシの詳細は、[Administration] > [System]から設定できます。 Cisco.com のユーザ クレデンシャルとプロキシ クレデンシャルは、アプリケーション全体の設定 です。これらのクレデンシャルは、ファームウェアイメージのダウンロードとCiscoIMCSupervisor の更新に自動的に使用されます。Cisco Smart Call Home でも、これらのプロキシの詳細を使用し ます。

### **Cisco.com** ユーザの設定

Cisco.com のユーザ名とパスワードを設定する場合は、次の手順を実行します。

手順

- ステップ **1** [Administration] > [System] を選択します。
- ステップ **2** [System] ページで、[Cisco.com User Configuration] をクリックします。
- ステップ **3** 次の項目を入力して、Cisco.com のユーザを設定します。

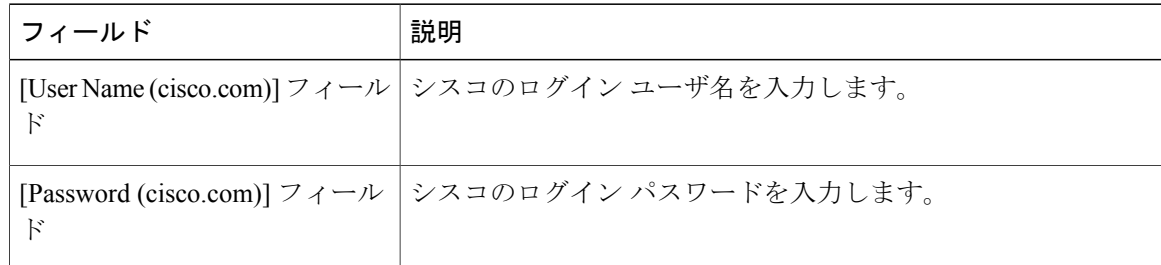

ステップ **4** [Save] をクリックします。

# プロキシの設定

プロキシ設定を構成する場合は、次の手順を実行します。

- ステップ **1** [Administration] > [System] を選択します。
- ステップ **2** [System] ページで、[Proxy Configuration] をクリックします。
- ステップ **3** 次の項目を入力してプロキシを設定します。

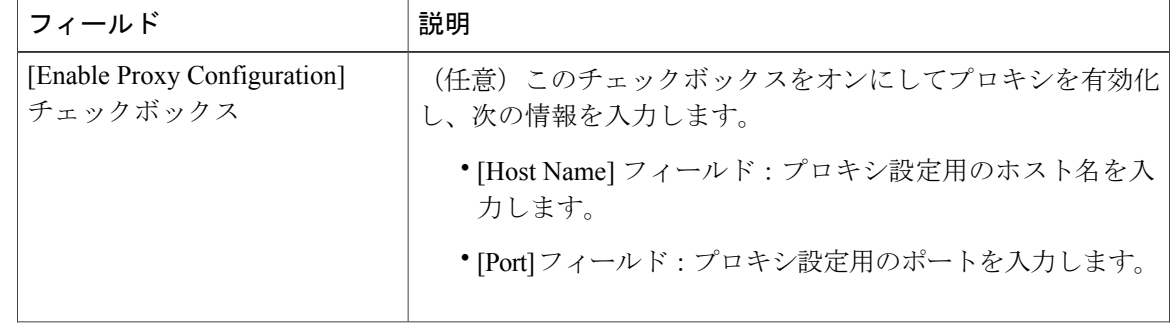

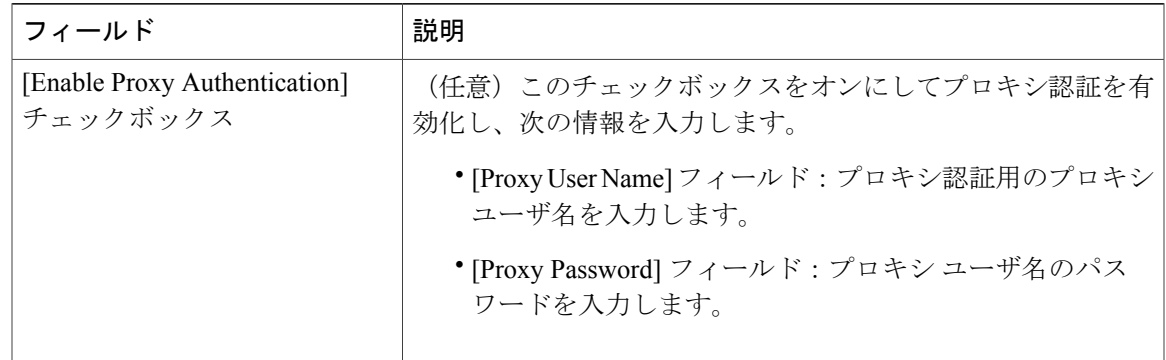

ステップ **4** [Save] をクリックします。

# ブランド表示

П

ログイン ページは、ドメイン名に関連付けられているロゴを示すように設定できます。エンド ユーザがそのドメインからログインすると、ログイン ページでそのカスタム ロゴが表示されま す。ロゴの最適なイメージのサイズは幅 890 ピクセル、高さ 470 ピクセルで、余白に 255 ピクセ ルが割り当てられています。シスコは、より高速なダウンロードを実現するために、イメージ サ イズを小さくすることを推奨しています。

## 新しいログイン ブランディング ページの追加

新しいログイン ブランディング ページを追加する場合は、次の手順を実行します。

- ステップ **1** メニュー バーから、[Administration] > [Users and Groups] の順に選択します。
- ステップ **2** [Login Page Branding] タブをクリックします。
- ステップ **3** [Add] をクリックします。
- ステップ **4** [Domain Branding] ダイアログボックスで、次の手順を実行します。

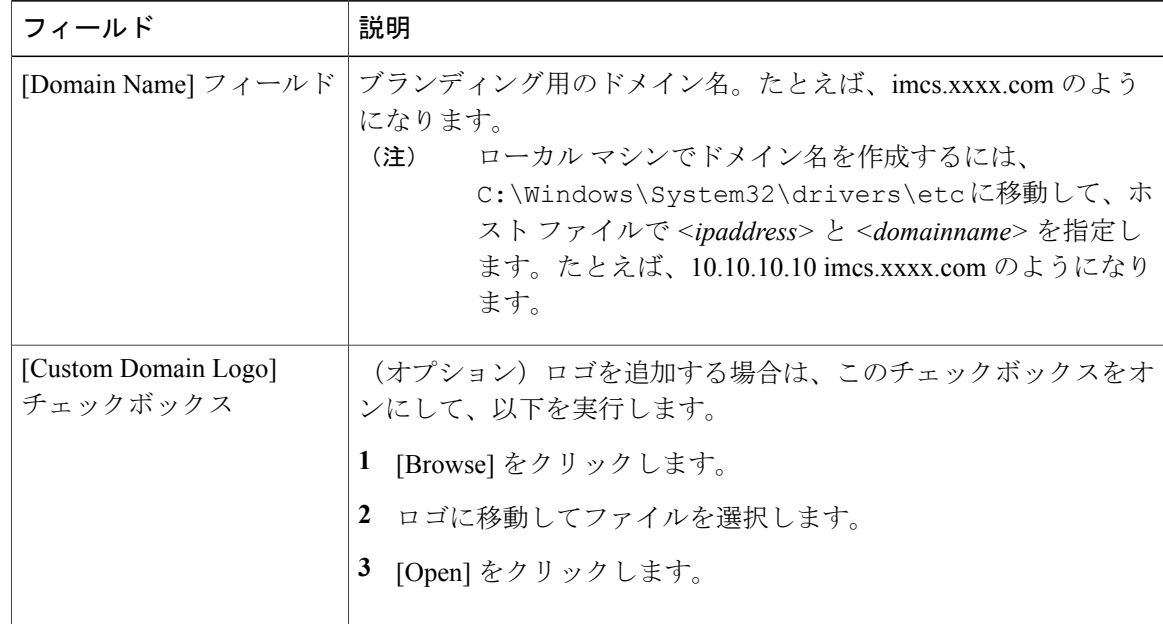

- ステップ **5** [Submit] をクリックします。
- ステップ **6** 確認ダイアログボックスで、[OK] をクリックします。 作成したカスタマイズ済みのログイン ページを編集、削除、複製できま す。 (注)

# **[User Interface Settings]** の設定

この手順を使用して、Cisco IMC Supervisor アプリケーションをカスタマイズすることができま す。要件に基づいて、アプリケーション ヘッダー、管理者およびエンドユーザのポータルを変更 できます。ロゴ、アプリケーション名、ログアウトなどのリンクを含むヘッダーも非表示にでき ます。

#### 手順

ステップ **1** メニュー バーで、[Administration] > [User Interface Settings] を選択します。

ステップ **2** [User Interface Settings] ウィンドウで、次の手順を実行します。

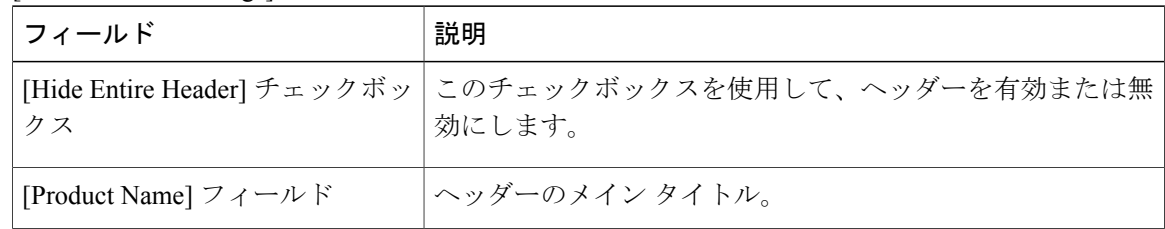

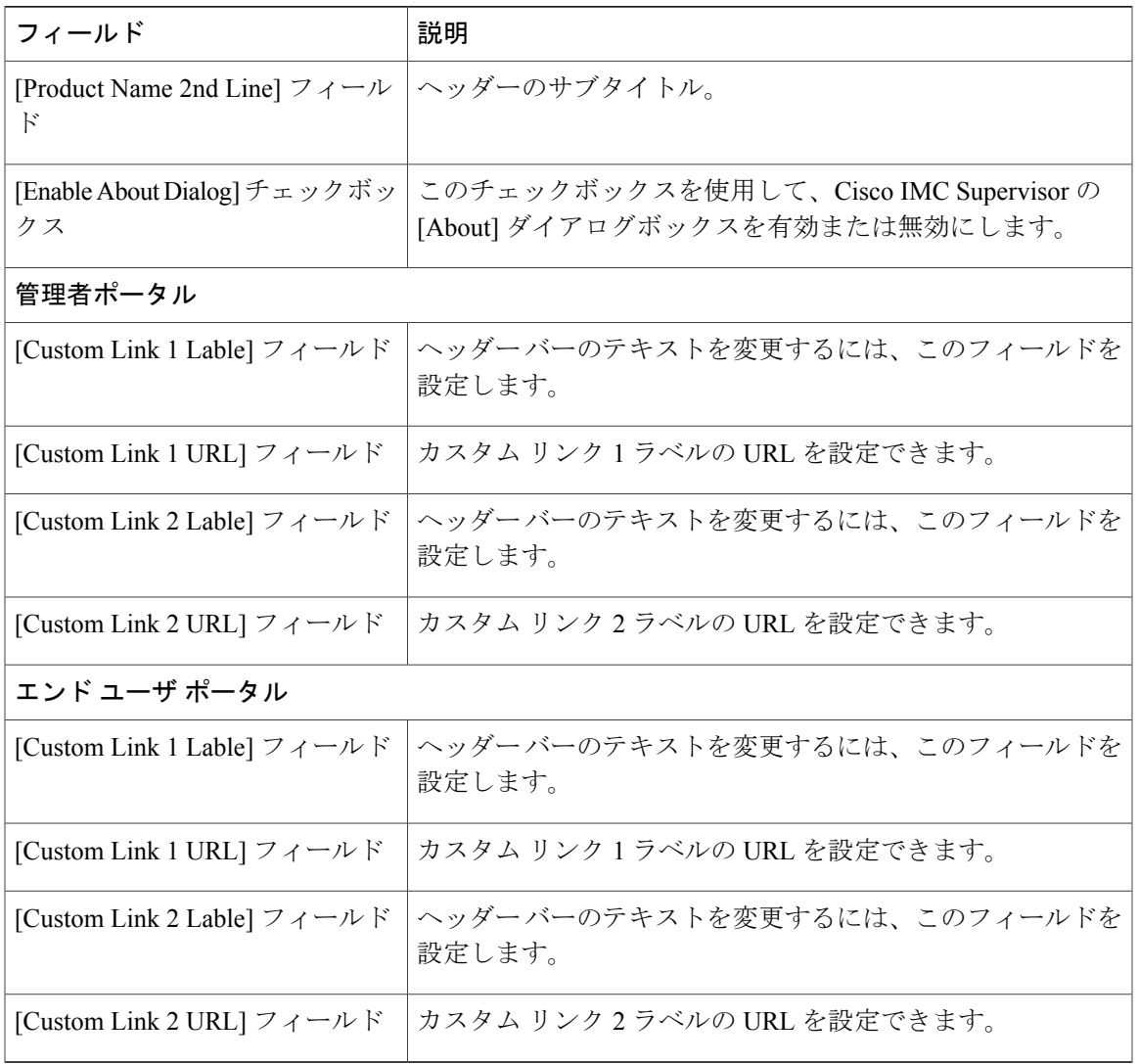

ステップ **3** [Save] をクリックします。

 $\overline{\phantom{a}}$ 

ステップ **4** 確認ダイアログボックスで、[OK] をクリックします。

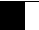

T

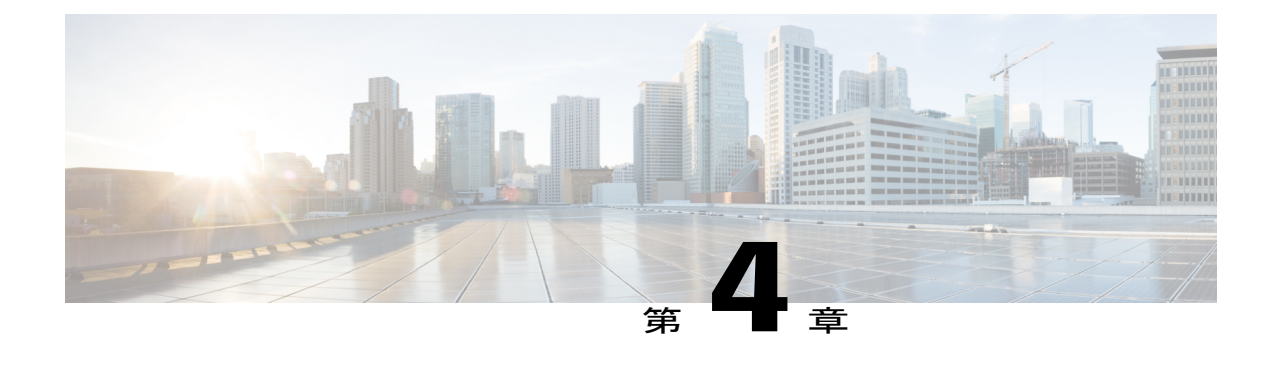

# ユーザとユーザ ロールの作成

この章は、次の内容で構成されています。

- 概要, 43 [ページ](#page-54-0)
- ユーザ [アカウントの作成](#page-56-0), 45 ページ
- オンライン [ユーザの表示](#page-57-0), 46 ページ
- ユーザ [ロールの追加](#page-57-1), 46 ページ
- ユーザ [グループの追加](#page-58-0), 47 ページ
- ユーザ [グループのブランディング](#page-59-0), 48 ページ
- [グループ共有ポリシー](#page-60-0), 49 ページ

<span id="page-54-0"></span>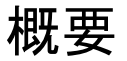

Cisco IMC Supervisor は、次のシステム定義のユーザ ロールをデフォルトでサポートしています。

- [SystemAdmin]:ユーザの追加を含むすべての権限を持つユーザ。Cisco IMCSupervisorでは、 管理者として、システムによって提供されたユーザロールもしくはカスタム定義されたユー ザロールを、ユーザに割り当てることができます。後で、割り当て済みのロールの情報を確 認することもできます。次の割り当てを行うことができます。
	- システムのカスタム ユーザ ロールを作成し、このロールを持つ新しいユーザ アカウン トを作成するか、既存のユーザにロールを割り当てます。

新しいユーザロールの作成時に、そのロールを管理者またはオペレータのロールにする かを指定できます。ユーザ アカウントの作成の詳細については、ユーザ [アカウントの](#page-56-0) [作成](#page-56-0), (45ページ)を参照してください。ユーザロールの作成の詳細については[、ユー](#page-57-1) ザ [ロールの追加](#page-57-1), (46 ページ)を参照してください。

• 既存のユーザロール(デフォルトのロールを含む)を変更し、そのロールに関連付けら れているユーザのメニュー設定と読み取り/書き込み権限を変更する。

ロールのメニュー設定と権限の変更手順は、ユーザロールの作成時の手順と同じです。

- [Group Admin]:すべての権限を持つユーザ。システム定義のユーザ グループ [Default Group] は、Cisco IMC Supervisor ではデフォルトで使用できます。グループ管理者として、ユーザ アカウントを作成してこのグループに割り当てたり、作成済みのグループにユーザアカウン トを割り当てたりできます。ユーザは複数のユーザグループに属することができます。ただ し、最後にユーザが追加されたグループは、そのユーザのデフォルトのプライマリグループ として設定されます。
- [Operator]:システム管理者のロールタイプはadminであるため、アクセス制限(メニュー設 定とユーザ権限)の任意の組み合せを使用して、既存の Operator ロールを必要に応じて変更 できます。デフォルトでは、以下のメニュー設定とユーザ権限が Operator に割り当てられま す。

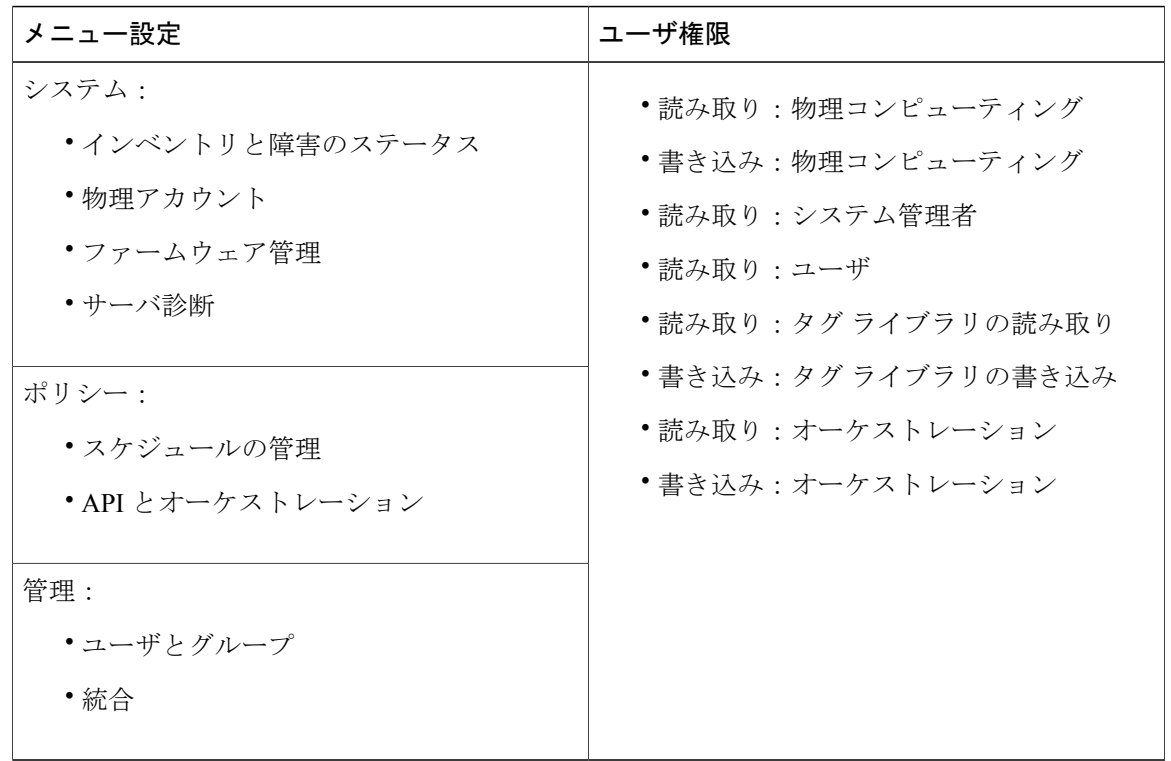

(注)

[SCP User Configuration]、[Authentication Preferences]、および [Password Policy] などのレポート は、[Users and Groups] の下で Operator ロールに対して有効になります。

# <span id="page-56-0"></span>ユーザ アカウントの作成

(注)

 $\mathbf I$ 

[Edit User] ダイアログボックスの [User Role] および [Login Name] フィールドは編集できませ  $h_{\circ}$ 

- ステップ **1** メニュー バーから、[Administration] > [Users and Groups] の順に選択します。
- ステップ **2** [Users] タブをクリックします。
- ステップ **3** [Add] をクリックします。
- ステップ **4** [Add User] ダイアログボックスで、次の手順を実行します。

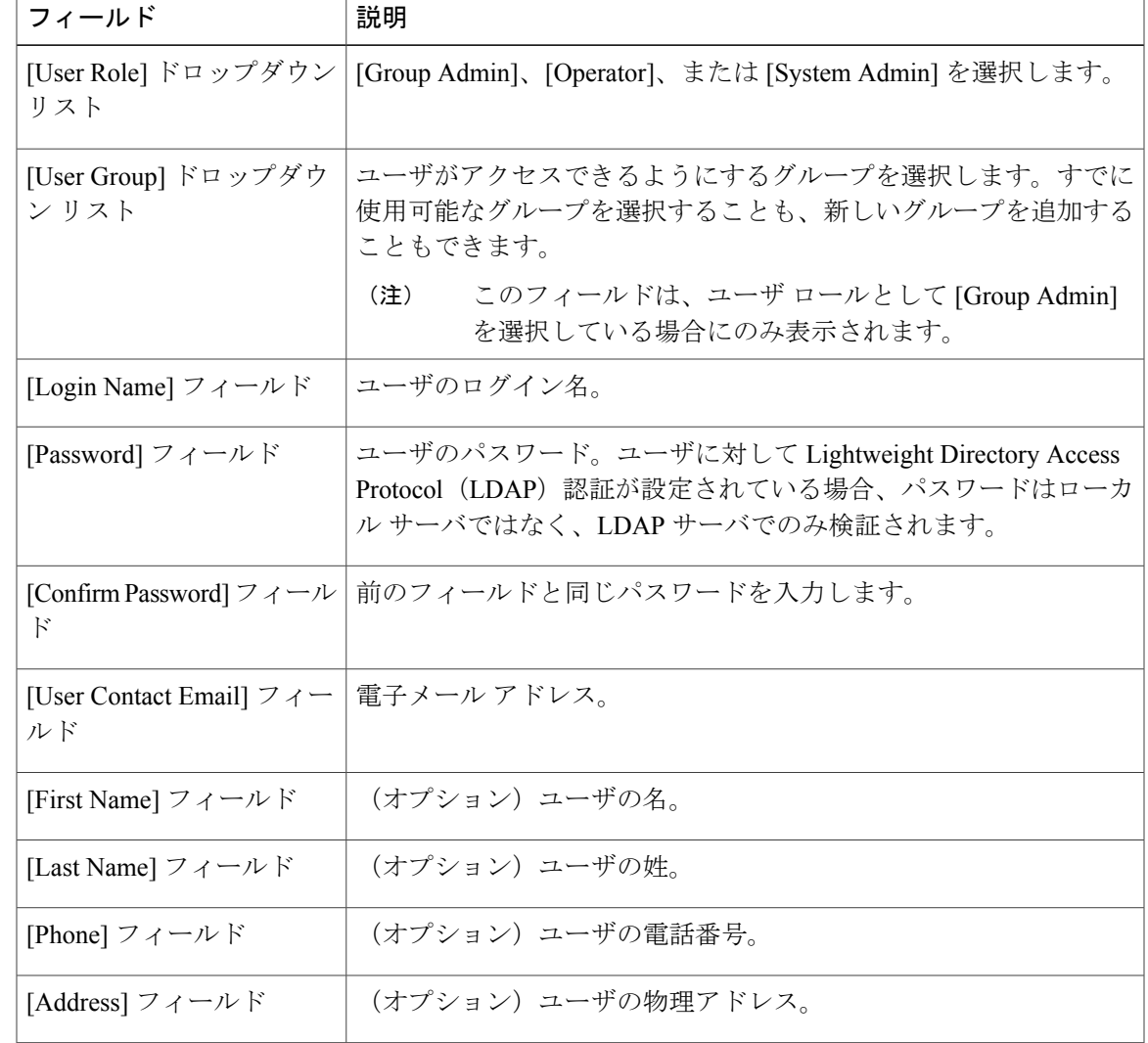

- ステップ **5** [Add] をクリックします。
- ステップ **6** [OK] をクリックします。

## <span id="page-57-0"></span>オンライン ユーザの表示

現在オンラインであるユーザを表示するには、次の手順を実行します。

#### 手順

- ステップ **1** メニュー バーから、[Administration] > [Users and Groups] の順に選択します。
- ステップ **2** [Current Online Users] タブをクリックします。 現在Cisco IMCSupervisorにログインしているユーザのユーザ名、IPアドレス、セッション開始時 刻などの詳細を確認できます。

## <span id="page-57-1"></span>ユーザ ロールの追加

新しくインストールされたCisco IMCSupervisorアプライアンスでは、デフォルトで、GroupAdmin ロールと Operator ロールを使用できます。グループ管理者のロール タイプは admin であるため、 アクセス制限(メニュー設定とユーザ権限)の任意の組み合せを使用して、既存の Operator ロー ルを必要に応じて変更できます。同様に、次の手順のように新しいロールを作成し、それらのロー ルにユーザを割り当てることもできます。

- ステップ **1** メニュー バーで、[Administration] > [System] を選択します。
- ステップ **2** [User Roles] タブをクリックします。
- ステップ **3** [Add] をクリックします。
- ステップ **4** [Add User Role] ダイアログボックスで、[User Role] ペインの次のフィールドに入力します。

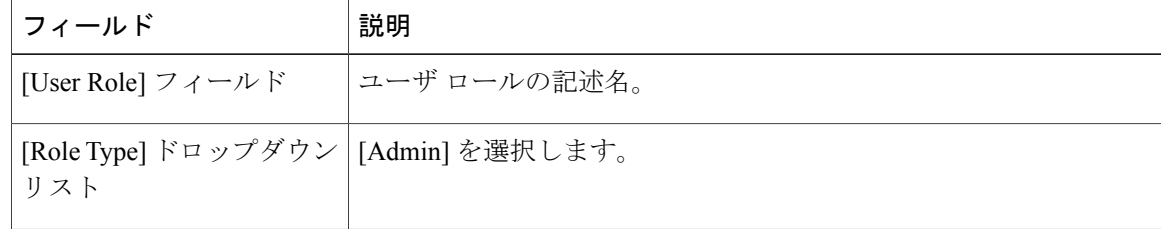

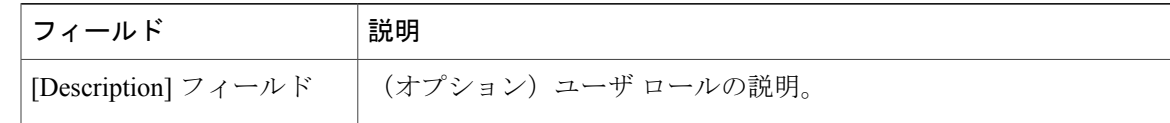

- ステップ **5** [Next] をクリックします。
- ステップ **6** [Menu Settings] ペインで、必要なメニュー オプションを選択します。 メニュー オプションを選択するには、メニュー設定フィールドの横のチェックボックスをオンに します。
- ステップ **7** [Next] をクリックします。
- ステップ **8** [User Permissions] ペインで、必要な操作を選択します。 操作を選択するには、操作の横のチェックボックスをオンにします。
- ステップ **9** [Submit] をクリックします。
- ステップ **10** 確認ダイアログボックスで、[OK] をクリックします。 ユーザ ロールを編集、複製、削除することもできま す。 (注)

# <span id="page-58-0"></span>ユーザ グループの追加

新しいユーザ グループを追加する場合は、次の手順を実行します。

- ステップ **1** メニュー バーから、[Administration] > [Users and Groups] の順に選択します。
- ステップ **2** [User Group] タブをクリックします。
- ステップ **3** [Add] をクリックします。
- ステップ **4** [Add User Group] ダイアログボックスで、次の情報を入力します。

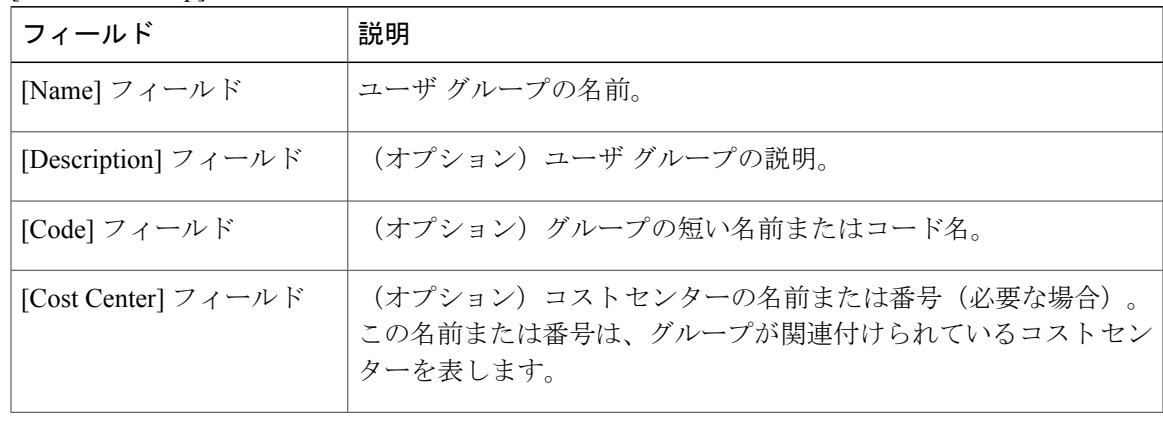

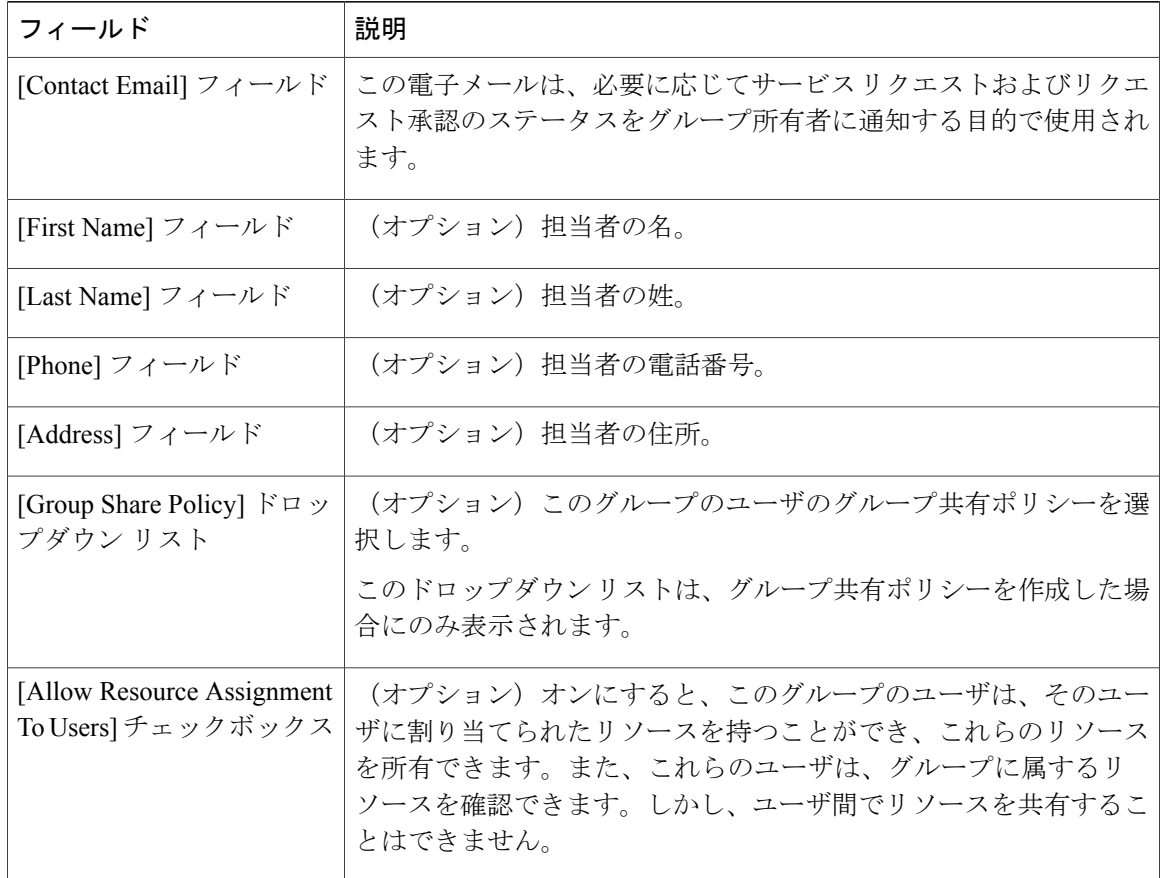

- ステップ **5** [Add] をクリックします。
- <span id="page-59-0"></span>ステップ **6** [OK] をクリックします。
	- これらのユーザ グループを選択し、それらを表示、編集、削除、有効または無効にす ることにより管理できます。[User Groups] タブからタグを管理することもできます。 (注)

# ユーザ グループのブランディング

ユーザ グループの Cisco IMC Supervisor アプリケーションをカスタマイズするには、次の手順を 実行します。選択したグループに属するユーザがシステムにログインすると、カスタマイズされ たページが表示されます。

#### 手順

- ステップ **1** メニュー バーから、[Administration] > [Users and Groups] の順に選択します。
- ステップ **2** [User Group] タブをクリックします。
- ステップ **3** ユーザ グループを選択します。
- ステップ **4** [Branding] をクリックします。
- ステップ **5** [Group Branding] ダイアログボックスで、次の手順を実行します。

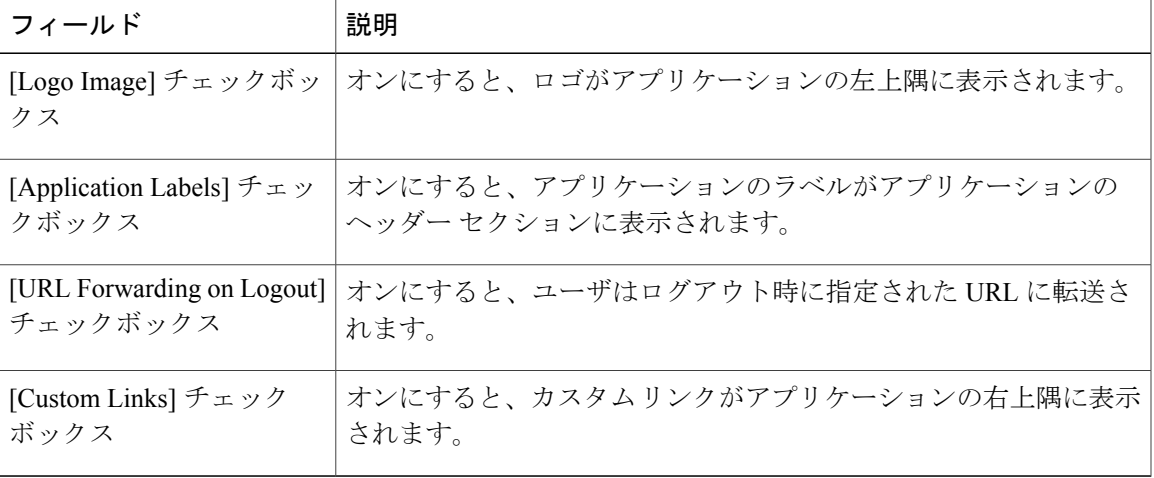

- ステップ **6** [Submit] をクリックします。
- <span id="page-60-0"></span>ステップ **7** [Submit Result] ダイアログボックスで [OK] をクリックします。

# グループ共有ポリシー

グループの共有ポリシーは、リソースのユーザと、ユーザが他のユーザと共有可能なものを、よ り詳細に制御できるようにします。このポリシーを使用すると、ユーザは、自分に現在割り当て られているリソースのみを表示可能にするか、またはそのユーザが属するすべてのグループに割 り当てられているリソースを表示可能にすることができます。

グループの作成時に、グループの共有ポリシーを定義し、どのグループが読み取り/書き込み権限 を持つかを決定できます。後にユーザがこのグループに追加されると、リソースに対するそのユー ザのアクセス権は、グループに適用されるグループの共有ポリシーによって決定されます。

### グループ共有ポリシーの追加

ポリシーを追加して、ユーザ グループと共有するには、次の手順を実行します。

- ステップ **1** メニュー バーから、[Administration] > [Users and Groups] の順に選択します。
- ステップ **2** [Group Share Policy] タブをクリックします。
- ステップ **3** [Add] をクリックします。
- ステップ **4** [Add Group Share Policy] ダイアログボックスで、次のフィールドに値を入力します。

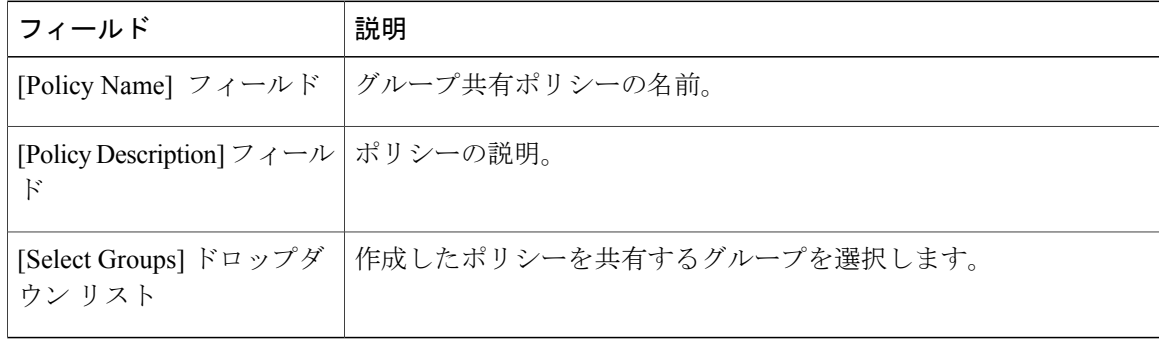

- ステップ **5** [Submit] をクリックします。
- ステップ **6** [Submit Result] ダイアログボックスで [OK] をクリックします。 既存のポリシーを選択して、表示、編集、削除、複製をすることもできま す。 (注)

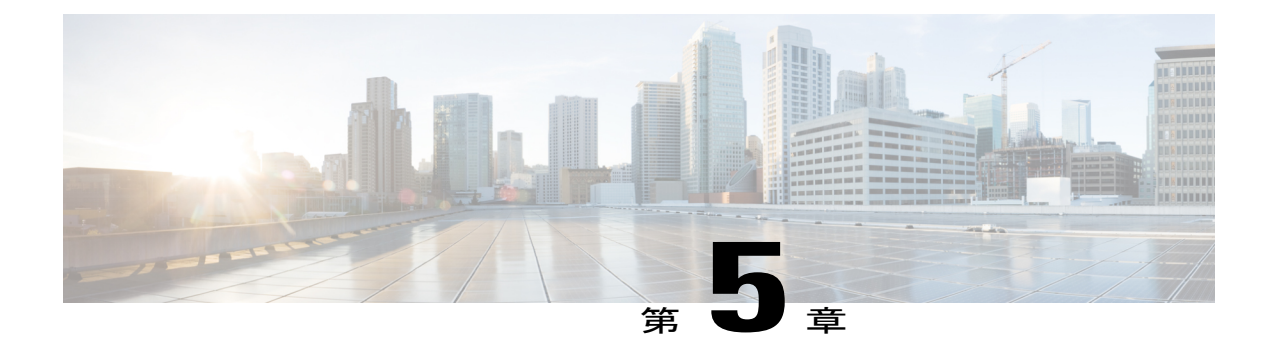

# サーバ検出、ラック グループ、およびラッ ク アカウントの管理

この章は、次の内容で構成されています。

- 概要, 51 [ページ](#page-62-0)
- [サーバの検出およびインポート](#page-63-0), 52 ページ
- ラック [グループの追加](#page-68-0), 57 ページ
- ラック [アカウントの追加](#page-69-0), 58 ページ
- ラック アカウントまたはラック [グループのインベントリの収集](#page-71-0), 60 ページ
- ラック グループへのラック [アカウントの割り当て](#page-72-0), 61 ページ
- [アカウント接続のテスト](#page-73-0), 62 ページ

<span id="page-62-0"></span>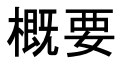

次の図は、Cisco IMC Supervisor でのグループの管理、ラック アカウントおよびサーバ検出に関す るワークフローを示します。理想的には、ラックグループを作成し、サーバをこれらのラックグ ループに追加します。手動でのサーバの追加、またはサーバの検出ができます。これらのサーバ の詳細インベントリを確認できます。

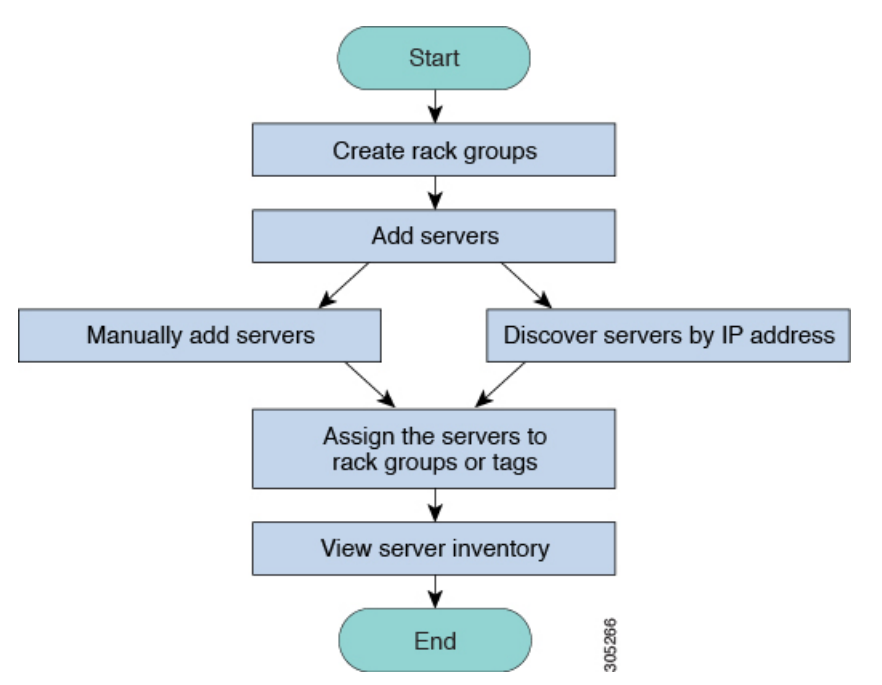

使用例:初めて Cisco IMC Supervisor をインストールする場合は、事前設定が一切されていないた め、環境をセットアップする必要があります。管理の必要なシステムが世界中で何百もある可能 性があります。手動で追加するか、またはIPアドレスによって検出することで、これらのサーバ を Cisco IMC Supervisor に導入できます。その前に、組織の要件に基づいて、これらのサーバの論 理的なフィルタリングとタギングについて検討できます。たとえば、サーバを地域、建物番号、 オペレーティング システムなどでグループ化できます。タグ管理によって、Cisco IMC Supervisor に加わるサーバをより細かくグループ化できます。たとえば、Windows、Linuxなどを含むサーバ にタグを追加して、オペレーティングシステムのラックグループ下でサーバをグループ化できま す。また、既存のサーバにタグをオンザフライで追加する柔軟性もあります。

ラック グループまたはタグに名前を付ける決まった方法はありません。必要に合わせて自由に名 前を決めることができます。ラック グループおよびタグの名前は入れ替えることができます。た とえば、Windows、Linux などという名前のラック グループがある場合に、オペレーティング シ ステムのタグ名の下にそのグループをタグ付けできます。

# <span id="page-63-0"></span>サーバの検出およびインポート

ラック マウント サーバを自動的に検出して Cisco IMC Supervisor にインポートできます。次の項 では、自動検出プロファイルの設定、自動検出の実行、および自動検出されたサーバのインポー トなどのトピックについて取り上げます。

### 自動検出プロファイルの設定

Cisco IMC Supervisor がデバイスを検出するための基盤となる自動検出プロファイルを設定する必 要があります。Cisco IMC Supervisor に設定できるプロファイル数に制限はありません。

自動検出プロファイルを追加または編集する場合は、次の手順を実行します。

手順

- ステップ **1** メニュー バーで、[Systems] > [Physical Accounts] を選択します。
- ステップ **2** [Discovery Profiles] タブをクリックします。
- ステップ **3** [Add] をクリックします。

 $\mathbf I$ 

ステップ **4** [Add Discovery Profile] ダイアログボックスで、次の情報を入力します。

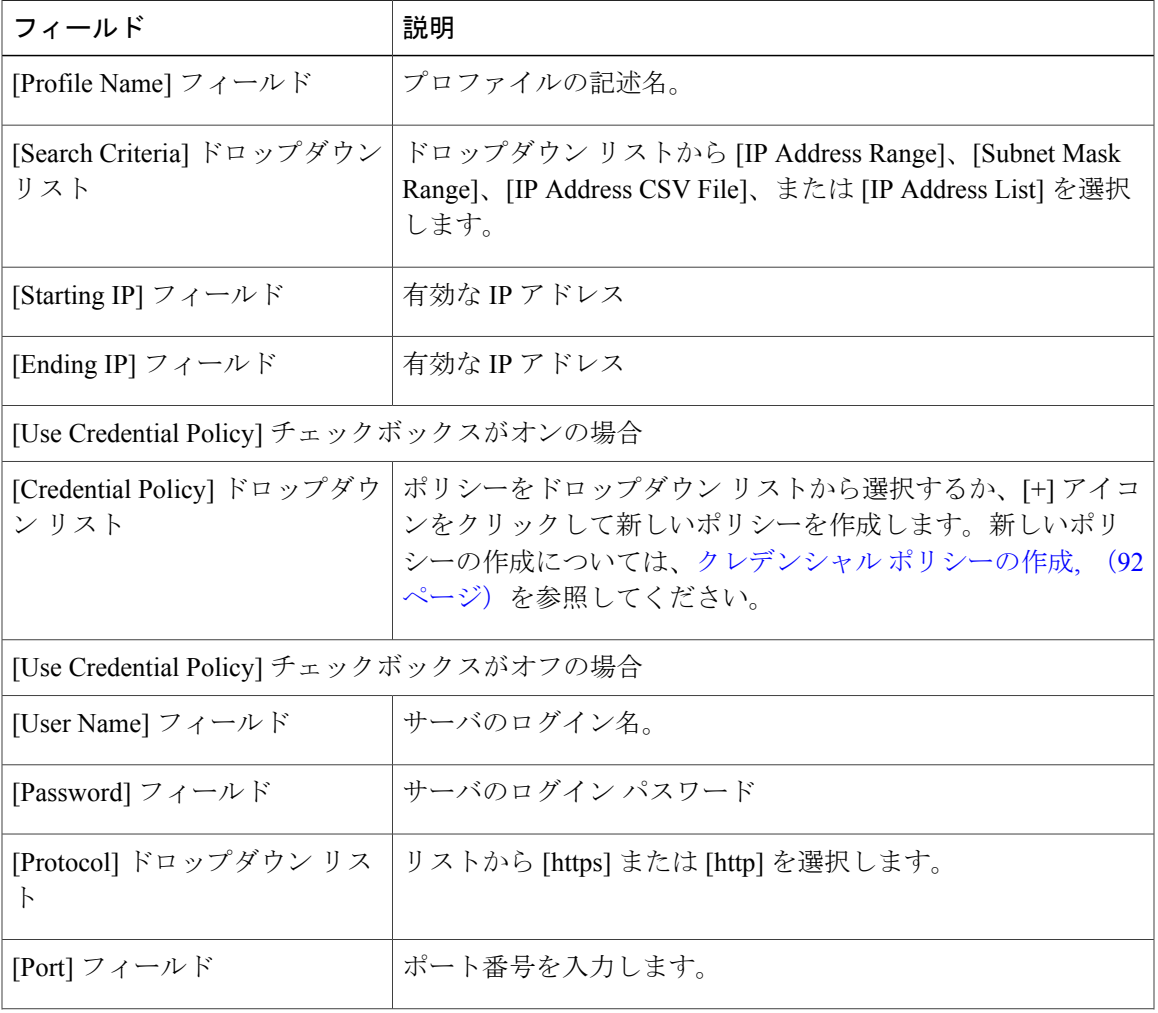

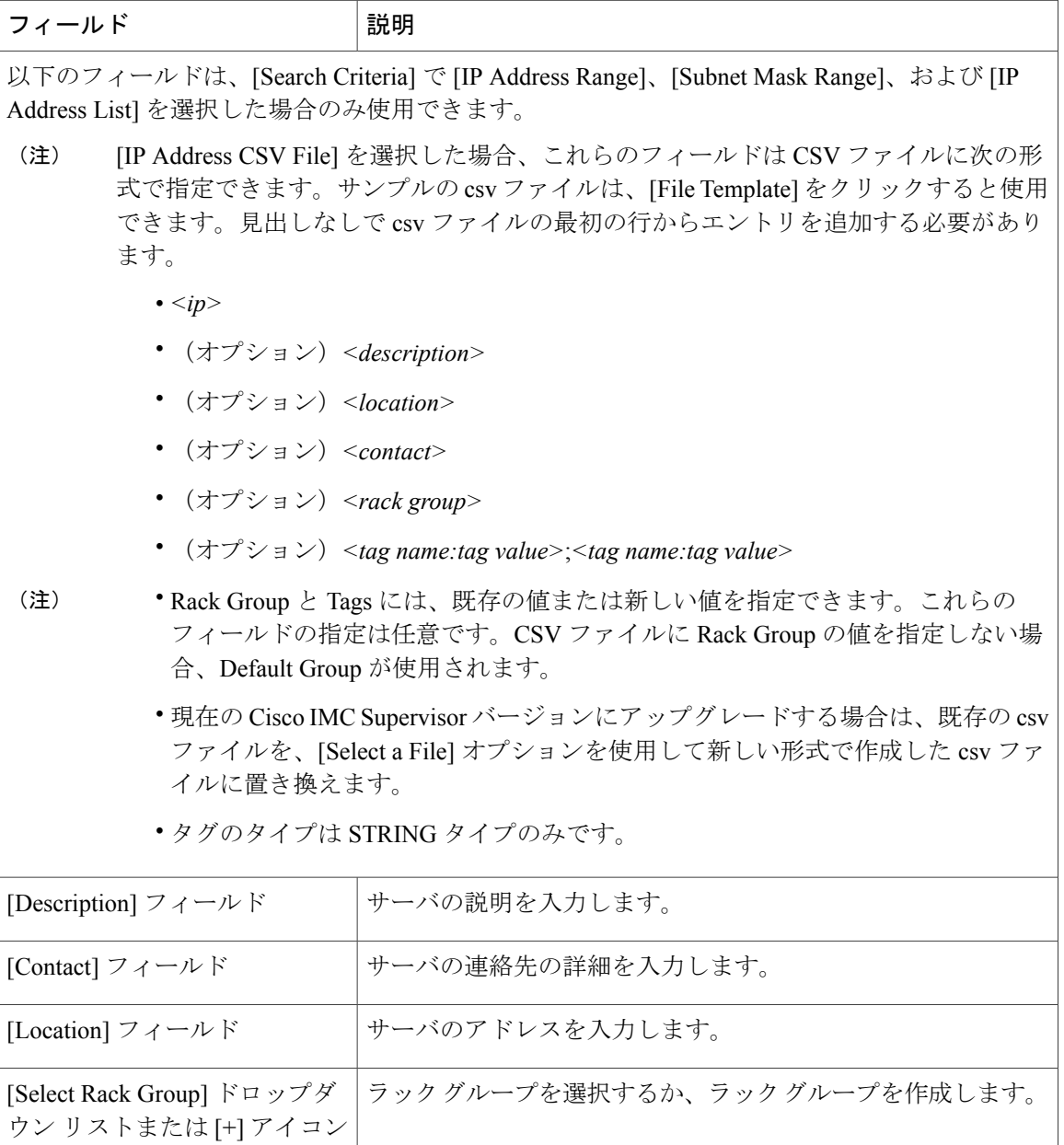

- ステップ **5** [Submit] をクリックします。
- ステップ **6** 確認ダイアログボックスで、[OK] をクリックします。
	- また、プロファイルを変更、削除、表示することもできます。これらのタスクを実行す るには、[Edit]、[Clear]、[Delete]、または [View] をクリックします。 (注)

### 自動検出の実行

Г

システムが自動的にラックマウント サーバを検出して Cisco IMC Supervisor にインポートするよ うにするには、次の手順を実行します。

#### はじめる前に

Cisco IMC Supervisor がデバイスを検出するための基盤となるプロファイルを設定する必要があり ます。

- ステップ **1** メニュー バーで、[Systems] > [Physical Accounts] を選択します。
- ステップ **2** [Discovered Devices] タブをクリックします。
- ステップ **3** [Discover] をクリックします。
- ステップ4 [Discover Devices] ダイアログボックスで、次のフィールドに入力します。

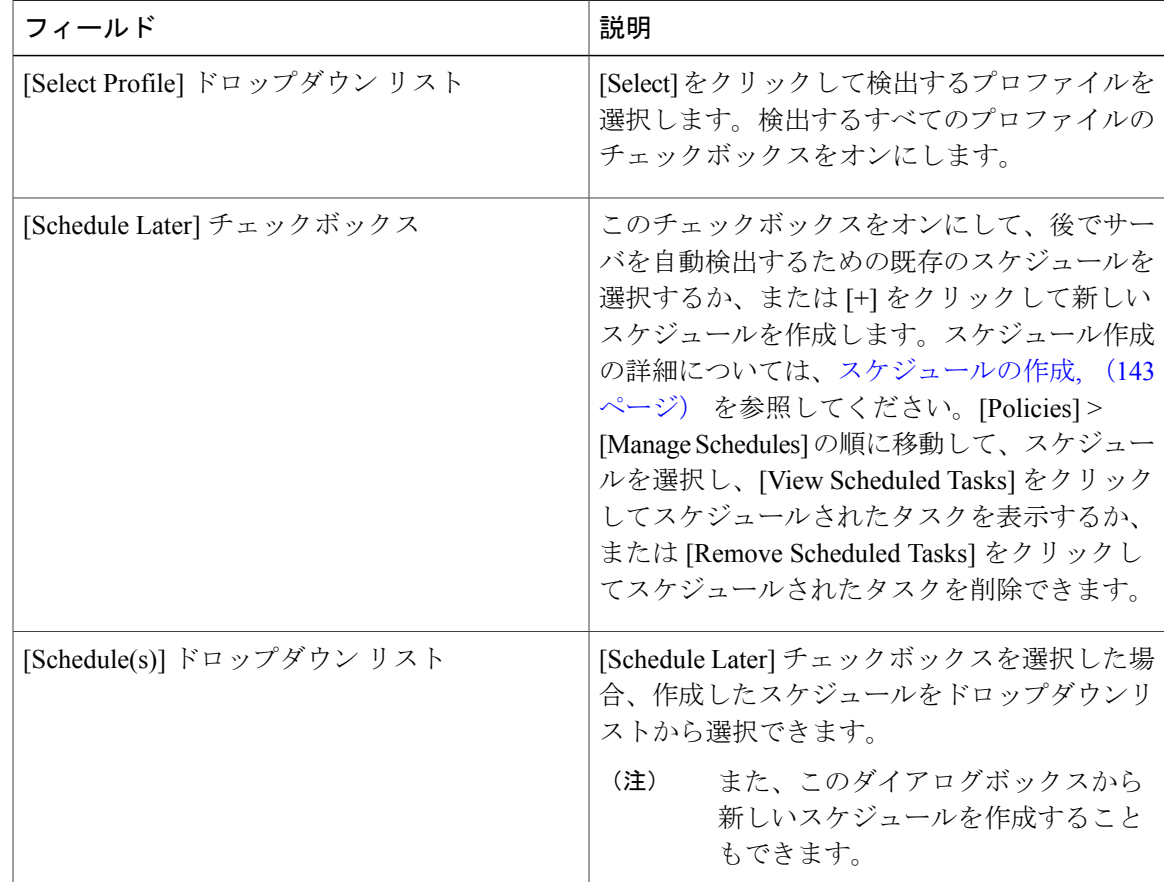

- ステップ **5** [Submit] をクリックします。
- ステップ **6** 確認ダイアログボックスで、[OK] をクリックします。

### サーバのインポート

自動検出を使用してサーバをインポートする場合は、次の手順を実行します。

はじめる前に

- Cisco IMCSupervisorがデバイスを検出するための基盤となるプロファイルを設定する必要が あります。
- すでに自動検出を実行済みです。

- ステップ **1** メニュー バーで、[Systems] > [Physical Accounts] を選択します。
- ステップ **2** [Discovered Devices] タブをクリックします。
- ステップ **3** [Import] をクリックします。
- ステップ **4** [Import Discovered Devices] ダイアログボックスで、次の情報を入力します。

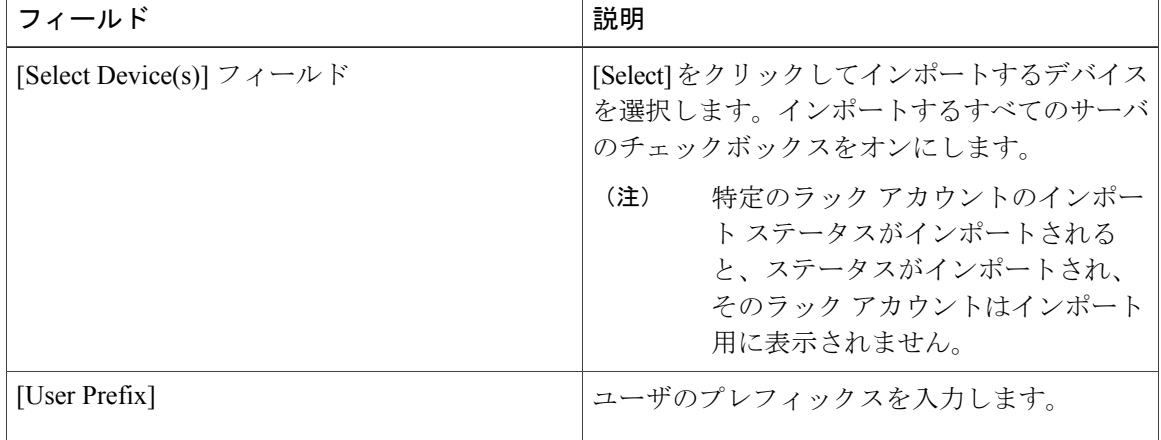

- ステップ **5** [Submit] をクリックします。
- ステップ **6** 確認ダイアログボックスで、[OK] をクリックします。
	- 前のインポート プロセスが完了するのを待つことなく、検出されたデバイスを複数回 インポートすることができます。 (注)

## 検出されたデバイスのプロパティの設定

検出されたデバイスのプロパティを設定する場合は、次の手順を実行します。

#### はじめる前に

Cisco IMC Supervisor がデバイスを検出するための基盤となるプロファイルを設定する必要があり ます。

#### 手順

- ステップ **1** メニュー バーで、[Systems] > [Physical Accounts] を選択します。
- ステップ **2** [Discovered Devices] タブをクリックします。
- ステップ3 [Discovered Devices] テーブルでデバイスを選択します。
- ステップ **4** [Set Properties] をクリックします。
- ステップ **5** [Set Properties] ダイアログボックスで、次のフィールドに入力します。

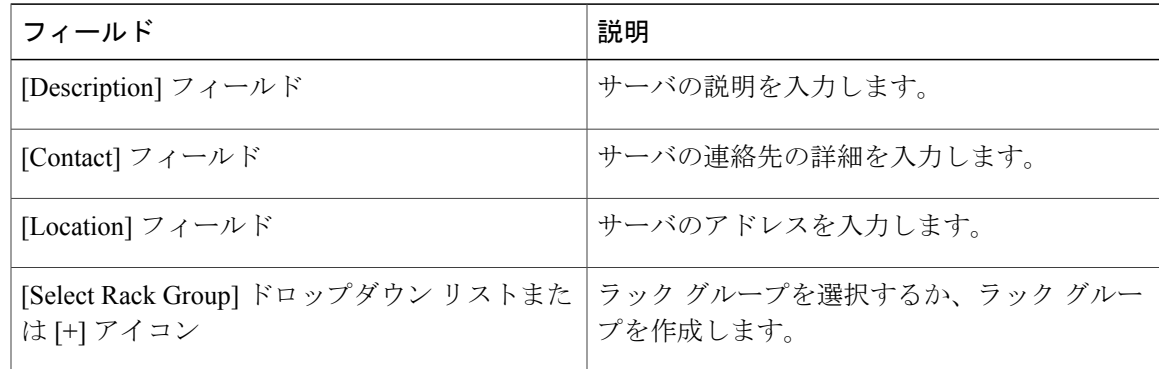

- ステップ **6** [Submit] をクリックします。
- <span id="page-68-0"></span>ステップ7 確認ダイアログボックスで、[OK] をクリックします。

# ラック グループの追加

新しいラックグループをCisco IMCSupervisorに追加する場合は、次の手順を実行します。デフォ ルトでは、システム定義のグループ [Default Group] を使用できます。

#### はじめる前に

初めてログインする場合は、Cisco IMC Supervisor 用にライセンスが更新されていることを確認し ます。ライセンスをアップグレードするには、[ライセンスの更新](#page-28-0), (17 ページ) を参照してくだ さい。

#### 手順

- ステップ **1** メニュー バーで、[Systems] > [Physical Accounts] を選択します。 デフォルトでは、[Rack Group] タブが選択されます。
- ステップ **2** [Add] をクリックします。
- ステップ **3** [Create Rack Group] ダイアログボックスで、次のフィールドに値を入力します。

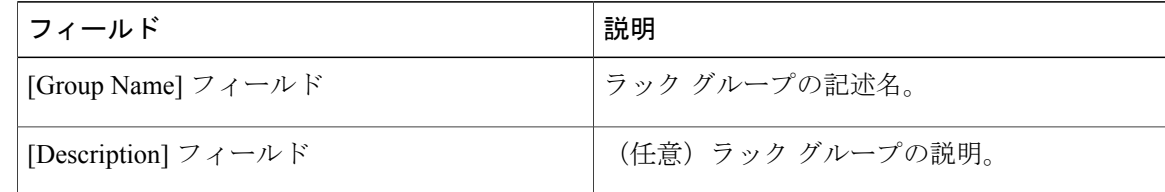

- ステップ **4** [Create] をクリックします。
- ステップ **5** [Submit Result] ダイアログボックスで、[OK] をクリックします。

#### 次の作業

ラック グループに 1 つ以上のラック アカウントを追加します。

## <span id="page-69-0"></span>ラック アカウントの追加

作成済みの既存のラック グループにラックマウント サーバを追加することも、新しいラック グ ループを作成してラックマウント サーバを追加することもできます。アカウントを追加すると、 Cisco IMC Supervisor を使用してそのサーバを管理することができます。

既存のラック グループに新しいラックマウント サーバを追加する場合は、次の手順を実行しま す。

#### はじめる前に

- 初めてログインする場合は、Cisco IMCSupervisor用にライセンスがアップグレードされてい ることを確認します。ライセンスをアップグレードするには、[ライセンスの更新](#page-28-0), (17 ペー ジ) を参照してください。
- ラック グループが存在することを確認します。

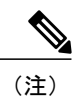

システム提供のデフォルト グループまたは作成済みのラック グループの下に ラック アカウントを追加できます。

• Cisco IMC Supervisor で XML API を有効にしていることを確認します。これによって、Cisco IMC Supervisor からラックマウント サーバを追加して管理できるようになります。

#### 手順

- ステップ **1** メニュー バーで、[System] > [Physical Accounts] を選択します。
- ステップ **2** [Rack Accounts] タブをクリックします。
- ステップ **3** [Add] をクリックします。

Г

ステップ **4** [Create Account] ダイアログボックスで、次のフィールドに値を入力します。

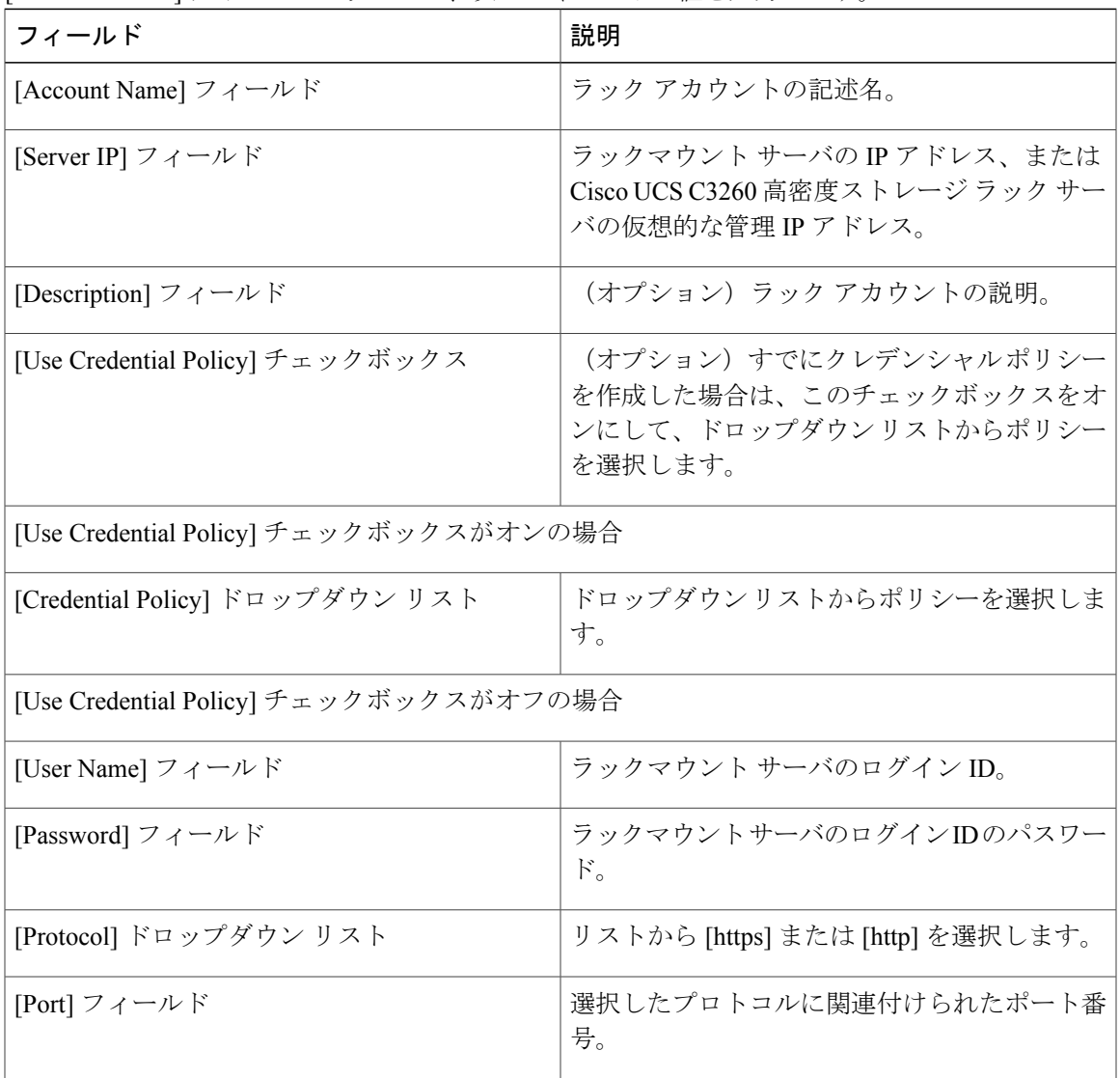

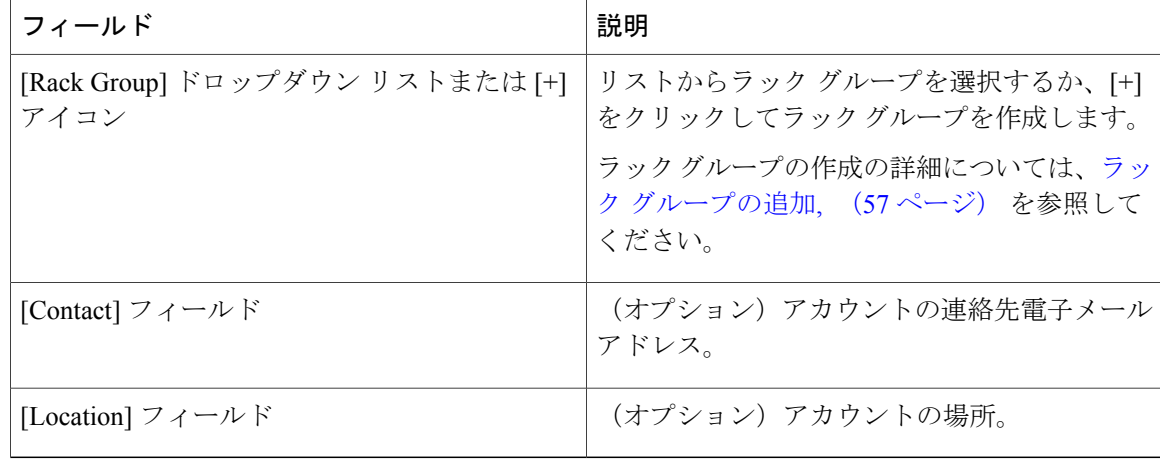

- ステップ **5** [Submit] をクリックします。
	- (注) ラック アカウントを作成するための前のコマンドが完了するのを待つことなく、 ラック アカウントを再び作成できます。
		- インベントリの編集、削除、収集、ラック サーバへのラック アカウントの割り当 て、アカウント接続のテストを行うことができます。
		- 複数のラックアカウントを選択して削除することができます。インベントリ収集、 障害ヘルス収集、ファームウェア アップグレード、ポリシーまたはプロファイル の適用、サーバ診断のタスクがアカウントのいずれかで実行されている場合は、ア カウントを削除できません。

#### 次の作業

ラック サーバ接続をテストします[。アカウント接続のテスト](#page-73-0), (62 ページ)を参照してくださ い。

# <span id="page-71-0"></span>ラックアカウントまたはラックグループのインベントリ の収集

ラック アカウントまたはラック グループのインベントリを収集するには、次の手順を実行しま す。

#### はじめる前に

ラック アカウントまたはラック グループがラック アカウントの下にすでに作成されています。
#### 手順

- ステップ **1** メニュー バーで、[Systems] > [Physical Accounts] を選択します。
- ステップ **2** [Rack Accounts] タブをクリックします。
- ステップ **3** ラック アカウントのリストが表示されます。
- ステップ **4** [Inventory] をクリックします。
- ステップ5 [Collect Inventory for Account(s)] ダイアログボックスで、[Rack Group] または [Rack Account] を選択 して、ドロップダウン リストからサーバを選択します。
- ステップ **6** サーバを選択するには [Select] をクリックします。
- ステップ **7** [Select] ダイアログボックスでサーバを選択して、[Select] をクリックします。 選択対象となるラック グループまたはラック アカウントをフィルタに掛けるには、レ ポート上部にある検索バーを使用できます。 (注)
- ステップ **8** [Submit] をクリックします。
- ステップ **9** 確認ダイアログボックスで、[OK] をクリックします。

# ラック グループへのラック アカウントの割り当て

ラック グループにサーバを割り当てるには、次の手順を実行します。

#### はじめる前に

[Rack Accounts] で、ラック アカウントまたはサーバを作成しておきます。

- ステップ **1** メニュー バーで、[Systems] > [Physical Accounts] を選択します。
- ステップ **2** [Rack Accounts] タブをクリックします。
- ステップ **3** サーバの一覧が表示されます。
- ステップ **4** 1 つ以上のサーバを選択して、[Assign Rack Group] をクリックします。
- ステップ **5** [Assign Rack Groups] ダイアログボックスで、サーバの割り当て先となるラック グループを選択し ます。
	- ラック グループを作成するには、[Assign Rack Group to selected server(s)] ドロップダウ ン リストの横にある [+] アイコンをクリックします。 (注)
- ステップ **6** [Submit] をクリックします。
- ステップ **7** 確認ダイアログボックスで、[OK] をクリックします。

### アカウント接続のテスト

1 つ以上のラック アカウントの接続をテストする場合は、次の手順を実行します。Cisco IMC Supervisorに追加されたすべての新しいアカウントに対して、この手順を実行することを推奨しま す。

- ステップ **1** メニュー バーで、[Systems] > [Physical Accounts] を選択します。
- ステップ **2** [Rack Accounts] タブをクリックします。
- ステップ **3** ラック アカウントのリストから、接続をテストするアカウントを選択します。
- ステップ **4** [Test Connection] をクリックします。 リストから少なくとも 1 つのラック アカウントを選択するまで、[Test Connection] ボタ ンは表示されません。 (注)
- ステップ **5** [Test Connection] ダイアログボックスで、[Submit] をクリックします。 接続のテストには数分かかる場合があります。
- ステップ **6** 確認ダイアログボックスで、[OK] をクリックします。 接続ステータスと、成功または失敗の理由が [Rack Accounts] ページに表示されます。

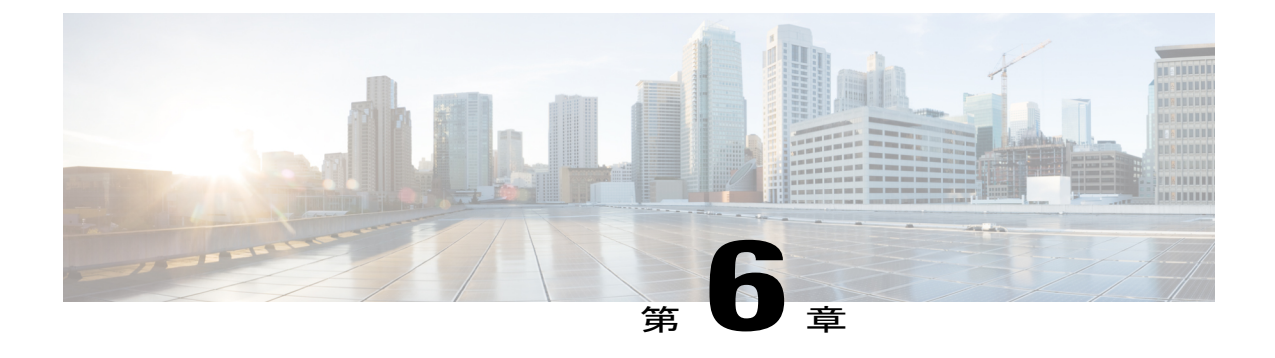

# インベントリ データおよび障害の表示

この章は、次の内容で構成されています。

- ラックマウント [サーバの詳細の表示](#page-74-0), 63 ページ
- ラック マウント [サーバの障害の詳細の表示](#page-77-0), 66 ページ
- ラック [グループのサマリー](#page-77-1) レポート, 66 ページ
- [サーバ障害に関する電子メール](#page-78-0) アラート ルールの追加, 67 ページ

### <span id="page-74-0"></span>ラックマウント サーバの詳細の表示

ラックマウントサーバの詳細(サーバで使用されているメモリ、CPU、PSUなど)を表示する場 合は、次の手順を実行します。

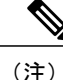

左側のペインで [Rack Groups] をクリックし、次の手順を実行してラックマウント サーバの詳 細を表示することもできます。

#### はじめる前に

サーバがラック アカウントとしてラック グループに追加されていることを確認します。

- ステップ **1** メニュー バーで、[Systems] > [Inventory and Fault Status] を選択します。
- ステップ **2** 左側のペインで、[Rack Groups] を展開し、サーバを含むラック グループを選択します。
- ステップ **3** 右側のペインで、[Rack Servers] タブを選択します。
- ステップ **4** リストにあるサーバをダブルクリックして詳細を表示するか、リストにあるサーバをクリックし、 右端の下向き矢印をクリックして [View Details] を選択します。

Ī

リストからサーバを選択するまでは、右端に下向き矢印は表示されませ  $\lambda$ (注)

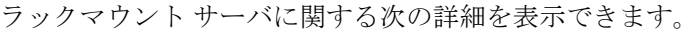

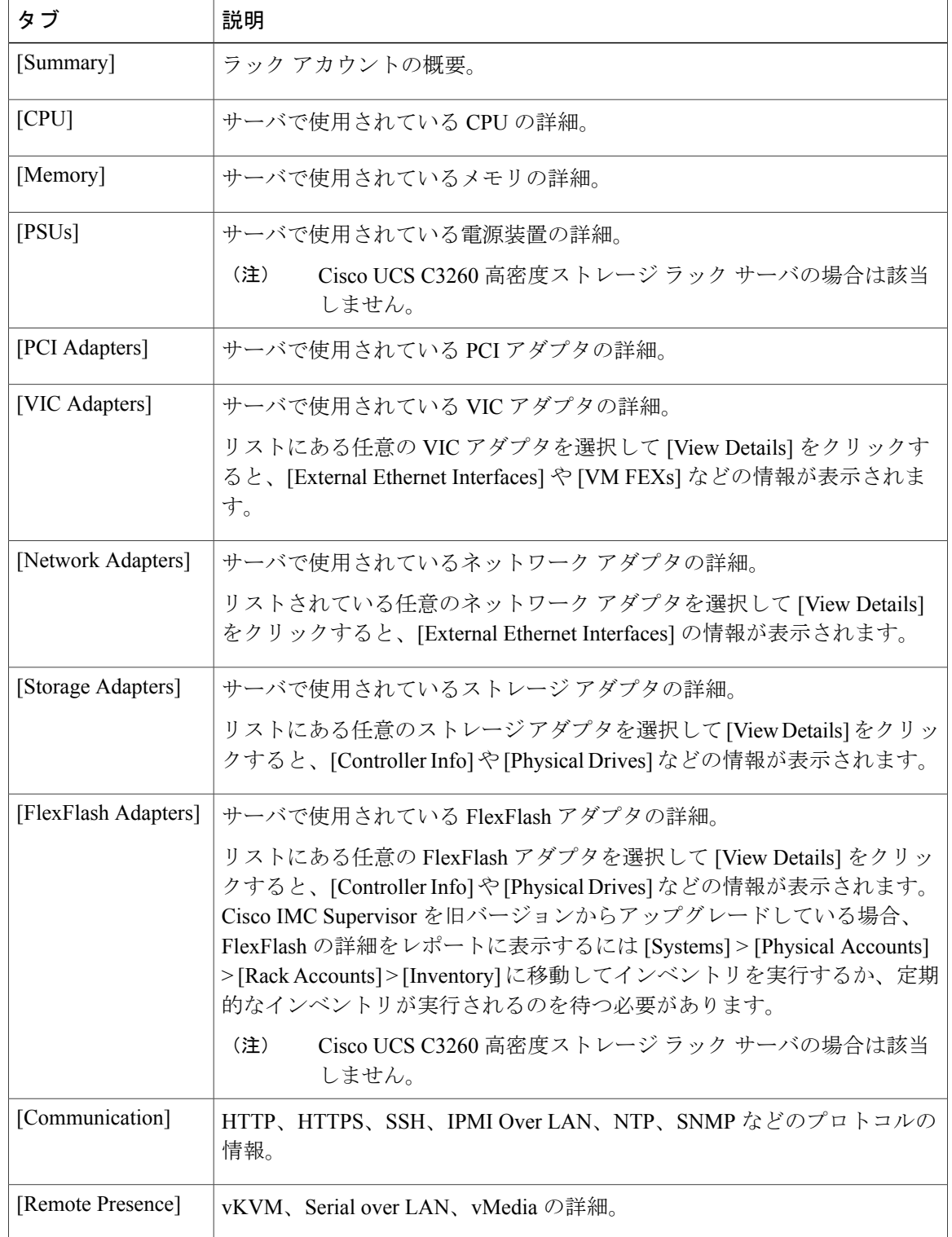

 $\Gamma$ 

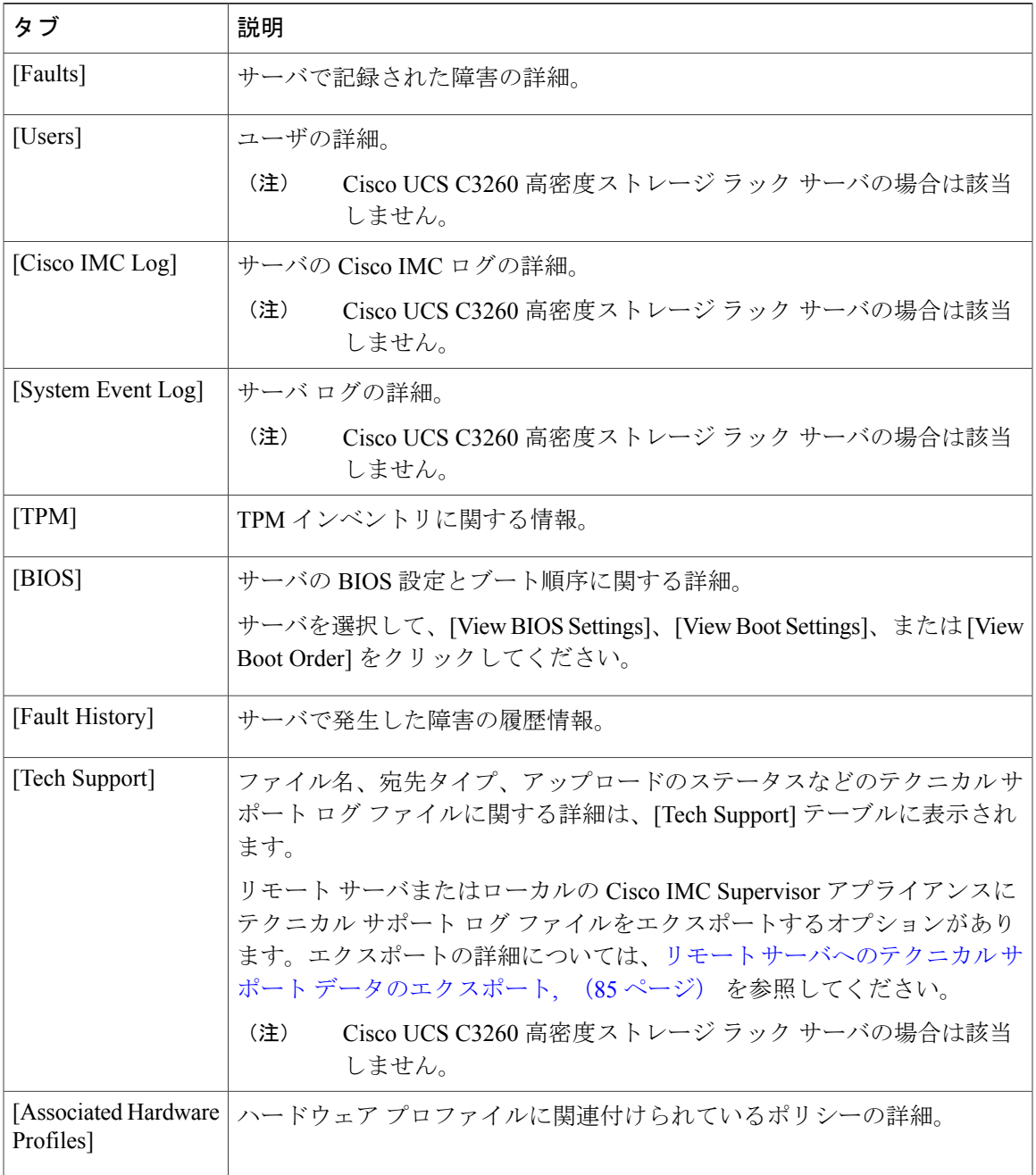

ステップ **5** 右端の [Back] ボタンをクリックして前のウィンドウに戻ります。

### <span id="page-77-0"></span>ラック マウント サーバの障害の詳細の表示

問題の原因や問題解決のための推奨手順など、ラックマウントサーバの障害の詳細を表示する場 合は、次の手順を実行します。

#### はじめる前に

サーバはすでに、ラック アカウントとしてラック グループに追加されています。

#### 手順

- ステップ **1** メニュー バーで、[Systems] > [Inventory and Fault Status] を選択します。
- ステップ **2** 左側のペインで [Rack Groups] を選択します。
- ステップ **3** 右側のペインで、[Faults] タブを選択します。
- ステップ **4** リストのサーバをダブルクリックして詳細を表示するか、リストのサーバをクリックし、右端の 下向き矢印をクリックして [View Details] を選択します。

リストからサーバを選択するまでは、右端に下向き矢印は表示されませ (注)

 $h_{\circ}$ ラックマウント サーバに関する次の詳細を表示できます。

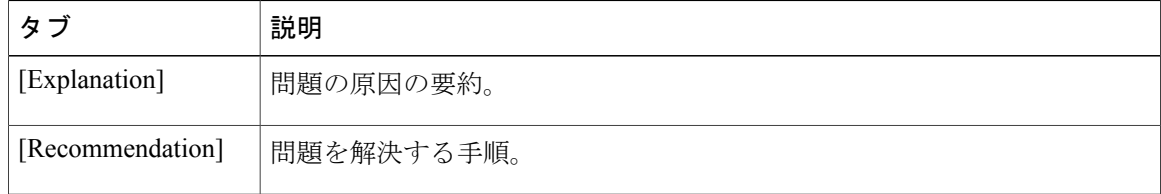

<span id="page-77-1"></span>ステップ **5** [Fault Details] ウィンドウで [Close] をクリックすると、前のウィンドウに戻ります。

## ラック グループのサマリー レポート

[Inventory and Fault Status for Rack Groups] ページは、左右 2 つのセクションに分かれています。左 側のペインにはラックグループのリストが表示されます。[RackGroups]の見出しがデフォルトグ ループを含む左側のペインで選択されている場合、サマリー レポートは、次のレポートが表示さ れる右側のペインで使用することができます。

- [Faults]:選択されたラック グループに対し、全体の障害の数を表します。障害の数は、 [Critical]、[Major]、[Warnings]、[Minor]、[Info] などの重大度に基づいて分類されます。
- [Server Health]:サーバ全体のヘルス ステータスを表します。サーバ全体のヘルス ステータ スは、[Good]、[Memory Test In Progress]、[Moderate Fault]、[Severe Fault] などの状態のいずれ かになります。

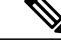

- [Moderate Fault] と [Severe Fault] は、重大度が [Major] および [Critical] となっ ている障害とそれぞれ相互に関連します。しかし、サーバのヘルス ステータ スは CIMC によって報告されるステータスに基づいて決定され、上記の障害 の重要度対して、常に直接的にマッピングされるわけではないことに注意し てください。障害のタイプや関連コンポーネントなどの他の要素がサーバ全 体のヘルス ステータスに影響します。 (注)
- [Firmware Versions]:選択されたラック グループに対し、そのファームウェア バージョンで 管理されているサーバの全体的な数を表します。
- [Server Models]:選択されたラック グループに対し、そのモデルで管理されているサーバの 全体的な数を表します。
- [Power State]:選択されたラック グループに対し、その電源状態で管理されているサーバの 全体的な数を表します。電源の状態は [On] または [Off] のいずれかです。
- [Server Connection Status]:選択されたラック グループに対し、その接続ステータスをもつ サーバの全体的な数を表します。接続ステータスは [Success] または [Failed] のいずれかで す。

### <span id="page-78-0"></span>サーバ障害に関する電子メール アラート ルールの追加

1 つ以上の電子メール ルールを作成できます。各ルールでは、指定した条件に一致する障害が定 期的な検査で見つかると、電子メール アラートが送信されます。このような障害に関する電子 メール アラートを受信するには、次の手順を実行します。

- ステップ **1** メニュー バーで、[Administration] > [System] を選択します。
- ステップ2 [Email Alert Rules] タブをクリックします。
	- [Email Alert Rules] テーブルには、電子メール アラートのルール名、アラート範囲、ア ラート ルールで選択されたサーバとサーバ グループなどのアラート ルールの詳細が表 示されます。 (注)
- ステップ **3** [Add] をクリックします。
- ステップ **4** [Add Email Alert Rule] ダイアログボックスで、次の手順を実行します。

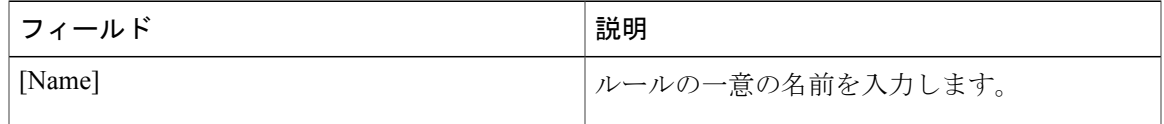

T

 $\sqrt{ }$ 

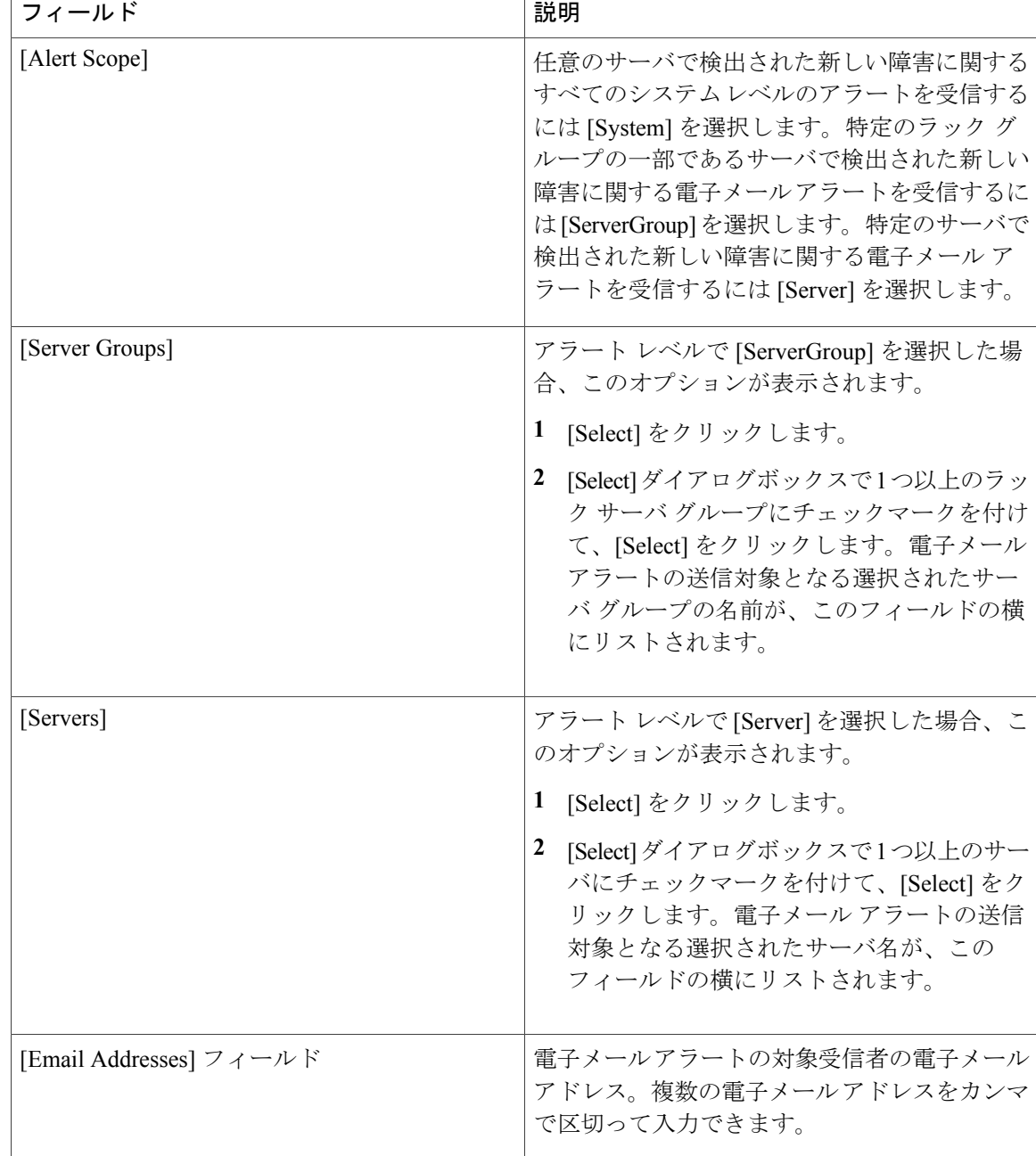

⊤

Г

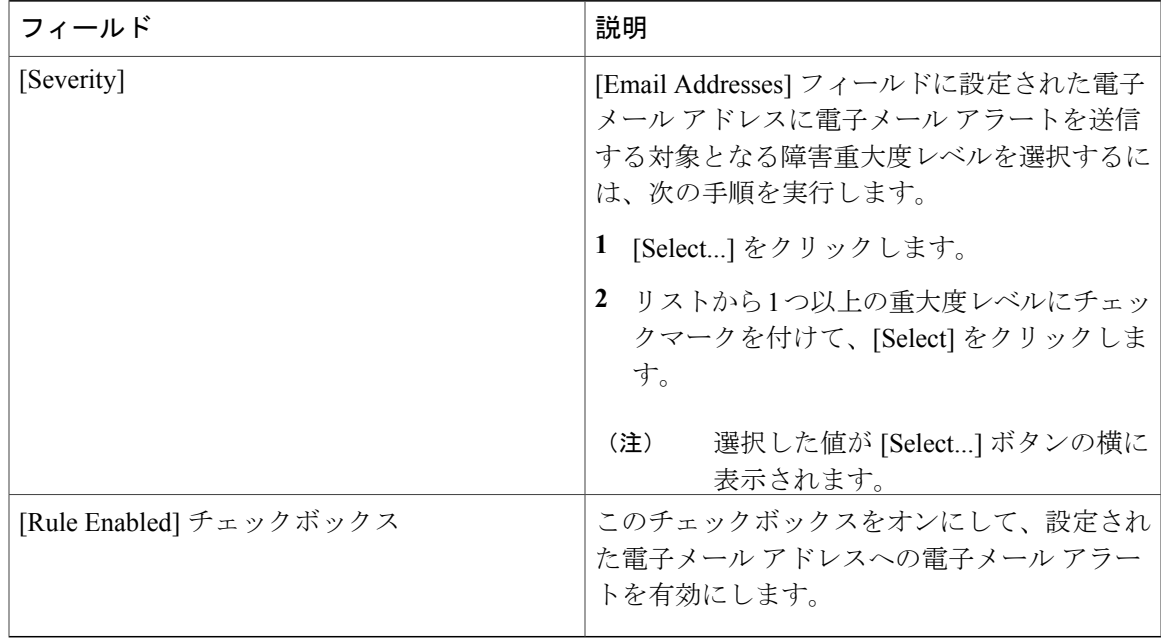

- (注) 電子メール アラートのルールを修正と削除ができます。[Edit] および [Delete] オプ ションは、ルールを選択した場合にのみ表示されます。[Edit] をクリックし、表示 されているフィールドを必要に応じて変更するか、[Delete] をクリックして、削除 することを確認します。
	- 複数のルールを同時に選択して [Delete] をクリックすると、それらを削除できま す。
	- 送信される電子メール アラートの数は、作成したルールの数に基づいています。
	- 1.0 または 1.0.0.1 でシステム レベル ルールが存在する場合、1.1 にアップグレード すると、デフォルトのルールの名前が [system-default] として追加されたことを確 認できます。このグループの [Alert Level] フィールドを変更することはできません が、このシステム レベル ルールを削除することは可能です。

 $\mathbf I$ 

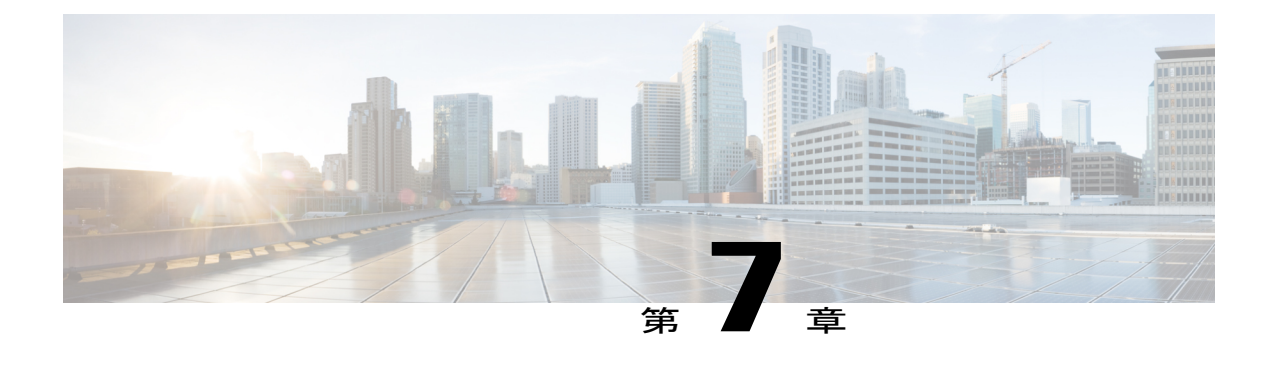

# ラック サーバの管理

この章は、次の内容で構成されています。

- ラックマウント [サーバの詳細の表示](#page-82-0), 71 ページ
- ラック マウント [サーバの障害の詳細の表示](#page-85-0), 74 ページ
- ラック マウント [サーバの電源オン](#page-86-0)/オフ, 75 ページ
- ラックマウント [サーバのシャットダウン](#page-86-1), 75 ページ
- [ラックマウント](#page-87-0) サーバのハード リセットの実行, 76 ページ
- ラック マウント [サーバの電源再投入の実行](#page-88-0), 77 ページ
- ラックマウント サーバの KVM [コンソールの起動](#page-88-1), 77 ページ
- [ラックマウント](#page-89-0) サーバの GUI の起動, 78 ページ
- ラックマウント [サーバのロケータ](#page-90-0) LED の設定、79 ページ
- ラックマウント [サーバのラベルの設定](#page-91-0), 80 ページ
- ラックマウント [サーバのタグの管理](#page-91-1), 80 ページ
- ラックマウント [サーバのタグの追加](#page-95-0), 84 ページ
- リモート [サーバへのテクニカル](#page-96-0) サポート データのエクスポート, 85 ページ
- SEL [のクリア](#page-98-0), 87 ページ
- システム [タスクの管理](#page-98-1), 87 ページ

## <span id="page-82-0"></span>ラックマウント サーバの詳細の表示

ラックマウント サーバの詳細(サーバで使用されているメモリ、CPU、PSU など)を表示する場 合は、次の手順を実行します。

```
(注)
```
左側のペインで [Rack Groups] をクリックし、次の手順を実行してラックマウント サーバの詳 細を表示することもできます。

#### はじめる前に

サーバがラック アカウントとしてラック グループに追加されていることを確認します。

- ステップ **1** メニュー バーで、[Systems] > [Inventory and Fault Status] を選択します。
- ステップ **2** 左側のペインで、[Rack Groups] を展開し、サーバを含むラック グループを選択します。
- ステップ **3** 右側のペインで、[Rack Servers] タブを選択します。
- ステップ **4** リストにあるサーバをダブルクリックして詳細を表示するか、リストにあるサーバをクリックし、 右端の下向き矢印をクリックして [View Details] を選択します。

ラックマウント サーバに関する次の詳細を表示できます。

| タブ                 | 説明                                                                                                    |
|--------------------|----------------------------------------------------------------------------------------------------|
| [Summary]          | ラック アカウントの概要。                                                                                                    |
| [CPU]              | サーバで使用されている CPU の詳細。                                                                                             |
| [Memory]           | サーバで使用されているメモリの詳細。                                                                                               |
| [PSUs]             | サーバで使用されている電源装置の詳細。                                                                                              |
|                    | Cisco UCS C3260 高密度ストレージ ラック サーバの場合は該当<br>(注)<br>しません。                                                           |
| [PCI Adapters]     | サーバで使用されている PCI アダプタの詳細。                                                                                         |
| [VIC Adapters]     | サーバで使用されている VIC アダプタの詳細。                                                                                         |
|                    | リストにある任意の VIC アダプタを選択して [View Details] をクリックす<br>ると、[External Ethernet Interfaces] や [VM FEXs] などの情報が表示されま<br>す。 |
| [Network Adapters] | サーバで使用されているネットワークアダプタの詳細。                                                                                        |
|                    | リストされている任意のネットワーク アダプタを選択して [View Details]<br>をクリックすると、[External Ethernet Interfaces] の情報が表示されます。                |

リストからサーバを選択するまでは、右端に下向き矢印は表示されませ ん。 (注)

 $\overline{\phantom{a}}$ 

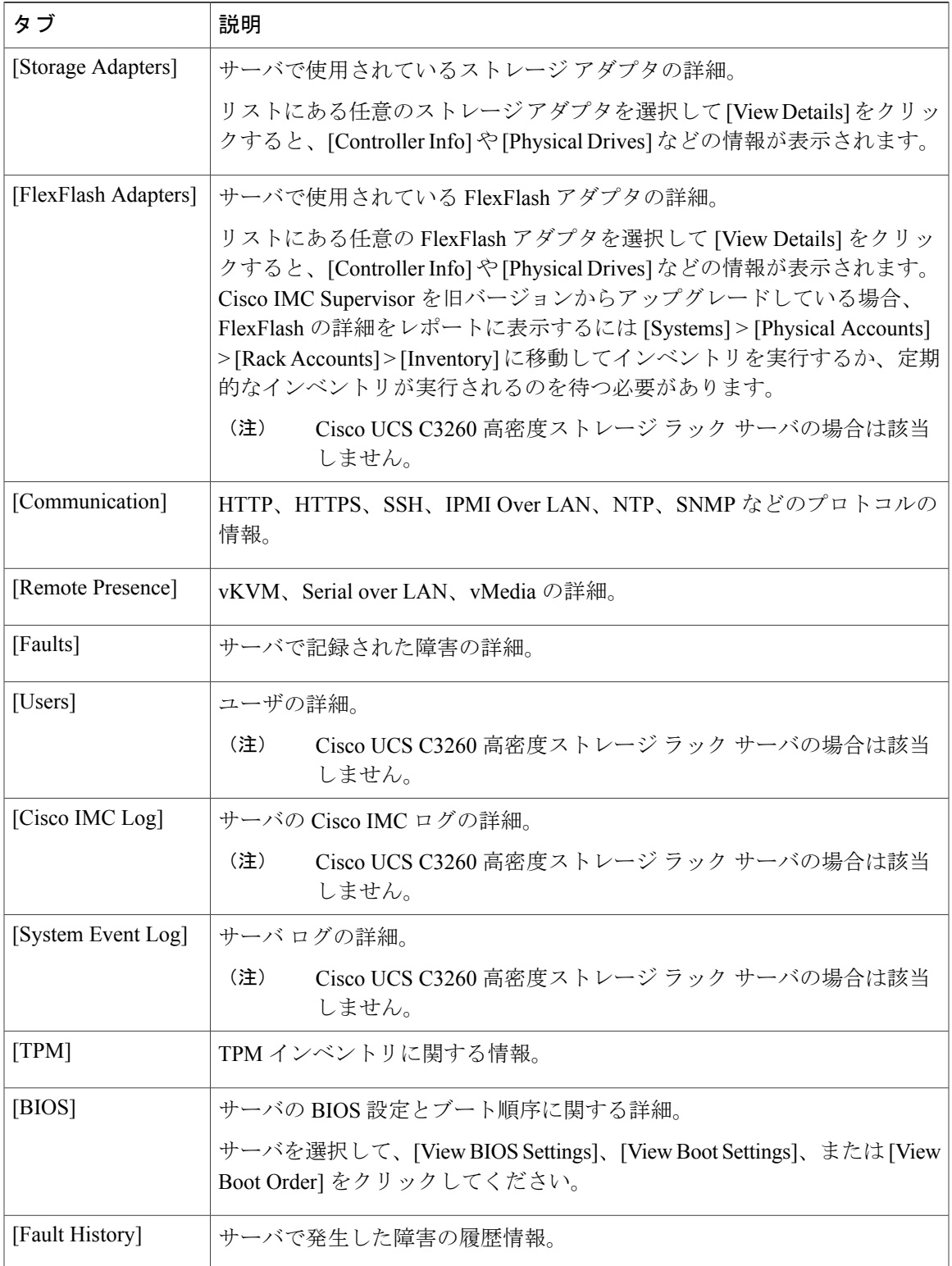

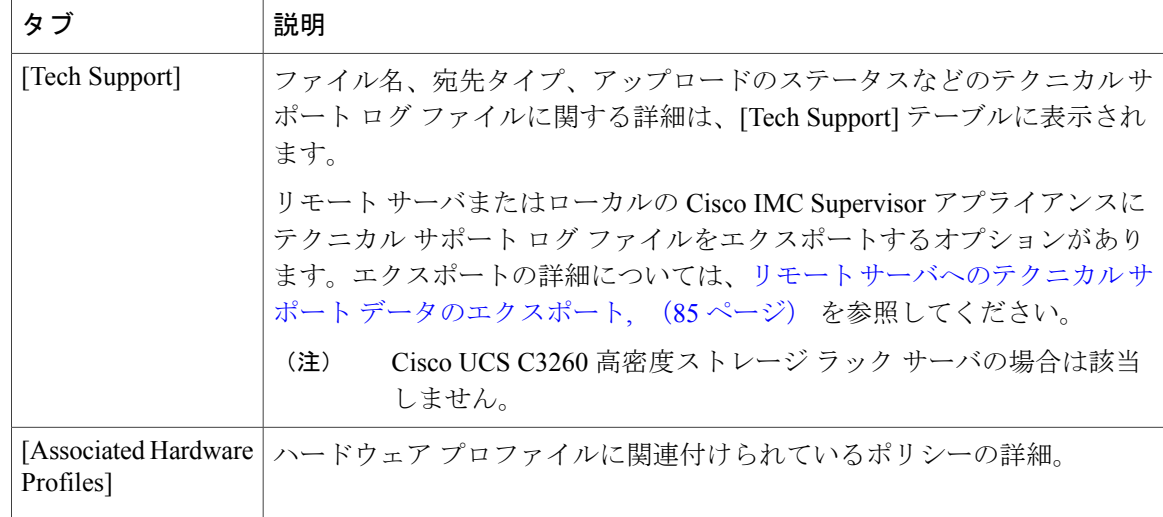

<span id="page-85-0"></span>ステップ **5** 右端の [Back] ボタンをクリックして前のウィンドウに戻ります。

## ラック マウント サーバの障害の詳細の表示

問題の原因や問題解決のための推奨手順など、ラックマウントサーバの障害の詳細を表示する場 合は、次の手順を実行します。

#### はじめる前に

サーバはすでに、ラック アカウントとしてラック グループに追加されています。

#### 手順

- ステップ **1** メニュー バーで、[Systems] > [Inventory and Fault Status] を選択します。
- ステップ **2** 左側のペインで [Rack Groups] を選択します。
- ステップ **3** 右側のペインで、[Faults] タブを選択します。
- ステップ **4** リストのサーバをダブルクリックして詳細を表示するか、リストのサーバをクリックし、右端の 下向き矢印をクリックして [View Details] を選択します。

リストからサーバを選択するまでは、右端に下向き矢印は表示されませ (注)

 $h_{\circ}$ ラックマウント サーバに関する次の詳細を表示できます。

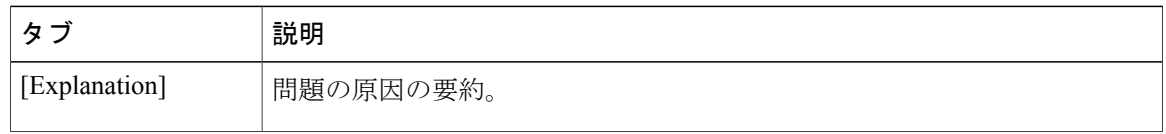

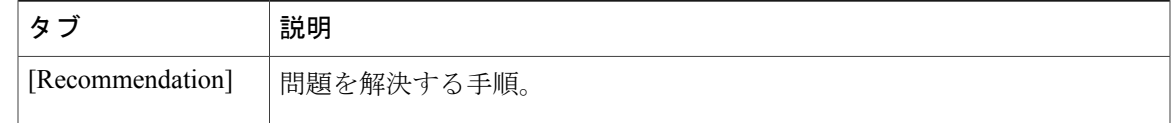

ステップ **5** [Fault Details] ウィンドウで [Close] をクリックすると、前のウィンドウに戻ります。

### <span id="page-86-0"></span>ラック マウント サーバの電源オン**/**オフ

ラック マウント サーバの電源をオンまたはオフにする場合は、次の手順を実行します。

#### はじめる前に

サーバはすでに、ラック アカウントとしてラック グループに追加されています。

#### 手順

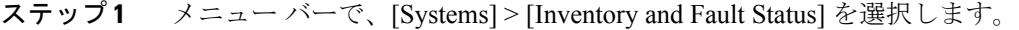

- ステップ **2** 左側のペインで [Rack Groups] を選択します。
	- [Rack Groups] を展開し、サーバを含むラック グループを選択することもできま す。 (注)
- ステップ **3** 右側のペインで、[Rack Servers] タブを選択します。 また、左側のペインの [Rack Groups] で、サブ グループを選択することもできま (注)
- す。 ステップ **4** サーバのリストから、電源をオンまたはオフにするサーバを選択します。 複数のラック サーバを選択することもできま (注)
	- す。
- ステップ **5** [Power ON] または [Power OFF] をクリックするか、右クリックしてオプションを選択します。
	- リストからサーバを選択するまでは、[Power On] および [Power Off] ボタンは表示され ません。 (注)
- <span id="page-86-1"></span>ステップ **6** 確認ダイアログボックスで、[OK] をクリックします。
	- サーバの電源がオンまたはオフになったことを示すメッセージが表示されます。また、 このメッセージは、いずれかのサーバの電源オン/オフを実行できなかったかどうかも 示します。少し時間が経過した後でテーブルを更新すると、現在の電源状態が反映され ます。 (注)

## ラックマウント サーバのシャットダウン

ラックマウント サーバをシャット ダウンする場合は、次の手順を実行します。

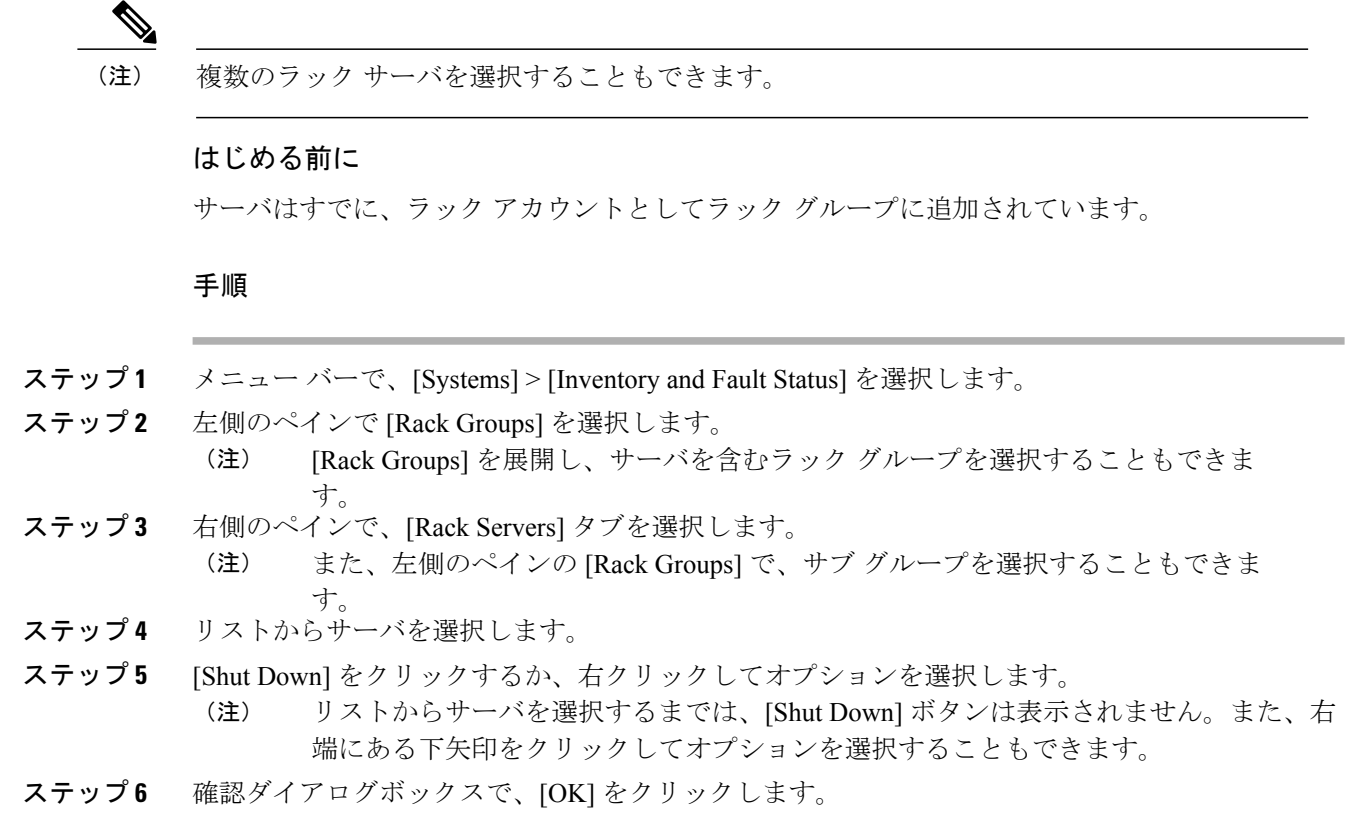

### <span id="page-87-0"></span>ラックマウント サーバのハード リセットの実行

サーバをリセットするには、次の手順を実行します。

(注) 複数のラック サーバを選択することもできます。

#### はじめる前に

サーバはすでに、ラック アカウントとしてラック グループに追加されています。

- ステップ **1** メニュー バーで、[Systems] > [Inventory and Fault Status] を選択します。
- ステップ **2** 左側のペインで [Rack Groups] を選択します。 [Rack Groups] を展開し、サーバを含むラック グループを選択することもできま す。 (注)
- ステップ **3** 右側のペインで、[Rack Servers] タブを選択します。
- また、左側のペインの [Rack Groups] で、サブ グループを選択することもできま (注)
- ステップ **4** リストからサーバを選択します。

す。

- ステップ **5** [Hard Reset] をクリックします。
	- リストからサーバを選択するまでは、[Hard Reset] ボタンは表示されません。また、右 端にある下矢印をクリックしてオプションを選択することもできます。 (注)
- ステップ **6** 確認ダイアログボックスで、[OK] をクリックします。

### <span id="page-88-0"></span>ラック マウント サーバの電源再投入の実行

ラック マウント サーバの電源を 1 サイクルでオンまたはオフにするには、次の手順を実行しま す。

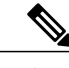

(注) 複数のラック サーバを選択することもできます。

#### はじめる前に

サーバはすでに、ラック アカウントとしてラック グループに追加されています。

#### 手順

- ステップ **1** メニュー バーで、[Systems] > [Inventory and Fault Status] を選択します。
- ステップ **2** 左側のペインで [Rack Groups] を選択します。
	- [Rack Groups] を展開し、サーバを含むラック グループを選択することもできま す。 (注)
- ステップ **3** 右側のペインで、[Rack Servers] タブを選択します。 また、左側のペインの [Rack Groups] で、サブ グループを選択することもできま す。 (注)
- ステップ **4** リストからサーバを選択します。
- ステップ **5** [Power Cycle] をクリックします。
	- リストからサーバを選択するまでは、[PowerCycle]ボタンは表示されません。また、右 端にある下矢印をクリックしてオプションを選択することもできます。 (注)
- <span id="page-88-1"></span>ステップ **6** 確認ダイアログボックスで、[OK] をクリックします。

## ラックマウント サーバの **KVM** コンソールの起動

*kvm.jnlp* ファイルをダウンロードし、KVM コンソールを開くには、次の手順を実行します。

はじめる前に

- サーバがラック アカウントとしてラック グループに追加されていることを確認します。
- KVM機能が機能するために必要な有効なJava Runtime Environment (JRE) がインストールさ れていることを確認します。

#### 手順

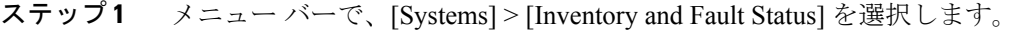

- ステップ **2** 左側のペインで [Rack Groups] を選択します。 [Rack Groups] を展開し、サーバを含むラック グループを選択することもできま (注)
- す。 ステップ **3** 右側のペインで、[Rack Servers] タブを選択します。 また、左側のペインの [Rack Groups] で、サブ グループを選択することもできま (注)
- ステップ **4** リストからサーバを選択します。

す。

- ステップ **5** [KVM Console] をクリックします。
	- リストから少なくとも 1 台のサーバを選択するまでは、[KVM Console] ボタンは表示さ れません。KVM コンソールを起動するサーバは最大 5 台選択できます。 (注)
- ステップ **6** [Submit] をクリックします。 Cisco IMC Supervisor によって *kvm.jnlp* ファイルがダウンロードされます。
- ステップ **7** ダウンロード フォルダ内の *kvm.jnlp* ファイルをダブルクリックします。 [KVM Console] が別ウィンドウで開きます。
	- 別のウィンドウで開く launcher.jsp ファイルに、選択したサーバのリストが表示さ れます。KVM コンソールが正常に起動しているか確認することもできます。 (注)

### <span id="page-89-0"></span>ラックマウント サーバの **GUI** の起動

別のブラウザから Cisco IMC Supervisor GUI を起動するには、次の手順を実行します。

#### はじめる前に

サーバはすでに、ラック アカウントとしてラック グループに追加されています。

#### 手順

ステップ **1** メニュー バーで、[Systems] > [Inventory and Fault Status] を選択します。

ステップ **2** 左側のペインで [Rack Groups] を選択します。

[Rack Groups] を展開し、サーバを含むラック グループを選択することもできま す。 (注)

- ステップ **3** 右側のペインで、[Rack Servers] タブを選択します。 また、左側のペインの [Rack Groups] で、サブ グループを選択することもできま す。 (注)
- ステップ **4** リストからサーバを選択します。
- ステップ **5** [Launch GUI] をクリックします。 リストからサーバを選択するまでは、[Launch GUI] ボタンは表示されませ  $\lambda$ (注)
- ステップ **6** [Launch GUI] ダイアログボックスで、[Submit] をクリックします。 サーバの GUI が別のブラウザで起動します。

## <span id="page-90-0"></span>ラックマウント サーバのロケータ **LED** の設定

サーバロケータLEDを使用すると、データセンター内の多数のサーバ間で特定のサーバを識別で きます。LED をオン/オフに設定するには、次の手順を実行します。

(注) 複数のラック サーバを選択することもできます。

#### はじめる前に

サーバはすでに、ラック アカウントとしてラック グループに追加されています。

- ステップ **1** メニュー バーで、[Systems] > [Inventory and Fault Status] を選択します。
- ステップ **2** 左側のペインで [Rack Groups] を選択します。
	- [Rack Groups] を展開し、サーバを含むラック グループを選択することもできま す。 (注)
- ステップ **3** 右側のペインで、[Rack Servers] タブを選択します。 また、左側のペインの [Rack Groups] で、サブ グループを選択することもできま す。 (注)
- ステップ **4** リストからサーバを選択します。
- ステップ **5** [Locator LED] をクリックします。
	- リストからサーバを選択するまでは、[Locator LED] ボタンは表示されませ  $h_{\circ}$ (注)
- ステップ **6** [Turn] ドロップダウン リストから、[ON] または [OFF] を選択します。
- ステップ **7** [Submit] をクリックします。
- ステップ **8** [Submit Result] ダイアログボックスで、[OK] をクリックします。

### <span id="page-91-0"></span>ラックマウント サーバのラベルの設定

サーバにラベル名を設定することで、サーバの分類に役立ちます。これによって、必要なサーバ の検索、表示、比較がしやすくなります。ラックマウントサーバにラベルを設定するには、次の 手順を実行します。

#### はじめる前に

サーバはすでに、ラック アカウントとしてラック グループに追加されています。

#### 手順

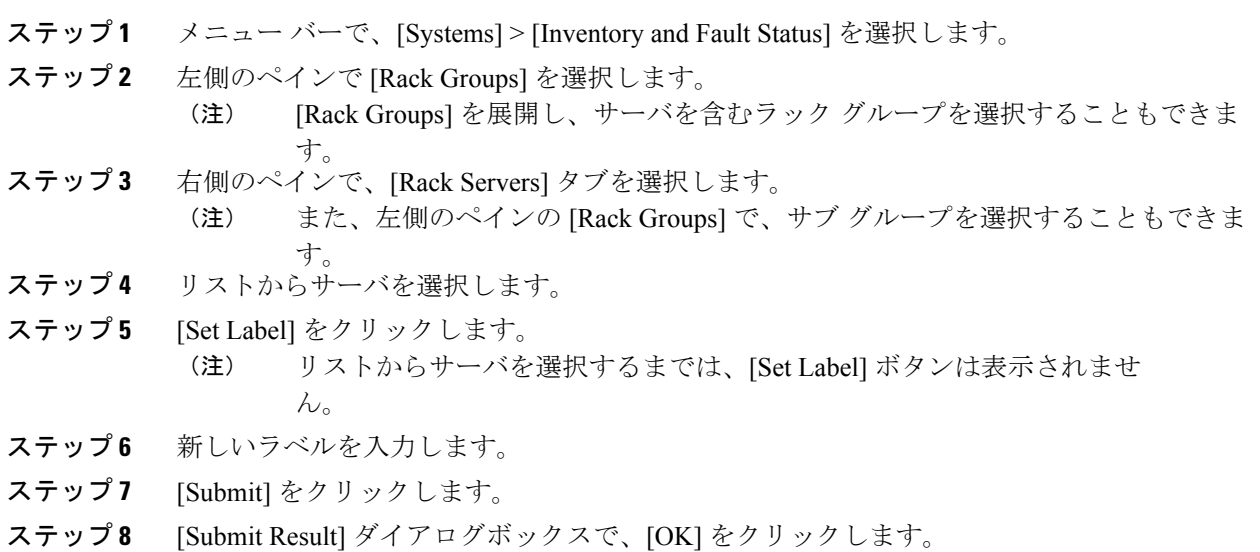

### <span id="page-91-1"></span>ラックマウント サーバのタグの管理

タギングは、リソースグループまたはラックサーバなどのオブジェクトにラベルを割り当てるた めに使用されます。タグは、ラックの位置、担当サポート グループ、目的、またはオペレーティ ング システムなどの情報を提供するために使用できます。タグを追加または変更するには、次の 手順を実行します。

#### はじめる前に

サーバはすでに、ラック アカウントとしてラック グループに追加されています。

Г

#### 手順

- ステップ **1** メニュー バーで、[Systems] > [Inventory and Fault Status] を選択します。
- ステップ **2** 左側のペインで、[Rack Groups] を展開し、サーバを含むラック グループを選択します。
- ステップ **3** 右側のペインで、[Rack Servers] または [Chassis] タブを選択します。
	- 左側のペインの [Rack Groups] では、任意のサブ グループを選択できま す。 (注)
- ステップ **4** [Manage Tags] をクリックします。

リストからラックマウント サーバまたは UCS 3260 サーバを選択するまでは、[Manage Tags] ボタンは表示されません。 (注)

- ステップ **5** [+] をクリックして、[Manage Tags] テーブルにエントリを追加します。
- ステップ **6** [Add Entry to Tag] ダイアログボックスで、次のように入力します。

 $\mathbf I$ 

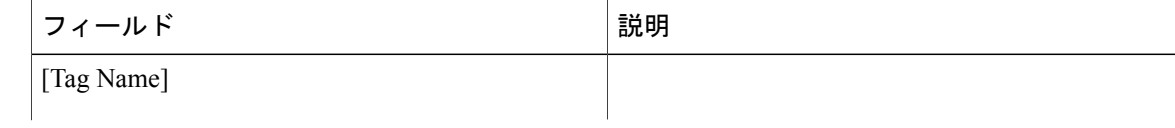

 $\overline{\phantom{a}}$ 

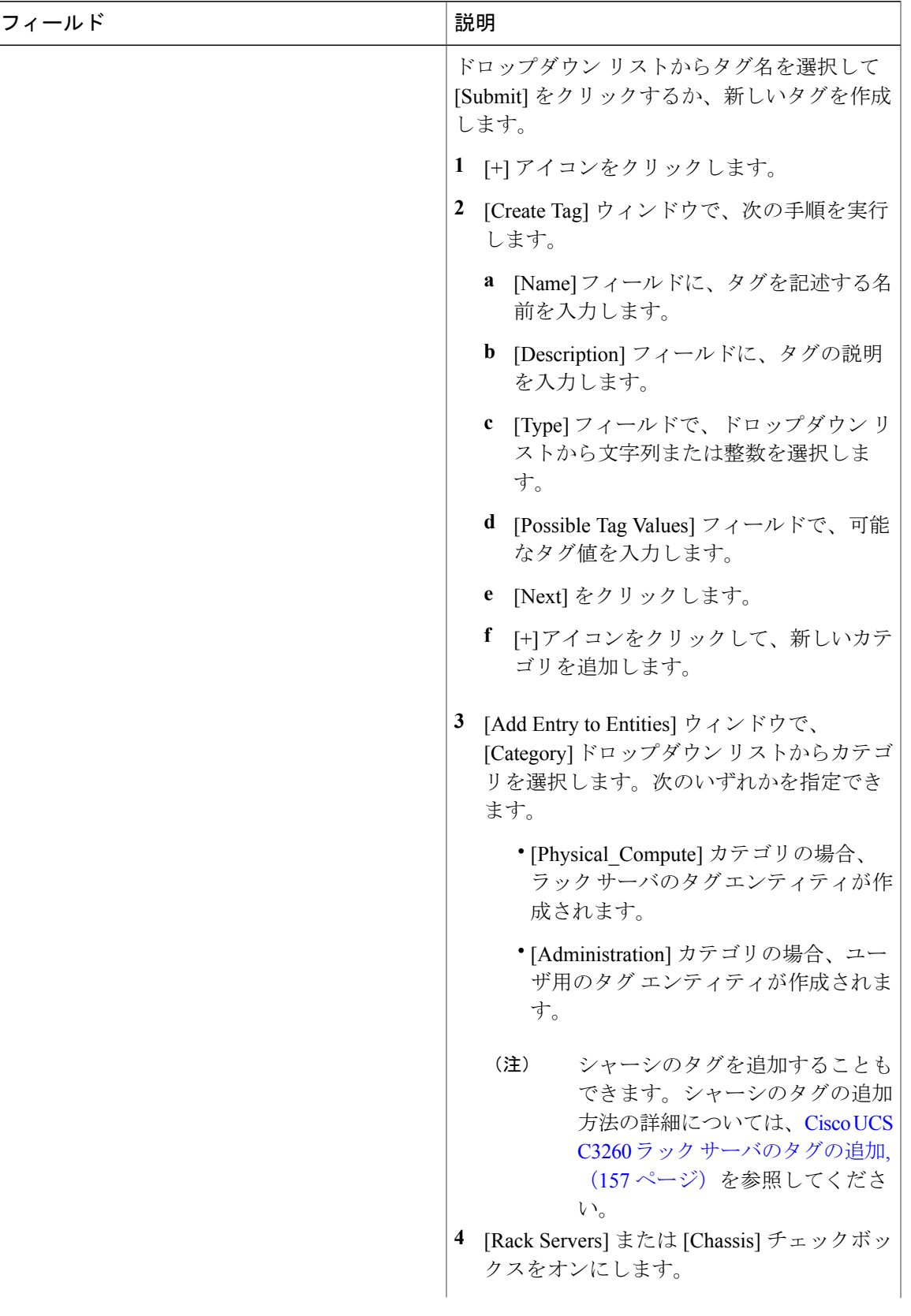

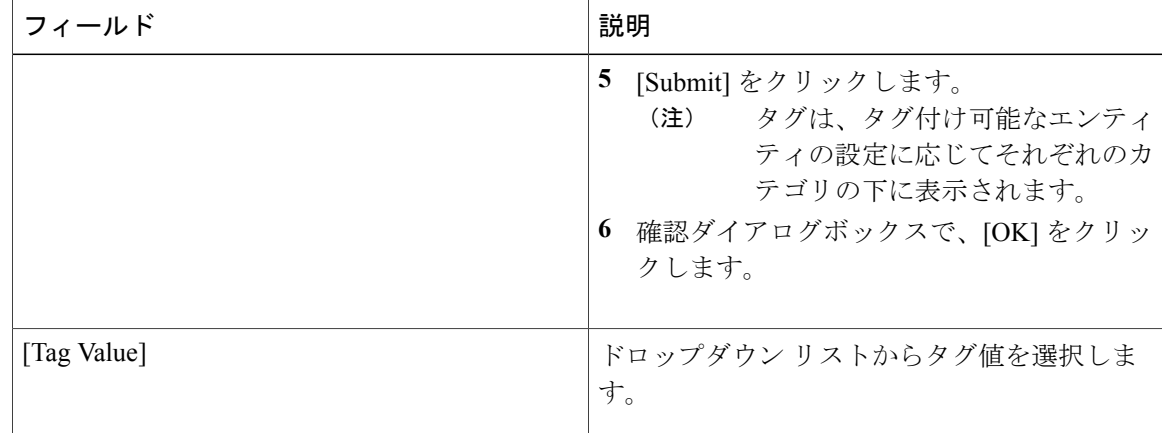

- ステップ **7** [Submit] をクリックします。
- ステップ **8** [Submit Result] ダイアログボックスで、[OK] をクリックします。
- ステップ **9** [Manage Tags] ダイアログボックスでタグを選択し、[Edit] アイコンをクリックしてタグを編集で きます。
- ステップ **10** タグ名とタグ値を選択して、タグを変更します。
- ステップ **11** [Submit] をクリックします。
- <span id="page-95-0"></span>ステップ **12** [Submit Result] ダイアログボックスで、[OK] をクリックします。

### ラックマウント サーバのタグの追加

タギングは、リソースグループまたはラックサーバなどのオブジェクトにラベルを割り当てるた めに使用されます。タグは、ラックの位置、担当サポートグループ、目的、オペレーティングシ ステムなどの情報を提供するために使用できます。ラック マウント サーバにタグを追加するに は、次の手順を実行します。

#### はじめる前に

サーバはすでに、ラック アカウントとしてラック グループに追加されています。

(注) 複数のラック サーバを選択することもできます。

#### 手順

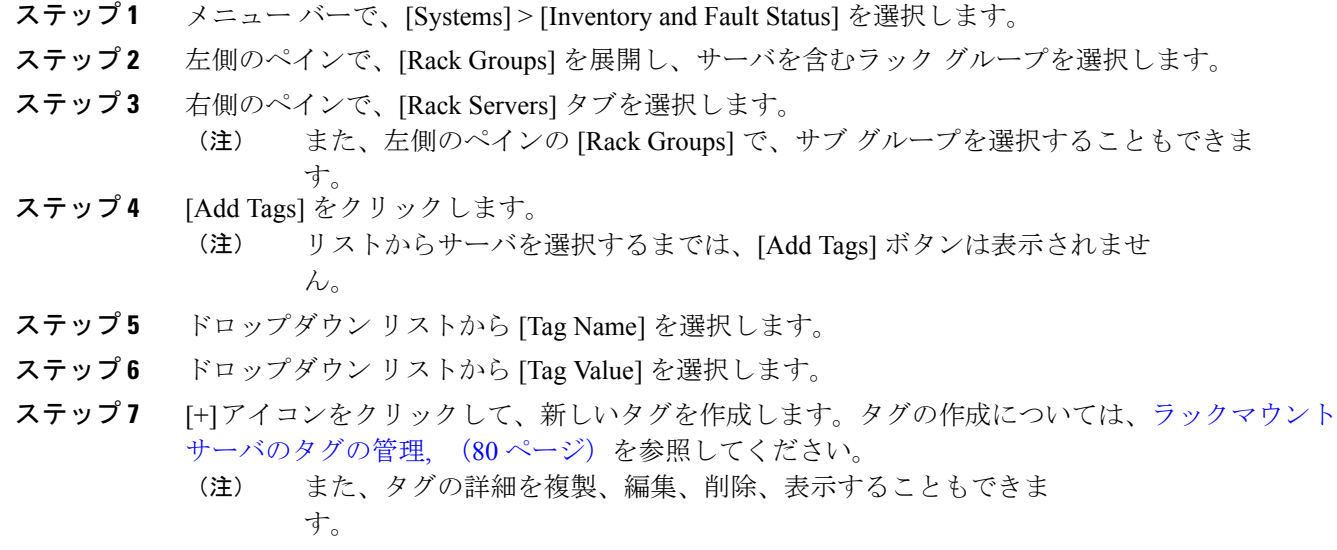

# <span id="page-96-0"></span>リモート サーバへのテクニカル サポート データのエク スポート

指定したサーバにテクニカル サポート ファイルをアップロードするには、次の手順を実行しま す。

 $\mathscr{D}$ (注)

 $\mathsf{r}$ 

テクニカル サポートのエクスポート オプションでは、[Rack Servers] タブからの Cisco UCS C3260 高密度ストレージ ラック サーバのエクスポートはサポートされていません。

#### 手順

- ステップ **1** メニュー バーで、[Systems] > [Inventory and Fault Status] を選択します。
- ステップ **2** 左側のペインで [Rack Groups] を選択します。
- ステップ **3** 右側のペインで、[Rack Servers] タブを選択します。
- ステップ **4** リストにあるラックマウント サーバをダブルクリックして詳細を表示するか、リストにあるラッ クマウントサーバをクリックし、右端の下向き矢印をクリックして[View Details]を選択します。
- ステップ **5** [Tech Support] タブをクリックします。
- ステップ **6** [Create Tech Support] をクリックします。
- ステップ7 [Create Tech Support] ダイアログボックスで、次のフィールドに値を入力します。

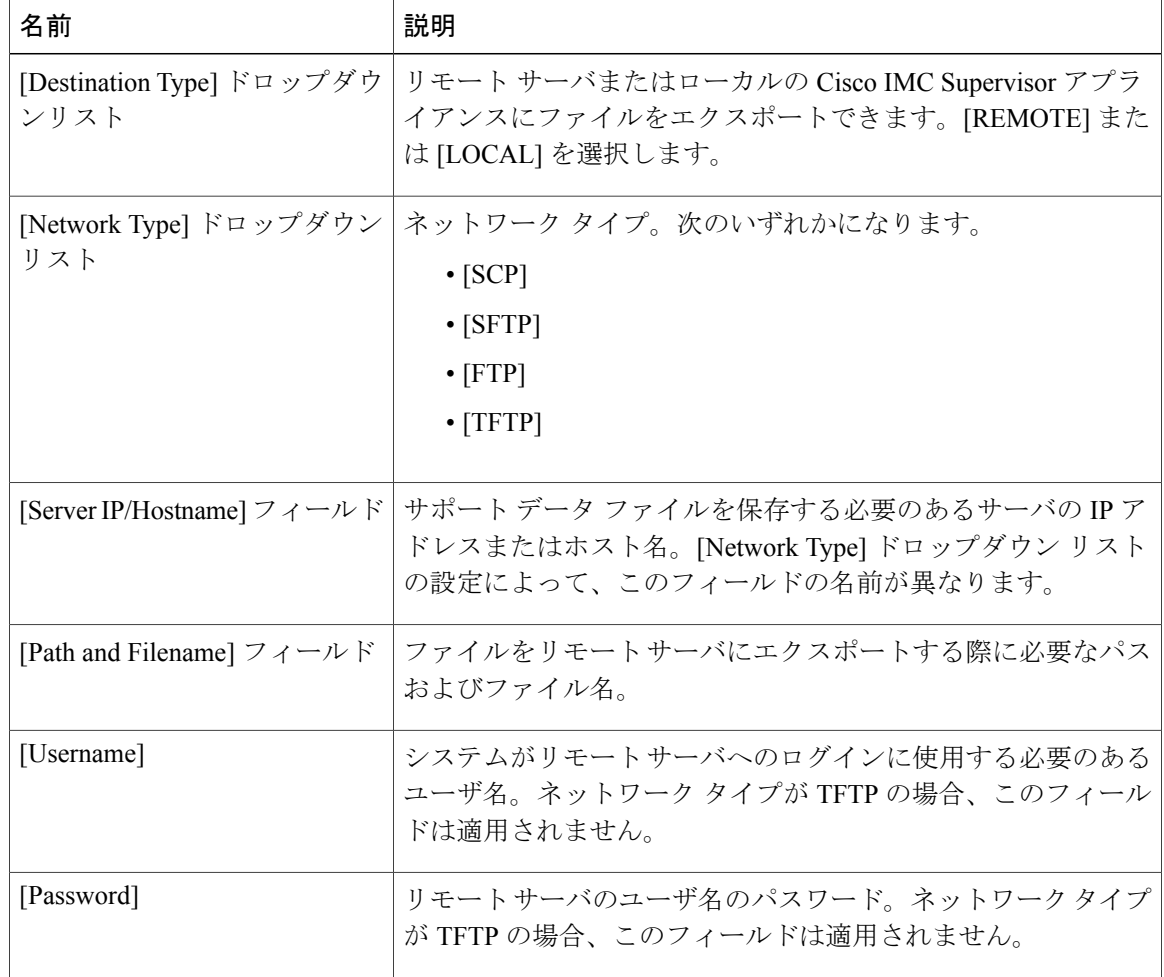

ステップ **8** [Submit] をクリックします。

- (注) 選択してダウンロードできるテクニカル サポート ファイルは、[Destination Type] として [LOCAL] を選択して作成されたものだけです。
	- 既存のテクニカル サポート ファイルを選択し、Cisco IMC Supervisor アプライアン ス内に保存されているファイルのみをダウンロードできます。特定のファイルを選 択し、[Download]をクリックします。*<hostname>*\_*<timestamp>*. tar.gzファ イルが作成されます。

### <span id="page-98-0"></span>**SEL** のクリア

システム イベントログ(SEL)は、問題のトラブルシューティングに使用できるほとんどのサー バ関連イベントを記録します。SEL ログをクリアするには、次の手順を実行します。

#### 手順

- ステップ **1** メニュー バーで、[Systems] > [Inventory and Fault Status] を選択します。
- ステップ **2** 左側のペインで [Rack Groups] を選択します。
- ステップ **3** 右側のペインで、[Rack Servers] タブを選択します。
- ステップ **4** リストのサーバをダブルクリックして詳細を表示するか、リストのサーバをクリックし、右端の 下向き矢印をクリックして [View Details] を選択します。
- ステップ **5** [System Event Log] タブをクリックします。
- ステップ **6** [Clear IMC SEL Log] をクリックします。
- ステップ<sub>7</sub> (任意) [Clear IMC SEL Logs] ダイアログボックスで、[Delete historical logs from Cisco IMC Supervisor] チェックボックスをオンにします。 このオプションを選択すると、Cisco IMC Supervisor GUI からシステム イベント ログがクリアさ れます。
- <span id="page-98-1"></span>ステップ **8** [Submit] をクリックします。

### システム タスクの管理

[System Tasks] タブには、現在 Cisco IMC Supervisor で利用可能なすべてのシステム タスクが表示 されます。ただし、このシステム タスクのリストは、Cisco IMC Supervisor で作成したアカウント のタイプにリンクされています。たとえば、初めてログインした場合は、一連の汎用システム関 連のタスクだけがこのページに表示されます。ラック アカウントや Cisco IMC Supervisor アカウ ントなどのアカウントを追加した時点から、これらのアカウントに関連するシステムのタスクが このページに読み込まれます。

左側のペインでタスクを展開し、消去、ラックサーバ、ユーザ、グループタスクなどの個々のタ スクを選択して、それらを管理します。

アプライアンスで実行しているプロセスまたはタスクが複数ある状況において、システム タスク の無効化を選択することができます。無効にすると、手動で有効にするまで、システム タスクは 実行されません。これは他のレポートに入力されるデータに影響します。たとえば、インベント リ収集のシステム タスクを無効にすると、このデータが必要なレポートに正確なデータが表示さ れない場合があります。この場合、インベントリ収集プロセスを手動で実行するか、またはシス テム タスクを有効にする必要があります。

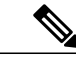

(注) システム タスクの編集は推奨されません。

#### 手順

- ステップ **1** メニュー バーで、[Administration] > [System] を選択します。
- ステップ **2** [System Tasks] タブをクリックします。
- ステップ **3** リストからタスクを選択し、[Manage Task] をクリックします。
- ステップ **4** [Manage Task] ダイアログボックスで、次の手順を実行します。

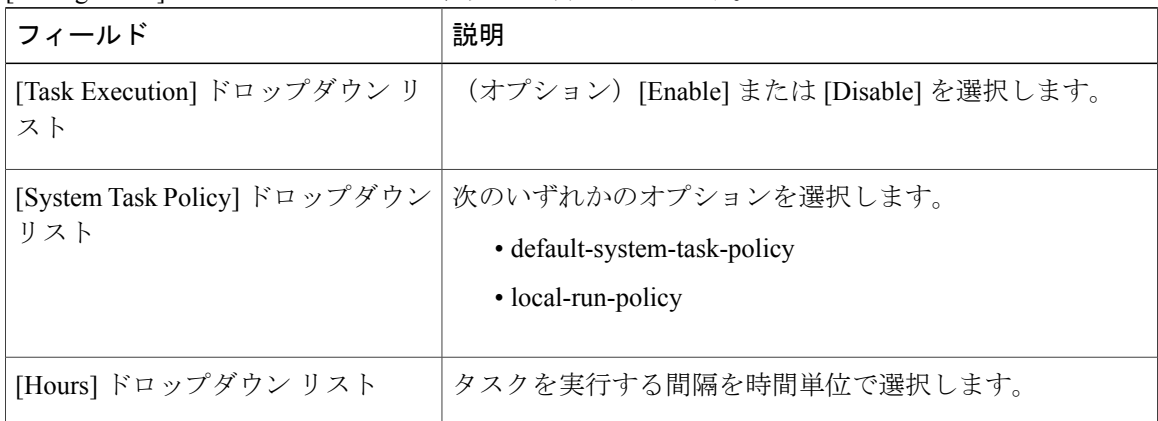

- ステップ **5** [Submit] をクリックします。
- ステップ **6** [OK] をクリックします。

### タスクの実行

各タスクは、ユーザが定義した間隔で実行するようにスケジュールされます。ただし、これを上 書きして手動で実行することができます。手動で実行したタスクは、再度頻度カラムの定義に従っ て実行するようにスケジュールされます。システム タスクを手動で実行する場合は、次の手順を 実行します。

 $\mathbf{r}$ 

- ステップ **1** メニュー バーで、[Administration] > [System] を選択します。
- ステップ **2** [System Tasks] タブをクリックします。
- ステップ **3** テーブルからシステム タスクを選択します。
- ステップ **4** [Run Now] をクリックします。
- ステップ **5** [Submit] をクリックします。
- ステップ **6** [OK] をクリックします。

 $\mathbf I$ 

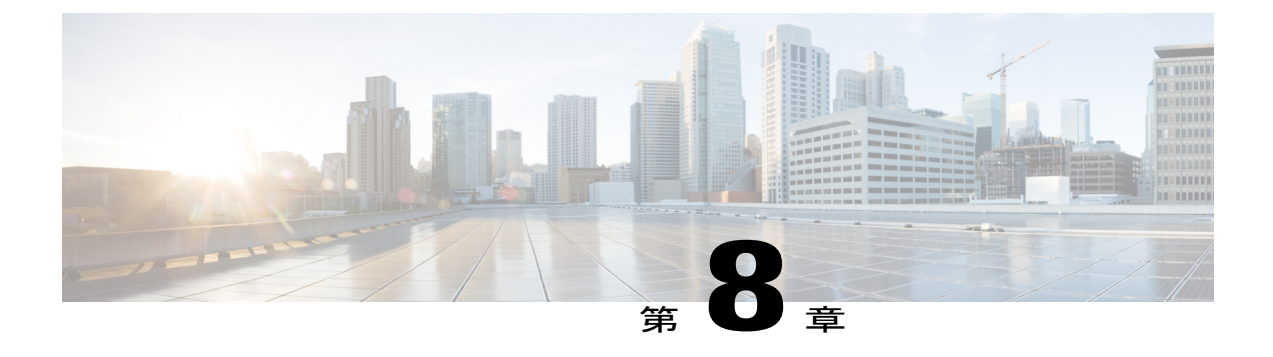

# ポリシーとプロファイルの管理

この章は、次の内容で構成されています。

- [クレデンシャル](#page-102-0) ポリシー, 91 ページ
- [ハードウェア](#page-103-0) ポリシー, 92 ページ
- [ハードウェア](#page-139-0) プロファイル, 128 ページ
- タグ [ライブラリ](#page-144-0), 133 ページ

### <span id="page-102-0"></span>クレデンシャル ポリシー

ポリシーは、システムまたはネットワーク リソースへのアクセスを制御するルールのセットから 成ります。クレデンシャルポリシーは、ユーザアカウントのパスワードの要件とアカウントロッ クアウトを定義します。ユーザ アカウントに割り当てられたクレデンシャル ポリシーは、Cisco IMC Supervisor での認証プロセスを制御します。クレデンシャル ポリシーを追加した後、新しい ポリシーをクレデンシャル タイプのデフォルトのポリシーとして割り当てるか、または個々のア プリケーションに割り当てることができます。

[Credential Policies] ページには、次の詳細が表示されます。

| フィールド         | 説明                |
|---------------|-------------------|
| [Policy Name] | ポリシーのユーザ定義名。      |
| [Description] | ポリシーのユーザ定義の簡単な説明。 |
| [Username]    | シスコ ユーザ名。         |
| [Protocol]    | ポリシーが準拠するプロトコル。   |
| [Port]        | ポリシーのポート。         |

このページから、ポリシーの追加、編集、削除など、さまざまなタスクを実行できます。クレデ ンシャル ポリシーの作成の詳細については[、クレデンシャル](#page-103-1) ポリシーの作成, (92 ページ) を 参照してください。

### <span id="page-103-1"></span>クレデンシャル ポリシーの作成

クレデンシャル ポリシーを作成するには、次の手順を実行します。

手順

ステップ **1** メニュー バーで、[Policies] > [Manage Policies] > [Credential Policies] を選択します。

ステップ **2** [Add] をクリックします。

ステップ **3** [Add Credential Policy] ダイアログボックスで、次のフィールドに値を入力します。

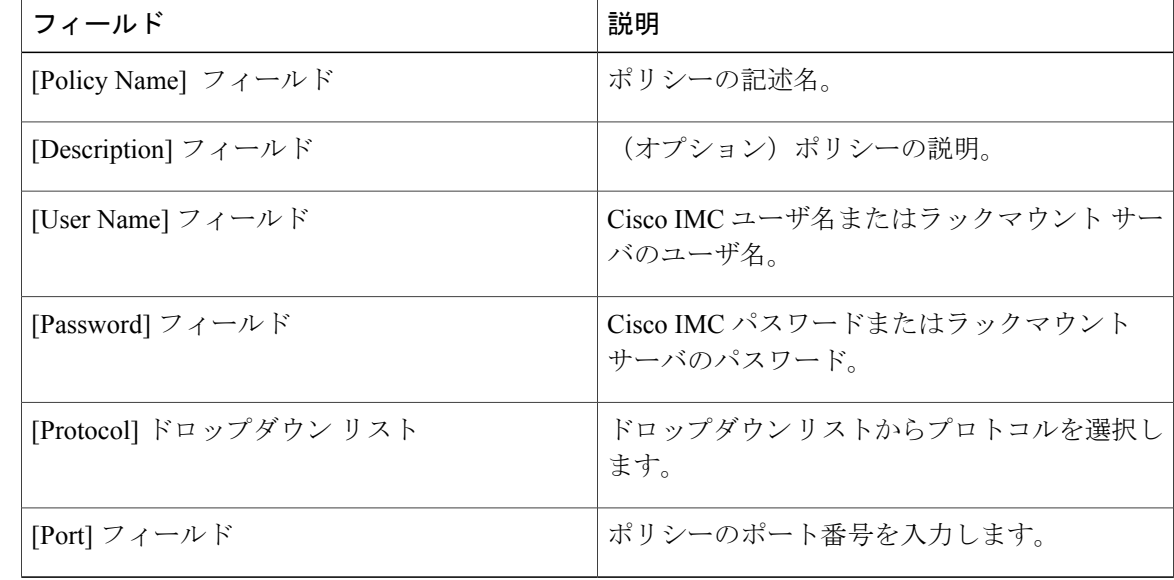

- ステップ **4** [Submit] をクリックします。
- <span id="page-103-0"></span>ステップ **5** 確認ダイアログボックスで、[OK] をクリックします。 作成したクレデンシャルポリシーのサーバマッピングの編集、複製、削除、表示、適用、確認が できます。

## ハードウェア ポリシー

ポリシーは、Cisco IMC でのさまざまな属性設定を定義するための主要なメカニズムです。ポリ シーは、複数のサーバにわたって設定の一貫性と反復可能性を確保するうえで役立ちます。包括 的なポリシー セットを定義して使用すると、多数のサーバに類似する設定を適用できるので、一 貫性、制御、予測可能性、自動化が促進されます。

使用例:自身が管理者である場合、適切なネットワーキング、BIOS、RAID 設定などの必要な設 定を含んだ「ゴールデン サーバ」が特定できている場合があります。これらの設定を、ポリシー に準拠していない他のサーバ全体に複製することができます。今後、新しいサーバの追加が必要 になる場合や、設定済みサーバを展開する場合に備えて、Cisco IMC内にこの設定を保持すること ができます。また、同じ内容を適用する前に、その設定をオンザフライで変更することも可能で す。たとえば、コンポーネントに更新が必要となったり、NTPIPアドレス、ボーレートなどが必 要となる場合があります。「ゴールデン サーバ」での設定を失念していた場合や、他のサーバへ の適用前にその内容を確認したい場合もあります。

個々のポリシーは 1 つずつ処理されます。プロファイルにバンドルされているポリシーはマルチ スレッド化されており、一連のプロセスを同時に開始するのに役立ちます。

Cisco IMC Supervisor でハードウェア ポリシーを使用する方法を次のワークフローに示します。

- **1** BIOS ポリシー、NTP ポリシーなどのハードウェア ポリシーを作成します。次のいずれかの方 法でポリシーを作成できます。
	- **a** 新しいポリシーを作成します。さまざまなポリシー タイプ、および新しいポリシーの作成 方法の詳細については、ハードウェア [ポリシーの作成](#page-104-0), (93ページ)を参照してくださ い。
	- **b** サーバ上の既存の設定からポリシーを作成します。サーバ上の既存の設定からポリシーを 作成する方法の詳細については[、既存の設定からのポリシーの作成](#page-135-0)、(124ページ)を参照 してください。
- **2** サーバでポリシーを適用します。ポリシーの適用方法の詳細については[、ハードウェア](#page-137-0) ポリ [シーの適用](#page-137-0). (126ページ)を参照してください。
- **3** ポリシーで、必要に応じて次のオプション作業を実行します。
	- **a** Edit
	- **b** Delete
	- **c** Clone
	- **d** また、特定のポリシーにマップされるサーバのリストを表示できます。これらのタスクの 実行方法の詳細については[、ハードウェアポリシーでの一般タスク](#page-138-0), (127ページ)を参照 してください。
	- **e** さまざまなポリシーを作成して、それらをプロファイルにグループ化した後、プロファイ ルをサーバに適用できます。プロファイルの適用方法の詳細については[、ハードウェア](#page-142-0) プ [ロファイルの適用](#page-142-0). (131ページ)を参照してください。

### <span id="page-104-0"></span>ハードウェア ポリシーの作成

ハードウェア ポリシーを作成するには、次の手順を実行します。

- ステップ1 [Policies] > [Manage Policies and Profiles] を選択します。
- ステップ **2** [Manage Policies and Profiles] ページで、[Hardware Policies] をクリックします。
- ステップ **3** [Add] をクリックします。
- ステップ **4** [Add Policy] ダイアログボックスで、ドロップダウン リストからポリシー タイプを選択します。 ポリシータイプに基づくポリシーの作成の詳細については、以下の表に示されているポリシータ イプを選んでください。これらのポリシーの設定に必要なさまざまなプロパティは、『[CiscoUCS](http://www.cisco.com/c/en/us/support/servers-unified-computing/ucs-c-series-integrated-management-controller/products-installation-and-configuration-guides-list.html) C-Series Servers Integrated Management Controller GUI [Configuration](http://www.cisco.com/c/en/us/support/servers-unified-computing/ucs-c-series-integrated-management-controller/products-installation-and-configuration-guides-list.html) Guide』に記載されています。各 ポリシー タイプごとに、このマニュアル内の各セクションがリストされています。
	- ポリシー作成用の Cisco UCS S3260 プラットフォームを選択するためのチェックボック スが導入されています。このオプションは、デフォルトで無効です。Cisco UCS S3260 のポリシーを作成する必要がある場合、このチェックボックスをオンにして、同様に有 効にする必要があります。 (注)

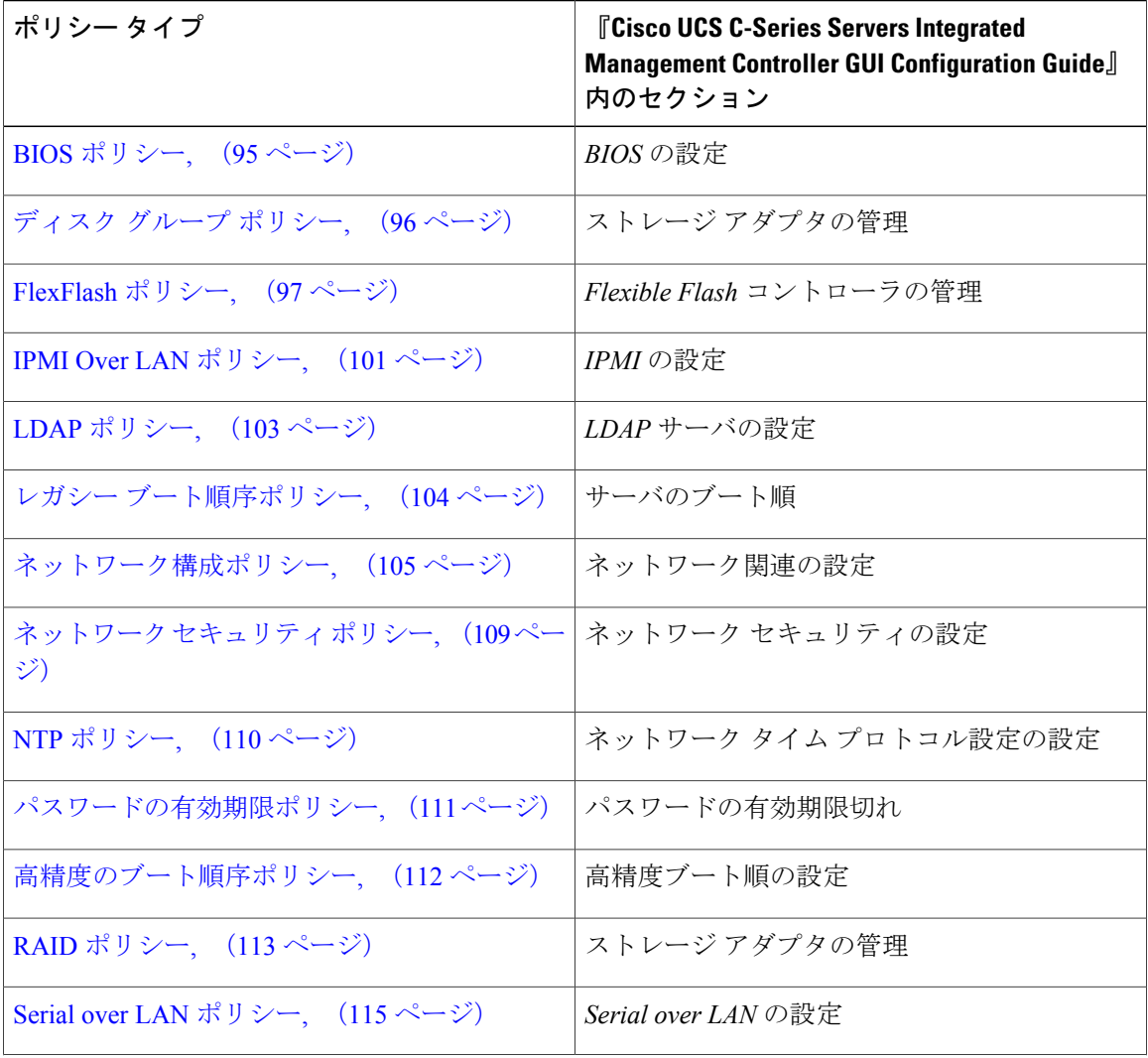

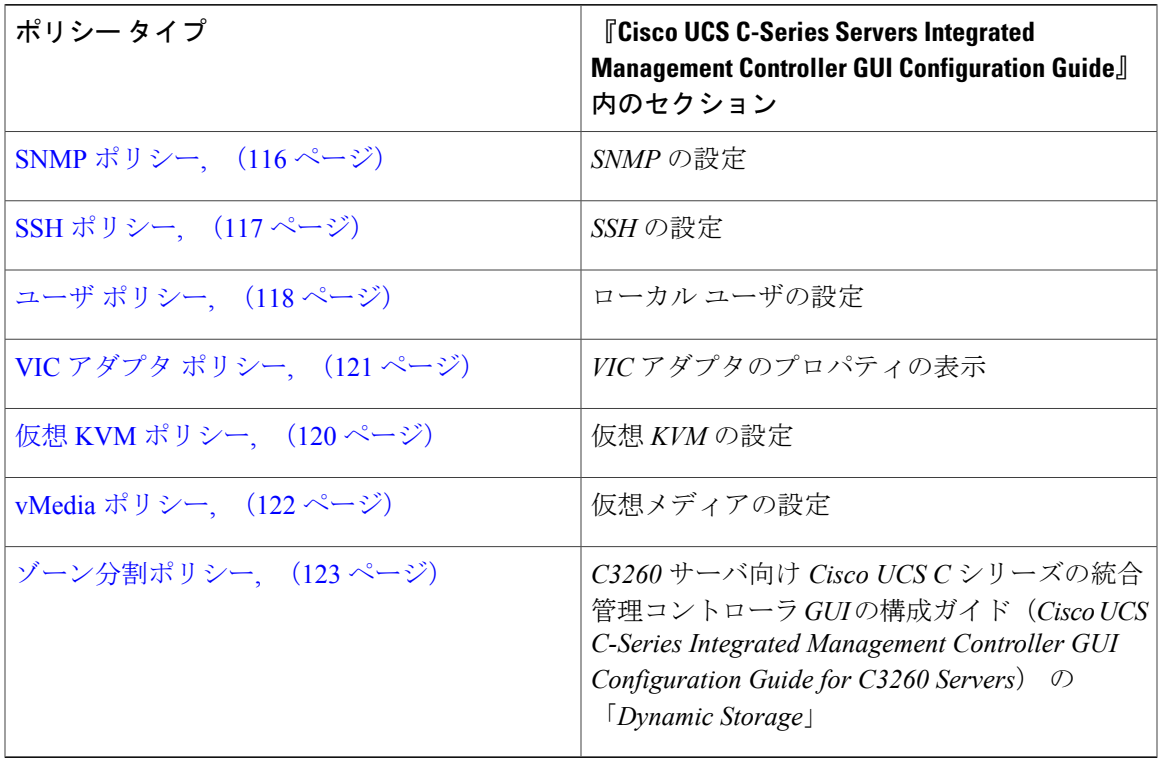

#### 次の作業

サーバにポリシーを適用します。ポリシーの適用方法の詳細については、[ハードウェア](#page-137-0) ポリシー [の適用](#page-137-0), (126 ページ)を参照してください。

#### <span id="page-106-0"></span>**BIOS** ポリシー

BIOS ポリシーは、サーバの BIOS 設定を自動化します。1 つのサーバまたはサーバ セットのニー ズに適合する特定の BIOS 設定のグループを含む、1 つ以上の BIOS ポリシーを作成できます。あ るサーバのBIOSポリシーを指定しない場合、BIOS設定は一連のデフォルト値(新品のベアメタ ルサーバの場合)、またはCisco IMCを使用して設定されている一連の値になります。BIOSポリ シーを指定した場合、ポリシーの値がサーバに設定されている値に置き換わります。

さまざまな BIOS プロパティの設定の詳細については、Cisco UCS C シリーズ [サーバの統合管理コ](http://www.cisco.com/c/en/us/support/servers-unified-computing/ucs-c-series-integrated-management-controller/products-installation-and-configuration-guides-list.html) ントローラ GUI [の構成ガイド\(](http://www.cisco.com/c/en/us/support/servers-unified-computing/ucs-c-series-integrated-management-controller/products-installation-and-configuration-guides-list.html)*Cisco UCS C-Series Servers Integrated Management Controller GUI [Configuration](http://www.cisco.com/c/en/us/support/servers-unified-computing/ucs-c-series-integrated-management-controller/products-installation-and-configuration-guides-list.html) Guide*) の「*Configuring BIOS Settings*」の項を参照してください。

#### 手順

ステップ **1** [Hardware Policies] ページで、[Add] をクリックします。

このページに移動する方法の詳細については、ハードウェア [ポリシーの作成](#page-104-0). (93 ページ) を参 照してください。

- ステップ **2** [Add] ダイアログボックスで、ドロップダウン リストから [BIOS Policy] を選択して [Submit] をク リックします。
- ステップ **3** [Policy Name] フィールドに名前を入力します。 また、[Create policy from current configuration of the server] チェックボックスにマークを付けて [Next] をクリックすることもできます。これにより、[Server Details] ダイアログボックスが表示されま す。このダイアログボックスでのタスクの実行については、[既存の設定からのポリシーの作成](#page-135-0), (124 ページ)を参照してください。
	- Cisco IMC Supervisor のプロパティまたは属性のうち、特定の Cisco IMC バージョンを実 行するサーバに該当しないものがある場合、それらは適用できません。プロパティが CiscoIMCサーバで利用可能でない場合、そのプロパティフィールドには[Platform-Default] として表示されます。 (注)
- ステップ **4** Cisco UCS S3260 サーバ用のポリシーの場合は、[Cisco UCS S3260] チェックボックスをオンにし て [Next] をクリックします。
- ステップ **5** [Main] ダイアログボックスで、主要な BIOS プロパティ([Boot Option Retry]、[Post Error Pause]、 および [TPM Support] ドロップダウンリストのエントリなど)の値を選択します。
- ステップ **6** [Advanced] ダイアログボックスで、BIOS のプロパティ値をドロップダウン リストから選択して [Next] をクリックします。
- ステップ **7** [Server Management] ダイアログボックスで、サーバのプロパティ値をドロップダウン リストから 選択して [Submit] をクリックします。
- <span id="page-107-0"></span>ステップ **8** [Submit Result] ダイアログボックスで、[OK] をクリックします。

#### ディスク グループ ポリシー

ディスクグループポリシーを使用すると、仮想ドライブに使われる物理ディスクを選択すること ができ、特定の仮想ドライブに関連するさまざまな属性の設定もできます。仮想ドライブの作成 に使用される物理ディスクのグループは、ディスク グループと呼ばれます。

ディスク グループ ポリシーは、ディスク グループの作成方法と設定方法を定義します。このポ リシーは、仮想ドライブに使用される RAID レベルを指定します。1 つのディスク グループ ポリ シーを使用して、複数のディスク グループを管理できます。1 つのディスク グループ ポリシーを 複数の仮想ドライブに関連付けることができます。その場合、それらの仮想ドライブは同じ仮想 ドライブ グループ スペースを共有します。1 つの RAID ポリシー内の複数の異なる仮想ドライブ に関連付けられるディスクグループポリシーが使用するいずれかの物理ディスクを、別のディス ク グループ ポリシーで繰り返し使用することはありません。RAID ポリシーの詳細については、 #unique 9を参照してください。

さまざまなディスク グループ プロパティの設定の詳細については、『Cisco UCS [C-Series](http://www.cisco.com/c/en/us/support/servers-unified-computing/ucs-c-series-integrated-management-controller/products-installation-and-configuration-guides-list.html) Servers Integrated Management Controller GUI [Configuration](http://www.cisco.com/c/en/us/support/servers-unified-computing/ucs-c-series-integrated-management-controller/products-installation-and-configuration-guides-list.html) Guide』の「*Managing Storage Adapters*」の項を 参照してください。
ディスク グループ ポリシーを作成するには、次の手順を実行します。

#### 手順

- ステップ **1** [Hardware Policies] ページで、[Add] をクリックします。 このページに移動する方法の詳細については、ハードウェア [ポリシーの作成](#page-104-0), (93 ページ)を参 照してください。
- ステップ **2** [Add] ダイアログボックスで、ドロップダウン リストから [Disk Group Policy] を選択して [Submit] をクリックします。
- ステップ **3** [Policy Name] フィールドに名前を入力して、[Next] をクリックします。
- ステップ **4** [Virtual Drive Configuration]ダイアログボックスで、RAIDレベルをRAIDレベルのドロップダウン リストから選択し、[Next]をクリックします。
- ステップ **5** [Local Disk Configuration] ダイアログボックスで、[+] をクリックしてローカル ディスク設定を参 照するエントリを追加し、[Submit] をクリックします。
- ステップ **6** [Submit Result] ダイアログボックスで、[OK] をクリックします。
- ステップ **7** [Main] ダイアログボックスで [Submit] をクリックします。
- ステップ **8** [Submit Result] ダイアログボックスで、[OK] をクリックします。 (注) • サーバの現在の設定からディスクグループポリシーを作成することはできません。
	- サーバの現在の設定から RAID ポリシーが作成されるときに、ディスク グループ ポリシーもまたサーバ設定から自動的に作成されます。

## **FlexFlash** ポリシー

FlexFlash ポリシーを使用して、SD カードを設定して有効にすることができます。

さまざまなプロパティの設定の詳細については、『*Cisco UCSC-Series [ServersIntegrated](http://www.cisco.com/c/en/us/support/servers-unified-computing/ucs-c-series-integrated-management-controller/products-installation-and-configuration-guides-list.html) Management Controller GUI [Configuration](http://www.cisco.com/c/en/us/support/servers-unified-computing/ucs-c-series-integrated-management-controller/products-installation-and-configuration-guides-list.html) Guide*』の「*Managing the Flexible Flash Controller*」の項を参照してく ださい。

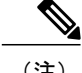

- (注) FlexFlash をサポートする最小の Cisco Integrated Management Controller のファームウェア バージョンは 2.0(2c) です。
	- Flexのフラッシュ ポリシーは、Cisco UCS C3260ラック サーバでは使用できません。

FlexFlash ポリシーを作成するには、次の手順を実行します。

#### 手順

ステップ **1** [Hardware Policies] ページで、[Add] をクリックします。

このページに移動する方法の詳細については、ハードウェア [ポリシーの作成](#page-104-0). (93ページ)を参 照してください。

- ステップ **2** [Add] ダイアログボックスで、ドロップダウン リストから [FlexFlash Policy] を選択して [Submit] をクリックします。
- ステップ **3** [Policy Name] フィールドに名前を入力して、[Next] をクリックします。 また、[Create policy from current configuration of the server] チェックボックスにマークを付けて [Next] をクリックすることもできます。これにより、[Server Details] ダイアログボックスが表示されま す。このダイアログボックスでのタスクの実行については、[既存の設定からのポリシーの作成](#page-135-0), (124 ページ)を参照してください。
- ステップ **4** [Configure Cards] ダイアログボックスで、次のフィールドに値を入力します。

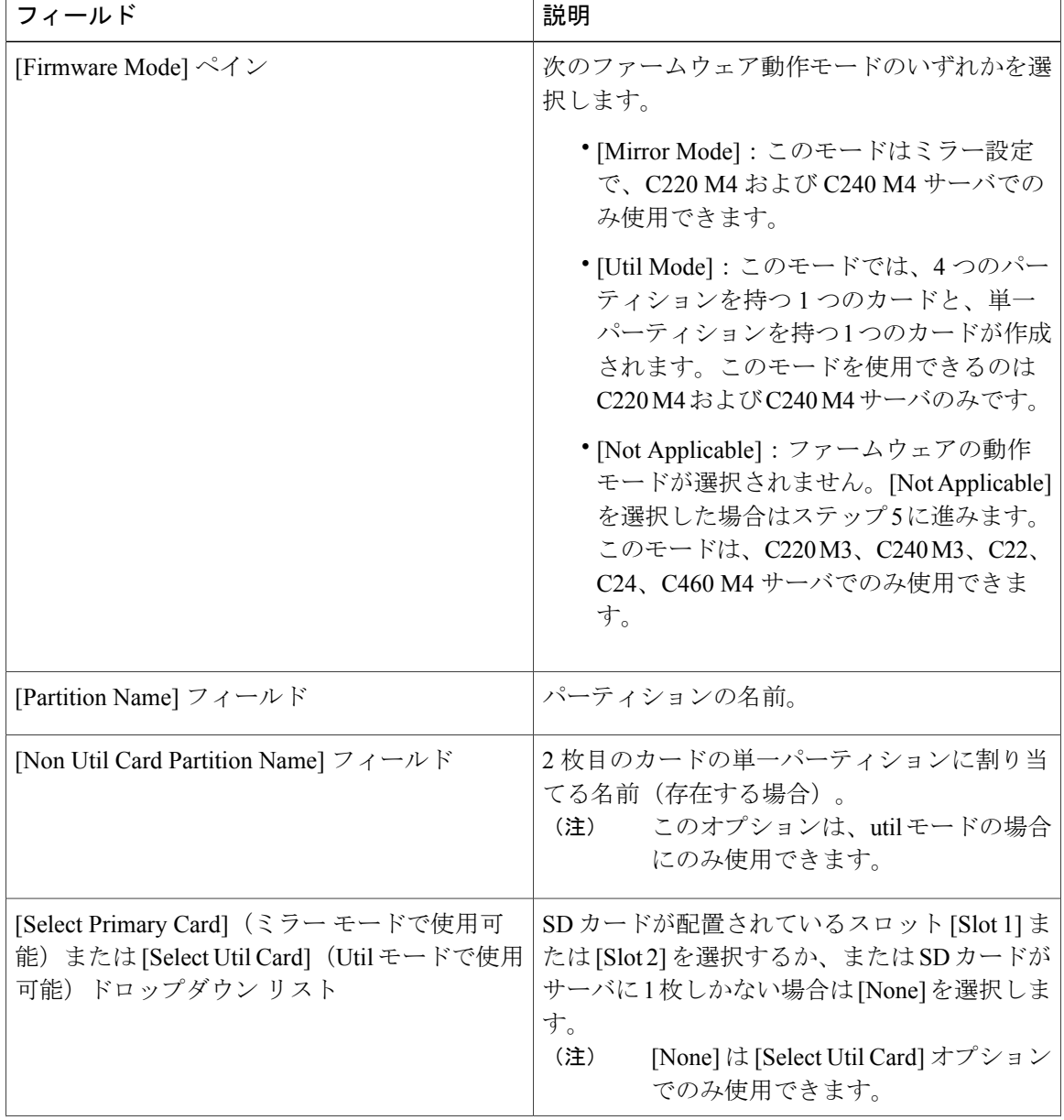

 $\overline{\phantom{a}}$ 

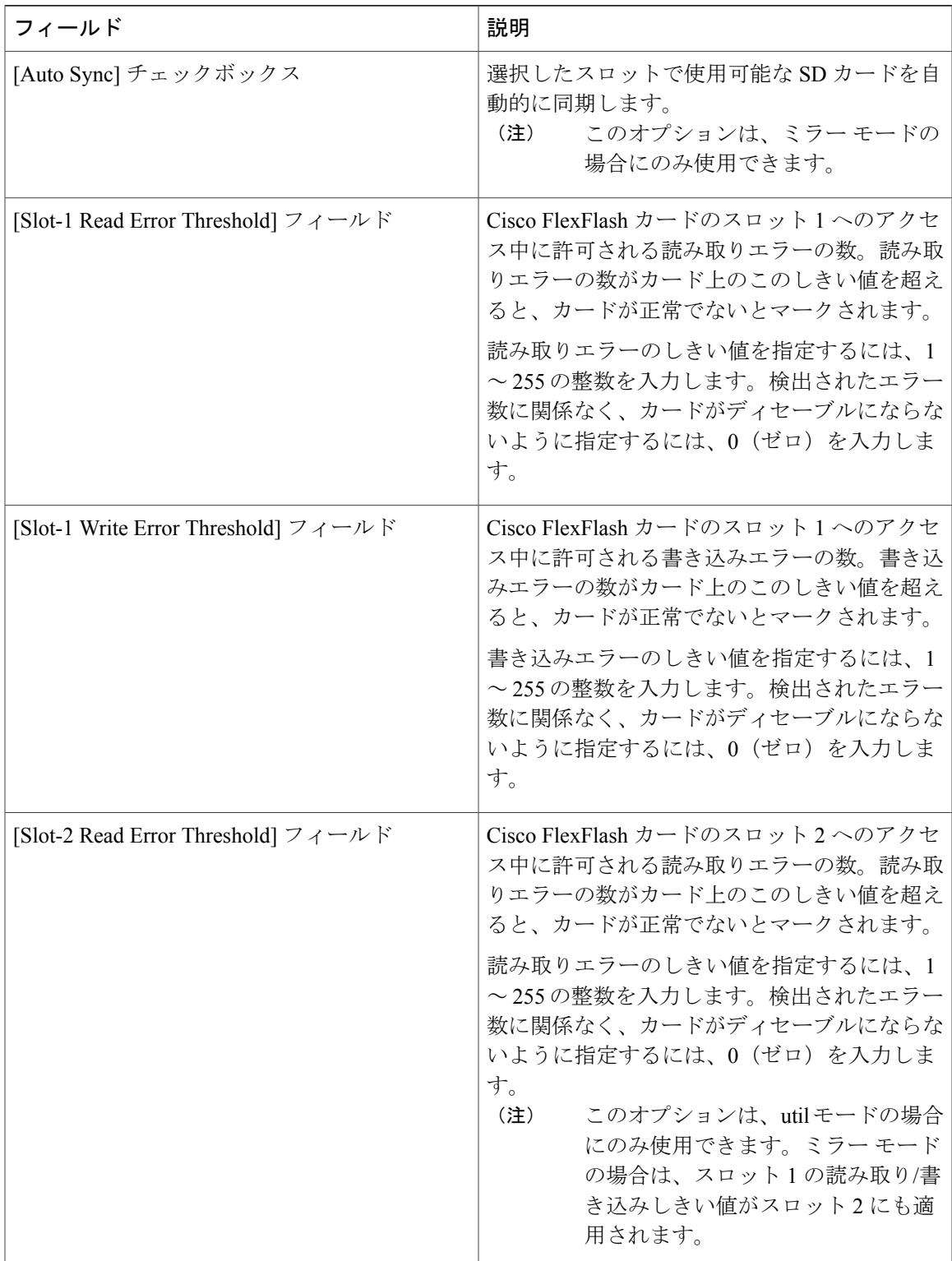

T

| フィールド                                | 説明                                                                                                    |
|--------------------------------------|----------------------------------------------------------------------------------------------------|
| [Slot-2 Write Error Threshold] フィールド | Cisco FlexFlash カードのスロット2へのアクセ<br>ス中に許可される書き込みエラーの数。書き込<br>みエラーの数がカード上のこのしきい値を超え<br>ると、カードが正常でないとマークされます。 |
|                                      | 書き込みエラーのしきい値を指定するには、1<br>~255の整数を入力します。検出されたエラー<br>数に関係なく、カードがディセーブルにならな<br>いように指定するには、0 (ゼロ) を入力しま<br>す。 |
|                                      | このオプションは、utilモードの場合<br>(注)<br>にのみ使用できます。ミラーモード<br>の場合は、スロット1の読み取り/書<br>き込みしきい値がスロット2にも適<br>用されます。         |

ステップ **5** ステップ 4 の [Details] ペインで [Not Applicable] を選択した場合は、次のフィールドに値を入力し ます。

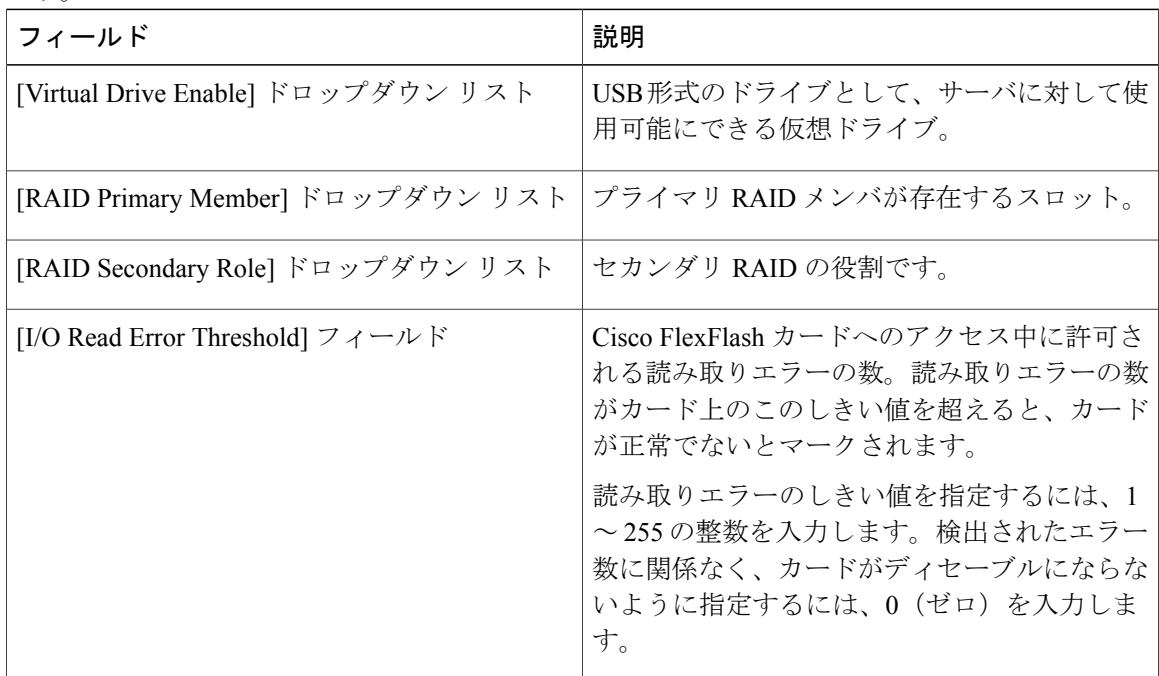

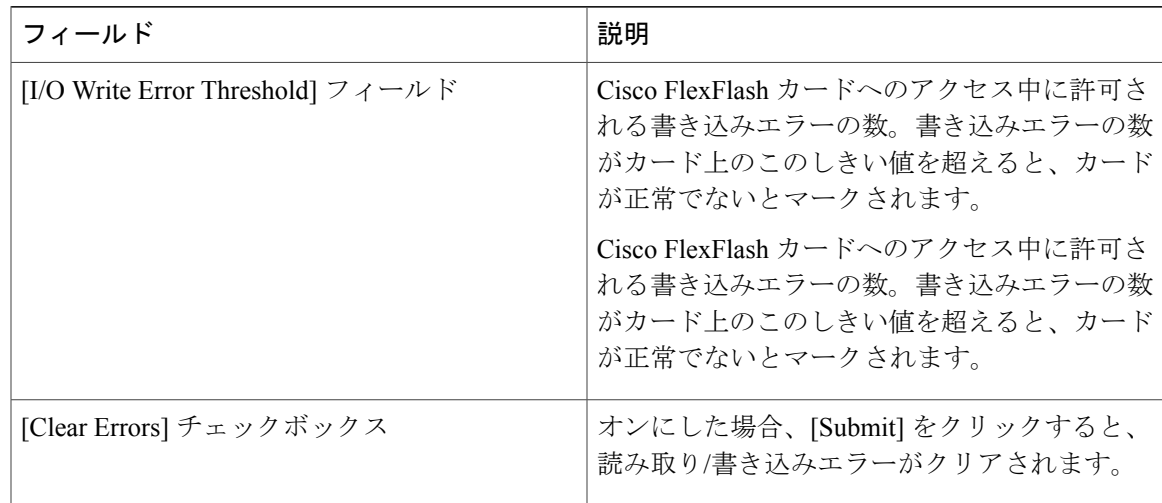

- ステップ **6** [Submit] をクリックします。
- ステップ **7** [Submit Result] ダイアログボックスで、[OK] をクリックします。 また、[Hardware Policies] テーブルから既存の FlexFlash ポリシーを選択し、ユーザ インターフェ イスで該当するオプションを選択することで、適用ステータスの削除、編集、複製、適用、表示 が行えます。
	- (注) FlexFlash ポリシーの適用は、次のように 2 つのステップからなるプロセスです。
		- **1** サーバの設定がデフォルトに設定されます。
		- **2** ポリシーの新しい設定が適用されます。したがって、この手順で失敗すると、ポリ シーを適用する前に既存の設定が失われます。

## **IPMI Over LAN** ポリシー

インテリジェントプラットフォーム管理インターフェイス(IPMI)では、サーバプラットフォー ムに組み込まれているサービス プロセッサとのインターフェイスのためのプロトコルを定義して います。このサービスプロセッサはベースボード管理コントローラ (BMC) と呼ばれ、サーバの マザーボードに存在します。BMC は、メイン プロセッサおよびボード上の他の要素に、簡単な シリアル バスを使用してリンクします。Cisco IMC を IPMI メッセージで管理するには、IPMI over LAN ポリシーを設定します。

さまざまなプロパティの設定の詳細については、『*Cisco UCSC-Series [ServersIntegrated](http://www.cisco.com/c/en/us/support/servers-unified-computing/ucs-c-series-integrated-management-controller/products-installation-and-configuration-guides-list.html) Management Controller GUI [Configuration](http://www.cisco.com/c/en/us/support/servers-unified-computing/ucs-c-series-integrated-management-controller/products-installation-and-configuration-guides-list.html) Guide*』の「*Configuring IPMI*」の項を参照してください。

IPMI Over LAN ポリシーを作成するには、次の手順を実行します。

- ステップ **1** [Hardware Policies] ページで、[Add] をクリックします。 このページに移動する方法の詳細については、ハードウェア [ポリシーの作成](#page-104-0)。 (93ページ) を参 照してください。
- ステップ **2** [Add] ダイアログボックスで、ドロップダウン リストから [IPMI Over LAN Policy] を選択して [Submit] をクリックします。
- ステップ **3** [Policy Name] フィールドに名前を入力して、[Next] をクリックします。 また、[Create policy from current configuration of the server] チェックボックスにマークを付けて [Next] をクリックすることもできます。これにより、[Server Details] ダイアログボックスが表示されま す。このダイアログボックスでのタスクの実行については、[既存の設定からのポリシーの作成](#page-135-0), (124 ページ)を参照してください。
- ステップ **4** ラックマウント サーバ用にこのポリシーを作成している場合は、次の手順を実行します。
	- a) [Main] ダイアログボックスで、次のフィールドに値を入力します。

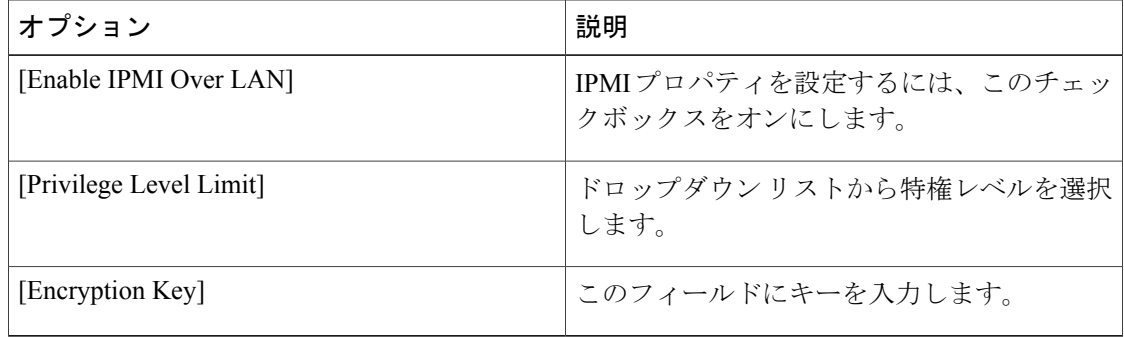

- 暗号キーに含まれる 16 進数文字の数は偶数でなければならず、長さの合計が 40 文 字を超えてはなりません。40文字未満が指定されている場合、キーの長さが40にな るまでゼロが埋め込まれます。 (注)
- b) [Next] をクリックします。
- c) [Confirm] ダイアログボックスで、[Submit] をクリックします。
- d) [Submit Result] ダイアログボックスで、[OK] をクリックします。

[Hardware Policies] ページの [Server Platform] カラムにラックマウント サーバが一覧表示されま す。

- ステップ **5** Cisco UCS S3260 サーバ用のポリシーの場合は、[Cisco UCS S3260] チェックボックスをオンにし て [Next] をクリックします。
- ステップ **6** [CMC Settings] ダイアログボックスで、必要に応じて、CMC 1 と CMC 2 の両方の [Enable IPMI Over LAN] チェックボックスをオンにします。
- ステップ **7** [Next] をクリックします。
- ステップ **8** [BMC Settings] ダイアログボックスで、必要に応じて、BMC 1 と BMC 2 の両方の [Enable IPMI Over LAN] チェックボックスをオンにします。
- ステップ **9** [Confirm] ダイアログボックスで、[Submit] をクリックします。
- ステップ **10** [Submit Result] ダイアログボックスで、[OK] をクリックします。 [Hardware Policies] ページの [Server Platform] カラムに Cisco UCS C3260 高密度ストレージ ラック サーバが一覧表示されます。

## **LDAP** ポリシー

Cisco C シリーズおよび E シリーズ サーバは LDAP をサポートします。Cisco IMC Supervisor は、 LDAP ポリシーを使用したサーバでの LDAP 設定をサポートします。1 つのサーバまたはサーバ セットのニーズに適合する特定の LDAP 設定のグループを含む、1 つ以上の LDAP ポリシーを作 成できます。

さまざまな LDAP プロパティの設定の詳細については、Cisco UCS C シリーズ [サーバの統合管理](http://www.cisco.com/c/en/us/support/servers-unified-computing/ucs-c-series-integrated-management-controller/products-installation-and-configuration-guides-list.html) コントローラ GUI [の構成ガイド\(](http://www.cisco.com/c/en/us/support/servers-unified-computing/ucs-c-series-integrated-management-controller/products-installation-and-configuration-guides-list.html)Cisco UCS C-Series Servers Integrated Management Controller GUI [Configuration](http://www.cisco.com/c/en/us/support/servers-unified-computing/ucs-c-series-integrated-management-controller/products-installation-and-configuration-guides-list.html) Guide) の「*Configuring LDAP Server*」の項を参照してください。

- ステップ **1** [Hardware Policies] ページで、[Add] をクリックします。 このページに移動する方法の詳細については、ハードウェア [ポリシーの作成](#page-104-0), (93 ページ)を参 照してください。
- ステップ **2** [Add] ダイアログボックスで、ドロップダウン リストから [LDAPPolicy] を選択して [Submit] をク リックします。
- ステップ **3** [Policy Name] フィールドに名前を入力します。 また、[Create policy from current configuration of the server] チェックボックスにマークを付けて [Next] をクリックすることもできます。これにより、[Server Details] ダイアログボックスが表示されま す。このダイアログボックスでのタスクの実行については、[既存の設定からのポリシーの作成](#page-135-0), (124 ページ)を参照してください。
- ステップ **4** Cisco UCS S3260 サーバ用のポリシーの場合は、[Cisco UCS S3260] チェックボックスをオンにし て [Next] をクリックします。
- ステップ **5** [Main] ダイアログボックスで、LDAP プロパティを入力します。
- ステップ **6** [Next] をクリックします。
- ステップ **7** [LDAP Servers] ダイアログボックスで、LDAP サーバの詳細を入力します。
- ステップ **8** [Next] をクリックします。
- ステップ **9** [Group Authorization] ダイアログボックスでグループ認証の詳細を入力し、[+] をクリックして LDAP グループ エントリをテーブルに追加します。
- ステップ **10** [Add Entry to LDAP Groups] ダイアログボックスで、グループの詳細を入力します。
- ステップ **11** [Submit] をクリックします。
- ステップ **12** [Submit Result] ダイアログボックスで、[OK] をクリックします。
- ステップ **13** [Group Authorization] ダイアログボックスで [Submit] をクリックします。
- ステップ **14** [Submit Result] ダイアログボックスで、[OK] をクリックします。
	- (注) サーバに設定されている既存のLDAPロールグループはすべて削除され、ポリシー で設定したロール グループに置き換えられます。ポリシーにロール グループを追 加していない場合、サーバ上の既存のロール グループは単純に削除されます。
		- [Nested Group Search Depth] は、Cisco IMC バージョン 2.0(4c) 以上にのみ適用でき ます。2.0(4c) より前のバージョンの Cisco IMC を実行しているサーバには、ポリ シーを使ってこの値を適用することはできません。

## レガシー ブート順序ポリシー

レガシー ブート順序ポリシーは、ブート順序の設定を自動化します。1 つのサーバまたはサーバ セットのニーズに適合する特定のブート順序設定のグループを含む、1 つ以上のレガシー ブート 順序ポリシーを作成することができます。Cisco IMC Supervisor を使用して、使用可能なブート デ バイス タイプからサーバがブートを試行する順序を設定できます。また、デバイスの線形順序付 けを可能にする高精度ブート順序を設定することもできます。高精度ブート順序の詳細について は、#unique 132を参照してください。

さまざまなサーバ ブート順序プロパティの設定の詳細については、『Cisco UCS [C-Series](http://www.cisco.com/c/en/us/support/servers-unified-computing/ucs-c-series-integrated-management-controller/products-installation-and-configuration-guides-list.html) Servers Integrated Management Controller GUI [Configuration](http://www.cisco.com/c/en/us/support/servers-unified-computing/ucs-c-series-integrated-management-controller/products-installation-and-configuration-guides-list.html) Guide』の「*Server Boot Order*」の項を参照して ください。

(注) 従来のブート順序ポリシーは、Cisco UCS C3260ラック サーバでは使用できません。

手順

ステップ **1** [Hardware Policies] ページで、[Add] をクリックします。

このページに移動する方法の詳細については、ハードウェア [ポリシーの作成](#page-104-0), (93 ページ)を参 照してください。

- ステップ **2** [Add] ダイアログボックスで、ドロップダウン リストから [Legacy Boot Order Policy] を選択して [Submit] をクリックします。
- ステップ **3** [Policy Name] フィールドに名前を入力して、[Next] をクリックします。 また、[Create policy from current configuration of the server] チェックボックスにマークを付けて [Next] をクリックすることもできます。これにより、[Server Details] ダイアログボックスが表示されま す。このダイアログボックスでのタスクの実行については、[既存の設定からのポリシーの作成](#page-135-0), (124 ページ)を参照してください。

ステップ **4** [Main] ダイアログボックスで [+] をクリックして、ドロップダウン リストからデバイス タイプを 選択します。追加したデバイスがテーブルにリストされます。 [Select Devices] テーブルで、既存のデバイスを選択して [x] をクリックするとデバイスが削除され ます。エントリの順序を変更するには、上/下矢印アイコンを使用します。テーブルのエントリの 順序により、ブート順序が決まります。 同じデバイス タイプをさらに追加することはできません。

ステップ **5** [Add Entry to Select Devices] ダイアログボックスで [Submit] をクリックします。

ステップ **6** [Submit Result] ダイアログボックスで、[OK] をクリックします。

- ステップ **7** [Main] ダイアログボックスで [Submit] をクリックします。
- ステップ **8** [Submit Result] ダイアログボックスで、[OK] をクリックします。

このポリシーは、2.0 より前のバージョンの Cisco IMC にのみ適用できます。それ以降 のバージョンの Cisco IMC を実行するサーバに対してポリシーが適用された場合、エ ラー メッセージが表示されます。代わりに高精度ブート順序ポリシーを使用してくだ さい。 (注)

## ネットワーク構成ポリシー

Cisco IMC Supervisor では、サーバの以下のネットワーク設定を指定できるネットワーク構成ポリ シーを作成できます。

- DNS ドメイン
- IPv4 および IPv6 用の DNS サーバ
- VLAN コンフィギュレーション

さまざまなネットワーク構成プロパティの設定の詳細については、『*Cisco UCS [C-Series](href="http://www.cisco.com/c/en/us/td/docs/unified_computing/ucs/c/sw/gui/config/guide/2-0/b_Cisco_UCS_C-series_GUI_Configuration_Guide_201/b_Cisco_UCS_C-series_GUI_Configuration_Guide_201_chapter_01000.html) Servers Integrated Management Controller GUI [Configuration](href="http://www.cisco.com/c/en/us/td/docs/unified_computing/ucs/c/sw/gui/config/guide/2-0/b_Cisco_UCS_C-series_GUI_Configuration_Guide_201/b_Cisco_UCS_C-series_GUI_Configuration_Guide_201_chapter_01000.html) Guide*』の「*Configuring Network-Related Settings*」 の項を参照してください。

ネットワーク構成ポリシーを作成するには、次の手順を実行します。

- ステップ **1** [Hardware Policies] ページで、[Add] をクリックします。このページに移動する方法の詳細につい ては、ハードウェア [ポリシーの作成](#page-104-0), (93 ページ)を参照してください。
- ステップ **2** [Add] ダイアログボックスで、ドロップダウン リストから [Network Configuration Policy] を選択し て [Submit] をクリックします。
- ステップ **3** [Policy Name] フィールドに名前を入力して、[Next] をクリックします。 また、[Create policy from current configuration of the server] チェックボックスにマークを付けて [Next] をクリックすることもできます。これにより、[Server Details] ダイアログボックスが表示されま す。このダイアログボックスでのタスクの実行については、を参照してください。 [既存の設定か](#page-135-0) [らのポリシーの作成](#page-135-0), (124 ページ)
- ステップ **4** ラックマウント サーバ用にこのポリシーを作成している場合は、次の手順を実行します。
	- a) [Main] ダイアログボックスで、次のフィールドに値を入力します。

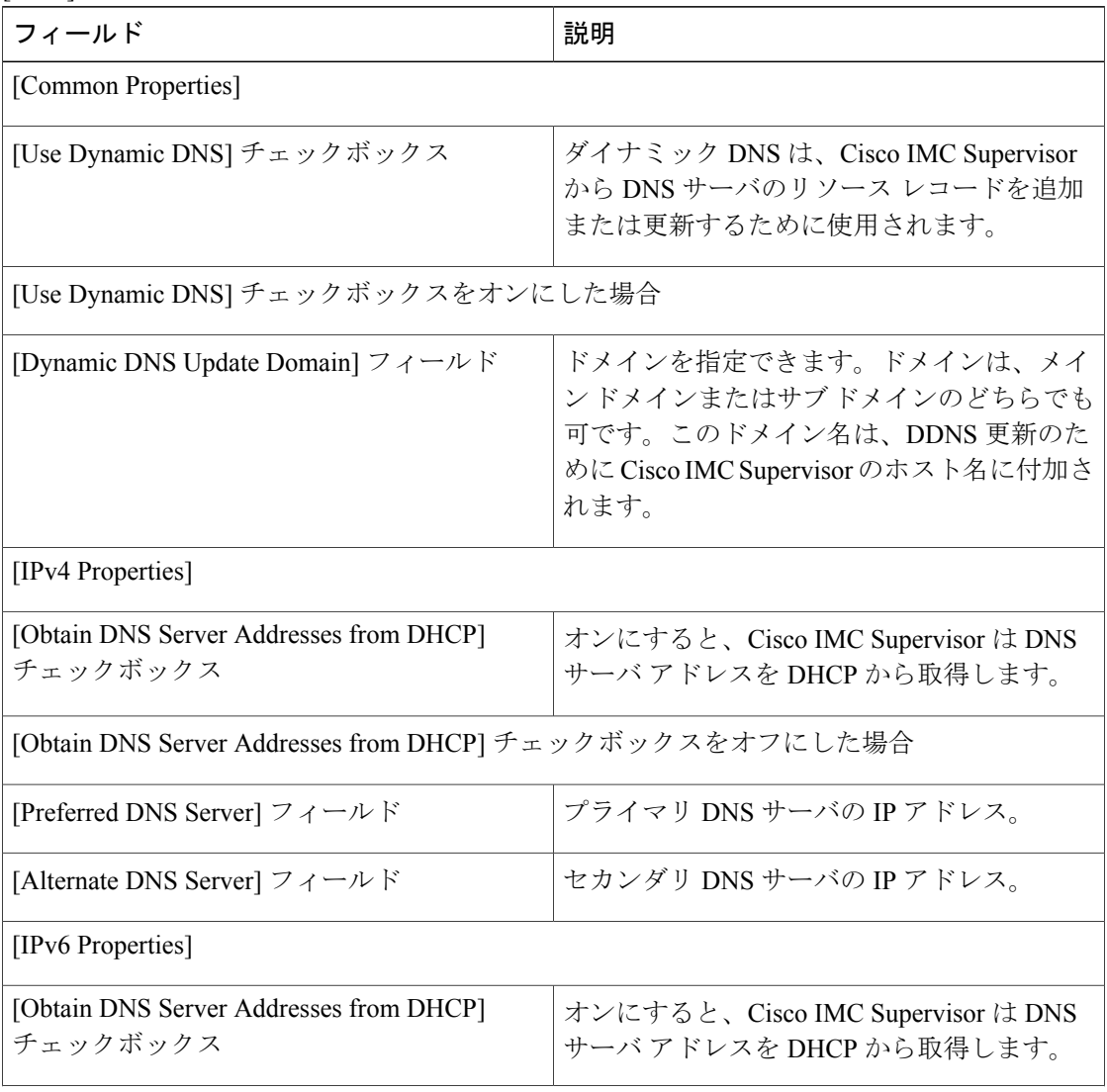

Г

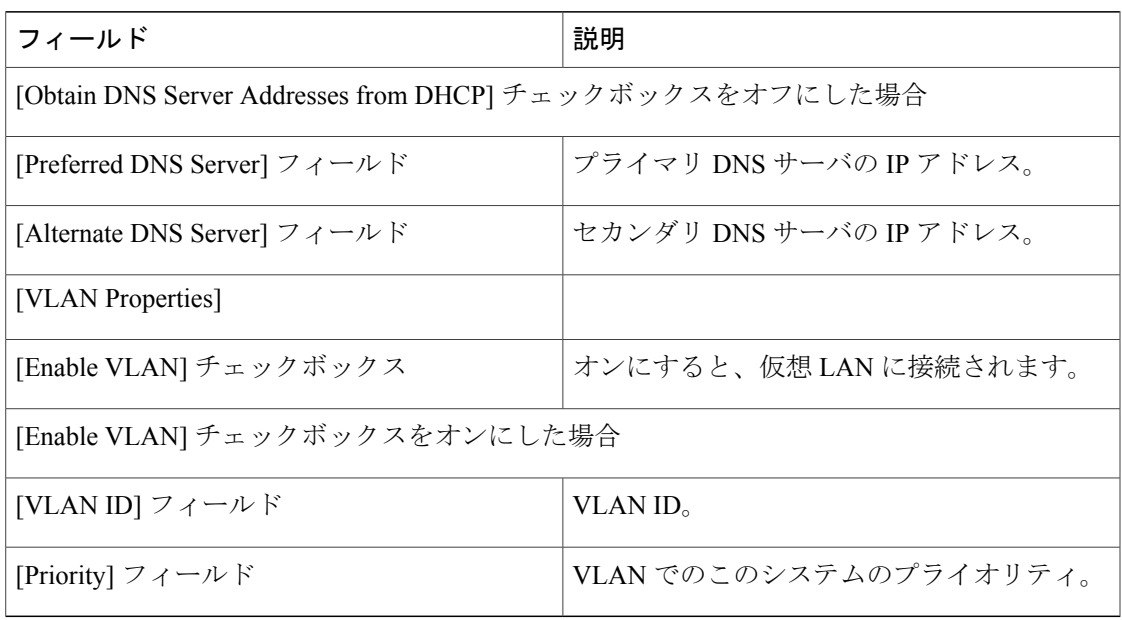

- b) [Next] をクリックします。
- c) [Confirm] ダイアログボックスで、[Submit] をクリックします。
- d) [Submit Result] ダイアログボックスで、[OK] をクリックします。 [Hardware Policies] ページの [Server Platform] カラムにラックマウント サーバが一覧表示されま す。
- ステップ **5** Cisco UCS S3260 サーバ用のポリシーの場合は、[Cisco UCS S3260] チェックボックスをオンにし て [Next] をクリックします。
- ステップ **6** [Main] ダイアログボックスで、次のフィールドに値を入力します。

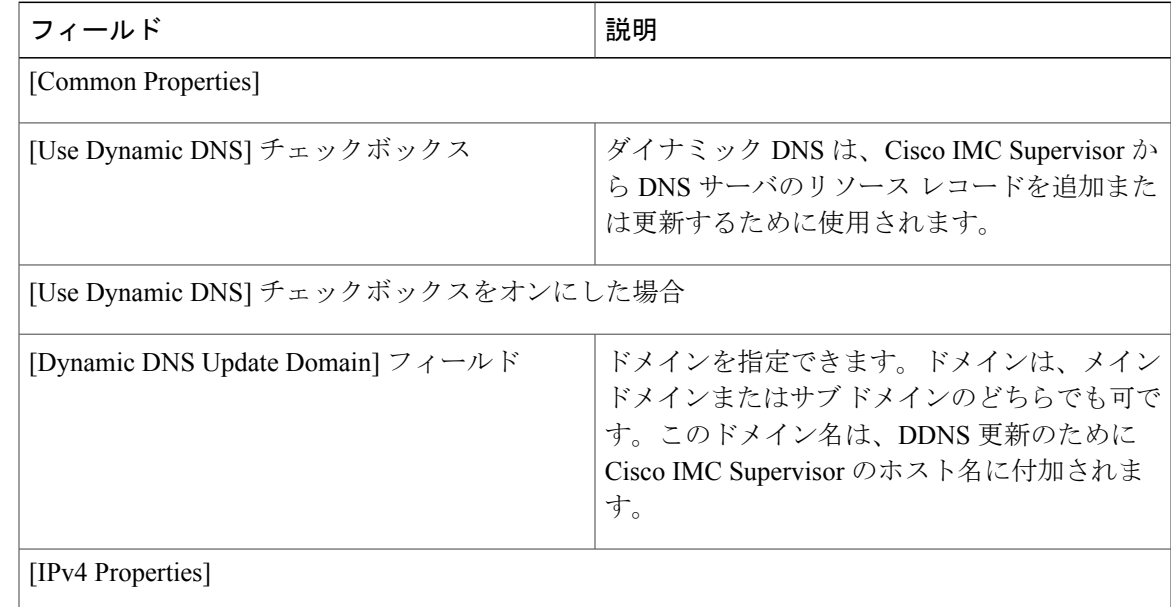

 $\mathbf I$ 

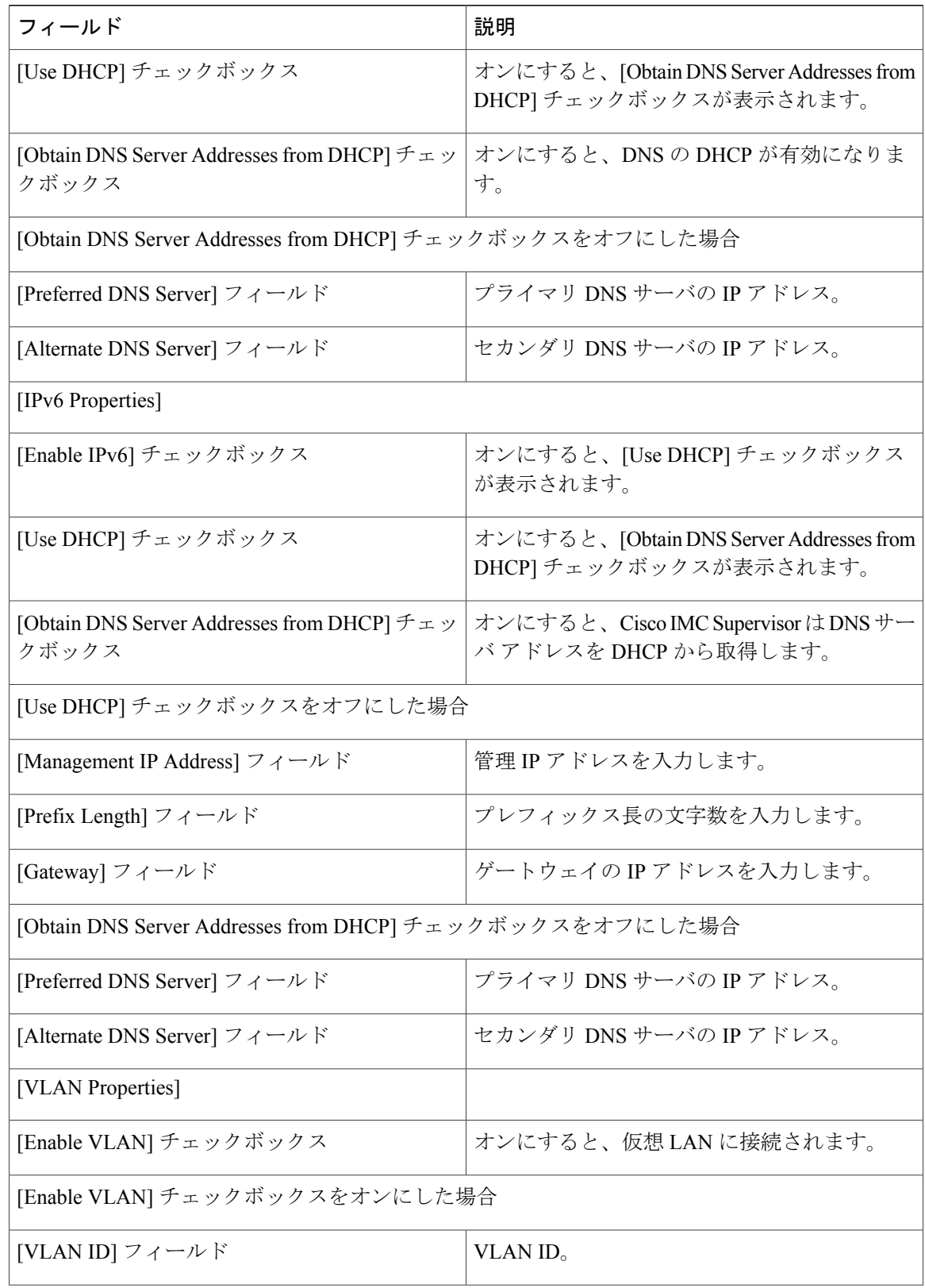

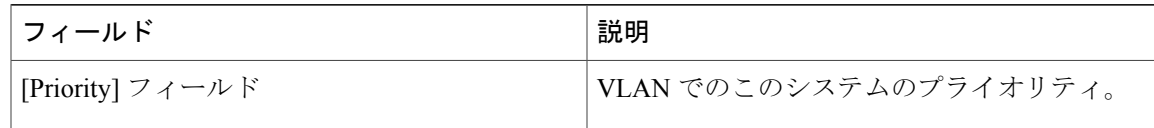

- ステップ **7** [Next] をクリックします。
- ステップ **8** [CMC Settings] ダイアログボックスで、必要に応じて、CMC 1 と CMC 2 の両方の以下のフィール ドに入力します。

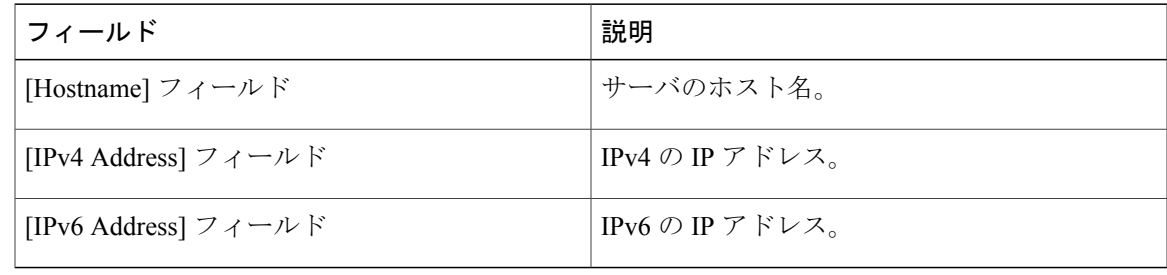

- ステップ **9** [Next] をクリックします。
- ステップ **10** [BMC Settings] ダイアログボックスで、必要に応じて、BMC 1 と BMC 2 の両方の以下のフィール ドに入力します。

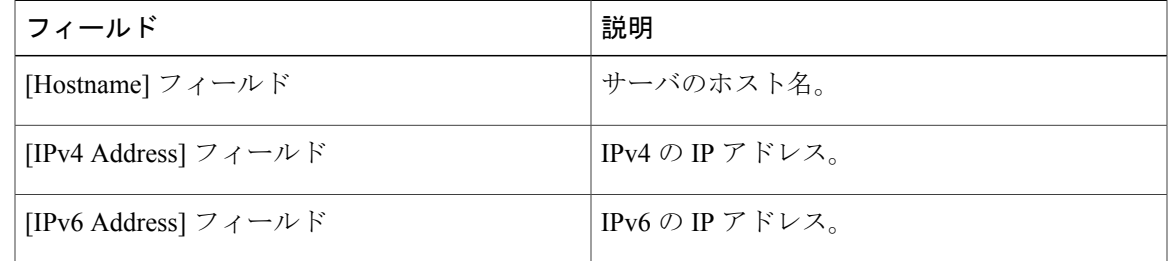

- ステップ **11** [Next] をクリックします。
- ステップ **12** [Confirm] ダイアログボックスで、[Submit] をクリックします。
- ステップ **13** [Submit Result] ダイアログボックスで、[OK] をクリックします。
	- ネットワークの DHCP の設定によって決まる Cisco IMC Supervisor とラック サーバ間の通 信の中断を防ぐために、以下の設定を使用する際には注意してください。 注意

DNSIP アドレスを取得するために DHCP を使用している場合、サーバの管理 IP アドレス にDHCPを使用するために(このポリシーが適用される)ラックサーバも設定されます。

## ネットワーク セキュリティ ポリシー

Cisco IMC Supervisor は、ネットワーク セキュリティとして IP ブロッキングを使用します。IP ブ ロッキングは、サーバまたは Web サイトと、特定の IP アドレスまたはアドレス範囲との間の接

続を防ぎます。IP ブロッキングは、これらのコンピュータから Web サイト、メール サーバ、ま たはその他のインターネット サーバへの不要な接続を効果的に禁止します。1 つのサーバまたは サーバ セットのニーズに適合する特定の IP プロパティのグループを含む、1 つ以上のネットワー ク セキュリティ ポリシーを作成できます。

さまざまなネットワークセキュリティプロパティの設定の詳細については、『*Cisco [UCSC-Series](http://www.cisco.com/c/en/us/support/servers-unified-computing/ucs-c-series-integrated-management-controller/products-installation-and-configuration-guides-list.html) [ServersIntegrated](http://www.cisco.com/c/en/us/support/servers-unified-computing/ucs-c-series-integrated-management-controller/products-installation-and-configuration-guides-list.html) Management Controller GUI Configuration Guide*』の「*Network Security Configuration*」 の項を参照してください。

ネットワーク セキュリティ ポリシーを作成するには、次の手順を実行します。

#### 手順

- ステップ **1** [Hardware Policies] ページで、[Add] をクリックします。 このページに移動する方法の詳細については、ハードウェア [ポリシーの作成](#page-104-0)。(93ページ)を参 照してください。
- ステップ **2** [Add] ダイアログボックスで、ドロップダウン リストから [Network Security] を選択して [Submit] をクリックします。
- ステップ **3** [Policy Name] フィールドに名前を入力します。 また、[Create policy from current configuration of the server] チェックボックスにマークを付けて [Next] をクリックすることもできます。これにより、[Server Details] ダイアログボックスが表示されま す。このダイアログボックスでのタスクの実行については、[既存の設定からのポリシーの作成](#page-135-0), (124 ページ)を参照してください。
- ステップ **4** Cisco UCS S3260 サーバ用のポリシーの場合は、[Cisco UCS S3260] チェックボックスをオンにし て [Next] をクリックします。
- ステップ **5** [IP Blocking] ダイアログボックスで、IP をブロックするために [Enable IP Blocking] チェックボッ クスをオンにし、IP ブロック プロパティを設定するための属性を入力して、[Next] をクリックし ます。
- ステップ **6** [IP Filtering] ダイアログボックスで、[Enable IP Filtering] チェックボックスをオンにして IP を有効 にし、単一の IP アドレスまたは IP アドレスの範囲を入力します。 フィルタ 1 はデフォルトで Cisco IMC Supervisor の IP アドレスを表示しま す。 (注)
- ステップ **7** [Submit] をクリックします。
- ステップ **8** [Submit Result] ダイアログボックスで、[OK] をクリックします。

## **NTP** ポリシー

NTP サービスを使用すると、NTP サーバとの間で時刻を同期するよう、Cisco IMC Supervisor に よって管理されるサーバを設定できます。デフォルトでは、Cisco IMCSupervisorではNTPサーバ が動作しません。NTP サービスを有効にして設定する必要があります。その際、NTP サーバとし て動作する少なくとも 1 台、最大 4 台のサーバの IP/DNS アドレスを指定します。NTP サービス

を有効にすると、Cisco IMCSupervisorは、管理対象サーバと設定済みNTPサーバとの間で時刻を 同期します。

さまざまな NTP プロパティの設定の詳細については、『*Cisco UCS C-Series Servers [Integrated](http://www.cisco.com/c/en/us/support/servers-unified-computing/ucs-c-series-integrated-management-controller/products-installation-and-configuration-guides-list.html) Management Controller GUI [Configuration](http://www.cisco.com/c/en/us/support/servers-unified-computing/ucs-c-series-integrated-management-controller/products-installation-and-configuration-guides-list.html) Guide*』の「*Configuring Network Time Protocol Settings*」の 項を参照してください。

NTP ポリシーを作成するには、次の手順を実行します。

#### 手順

- ステップ **1** [Hardware Policies] ページで、[Add] をクリックします。 このページに移動する方法の詳細については、ハードウェア [ポリシーの作成](#page-104-0)。(93ページ)を参 照してください。
- ステップ **2** [Add] ダイアログボックスで、ドロップダウン リストから [NTP Policy] を選択して [Submit] をク リックします。
- ステップ **3** [Policy Name] フィールドに名前を入力します。 また、[Create policy from current configuration of the server] チェックボックスにマークを付けて [Next] をクリックすることもできます。これにより、[Server Details] ダイアログボックスが表示されま す。このダイアログボックスでのタスクの実行については、[既存の設定からのポリシーの作成](#page-135-0), (124 ページ)を参照してください。
- ステップ **4** Cisco UCS S3260 サーバ用のポリシーの場合は、[Cisco UCS S3260] チェックボックスをオンにし て [Next] をクリックします。
- ステップ **5** [Main] ダイアログボックスで、[Enable NTP] チェックボックスをオンにして代替サーバを有効に し、NTP サーバを 4 つまで指定します。
- ステップ **6** [Submit] をクリックします。
- <span id="page-122-0"></span>ステップ **7** [Submit Result] ダイアログボックスで、[OK] をクリックします。 このポリシーは、E シリーズ サーバ モデルには適用できませ  $h_{\rm o}$ (注)

## パスワードの有効期限ポリシー

パスワードの有効期限を設定することができ、その期限を過ぎるとパスワードは期限切れになり ます。管理者として、この時間を日数で設定できます。この設定は、すべてのユーザに共通です。 ユーザは、ユーザ ポリシーの一部として構成を設定して派生させ、パスワード有効期限ポリシー を作成することができます。

さまざまなプロパティの設定の詳細については、『*Cisco UCSC-Series [ServersIntegrated](http://www.cisco.com/c/en/us/support/servers-unified-computing/ucs-c-series-integrated-management-controller/products-installation-and-configuration-guides-list.html) Management Controller GUI [Configuration](http://www.cisco.com/c/en/us/support/servers-unified-computing/ucs-c-series-integrated-management-controller/products-installation-and-configuration-guides-list.html) Guide*』の「*Configuring Password Expiry for Users*」の項を参照してく ださい。

パスワード有効期限ポリシーを作成するには、次の手順を実行します。

手順

- ステップ **1** [Hardware Policies] ページで、[Add] をクリックします。 このページに移動する方法の詳細については、ハードウェア [ポリシーの作成](#page-104-0)。 (93 ページ) を参 照してください。
- ステップ **2** [Add] ダイアログボックスで、ドロップダウン リストから [Password Expiration Policy] を選択して [Submit] をクリックします。
- ステップ **3** [Policy Name] フィールドに名前を入力します。
- ステップ **4** [Main] ダイアログボックスで、次のフィールドに値を入力します。

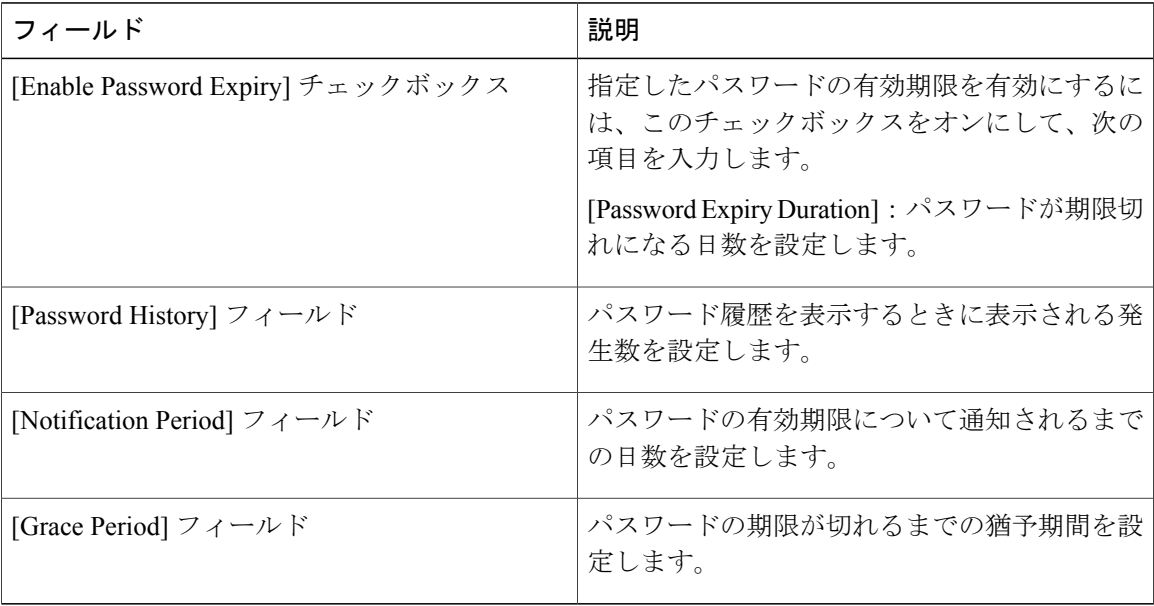

ステップ **5** [Submit] をクリックします。

- (注) 既存のポリシーを選択し、[Properties]または[Delete]をクリックして、[MoreActions] ドロップダウンリストからポリシーを編集または削除することもできます。
	- このポリシーは、ユーザ ポリシーとともに適用する必要があります。パスワード 有効期限ポリシーを個別に適用することはできません。
	- E シリーズ サーバは、パスワード有効期限ポリシーをサポートしていません。

## 高精度のブート順序ポリシー

高精度のブート順序を設定すると、デバイスの線形順序付けが可能になります。CiscoIMCSupervisor では、ブート順序とブート モードの変更、各デバイス タイプの下への複数のデバイスの追加、 ブート順序の並び替え、各デバイス タイプのパラメータの設定ができます。

さまざまなブート順序プロパティの設定の詳細については、『Cisco [UCSC-SeriesServersIntegrated](http://www.cisco.com/c/en/us/support/servers-unified-computing/ucs-c-series-integrated-management-controller/products-installation-and-configuration-guides-list.html) Management Controller GUI [Configuration](http://www.cisco.com/c/en/us/support/servers-unified-computing/ucs-c-series-integrated-management-controller/products-installation-and-configuration-guides-list.html) Guide』の「*Configuring the Precision Boot Order*」の項を参 照してください。

このポリシーは、Cisco IMC バージョン 2.x 以上を実行しているサーバ用に作成できます。2.x よ り前のバージョンを実行しているサーバの場合、代わりにレガシー ブート順序ポリシーを設定す る必要があります。

高精度ブート順序ポリシーを作成するには、次の手順を実行します。

#### 手順

- ステップ **1** [Hardware Policies] ページで、[Add] をクリックします。 このページに移動する方法の詳細については、ハードウェア [ポリシーの作成](#page-104-0), (93 ページ)を参 照してください。
- ステップ **2** [Add] ダイアログボックスで、ドロップダウン リストから [Precision Boot Order Policy] を選択して [Submit] をクリックします。
- ステップ **3** [Policy Name] フィールドに名前を入力します。 また、[Create policy from current configuration of the server] チェックボックスにマークを付けて [Next] をクリックすることもできます。これにより、[Server Details] ダイアログボックスが表示されま す。このダイアログボックスでのタスクの実行については、[既存の設定からのポリシーの作成](#page-135-0), (124 ページ)を参照してください。
- ステップ **4** Cisco UCS S3260 サーバ用のポリシーの場合は、[Cisco UCS S3260] チェックボックスをオンにし て [Next] をクリックします。
- ステップ **5** [Main] ダイアログボックスで、[UEFI Secure Boot] チェックボックスをオンにするか、[Configure Boot Mode] ドロップダウン リストからブート モードを選択します。
- ステップ **6** [+]をクリックして、デバイスの詳細を選択または入力します。追加したデバイスがテーブルにリ ストされます。 また、[Select Devices] テーブルで既存のデバイスを選択し、[x] をクリックして削除したり、編集 アイコンをクリックしてデバイスを編集したりすることもできます。エントリの順序を変更する には、上/下矢印アイコンを使用します。テーブルのエントリの順序により、ブート順序が決まり ます。
- ステップ **7** [Add Entry to Select Devices] ダイアログボックスで [Submit] をクリックします。
- ステップ **8** [Submit Result] ダイアログボックスで、[OK] をクリックします。
- ステップ **9** [Main] ダイアログボックスで [Submit] をクリックします。
- ステップ **10** [Submit Result] ダイアログボックスで、[OK] をクリックします。

## **RAID** ポリシー

RAIDポリシーを使用すると、サーバ上に仮想ドライブを作成できます。仮想ドライブのストレー ジ容量も設定できます。RAIDポリシー内のそれぞれの仮想ドライブは、1つのディスクグループ ポリシーに関連付けられます。ディスクグループポリシーを使用すると、特定の仮想ドライブに 使われるディスクを選択し、設定することができます。

RAID ポリシーは、以下の環境でのみサポートされます。

- RAID 設定をサポートするストレージ コントローラ。
- Cisco IMC ファームウェア バージョン 2.0(4c) 以上。
- 単一のストレージ コントローラを含むサーバ。複数のストレージ コントローラを含むサー バでは、RAID ポリシーは最初のスロットのストレージ コントローラにのみ適用されます。

さまざまなプロパティの設定の詳細については、『*Cisco UCSC-Series [ServersIntegrated](http://www.cisco.com/c/en/us/support/servers-unified-computing/ucs-c-series-integrated-management-controller/products-installation-and-configuration-guides-list.html) Management Controller GUI [Configuration](http://www.cisco.com/c/en/us/support/servers-unified-computing/ucs-c-series-integrated-management-controller/products-installation-and-configuration-guides-list.html) Guide*』の「*Managing Storage Adapters*」の項を参照してください。 RAID ポリシーを作成するには、次の手順を実行します。

- ステップ **1** [Hardware Policies] ページで、[Add] をクリックします。 このページに移動する方法の詳細については、ハードウェア [ポリシーの作成](#page-104-0)。(93ページ)を参 照してください。
- ステップ **2** [Add] ダイアログボックスで、ドロップダウン リストから [RAID Policy] を選択して [Submit] をク リックします。
- ステップ **3** [Policy Name] フィールドに名前を入力します。 また、[Create policy from current configuration of the server] チェックボックスにマークを付けて [Next] をクリックすることもできます。これにより、[Server Details] ダイアログボックスが表示されま す。このダイアログボックスでのタスクの実行については、[既存の設定からのポリシーの作成](#page-135-0), (124 ページ)を参照してください。
- ステップ **4** Cisco UCS S3260 サーバ用のポリシーの場合は、[Cisco UCS S3260] チェックボックスをオンにし て [Next] をクリックします。
- ステップ **5** [Main] ダイアログボックスで [+] をクリックして、サーバ上に設定する仮想ドライブを追加しま す。
- ステップ **6** [Add Entry to Virtual Drives] ダイアログボックスで、仮想ドライブの詳細([Virtual Drive Name] や [Virtual Drive Size] など)を入力します。
- ステップ **7** [Disk Group Policy] ドロップダウンリストから既存のディスク グループ ポリシーを選択するか、 または [+] をクリックし、新しいディスク グループ ポリシーを追加してローカル ディスクを指定 します。ディスク グループ ポリシーを作成するには、#unique\_133を参照してください。
	- 2 つの仮想ドライブが作成されて同じディスク グループ ポリシーに関連付けられた場 合、それらは同じ仮想ドライブ グループ スペースを共有します。 (注)
- ステップ 8 [Access Policy]、[Read Policy]、[Write Policy]、[IO Policy]、および [Drive Cache] ドロップダウンリ ストに表示されているオプションから選択します。
- ステップ **9** [Expand to available] チェックボックスをオンにして、ディスクで使用可能な最大容量を使用する ために、仮想ドライブのサイズを拡張します。
- ステップ **10** [BootDrive]チェックボックスをオンにして、作成している仮想ドライブをブートドライブとして 設定します。

複数のブート ドライブを設定することはできませ  $h_{\rm o}$ (注)

- ステップ **11** [Set disks in JBOD state to Unconfigured Good] チェックボックスをオンにして、JBOD 状態にある ディスクを、それらが仮想ドライブの作成に使用される前に Unconfigured Good 状態に設定しま す。
- ステップ **12** [Add Entry] ダイアログボックスで [Submit] をクリックします。
- ステップ **13** [Submit Result] ダイアログボックスで、[OK] をクリックします。 作成した仮想ドライブは [Virtual Drives] テーブルで確認できます。
- ステップ **14** [Delete existing Virtual Drives] チェックボックスをオンにして、サーバ上の既存のすべての仮想ド ライブを削除します。 このチェックボックスを選択した場合、ポリシーの適用時に、サーバ上の既存のすべての仮想ド ライブが削除されます。この結果、既存のデータが失われることがあります。
- ステップ **15** [Configure Unused Disks] チェックボックスをオンにし、未使用ディスクを [Unconfigured Good] ま たは [JBOD] 状態に設定するオプションを選択します。
- ステップ **16** [Main] ダイアログボックスで [Submit] をクリックします。
- ステップ **17** [Submit Result] ダイアログボックスで、[OK] をクリックします。

## **Serial over LAN** ポリシー

Serial over LAN を使用すると、管理対象システムのシリアル ポートの入出力を IP 経由でリダイレ クトできます。Cisco IMCSupervisorを使用してホストコンソールに到達するには、サーバでSerial over LAN を設定して使用します。1 つのサーバまたはサーバ セットのニーズに適合する特定の Serial over LAN 属性のグループを含む、1 つ以上の Serial over LAN ポリシーを作成できます。

さまざまな Serial over LAN プロパティの設定の詳細については、『*Cisco UCS [C-Series](http://www.cisco.com/c/en/us/support/servers-unified-computing/ucs-c-series-integrated-management-controller/products-installation-and-configuration-guides-list.html) Servers Integrated Management Controller GUI [Configuration](http://www.cisco.com/c/en/us/support/servers-unified-computing/ucs-c-series-integrated-management-controller/products-installation-and-configuration-guides-list.html) Guide*』の「*Configuring Serial OverLAN*」の項を 参照してください。

Serial over LAN ポリシーを作成するには、次の手順を実行します。

#### 手順

ステップ **1** [Hardware Policies] ページで、[Add] をクリックします。 このページに移動する方法の詳細については、ハードウェア [ポリシーの作成](#page-104-0), (93 ページ)を参 照してください。

- ステップ **2** [Add] ダイアログボックスで、ドロップダウン リストから [Serial Over LAN Policy] を選択して [Submit] をクリックします。
- ステップ **3** [Policy Name] フィールドに名前を入力します。 また、[Create policy from current configuration of the server] チェックボックスにマークを付けて [Next] をクリックすることもできます。これにより、[Server Details] ダイアログボックスが表示されま す。このダイアログボックスでのタスクの実行については、[既存の設定からのポリシーの作成](#page-135-0), (124 ページ)を参照してください。
- ステップ **4** Cisco UCS S3260 サーバ用のポリシーの場合は、[Cisco UCS S3260] チェックボックスをオンにし て [Next] をクリックします。
- ステップ **5** [Main] ダイアログボックスで、[Enable SoL] チェックボックスをオンにして、ドロップダウン リ ストから [CoM Port] 値と [Baud Rate] 値を選択するか、既存の値を使用します。
- ステップ **6** [Submit] をクリックします。
- ステップ **7** [Submit Result] ダイアログボックスで、[OK] をクリックします。

## **SNMP** ポリシー

Cisco IMC Supervisor は Simple Network Management Protocol(SNMP)の設定をサポートし、管理 対象サーバから SNMP トラップによって障害とアラートの情報を送信するための設定が可能で す。

さまざまな SNMP プロパティの設定の詳細については、『Cisco UCS C-Series Servers [Integrated](http://www.cisco.com/c/en/us/support/servers-unified-computing/ucs-c-series-integrated-management-controller/products-installation-and-configuration-guides-list.html) Management Controller GUI [Configuration](http://www.cisco.com/c/en/us/support/servers-unified-computing/ucs-c-series-integrated-management-controller/products-installation-and-configuration-guides-list.html) Guide』の「*Configuring SNMP*」の項を参照してください。

SNMP ポリシーを作成するには、次の手順を実行します。

- ステップ **1** [Hardware Policies] ページで、[Add] をクリックします。 このページに移動する方法の詳細については、ハードウェア [ポリシーの作成](#page-104-0), (93 ページ)を参 照してください。
- ステップ **2** [Add] ダイアログボックスで、ドロップダウン リストから [SNMPPolicy] を選択して [Submit] をク リックします。
- ステップ **3** [Policy Name] フィールドに名前を入力します。 また、[Create policy from current configuration of the server] チェックボックスにマークを付けて [Next] をクリックすることもできます。これにより、[Server Details] ダイアログボックスが表示されま す。このダイアログボックスでのタスクの実行については、[既存の設定からのポリシーの作成](#page-135-0), (124 ページ)を参照してください。
- ステップ **4** Cisco UCS S3260 サーバ用のポリシーの場合は、[Cisco UCS S3260] チェックボックスをオンにし て [Next] をクリックします。
- ステップ **5** [SNMP Users] ダイアログボックスで [+] をクリックして SNMP ユーザを追加し、ユーザの詳細情 報を入力します。[+] アイコンを使用して、最大で 15 SNMP ユーザを追加することができます。 既存の SNMP エントリを選択すると、そのエントリを編集またはテーブルから削除できます。
- ステップ **6** [Next] をクリックします。
- ステップ **7** [SNMP Traps] ダイアログボックスで [+] をクリックして SNMP トラップを追加し、トラップの詳 細情報を入力します。[+] アイコンを使用して、最大で 15 個の SNMP トラップを追加することが できます。 既存の SNMP エントリを選択すると、そのエントリを編集またはテーブルから削除できます。
- ステップ **8** [Next] をクリックします。
- ステップ **9** [SNMP Settings] ダイアログボックスで、SNMP プロパティを設定します。
- ステップ **10** [Submit] をクリックします。
- ステップ **11** [Submit Result] ダイアログボックスで、[OK] をクリックします。
	- (注) サーバで以前に設定されていた既存の [SNMP Users] または [SNMP Traps] が削除さ れ、ポリシーで設定したユーザやトラップに置き換わります。ポリシーにユーザや トラップをまだ追加していない場合は、サーバ上の既存のユーザまたはトラップが 削除されますが、置き換わりません。
		- 2.x より前のバージョンの Cisco IMC を実行している C シリーズ サーバでは [SNMP Port] を設定できません。チェックボックスを使用して、そのようなサーバは除外 する必要があります。
		- Cisco IMC バージョン 2.x を実行している E シリーズ サーバでは [SNMP Port] を設 定できません。チェックボックスを使用して、そのようなサーバは除外する必要が あります。

## **SSH** ポリシー

SSH サーバは、SSH クライアントがセキュアな暗号化された接続を行えるようにします。SSH ク ライアントは、SSHプロトコルで動作し、デバイスの認証および暗号化を提供するアプリケーショ ンです。1 つのサーバまたはサーバ セットのニーズに適合する特定の SSH プロパティのグループ を含む、1 つ以上の SSH ポリシーを作成することができます。

さまざまな SSH プロパティの設定の詳細については、『*Cisco UCS C-Series Servers [Integrated](http://www.cisco.com/c/en/us/support/servers-unified-computing/ucs-c-series-integrated-management-controller/products-installation-and-configuration-guides-list.html) Management Controller GUI [Configuration](http://www.cisco.com/c/en/us/support/servers-unified-computing/ucs-c-series-integrated-management-controller/products-installation-and-configuration-guides-list.html) Guide*』の「*Configuring SSH*」の項を参照してください。 SSH ポリシーを作成するには、次の手順を実行します。

#### 手順

ステップ **1** [Hardware Policies] ページで、[Add] をクリックします。

このページに移動する方法の詳細については、ハードウェア [ポリシーの作成](#page-104-0). (93 ページ) を参 照してください。

- ステップ **2** [Add] ダイアログボックスで、ドロップダウン リストから [SSH Policy] を選択して [Submit] をク リックします。
- ステップ **3** [Policy Name] フィールドに名前を入力します。 また、[Create policy from current configuration of the server] チェックボックスにマークを付けて [Next] をクリックすることもできます。これにより、[Server Details] ダイアログボックスが表示されま す。このダイアログボックスでのタスクの実行については、[既存の設定からのポリシーの作成](#page-135-0), (124 ページ)を参照してください。
- ステップ **4** Cisco UCS S3260 サーバ用のポリシーの場合は、[Cisco UCS S3260] チェックボックスをオンにし て [Next] をクリックします。
- ステップ **5** [Main] ダイアログボックスで [Enable SSH] チェックボックスをオンにして、SSH プロパティを入 力するか、または既存のプロパティを使用します。
- ステップ **6** [Submit] をクリックします。
- ステップ **7** [Submit Result] ダイアログボックスで、[OK] をクリックします。

## ユーザ ポリシー

ユーザ ポリシーは、ローカル ユーザの設定を自動化します。1 つのサーバまたはサーバのグルー プに設定される必要のあるローカル ユーザ リストを含む、1 つ以上のユーザ ポリシーを作成する ことができます。

さまざまなプロパティの設定の詳細については、『*Cisco UCSC-Series [ServersIntegrated](http://www.cisco.com/c/en/us/support/servers-unified-computing/ucs-c-series-integrated-management-controller/products-installation-and-configuration-guides-list.html) Management Controller GUI [Configuration](http://www.cisco.com/c/en/us/support/servers-unified-computing/ucs-c-series-integrated-management-controller/products-installation-and-configuration-guides-list.html) Guide*』の「*Configuring Local Users*」の項を参照してください。

ユーザ ポリシーを作成するには、次の手順を実行します。

- ステップ **1** [Hardware Policies] ページで、[Add] をクリックします。 このページに移動する方法の詳細については、ハードウェア [ポリシーの作成](#page-104-0), (93 ページ)を参 照してください。
- ステップ **2** [Add] ダイアログボックスで、ドロップダウン リストから [User Policy] を選択して [Submit] をク リックします。
- ステップ **3** [Policy Name] フィールドに名前を入力します。 また、[Create policy from current configuration of the server] チェックボックスにマークを付けて [Next] をクリックすることもできます。これにより、[Server Details] ダイアログボックスが表示されま す。このダイアログボックスでのタスクの実行については、[既存の設定からのポリシーの作成](#page-135-0), (124 ページ)を参照してください。
- ステップ **4** Cisco UCS S3260 サーバ用のポリシーの場合は、[Cisco UCS S3260] チェックボックスをオンにし て [Next] をクリックします。
- ステップ **5** [Main]ダイアログボックスで、サーバに設定する必要があるユーザを[Users]リストに追加できま す。
- ステップ **6** 次のステップで設定するユーザに強力なパスワードを適用する場合は、[Enforce Strong Password] チェックボックスをオンにします。 この機能は、CIMC 2.0(9c) 以上を実行しているサーバにのみ適用できます。
- ステップ **7** [+] をクリックして、ユーザを追加します。
- ステップ **8** [Add Entry to Users] ダイアログボックスで、次のフィールドに入力します。

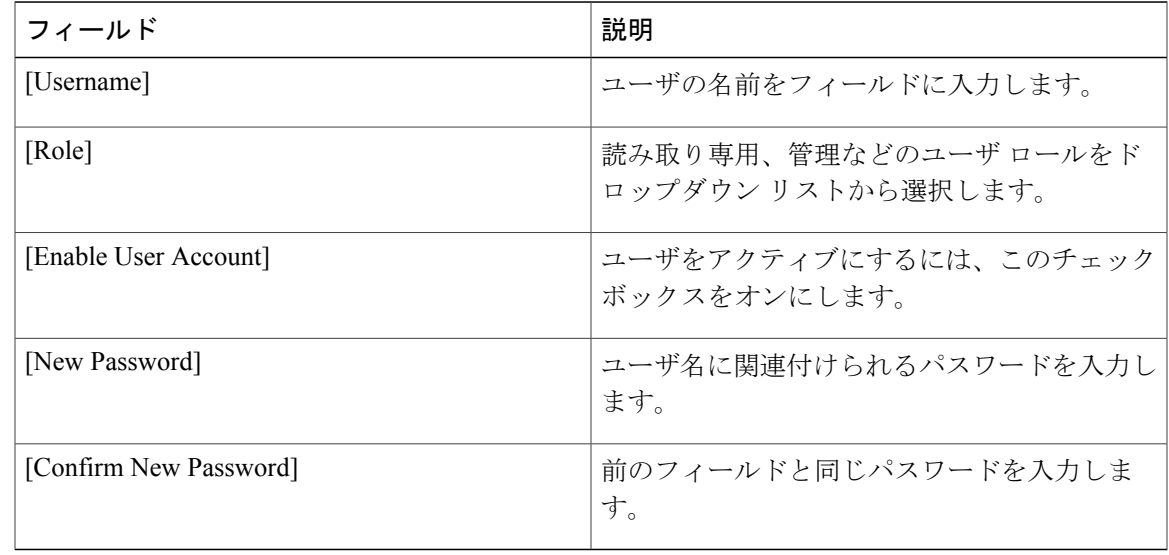

- ステップ **9** [Submit] をクリックします。
- ステップ **10** パスワード有効期限ポリシーを適用するには、[Add Password Expiration Policy] チェックボックス をオンにします。
	- パスワード有効期限ポリシーを個別に適用することはできませ  $h_{\circ}$ (注)
- ステップ **11** 既存のパスワード有効期限ポリシーをドロップダウンリストから選択するか、または[+]をクリッ クして新しいパスワード有効期限ポリシーを追加します。新しいパスワード有効期限ポリシーの 作成方法の詳細については、[パスワードの有効期限ポリシー](#page-122-0), (111 ページ) を参照してくださ い。
- ステップ **12** [Submit] をクリックします。 また、[Main]ダイアログボックスの[Users]テーブルで既存のユーザを選択し、[Edit]または[Delete] アイコンをクリックしてユーザを編集/削除することもできます。
- (注) [Users] テーブルの最初のユーザは、管理ユーザです。この管理ユーザを削除する ことはできませんが、パスワードは変更できます。
	- 2.0(8d) より古いバージョンの CIMC を実行しているサーバの場合、Cisco IMC Supervisor により、ポリシーで定義されているものとともに、サーバにダミーの ユーザ エントリが作成されています。CIMC 2.0(8d) 以上を実行しているサーバに ポリシーを適用する場合、ブランク ユーザ エントリは作成されません。(以前の ポリシーにより適用された)既存のダミー ユーザ エントリはクリアされます。
	- Cisco IMC Supervisor を管理するためのアカウントがポリシーのユーザ リストから 削除されていないことを確認します。削除した場合、Cisco IMC Supervisor は管理 対象サーバへの接続を失います。

## 仮想 **KVM** ポリシー

KVM コンソールは Cisco IMC Supervisor からアクセス可能なインターフェイスであり、サーバへ のキーボード、ビデオ、マウス(KVM)の直接接続をエミュレートします。KVM コンソールを 使用すると、リモートの場所からサーバに接続できます。1つのサーバまたはサーバセットのニー ズに適合する特定の仮想 KVM プロパティのグループを含む、1 つ以上の KVM ポリシーを作成す ることができます。

さまざまな KVM プロパティの設定の詳細については、『*Cisco UCS C-Series Servers [Integrated](http://www.cisco.com/c/en/us/support/servers-unified-computing/ucs-c-series-integrated-management-controller/products-installation-and-configuration-guides-list.html) Management Controller GUI [Configuration](http://www.cisco.com/c/en/us/support/servers-unified-computing/ucs-c-series-integrated-management-controller/products-installation-and-configuration-guides-list.html) Guide*』の「*Configuring the Virtual KVM*」の項を参照して ください。

仮想 KVM ポリシーを作成するには、次の手順を実行します。

- ステップ **1** [Hardware Policies] ページで、[Add] をクリックします。 このページに移動する方法の詳細については、ハードウェア [ポリシーの作成](#page-104-0)。(93ページ)を参 照してください。
- ステップ **2** [Add]ダイアログボックスで、ドロップダウンリストから[Virtual KVM Policy]を選択して[Submit] をクリックします。
- ステップ **3** [Policy Name] フィールドに名前を入力します。 また、[Create policy from current configuration of the server] チェックボックスにマークを付けて [Next] をクリックすることもできます。これにより、[Server Details] ダイアログボックスが表示されま す。このダイアログボックスでのタスクの実行については、[既存の設定からのポリシーの作成](#page-135-0), (124 ページ)を参照してください。
- ステップ **4** Cisco UCS S3260 サーバ用のポリシーの場合は、[Cisco UCS S3260] チェックボックスをオンにし て [Next] をクリックします。
- ステップ **5** [Enable vKVM] チェックボックスをオンにします。
- ステップ **6** 仮想サーバ プロパティを選択または入力するか、既存のプロパティを使用します。
- ステップ **7** [Submit] をクリックします。
- ステップ **8** [Submit Result] ダイアログボックスで、[OK] をクリックします。

## **VIC** アダプタ ポリシー

さまざまな VIC アダプタ プロパティの設定の詳細については、Cisco UCS C シリーズ [サーバの統](http://www.cisco.com/c/en/us/support/servers-unified-computing/ucs-c-series-integrated-management-controller/products-installation-and-configuration-guides-list.html) 合管理コントローラ GUI の構成ガイド(Cisco UCS [C-SeriesServersIntegrated](http://www.cisco.com/c/en/us/support/servers-unified-computing/ucs-c-series-integrated-management-controller/products-installation-and-configuration-guides-list.html) Management Controller GUI [Configuration](http://www.cisco.com/c/en/us/support/servers-unified-computing/ucs-c-series-integrated-management-controller/products-installation-and-configuration-guides-list.html) Guide) の「*Viewing VIC Adapter Properties*」の項を参照してください。

- ステップ **1** [Hardware Policies] ページで、[Add] をクリックします。 このページに移動する方法の詳細については、ハードウェア [ポリシーの作成](#page-104-0), (93 ページ)を参 照してください。
- ステップ **2** [Add]ダイアログボックスで、ドロップダウンリストから[VIC AdapterPolicy]を選択して[Submit] をクリックします。
- ステップ **3** [Policy Name] フィールドに名前を入力します。 また、[Create policy from current configuration of the server] チェックボックスにマークを付けて [Next] をクリックすることもできます。これにより、[Server Details] ダイアログボックスが表示されま す。このダイアログボックスでのタスクの実行については、[既存の設定からのポリシーの作成](#page-135-0), (124 ページ)を参照してください。
- ステップ **4** Cisco UCS S3260 サーバ用のポリシーの場合は、[Cisco UCS S3260] チェックボックスをオンにし て [Next] をクリックします。
- ステップ **5** [Main] ダイアログボックスで [+] をクリックして、VIC アダプタ エントリをテーブルに追加しま す。
- ステップ **6** [Add Entry to VIC Adapters] ダイアログボックスで、アダプタの詳細を入力または選択します。
	- [vNIC]:デフォルト プロパティは eth0 および eth1 です。これらのプロパティは編集のみが 可能であり、削除はできません。また、usNIC プロパティでもこれらのプロパティを使用で きます。
	- [vHBA]:デフォルト プロパティは fc0 および fc1 です。これらのプロパティは編集のみが可 能であり、削除はできません。
- ステップ **7** [Submit] をクリックします。
- ステップ **8** [Submit Result] ダイアログボックスで、[OK] をクリックします。
- ステップ **9** [Main] ダイアログボックスで [Submit] をクリックします。
- ステップ **10** [Submit Result] ダイアログボックスで、[OK] をクリックします。

## **vMedia** ポリシー

KVM コンソールおよび vMedia を使ってサーバに OS をインストールするために、Cisco IMC Supervisor を使用できます。1 つのサーバまたはサーバ セットのニーズに適合する、さまざまな OS イメージ用の vMedia マッピングを含む 1 つ以上の vMedia ポリシーを作成することができま す。Cisco IMC Supervisor では、最大で2つの vMedia マッピングを設定できます。1つは(CDD を介した)ISO ファイル用、もう 1 つは(HDD を介した)IMG ファイル用です。

さまざまな vMedia プロパティの設定の詳細については、『*Cisco UCS C-Series Servers [Integrated](http://www.cisco.com/c/en/us/support/servers-unified-computing/ucs-c-series-integrated-management-controller/products-installation-and-configuration-guides-list.html) Management Controller GUI [Configuration](http://www.cisco.com/c/en/us/support/servers-unified-computing/ucs-c-series-integrated-management-controller/products-installation-and-configuration-guides-list.html) Guide*』の「*Configuring Virtual Media*」の項を参照してく ださい。

vMedia ポリシーを作成するには、次の手順を実行します。

- ステップ **1** [Hardware Policies] ページで、[Add] をクリックします。 このページに移動する方法の詳細については、ハードウェア [ポリシーの作成](#page-104-0)。(93ページ)を参 照してください。
- ステップ **2** [Add] ダイアログボックスで、ドロップダウン リストから [vMedia Policy] を選択して [Submit] を クリックします。
- ステップ **3** [Policy Name] フィールドに名前を入力します。 また、[Create policy from current configuration of the server] チェックボックスにマークを付けて [Next] をクリックすることもできます。これにより、[Server Details] ダイアログボックスが表示されま す。このダイアログボックスでのタスクの実行については、[既存の設定からのポリシーの作成](#page-135-0), (124 ページ)を参照してください。
- ステップ **4** Cisco UCS S3260 サーバ用のポリシーの場合は、[Cisco UCS S3260] チェックボックスをオンにし て [Next] をクリックします。
- ステップ **5** [Main] ダイアログボックスで、[Enable vMedia] チェックボックスをオンにして vMedia を有効に し、[Enable Virtual Media Encryption] をオンにして vMedia 暗号化を有効にします。
- ステップ **6** [Next] をクリックします。
- ステップ **7** [Add CDD vMedia Mapping] チェックボックスをオンにして、CDD マッピングの詳細を入力しま す。
- ステップ **8** [Next] をクリックします。
- ステップ **9** [Add HDD vMedia Mapping] チェックボックスをオンにして、HDD マッピングの詳細を入力しま す。
- ステップ **10** [Submit] をクリックします。
- ステップ **11** [Submit Result] ダイアログボックスで、[OK] をクリックします。
	- (注) 現在、Cisco IMC Supervisor では [Low Power USB State] を設定できません。
		- vMediaポリシーを適用すると、ポリシーにvMediaマッピングが含まれない場合で も、それまでサーバに設定されていた既存の vMedia マッピングがすべて削除され ます。

## ゾーン分割ポリシー

ゾーン分割ポリシーは、サーバに物理ドライブを割り当てるために使用されます。CiscoUCSC3260 高密度ストレージ ラック サーバは、Cisco Management Controller (CMC)の Serial Attached SCSI (SAS)ドライブのダイナミック ストレージをサポートしています。このダイナミック ストレー ジのサポートは、CMC の SASFabric Manager によって提供されます。ダイナミック ストレージは 次のオプションをサポートしています。

- サーバ 1 およびサーバ 2 への物理ディスクの割り当て
- •シャーシ幅ホット スペア (RAID コントローラでのみサポート)
- •共有モード (HBA でのみサポート)
- 物理ディスクの割り当て解除
- SAS エクスパンダ プロパティの表示
- サーバへの物理ドライブの割り当て
- シャーシ幅ホット スペアとしての物理ドライブの移動
- 物理ドライブの割り当て解除

さまざまなディスク グループ プロパティの設定の詳細については、C3260 [サーバ向け](http://www.cisco.com/c/en/us/td/docs/unified_computing/ucs/c/sw/gui/config/guide/2-0/b_Cisco_UCS_C-Series_GUI_Configuration_Guide_for_C3x60_Servers/b_Cisco_UCS_C-Series_GUI_Configuration_Guide_207_chapter_011.html#d73892e1180a1635) Cisco UCS C [シリーズの統合管理コントローラ](http://www.cisco.com/c/en/us/td/docs/unified_computing/ucs/c/sw/gui/config/guide/2-0/b_Cisco_UCS_C-Series_GUI_Configuration_Guide_for_C3x60_Servers/b_Cisco_UCS_C-Series_GUI_Configuration_Guide_207_chapter_011.html#d73892e1180a1635) GUI の構成ガイド (Cisco UCS C-Series Integrated Management Controller GUI [Configuration](http://www.cisco.com/c/en/us/td/docs/unified_computing/ucs/c/sw/gui/config/guide/2-0/b_Cisco_UCS_C-Series_GUI_Configuration_Guide_for_C3x60_Servers/b_Cisco_UCS_C-Series_GUI_Configuration_Guide_207_chapter_011.html#d73892e1180a1635) Guide for C3260 Servers) の「*Dynamic Storage*」の項を参照してくださ い。

ゾーン分割ポリシーを作成するには、次の手順を実行します。

手順

- ステップ **1** [Hardware Policies] ページで、[Add] をクリックします。 このページに移動する方法の詳細については、ハードウェア [ポリシーの作成](#page-104-0), (93 ページ)を参 照してください。
- ステップ **2** [Add] ダイアログボックスで、ドロップダウンリストから [ZoningPolicy] を選択して [Submit] をク リックします。
- ステップ **3** [Policy Name] フィールドに名前を入力します。 また、[Create policy from current configuration of the server] チェックボックスにマークを付けて [Next] をクリックすることもできます。これにより、[Server Details] ダイアログボックスが表示されま す。このダイアログボックスでのタスクの実行については、[既存の設定からのポリシーの作成](#page-135-0), (124 ページ)を参照してください。
	- ゾーン分割ポリシーは、Cisco UCS 3260 ラック サーバにのみ適用可能なため、UI の [Cisco UCS C3260] チェック ボックスはデフォルトでオンになっています。 (注)
- ステップ **4** [Zoning] ダイアログボックスで [+] をクリックして、サーバ上に設定するローカル ディスクを追 加します。
- ステップ **5** [Add Entry to Local Disks] ダイアログボックスで、ローカル ディスクが存在する [Slot Number] を 入力します。
- ステップ **6** ローカル ディスクの詳細(ローカル ディスクの所有権を割り当てる [Ownership] など)を選択し ます
- ステップ **7** あるサーバが所有するディスクを別のサーバに割り当てる場合は、[Force] チェックボックスをオ ンにします。
- ステップ **8** [Submit] をクリックします。
- ステップ **9** [Submit Result] ダイアログボックスで、[OK] をクリックします。
- ステップ **10** ポリシーを設定するには、[ModifyPhysical DrivePowerPolicy]チェックボックスをオンにします。
- ステップ **11** [Physical Drive Power State] ドロップダウンリストから電源の状態を選択します。
- ステップ **12** [Submit] をクリックします。
- <span id="page-135-0"></span>ステップ **13** [Submit Result] ダイアログボックスで、[OK] をクリックします。

# 既存の設定からのポリシーの作成

すでに設定済みのサーバを使用してポリシーを作成することもできます。サーバ上の既存の設定 を再使用すると、類似する設定を作成するのに必要な時間と労力を軽減できます。

(注)

サーバの現在の設定からポリシーを作成するときには、サーバからパスワード フィールドが 取得されません。

サーバの現在の設定からポリシーを作成するには、次の手順を実行します。

- ステップ **1** [Hardware Policies] ページで、[Add] をクリックします。 このページに移動する方法の詳細については、ハードウェア [ポリシーの作成](#page-104-0)。(93ページ)を参 照してください。
- ステップ2 [Create policy from current configuration of the server] チェックボックスをオンにして、[Next] をク リックします。
- ステップ **3** [Server Details] ダイアログボックスで、[Create policy from current configuration of the server] チェッ クボックスをオンにします。次の2つの方法でサーバの詳細情報を使用できます。CiscoUCSC3260 サーバの場合はステップ 5 に進みます。
	- a) [EnterServer Details Manually] チェックボックスをオンにして、次のフィールドに入力します。
		- **1** [Server IP] フィールドに IP アドレスを入力します。
		- **2** 既存のポリシーを選択するために [Use Credential Policy] チェックボックスをオンにして [Credential Policy] ドロップダウン リストからポリシーを選択するか、[Credential Policy] ド ロップダウン リストの横にある [+] をクリックし、[Credential Policy Add Form] ダイアログ ボックスで詳細を入力して新規ポリシーを作成します。
		- **3** [User Name] フィールドにサーバ ログイン名を入力します。
		- **4** [Password] フィールドにサーバ ログイン パスワードを入力します。
		- **5** [Protocol] ドロップダウン リストから http または https を選択します。
		- **6** [Port] フィールドに、選択したプロトコルに関連付けられるポート番号を入力します。
	- b) [Select] をクリックして、設定の取得元となるサーバを選択します。
- ステップ **4** [Next] をクリックします。 [Main] ダイアログボックスに進みます。ポリシーの作成を続けます。
- ステップ **5** Cisco UCS C3260 サーバの場合は、[Create policy from current configuration of the server] および [Cisco UCS C3260] チェックボックスの両方をオンにして、[Next] をクリックします。
- ステップ **6** [Server Details] ダイアログボックスで [Enter Server Details Manually] チェックボックスをオンにし て、以下のフィールドに入力するか、または [Select] をクリックして、ポリシーを適用する Cisco UCS C3260 サーバを選択します。
	- **1** Cisco UCS C3260 プラットフォームの [Server IP] フィールドに仮想的な管理 IP アドレスを入力 します。
- **2** 既存のポリシーを選択するために[UseCredentialPolicy]チェックボックスをオンにして[Credential Policy] ドロップダウン リストからポリシーを選択するか、[Credential Policy] ドロップダウン リストの横にある [+] をクリックし、[Credential Policy Add Form] ダイアログボックスで詳細を 入力して新規ポリシーを作成します。
- **3** [User Name] フィールドにサーバ ログイン名を入力します。
- **4** [Password] フィールドにサーバ ログイン パスワードを入力します。
- **5** [Protocol] ドロップダウン リストから http または https を選択します。
- **6** [Port] フィールドに、選択したプロトコルに関連付けられるポート番号を入力します。
- ステップ **7** [Server Node 1] または [Server Node 2] のオプション ボタンを選択します。
- ステップ **8** [Next] をクリックします。 [Main] ダイアログボックスに進みます。ポリシーの作成を続けます。

## <span id="page-137-0"></span>ハードウェア ポリシーの適用

既存のポリシーをサーバに適用するには、次の手順を実行します。

- ステップ **1** メニュー バーで、[Policies] > [Manage Policies] を選択します。
- ステップ2 [Hardware Policies] タブを選択します。
- ステップ **3** 左側のペインから、適用するポリシーを選択します。
- ステップ **4** 上部にある利用可能なオプションから、[Apply] をクリックします。 [Apply Policy] ダイアログボックスで、ポリシーを適用する [Chassis] または [Server(s)] を選択でき ます。これらのオプションは、選択したユーザ管理ポリシーまたはコンピューティングノードポ リシーに基づいて表示されます。
- ステップ **5** [Select] をクリックして、ポリシーを適用するシャーシまたはサーバを選択します。
	- Cisco UCS3260 タイプのポリシーの場合、シャーシは管理ポリシーとして、サーバはコ ンピューティングノードポリシーとして表示されます。管理ポリシーとコンピューティ ング ノード ポリシーの詳細については[、ポリシーとプロファイル](#page-169-0), (158 ページ)を参 照してください。 (注)
- ステップ **6** ポリシー タスクの適用を後でスケジュールするには、[Schedule Later] チェックボックスをオンに します。
- ステップ **7** [Schedule] ドロップダウン リストから既存のスケジュールを選択するか、[+] をクリックして新し いスケジュールを作成します。スケジュール作成の詳細については、[スケジュールの作成](#page-154-0), (143 ページ) を参照してください。
- [Policies] > [ManageSchedules]の順に移動して、スケジュールを選択し、[View Scheduled Tasks]をクリックしてスケジュールされたタスクを表示するか、または[RemoveScheduled Tasks] をクリックしてスケジュールされたタスクを削除できます。 (注)
- ステップ **8** [Submit] をクリックします。
- ステップ **9** [Submit Result] ダイアログボックスで、[OK] をクリックします。 指定したサーバ セットにポリシーを適用するプロセスが開始します。ポリシーの種類、およびポ リシーが適用されるサーバへのネットワーク接続に応じて、このプロセスに数分かかる場合があ ります。

# ハードウェア ポリシーでの一般タスク

既存のポリシーのサーバ マッピング詳細を編集、削除、複製、または表示するには、次の手順を 実行します。

- ステップ **1** メニュー バーで、[Policies] > [Manage Policies and Profiles] を選択します。
- ステップ2 [Hardware Policies] タブを選択します。
- ステップ **3** [Hardware Policies] ページで、左側ペインのポリシーを展開して、ポリシーを選択します。オプ ションで次の手順を実行することができます。
	- a) (任意) ポリシーを削除するには、[Delete]をクリックします。[DeletePolicy]ダイアログボッ クスで [Select] をクリックし、削除するポリシーを選択します。[Select] および [Submit] をク リックします。 ポリシーがサーバに関連付けられていても、選択した1つ以上のポリシーを削除できます。プ ロファイルに関連付けられたポリシーを削除しようとすると、エラーになります。
	- b) (任意) ポリシーを変更するには、[Properties] をクリックし、必要に応じてプロパティを変 更します。 ポリシー名を変更するときには、すでに存在する名前を指定しないでください。
	- c) (任意) ポリシーを複製するには、[Clone] をクリックして、選択したポリシーの詳細を新し いポリシーにコピーします。
	- d) (任意) [View Details] をクリックすると、すでに適用したポリシーのステータス、およびポ リシーが適用されたサーバIPアドレスが表示されます。ポリシーが正常に適用されない場合、 [Status Message] 列にエラー メッセージが表示されます。
- ステップ **4** サーバまたはサーバグループにポリシーを適用するには、[Apply]をクリックします。プロファイ ルを適用する方法の詳細については、[ハードウェアポリシーの適用](#page-137-0), (126ページ)を参照してく ださい。
- ステップ **5** 状況に応じて [Submit] または [Close] をクリックします。

# ハードウェア プロファイル

複数のポリシーを組み合わせて、ハードウェア プロファイルが形成されます。たとえば、1 つの ラック ハードウェア プロファイル設定の詳細情報を複数のラックマウント サーバに適用するこ とができます。いくつかの特定のラックマウントサーバにこのハードウェアプロファイルを関連 付けることができます。これにより、複数のサーバにわたって設定の一貫性と反復可能性が確保 されます。プロファイルを定義して使用すると、類似する設定が多数のサーバに適用されるため、 一貫性、制御、予測可能性、自動化が促進されます。

次のワークフローは、Cisco IMC Supervisor でハードウェア プロファイルを使用する方法を示して います。

- **1** ハードウェア プロファイルを作成します。次のいずれかの方法でプロファイルを作成できま す。
	- **a** 新しいプロファイルを作成します。新しいプロファイルの作成方法の詳細については[、ハー](#page-140-0) ドウェア [プロファイルの作成](#page-140-0), (129 ページ)を参照してください。
	- **b** サーバ上の既存の設定からプロファイルを作成します。サーバ上の既存の設定からプロファ イルを作成する方法の詳細については、[既存の設定からのプロファイルの作成](#page-140-1), (129 ペー ジ)を参照してください。
- **2** サーバでプロファイルを適用します。プロファイルを適用する方法の詳細については、[ハード](#page-142-0) ウェア [プロファイルの適用](#page-142-0)。(131ページ)を参照してください。
- **3** プロファイルで、必要に応じて次のオプション作業を実行します。
	- **a** Edit
	- **b** Delete
	- **c** Clone

また、特定のプロファイルにマップされるサーバのリストを表示して、このプロファイルに関 連付けられているポリシーの詳細を表示することもできます。これらのタスクの実行方法の詳 細については、ハードウェア [プロファイルでの一般タスク](#page-143-0), (132ページ)を参照してくださ い。

## <span id="page-140-0"></span>ハードウェア プロファイルの作成

手順

- ステップ1 [Policies] > [Manage Policies and Profiles] を選択します。
- ステップ **2** [Manage Policies and Profiles] ページで、[Hardware Profiles] をクリックします。
- ステップ **3** [Add] をクリックします。
- ステップ **4** [Hardware Profile] ダイアログボックスで、作成するプロファイルの名前を [Profile Name] フィール ドに入力します。 既存のサーバ構成を使用する場合は、[Create profile from current configuration of the server] チェック ボックスをオンにすることもできます。これにより、[ServerDetails]ダイアログボックスが表示さ れます。このダイアログボックスでのタスクの実行については、「[既存の設定からのプロファイ](#page-140-1) [ルの作成](#page-140-1)」を参照してください。
- ステップ **5** Cisco UCS S3260 サーバ用のプロファイルの場合は、[Cisco UCS S3260] チェックボックスをオン にして [Next] をクリックします。
- ステップ **6** [Profile Entities] ページで [+] をクリックして、プロファイル エントリを追加します。 [Delete] アイコンをクリックして、既存のエントリを削除することもできます。
- ステップ **7** [Add Entry to Profile Name] ダイアログボックスで、[Policy Type] を選択します。
- ステップ **8** 作成済みのポリシーの名前が一覧表示される [Policy Name] ドロップダウンリストからポリシー名 を選択します。 [PolicyName]の横にある[+]をクリックすると、選択したポリシータイプに基づき新しいポリシー を作成できます。ポリシーの作成の詳細については、以下を参照してください。[ハードウェアポ](#page-104-0) [リシーの作成](#page-104-0), (93 ページ)
- ステップ **9** [Apply Policy To] ドロップダウンリストからポリシーを適用するサーバを選択します。
- ステップ **10** [Submit] をクリックします。
- ステップ **11** [Profile Entities] ページで、[Submit] をクリックします。

#### 次の作業

また、プロファイルを編集、削除、複製したり、選択されたプロファイルにマップされるサーバ を表示したりできます。これらのタスクの実行については、以下を参照してください。 [ハード](#page-143-0) ウェア [プロファイルでの一般タスク](#page-143-0), (132 ページ)

# <span id="page-140-1"></span>既存の設定からのプロファイルの作成

すでに設定済みのサーバを使用してプロファイルを作成することもできます。サーバ上の既存の 設定を再使用すると、類似する設定を作成するのに必要な時間と労力を軽減できます。

サーバの現在の設定からプロファイルを作成するときには、サーバからパスワード フィール ドが取得されません。

サーバの現在の設定からプロファイルを作成するには、次の手順を実行します。

- ステップ **1** メニュー バーで、[Policies] > [Manage Policies and Profiles] を選択します。
- ステップ2 [Hardware Profiles] タブを選択します。
- ステップ **3** [Add] をクリックします。
- ステップ **4** プロファイルの名前を [Name] フィールドに入力します。
- ステップ **5** [Create profile from current configuration of the server] チェックボックスをオンにします。次の方法で サーバの詳細情報を使用できます。Cisco UCS C3260 サーバの場合はステップ 10 に進みます。
	- a) [EnterServer Details Manually] チェックボックスをオンにして、次のフィールドに入力します。
		- **1** [Server IP] フィールドに IP アドレスを入力します。
		- **2** 既存のポリシーを選択するために [Use Credential Policy] チェックボックスをオンにして [Credential Policy] ドロップダウン リストからポリシーを選択するか、[Credential Policy] ド ロップダウン リストの横にある [+] をクリックし、[Credential Policy Add Form] ダイアログ ボックスで詳細を入力して新規ポリシーを作成します。
		- **3** [User Name] フィールドにサーバ ログイン名を入力します。
		- **4** [Password] フィールドにサーバ ログイン パスワードを入力します。
		- **5** [Protocol] ドロップダウン リストから http または https を選択します。
		- **6** [Port] フィールドに、選択したプロトコルに関連付けられるポート番号を入力します。
		- **7** [Select] をクリックし、ポリシーを選択して [Select] をクリックします。
	- b) [Select] をクリックして、設定の取得元となるサーバを選択します。
	- c) [Select] をクリックし、ポリシーを選択して、[Select] をクリックします。
- ステップ **6** [Next] をクリックします。
- ステップ7 [Profile Entities] ダイアログボックスで[+]をクリックして、プロファイル名にエントリを追加しま す。
	- [Profile Name] テーブルから既存のエントリを削除するには、[x] をクリックします。
- ステップ **8** [Submit] をクリックします。
- ステップ **9** [Submit Result] ダイアログボックスで、[OK] をクリックします。
- ステップ **10** Cisco UCS C3260 サーバの場合は、[Cisco UCS C3260] チェックボックスをオンにして、[Next] を クリックします。
	- a) [EnterServer Details Manually] チェックボックスをオンにして、次のフィールドに入力します。

<sup>(</sup>注)

- Cisco UCS C3260 プラットフォームの [Server IP] フィールドに仮想的な管理 IP アドレスを **1** 入力します。
- **2** 既存のポリシーを選択するために [Use Credential Policy] チェックボックスをオンにして [Credential Policy] ドロップダウン リストからポリシーを選択するか、[Credential Policy] ド ロップダウン リストの横にある [+] をクリックし、[Credential Policy Add Form] ダイアログ ボックスで詳細を入力して新規ポリシーを作成します。
- **3** [User Name] フィールドにサーバ ログイン名を入力します。
- **4** [Password] フィールドにサーバ ログイン パスワードを入力します。
- **5** [Protocol] ドロップダウン リストから http または https を選択します。
- **6** [Port] フィールドに、選択したプロトコルに関連付けられるポート番号を入力します。
- **7** [Select] をクリックし、ポリシーを選択して [Select] をクリックします。
- b) [Select] をクリックして、設定の取得元となるサーバを選択します。
- c) [Select] をクリックし、サーバから作成するポリシーを選択して、[Select] をクリックします。
- ステップ **11** [Next] をクリックします。
- ステップ **12** [ProfileEntities]ダイアログボックスで[+]をクリックして、プロファイル名にエントリを追加しま す。

[Profile Name] テーブルから既存のエントリを削除するには、[x] をクリックします。

- Cisco UCS C3260 のプロファイル タイプの場合、プラットフォーム タイプが Cisco UCS C3260 のポリシーのみ追加できます。ポリシーがコンピューティング ノード タイプの 場合、[Apply Policy To] フィールドでサーバ ノードを指定する必要があります。例、 [Server-1]、[Server-2]、および[Both]。管理ポリシーの場合、このフィールドは関係あり ません。 (注)
- ステップ **13** [Submit] をクリックします。
- <span id="page-142-0"></span>ステップ **14** [Submit Result] ダイアログボックスで、[OK] をクリックします。

# ハードウェア プロファイルの適用

ハードウェア プロファイルをラック サーバに適用するには、次の手順を実行します。

- ステップ **1** メニュー バーで、[Policies] > [Manage Policies and Profiles] を選択します。
- ステップ2 [Hardware Profiles] タブを選択します。
- ステップ **3** 既存のハードウェア プロファイルを選択し、[Apply] をクリックします。

適用(Apply Profile) レダイアログボックスで、プロファイルを適用するサーバまたはシャーシ (Cisco UCSC3260のタイプのプロファイルに適用可能です)を選択できます。これらのオプショ ンを選択したサーバ プラットフォームに基づいて表示されます。

- ステップ **4** 自分のプロファイルを適用する[適用(Profile)]ダイアログボックスで、[シャーシを選択します。 またはサーバ。
- ステップ **5** プロファイル タスクの適用を後でスケジュールするには、[Schedule Later] チェックボックスをオ ンにします。
- ステップ **6** [Schedule]ドロップダウンリストから既存のスケジュールを選択するか、または[+]をクリックし て新しいスケジュールを作成します。スケジュール作成の詳細については[、スケジュールの作成](#page-154-0), (143 ページ) を参照してください。
	- [Policies] > [ManageSchedules]の順に移動して、スケジュールを選択し、[View Scheduled Tasks]をクリックしてスケジュールされたタスクを表示するか、または[RemoveScheduled Tasks] をクリックしてスケジュールされたタスクを削除できます。 (注)
- ステップ **7** [Submit] をクリックします。
- ステップ **8** [Submit Result] 確認ダイアログボックスで、[OK] をクリックします。

指定したサーバ セットにプロファイルを適用するプロセスが開始します。プロファイルの種類、 およびプロファイルが適用されるサーバへのネットワーク接続に応じて、このプロセスに数分か かる場合があります。

# <span id="page-143-0"></span>ハードウェア プロファイルでの一般タスク

既存のプロファイルのサーバ マッピング詳細を編集、削除、複製、または表示するには、次の手 順を実行します。

- ステップ **1** メニュー バーで、[Policies] > [Manage Policies and Profiles] > [Hardware Profiles] を選択します。
- ステップ **2** 左側ペインの [Hardware Profile] を展開して、[Hardware Profiles] ページで、プロファイルを選択し ます。オプションで次の作業を行うことができます。
	- a) (任意) プロファイルを削除するには、[Delete] をクリックします。[Delete Profile] ダイアロ グボックスの [Select] をクリックし、1 つ以上のプロファイルを選択して、[Select] をクリック します。[Submit] をクリックするとプロファイルが削除されます。 サーバに関連付けられていてもプロファイルを削除できます。
	- b) (任意) プロファイルを変更するには、プロファイルを選択し、[Edit]をクリックして、必要 に応じてプロパティを変更します。 プロファイル名を変更するときには、すでに存在する名前を指定しないでください。
	- c) (任意) 既存のプロファイルの詳細を新しいプロファイルにコピーするには、[Clone] をク リックします。
- d) (任意) サーバまたはサーバグループにプロファイルを適用するには、[Apply]をクリックし ます。プロファイルを適用する方法の詳細については、ハードウェア [プロファイルの適用](#page-142-0), ( 131 ページ)を参照してください。
- e) (任意) [View Details] をクリックすると、すでに適用したプロファイルのステータス、およ びプロファイルが適用されたサーバ IP アドレスが表示されます。プロファイルが正常に適用 されない場合、[Status Message] 列にエラー メッセージが表示されます。
- ステップ **3** 状況に応じて [Submit] または [Close] をクリックします。

# タグ ライブラリ

オブジェクトにラベルを割り当てる場合にタグ付けを行います。管理者は、Cisco IMC Supervisor のリソースグループやユーザグループなどのオブジェクトにタグを付けることを決定できます。 ラック アカウントなどのカテゴリにタグを割り当てることができます。また、選択したカテゴリ の特定のタイプのアカウントにタグを適用することもできます。

| フィールド                 | 説明                   |
|-----------------------|----------------------|
| [Name]                | タグライブラリのユーザ定義名。      |
| [Description]         | タグライブラリのユーザ定義の簡単な説明。 |
| [Type]                | 文字列または整数。            |
| [Possible Tag Values] | ユーザ定義のタグ値。           |
| [Applies To]          | ラックマウント サーバまたはユーザ。   |

[Tag Library] の唯一のタブには、次の詳細が表示されます。

## タグ ライブラリの作成

タグ ライブラリを作成する場合は、次の手順を実行します。

### 手順

- ステップ **1** メニュー バーで、[Policies] > [Tag Library] を選択します。
- ステップ **2** [Create] をクリックします。
- ステップ **3** [Create Tag] ダイアログボックスで、[Tag Details] の次のフィールドに入力します。

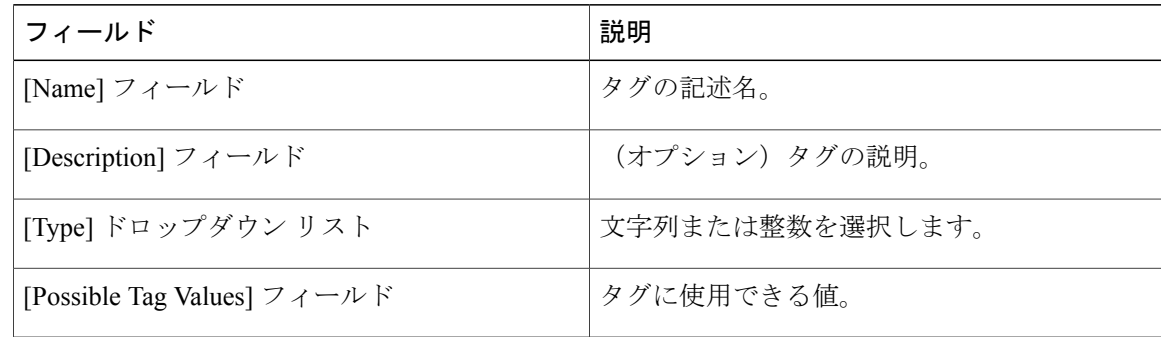

### ステップ **4** [Next] をクリックします。

ステップ **5** [Applicability Rules] ペインで、次の手順を実行します。

| 名前                           | 説明                                                             |
|------------------------------|----------------------------------------------------------------|
| [Taggable Entities] $77 - V$ | タグを適用する必要があるエンティティを選択<br>します。                                  |
|                              | エンティティを追加するには、以下を実行しま<br>す。                                    |
|                              | 1 [+] アイコンをクリックします。                                            |
|                              | [Category] ドロップダウンリストから、カテ<br>2<br>ゴリを選択します。次のいずれかを指定で<br>きます。 |
|                              | • [Physical Compute]                                           |
|                              | · [Administration]                                             |
|                              | 3 テーブルからタグ付け可能なエンティティ<br>を選択します。                               |
|                              | 4 [Submit] をクリックします。                                           |
|                              | タグは、タグ付け可能なエンティティ<br>(注)<br>の設定に応じてそれぞれのカテゴリ<br>の下に表示されます。     |

- ステップ **6** 確認ダイアログボックスで、[OK] をクリックします。
- ステップ **7** [Create Tag] ダイアログボックスで、[Submit] をクリックします。
- ステップ **8** [OK] をクリックします。
	- 使用可能なオプションをクリックすることで、タグおよびタグの関連付けの詳細を複 製、編集、削除、表示するといった、さまざまなタスクを実行できます。 (注)

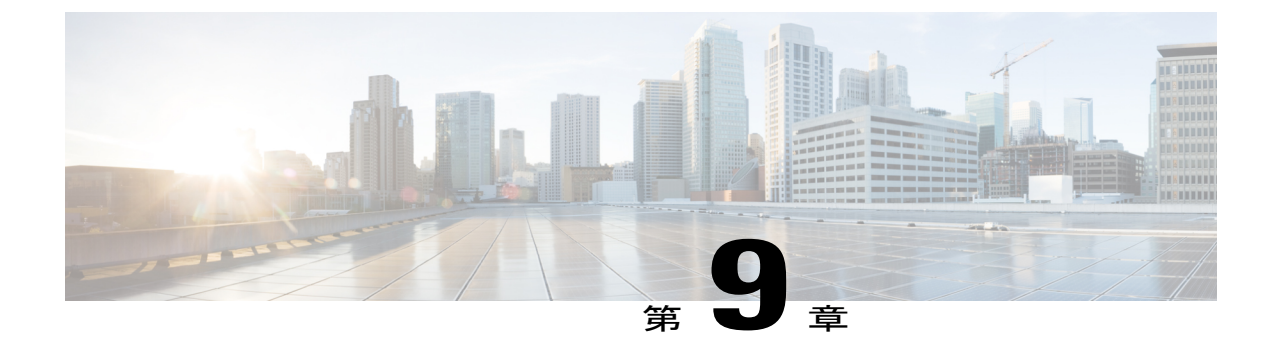

# ファームウェア プロファイル

この章は、次の内容で構成されています。

• [ファームウェア管理メニュー](#page-146-0), 135 ページ

## <span id="page-146-0"></span>ファームウェア管理メニュー

ファームウェア イメージは、ローカル サーバまたはネットワーク サーバからアップロードでき ます。プロファイル名は、ローカルおよびネットワークの両方のイメージ プロファイルの間で一 意である必要があります。

シスコは、すべての Cisco IMC Supervisor コンポーネントをアップグレードするためのファーム ウェアのアップデートをまとめて提供します。ファームウェアのアップデートは、cisco.com から ダウンロードできます。サーバが Cisco IMC Supervisor で管理されていない場合はアップグレード できません。Eシリーズファームウェアイメージをダウンロードするには、cisco.comアカウント への契約アクセスの関連付けを行う必要があります。

### ローカル サーバへのイメージの追加

ローカル マシンからファームウェア イメージを追加するには、次の手順を実行します。

### 手順

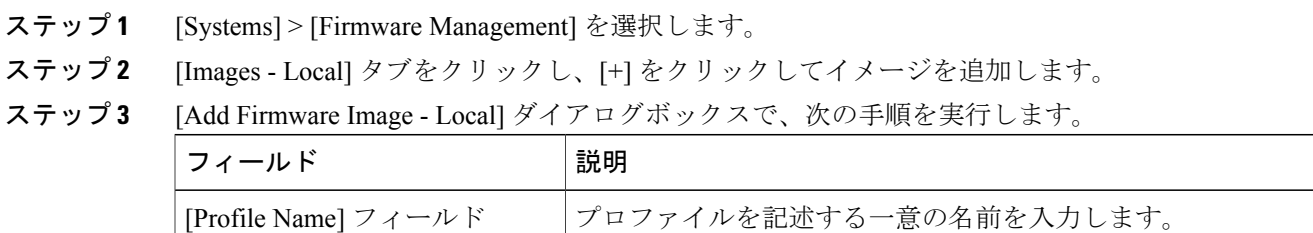

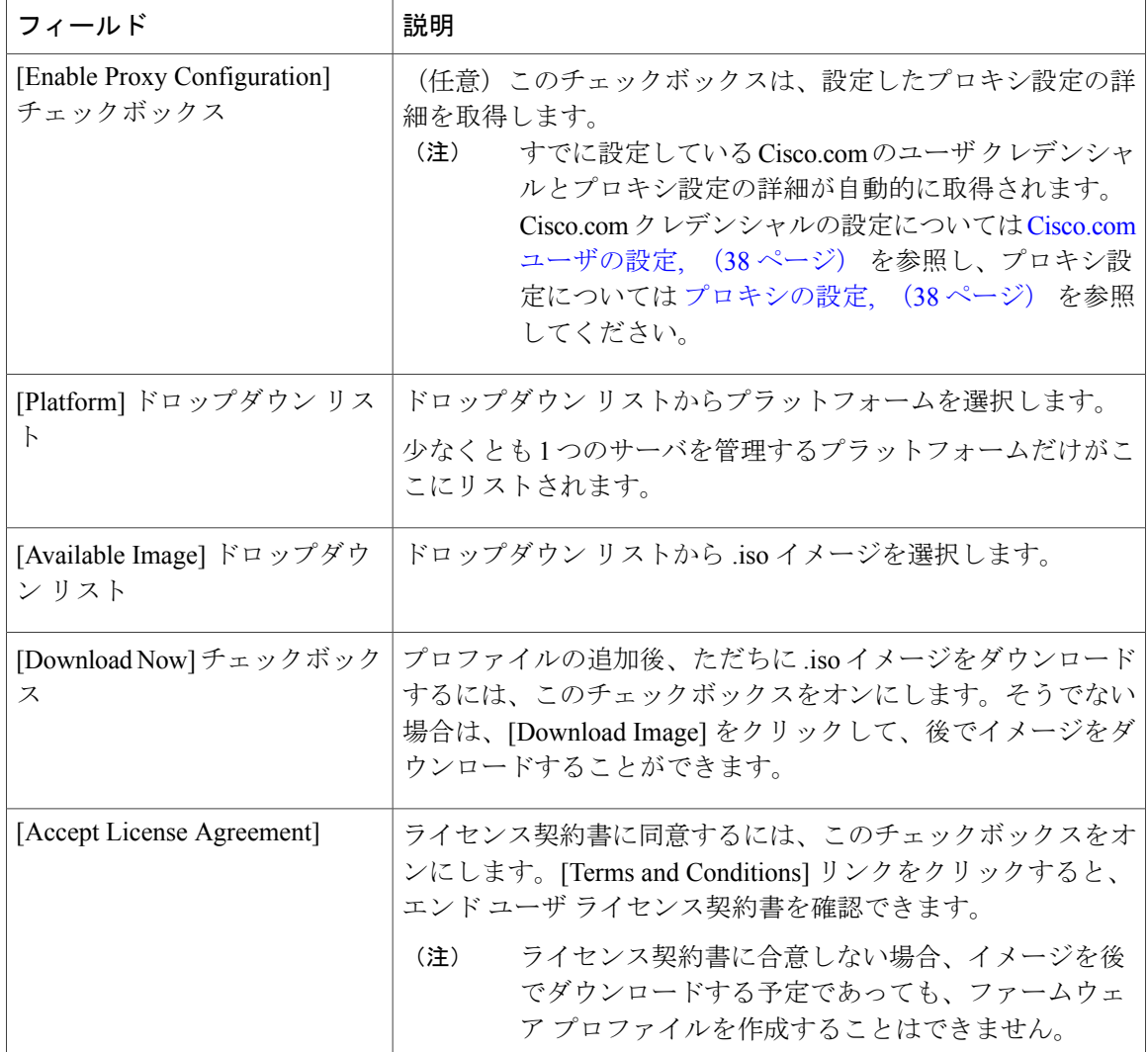

- ステップ **4** [Submit] をクリックします。
- ステップ **5** [Submit Result] ダイアログボックスで、[OK] をクリックします。
	- (注) プロファイル設定の詳細を表示し、ファームウェア イメージの詳細を変更し、イ メージ プロファイルを削除できます。同時に複数のプロファイルを選択して削除 することもできます。
		- Cisco IMC Supervisor アプライアンスが、これらのイメージにリモートでマッピン グできる必要があります。
		- [Images-Local] ウィンドウからイメージを選択し、cisco.com からイメージをダウン ロードできます。イメージのダウンロードが必要になるファームウェア プロファ イルの場合は、[Download Image] オプションを使用してダウンロード プロセスを 延期し、後で開始することができます。また、[Delete Image] オプションを使用し て、cisco.com からダウンロードしたイメージを削除することもできます。

## ローカル ファイル システムからのイメージのアップロード

ローカル ファイル システムから Cisco IMC Supervisor システムに ISO イメージをアップロードす るには、次の手順を実行します。

#### 手順

- ステップ **1** メニュー バーで、[Systems] > [Firmware Management] を選択します。
- ステップ **2** [Images Local] タブをクリックし、[Upload] をクリックしてイメージを追加します。
- ステップ **3** [Upload Firmware Image Local] ダイアログボックスで、次の情報を入力します。

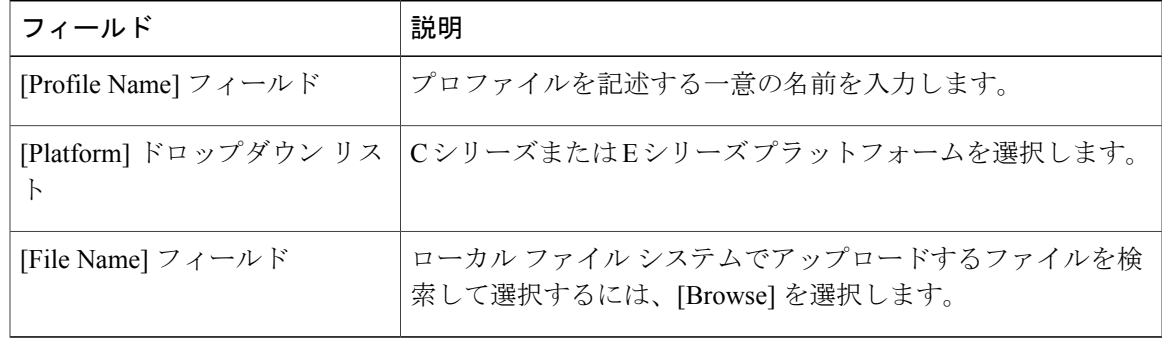

- ステップ **4** [Upload] をクリックします。
- ステップ **5** アップロードが完了したら、[File Upload] 確認ダイアログ ボックスで [OK] をクリックします。
- ステップ **6** [Submit] をクリックします。
	- (注) プロファイル設定の詳細を表示し、ファームウェア イメージの詳細を変更し、イ メージ プロファイルを削除できます。同時に複数のプロファイルを選択して削除 することもできます。
		- [Delete Profile] オプションを使用すると、プロファイルに関連付けられたイメージ を削除できます。誤ったイメージをアップロードしたり、ファイルがプロファイル に関連付けられていない場合は、定期的に(月に1回)実行されるシステム消去タ スクによって、Cisco IMCSupervisorアプライアンスからファイルが削除されます。

### ネットワーク サーバからのイメージの追加

プロファイル名、リモートIP、リモートファイル名などを提供することで、ネットワークサーバ からファームウェア イメージを追加するには、次の手順を実行します。

### 手順

- ステップ **1** メニュー バーで、[Systems] > [Firmware Management] を選択します。
- ステップ **2** [Images Network] タブをクリックし、[+] をクリックしてイメージを追加します。
- ステップ **3** [Add Firmware Image Network] ダイアログボックスで、次の手順を実行します。

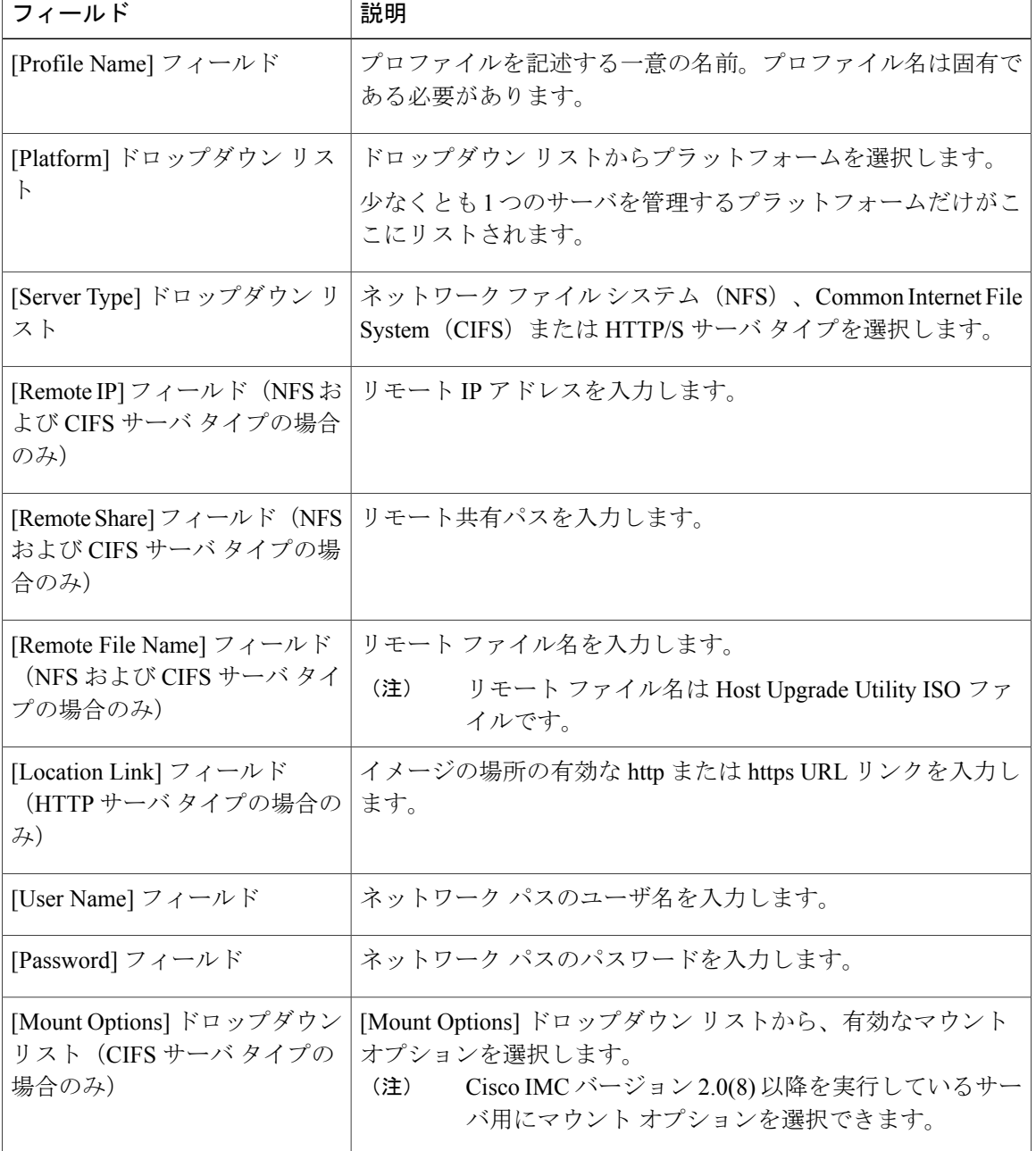

ステップ **4** [Submit] をクリックします。

ステップ **5** [Submit Result] ダイアログボックスで、[OK] をクリックします。

- (注) プロファイル設定の詳細を表示し、ファームウェア イメージの詳細を変更し、イ メージ プロファイルを削除できます。同時に複数のプロファイルを選択して削除 することもできます。
	- Cisco IMC Supervisor アプライアンスが、これらのイメージにリモートでマッピン グできる必要があります。

### <span id="page-150-0"></span>ファームウェアのアップグレード

### はじめる前に

Cisco IMC バージョン 2.0(x) にアップグレードする場合、デフォルトの Cisco IMC パスワードを変 更する必要があります。

(注)

単一の Cisco UCS C3260 高密度ストレージ ラック サーバ シャーシの一部である両方のサーバ を同時にアップグレードすることは推奨されません。

Cisco IMC Supervisor をアップグレードする前に、ファームウェア プロファイルがすでに設定 されている場合は、CCO クレデンシャルとプロキシの詳細が設定されていることを確認して ください。設定については、Cisco.com [ユーザの設定](#page-49-0), (38 ページ) および [プロキシの設定](#page-49-1), (38 ページ) を参照してください。

### 手順

- ステップ **1** メニュー バーで、[Systems] > [Firmware Management] を選択します。
- ステップ **2** [Firmware Upgrades] タブをクリックします。
- ステップ **3** [Run Upgrade] をクリックします。 警告メッセージが表示され、選択したサーバのアップグレードを実行すると、ホストがリブート してファームウェアのアップデート ツールが起動することが通知されます。ファームウェアの アップデートが完了すると、サーバがリブートして元のホスト OS が起動します。
- ステップ **4** [OK] をクリックして確定します。
- ステップ **5** [Upgrade Firmware] ダイアログボックスで、次の手順を実行します。

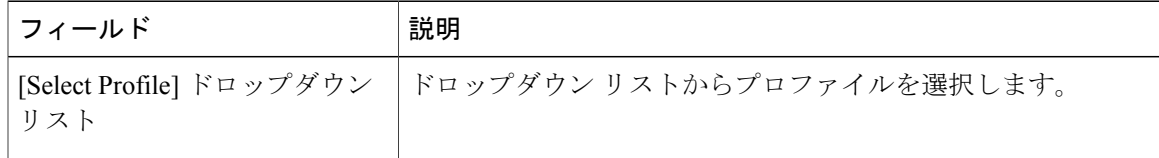

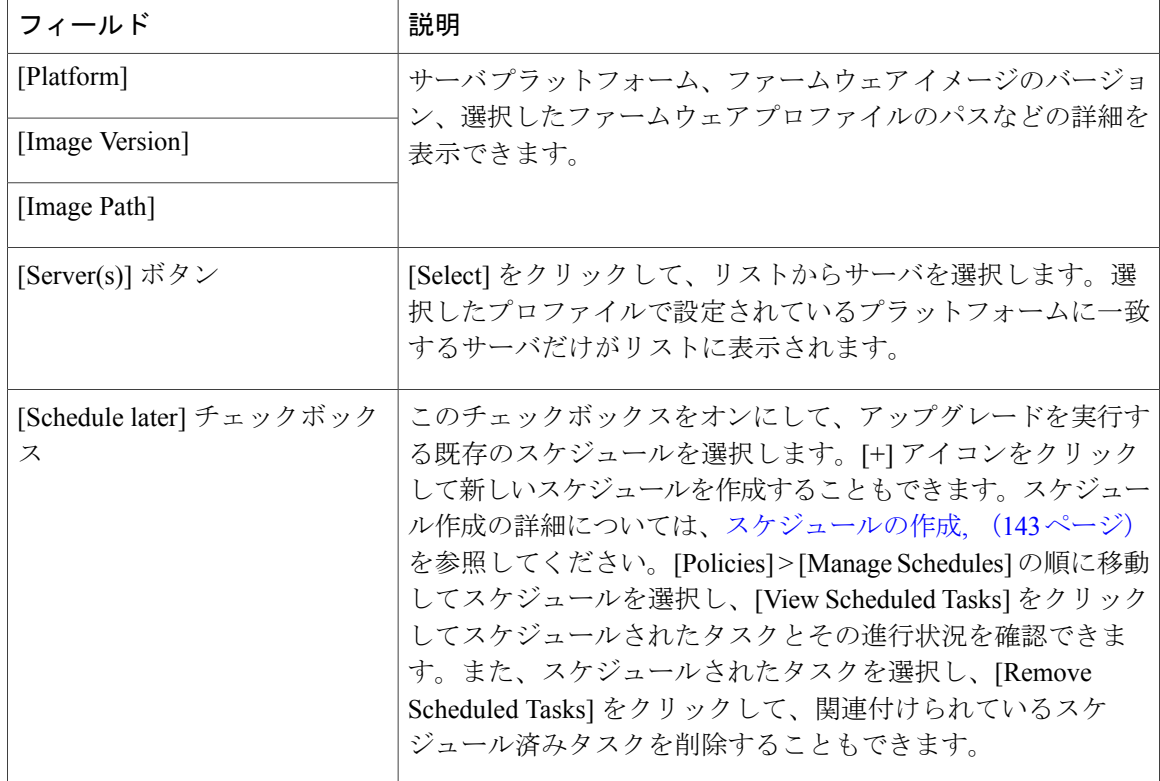

- ステップ **6** [Upgrade Firmware] ダイアログボックスで、[Submit] をクリックします。
- ステップ **7** [OK] をクリックします。
	- ファームウェア アップグレードの詳細を表示したり、指定したアップグレード操作の ステータス レコードを削除することもできます。 (注)

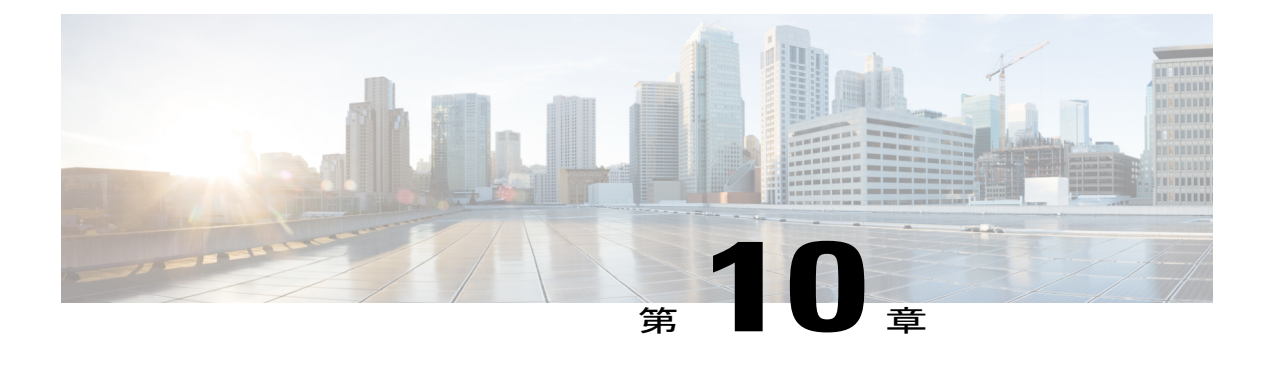

# **Cisco IMC Supervisor** の更新

この章は、次の内容で構成されています。

- Cisco IMC Supervisor [パッチの更新の概要](#page-152-0), 141 ページ
- Cisco IMC Supervisor [パッチ更新の確認](#page-152-1), 141 ページ

## <span id="page-152-0"></span>**Cisco IMC Supervisor** パッチの更新の概要

自動パッチ更新通知は Cisco IMC Supervisor で使用できます。Cisco IMC Supervisor は、シスコの 自動ソフトウェア配布 (ASD) サービスを使用して、cisco.com で使用可能な新しいパッチ更新の 有無を定期的に(14 日ごとに)確認します。現在のリリース以降のパッチ更新があれば、Cisco IMC Supervisor 更新マネージャーによってパッチが Cisco IMC Supervisor 内の場所にダウンロード されます。たとえば、[Location] に /opt/infra/uploads/external/downloads/imcs/*<filename.zip>* と表示 されている場合は、パッチ URL に **file:////opt/infra/uploads/external/downloads/imcs/<filename.zip>** ftpコマンドを使用できます。その後、ShellAdminに移動して、パッチを適用できます。パッチの 適用に関する詳細については、『*Cisco IMC [Supervisor](http://www.cisco.com/c/en/us/td/docs/unified_computing/ucs/Cisco-IMC-Sup/shell_admin_guide/1-1/b_IMC_Supervisor_Shell_Admin_Guide.html) Shell Guide*』の「*Applying a Patch to Cisco IMC Supervisor*」の項を参照してください。[Check For Updates Now] オプションを使用して、新し いバージョンが使用可能か手動で確認することもできます。

<span id="page-152-1"></span>(注)

現在のリリースの新しいパッチ更新のみが通知されます。Cisco IMC Supervisor ベースの更新 は OVF ファイルには適用されません。

## **Cisco IMC Supervisor** パッチ更新の確認

Cisco IMC Supervisor に新しいパッチ更新の有無について定期的に(14 日ごとに)チェックを実行 させるには、サポート クレデンシャルとその他の詳細を入力する必要があります。これらの詳細 が Cisco IMC Supervisor によって使用され、Cisco ASD のバックエンド サービスと通信して、新し

い更新について問い合わせを行います。パッチの新しいバージョンは、Cisco IMC Supervisor アプ ライアンスに自動的にダウンロードされます。

#### 手順

ステップ **1** メニュー バーで、[Administration] > [Update IMCS] を選択します。 [IMCS Update Report] に、現在のバージョン、利用可能なアップグレード バージョン、アップグ レード ステータス、ファイルがダウンロードされている場所などが表示されます。

- Cisco IMCSupervisorアプライアンスからホスト名cloudsso.cisco.comおよびapi.cisco.com にアクセスできることを確認します。 (注)
- ステップ **2** [CheckFor Updates Now]アイコンをクリックして、Cisco IMCSupervisor更新の有無を確認します。
- ステップ **3** [Submit] をクリックします。 レポートに最新の更新が表示されます。
- ステップ **4** [Export Report] アイコンをクリックして、レポートを PDF、CSV、または XLS 形式でエクスポー トします。
- ステップ **5** [Generate Report] をクリックします。
- ステップ **6** [Download] をクリックしてレポートをダウンロードするか、または [Close] をクリックします。

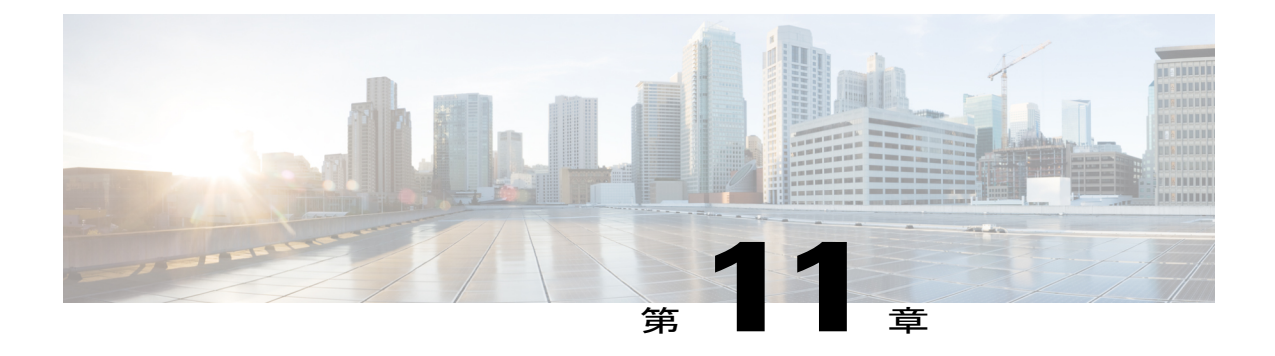

# スケジュールの管理

この章は、次の内容で構成されています。

- [スケジュール管理の概要](#page-154-1), 143 ページ
- [スケジュールの作成](#page-154-0), 143 ページ

## <span id="page-154-1"></span>スケジュール管理の概要

スケジュールを定義することで、特定のタスクを異なるタイミングで発生するように保留するこ とができます。たとえば、ファームウェアのアップデート、サーバ検出、ポリシーおよびプロファ イルの適用などのタスクを事前に定義した時刻または事前に定義した頻度で実行するようにスケ ジュールできます。サーバの作業負荷が低いオフピーク時にタスクをスケジュールできます。

## <span id="page-154-0"></span>スケジュールの作成

新しいスケジュールを作成するには、次の手順を実行します。

#### 手順

ステップ **1** メニュー バーで、[Policies] > [Manage Schedules] を選択します。

ステップ **2** [Add] をクリックします。

ステップ **3** [Create Schedule] ダイアログボックスで、次の情報を入力します。

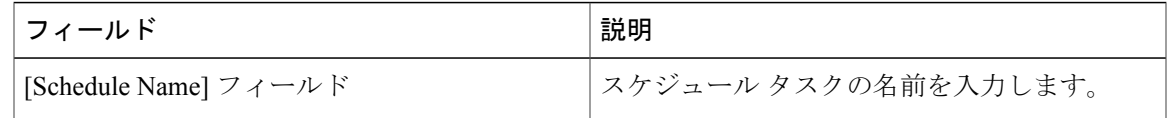

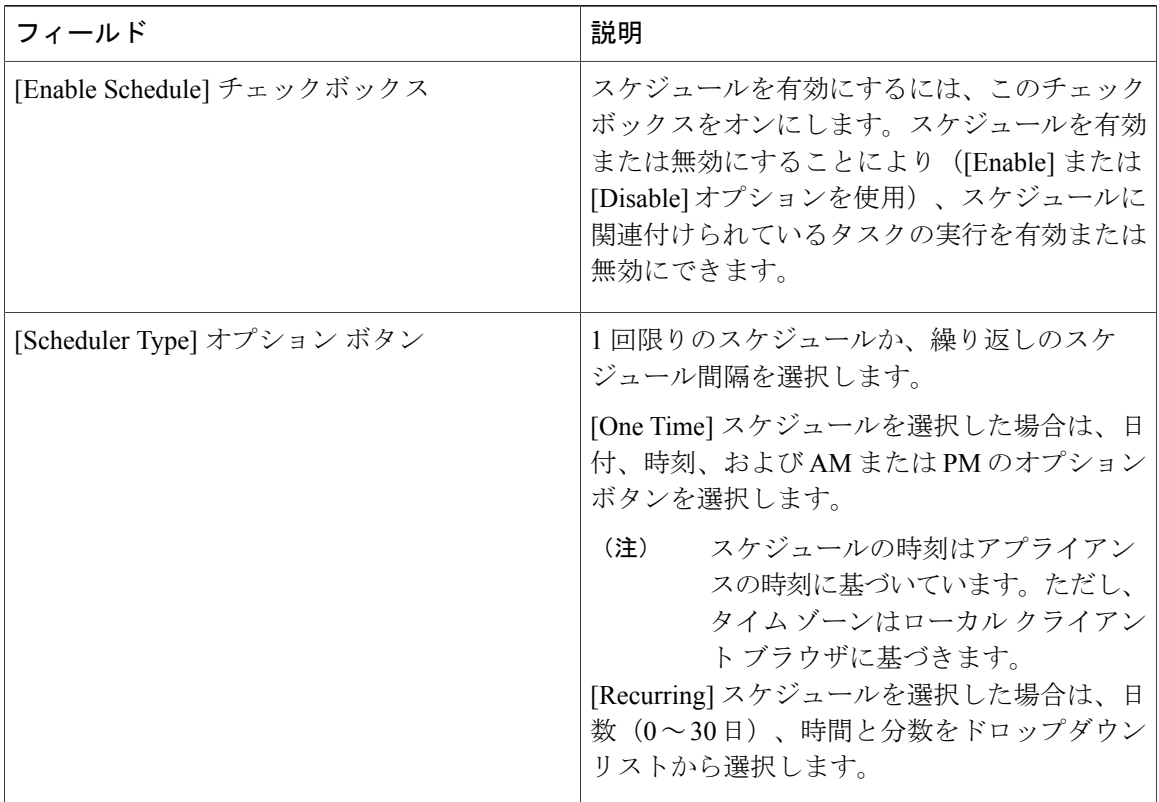

- ステップ **4** [Submit] をクリックします。
- ステップ **5** [Submit Result] ダイアログボックスで、[OK] をクリックします。

#### 次の作業

- 既存のスケジュールを選択し、スケジュール済みタスクの変更、削除、確認ができます。 [View Scheduled Tasks] には、ファームウェアのアップグレード、自動検出のステータスを確 認できるレポートが表示されます。また、「[ファームウェアのアップグレード」](#page-150-0)、「[自動検](#page-66-0) [出の実行」](#page-66-0)、ハードウェア [ポリシーの適用](#page-137-0), (126 ページ)、または [ハードウェア](#page-142-0) プロファ [イルの適用](#page-142-0), (131ページ) で、スケジュールに関連付けられた適用ポリシーやプロファイル タスクのステータスを確認できるレポートも表示されます。
- スケジュールに関連付けられている タスク(複数可)を選択し、[Remove Scheduled Tasks] オプションを使用して、スケジュールとの関連を解除できます。

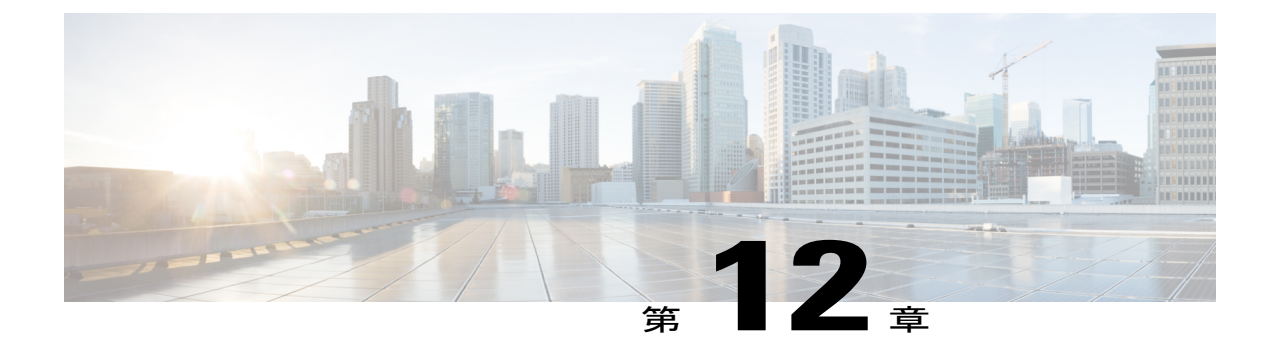

## サーバ診断の実行

この章は、次の内容で構成されています。

- [サーバ診断の概要](#page-156-0), 145 ページ
- [サーバ設定ユーティリティ](#page-157-0) イメージの場所の設定, 146 ページ
- [診断の実行](#page-158-0), 147 ページ

### <span id="page-156-0"></span>サーバ診断の概要

サーバ診断は、UCSサーバ設定ユーティリティ(UCS-SCU)から使用できます。診断ツールを使 用して、シスコサーバのハードウェア問題を診断し、さまざまなサーバコンポーネントに対して テストを実行し、ハードウェアの問題を見つけたり、テスト結果を表形式で分析することができ ます。

UCS-SCU イメージをダウンロードおよび設定し、リモート ロケーションに保存する必要があり ます。

(注)

UCS-SCUイメージを使用して診断テストを実行すると、サーバがUCS-SCUイメージで再起動 されるので、サーバが一時的に使用できなくなります。

Cisco IMC Supervisor能力がサーバがある、地理的な場所で設定されている複数の診断イメージを 持つことがあります。これとしてずっと早く実行する診断は、その場所内のサーバとイメージの 間の低遅延ネットワークが容易になります。

任意のラックサーバで診断を実行すると、そのサーバは設定した場所でホストされているUCS-SCU イメージでリブートされます。診断の表形式のレポートには、診断を実行した各サーバに関する 診断のステータスが表示されます。また、サーバの詳細、レポートが生成された日時、診断ステー タスなども表示されます。単一または複数のサーバに関する診断レポートを削除したり、ダウン ロードしたりできます。

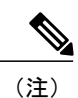

サーバ診断を実行するには、scpuser パスワードを設定する必要があります。scpuser パスワー ドを設定するには、SCP [ユーザの設定](#page-47-0), (36 ページ) を参照してください。

## <span id="page-157-0"></span>サーバ設定ユーティリティ イメージの場所の設定

UCS-SCU イメージの場所を設定して保存するには、次の手順を実行します。

手順

ステップ **1** メニュー バーから、[Systems] > [Server Diagnostics] を選択します。

ステップ **2** [SCU Image Profiles] をクリックします。

ステップ **3** [Configure SCU Image Location] ダイアログボックスで、次の情報を入力します。

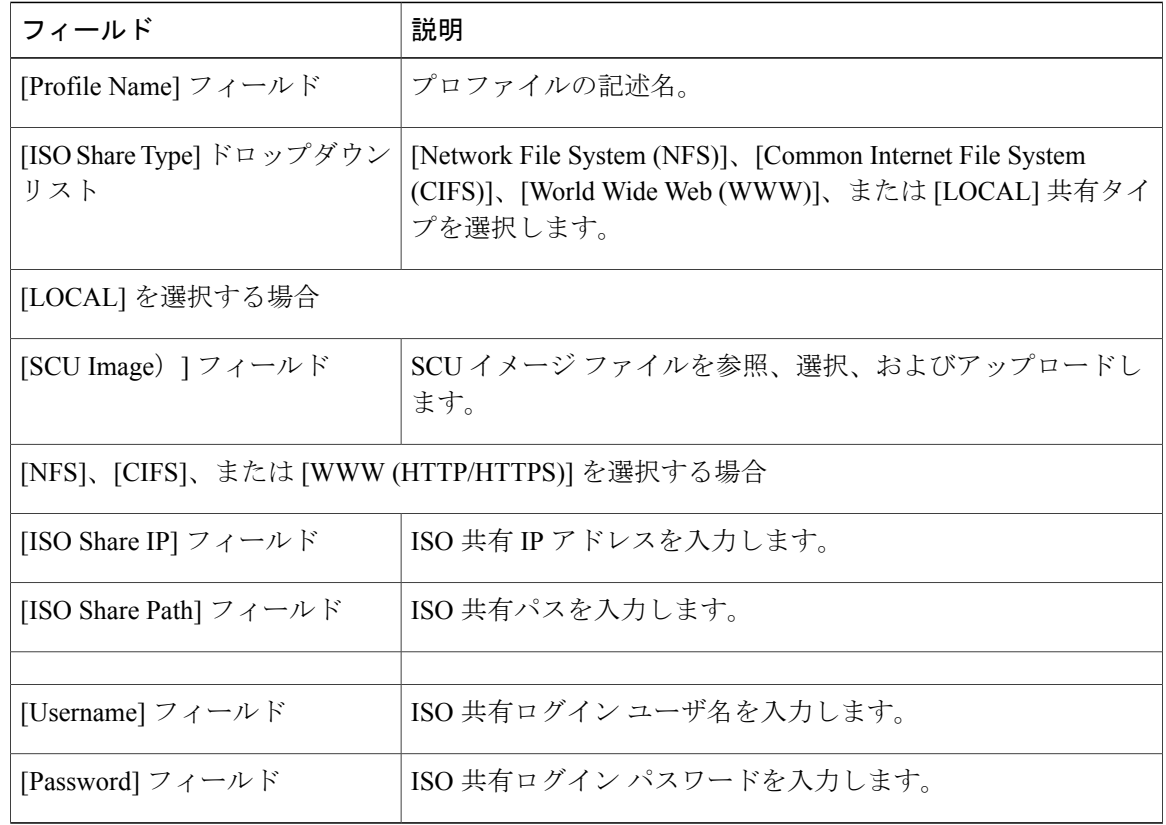

ステップ **4** [Save] をクリックします。

ステップ **5** [Submit Result] ダイアログボックスで、[OK] をクリックします。

## <span id="page-158-0"></span>診断の実行

サーバまたはサーバ グループの診断を実行するには、次の手順を実行します。

手順

- ステップ **1** メニュー バーから、[Systems] > [Server Diagnostics] を選択します。
- ステップ **2** [Run Diagnostics] をクリックします。
- ステップ **3** [Run Diagnostics] ダイアログボックスで、次の情報を入力します。

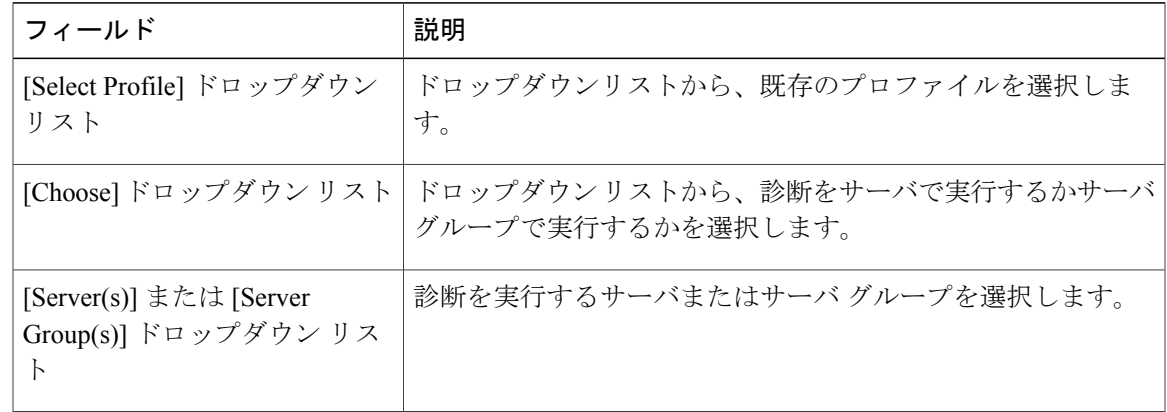

- ステップ **4** [Select] をクリックし、[Select] ダイアログボックスからサーバまたはサーバ グループを選択しま す。
- ステップ **5** [Select] をクリックします。 選択したサーバまたはサーバ グループは、[Server(s)] または [Server Group(s)] フィールドの横に表 示されます。
- ステップ **6** [Submit] をクリックします。
- ステップ **7** [Submit Result] ダイアログボックスで、[OK] をクリックします。
	- (注) サーバもしくは複数のサーバ上で次のアクションを実行できます。
		- レポートを表示するには、サーバを選択して、[View Report] をクリックします。
		- レポートを削除するには、1 つ以上のサーバを選択して、[Delete Report] をクリッ クします。
		- レポートをダウンロードするには、1つ以上のサーバを選択して、[DownloadReport] をクリックします。診断レポートをダウンロードするために複数のサーバを選択し た場合は、すべてのレポートを含む zip ファイルがダウンロードされます。
		- すでに診断操作を実行しているサーバは選択できません。そのサーバで別の診断を トリガーするには、診断操作が完了するまで待ちます。
		- 診断が終了するまでに約 40 分かかる場合があります。これは、サーバに存在する コンポーネントの数によって異なります。

診断の実行

 $\mathbf I$ 

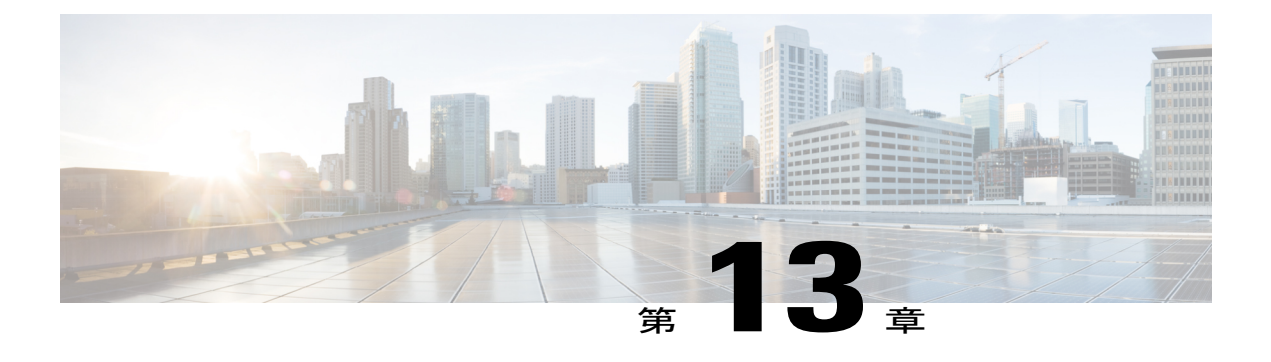

# **Cisco IMC Supervisor** 向け **Smart Call Home**

この章は、次の内容で構成されています。

- Smart Call Home [の概要](#page-160-0), 149 ページ
- Smart Call Home [の設定](#page-160-1), 149 ページ
- [障害コード](#page-161-0), 150 ページ

### <span id="page-160-0"></span>**Smart Call Home** の概要

Cisco Smart Call Home は、選択されたシスコ デバイスで継続的なモニタリング、プロアクティブ な診断、アラート、修復案を提供する自動サポート機能です。Smart Call Home は、問題を迅速に 特定および解決し、高可用性と業務の効率化の向上を実現するために役立ちます。この機能は、 Cisco IMC Supervisor によって管理されているハードウェアに有効なサポート契約があれば使用で きます。有効な場合、Smart Call Home が、シスコが Cisco Technical Assistance Center(TAC)のエ ンジニアやシスコサポートコミュニティおよび開発者とやりとりして識別した特定の障害につい て確認します。ユーザが問題または障害に気づいてエスカレーションや報告するのを待つのでは なく、Smart Call Home が障害を事前に特定し、診断します。

グループ ラック サーバ インベントリ、ラック サーバ障害、ヘルス システムなど、Cisco IMC Supervisor が管理するサーバ タスクは、定期的に実行され、関連情報を Smart Call Home のバック エンドに送信します。バックエンドはこのデータを処理し、問題が確認された場合は、問題解決 のために TAC を使用して自動的にケースが上げられます。

Cisco IMC Supervisor ユーザ インターフェイスを使用して Smart Call Home を設定できます。詳細 については、Smart Call Home [の設定](#page-160-1), (149 ページ)を参照してください。

## <span id="page-160-1"></span>**Smart Call Home** の設定

Smart Call Home を設定するには、次の手順を実行します。

手順

- ステップ **1** メニュー バーから、[Administration] > [System] > [Smart Call Home] の順に選択します。
- ステップ **2** 収集された障害が Smart Call Home のバックエンドに転送されるように、[Enable Smart Call Home] チェックボックスをオンにします。
	- デフォルトでは、Smart Call Home は無効になっていま す。 (注)
- ステップ3 [Contact Email] アドレスを入力します。 このフィールドに一度に入力できる連絡先電子メールは 1 つだけで す。 (注)
- ステップ **4** Smart Call Home のバックエンドの [Destination URL] はデフォルトで設定されます。 (注) • デフォルトの URL は変更しないことを推奨します。
	- デフォルトでは、[Enable Proxy] チェックボックスはオンになっています。Smart Call Home は、すでに設定されているプロキシの詳細を使用します。プロキシの設 定方法については[、プロキシの設定](#page-49-1), (38 ページ) を参照してください。
- ステップ **5** (オプション)サーバのインベントリの詳細を送信するには、[Send Group Inventory Now] チェッ クボックスをオンにします。管理対象サーバごとに 1 つのインベントリ メッセージが Smart Call Home のバックエンドに送信されます。これは、TAC チームによる問題解決のための追加情報と して使用されることがあります。
- ステップ **6** [Save] をクリックします。
	- (注) 管理対象サーバで発生した障害はバックエンドに送信されます。さまざまな障害 コードと重大度については[、障害コード](#page-161-0), (150 ページ) を参照してください。 Smart Call Home にログインし、さまざまなタスクを実行する方法についての詳細 は <https://supportforums.cisco.com/community/4816/smart-call-home> を参照してくあさ い。Smart Call Home のバックエンドで受信したメッセージを表示する方法につい ての詳細は <http://tools.cisco.com/sch/> を参照してください。
		- URL <https://tools.cisco.com/its/service/oddce/services/DDCEService> が Cisco IMC Supervisor アプライアンスから到達可能であることを確認します。

<span id="page-161-0"></span>障害コード

以下は、Cisco IMC Supervisor が Smart Call Home のバックエンドに送信するエラー メッセージの リストです。

 $\overline{\phantom{a}}$ 

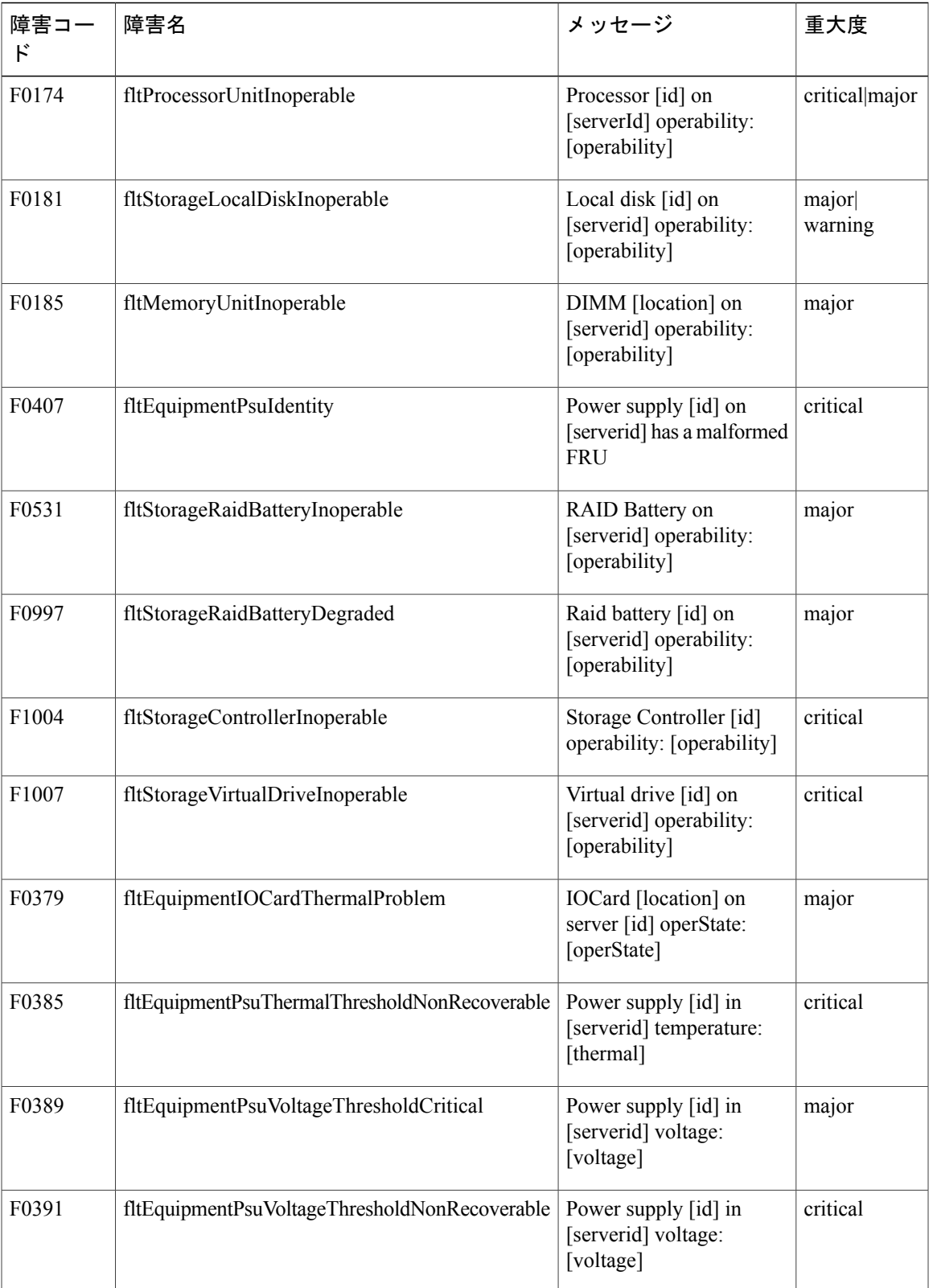

 $\mathbf I$ 

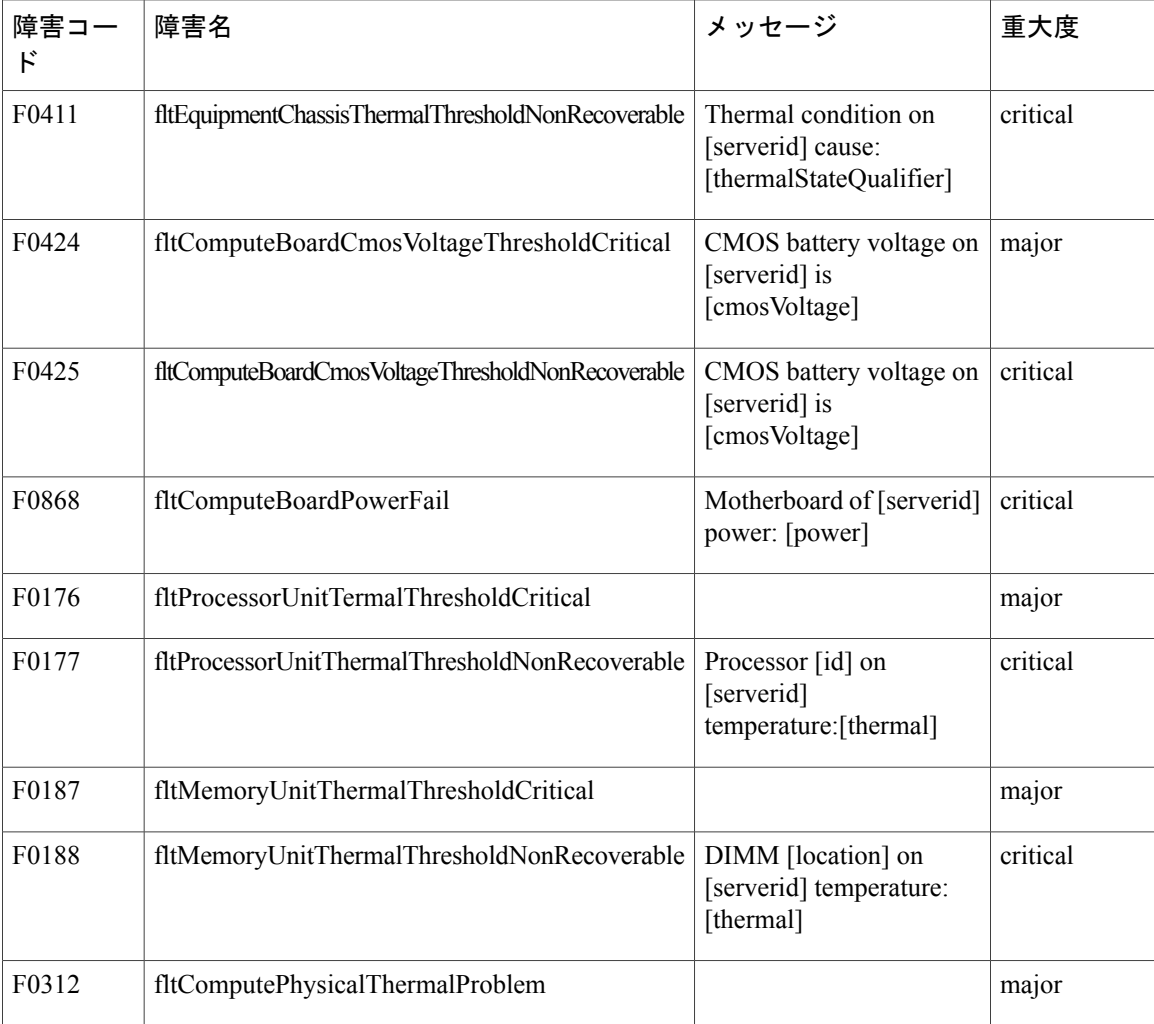

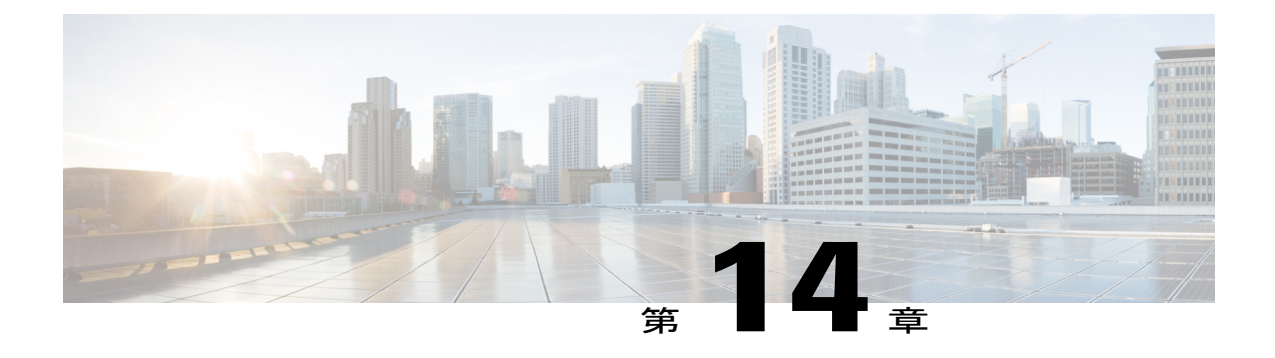

# **Cisco UCS C3260** 高密度ストレージ ラック サーバの管理

この章は、次の内容で構成されています。

- Cisco UCS C3260 [高密度ストレージ](#page-164-0) ラック サーバについて、153 ページ
- Cisco UCS C3260 高密度ストレージ ラック サーバ [アーキテクチャの概要](#page-165-0), 154 ページ
- Cisco UCS C3260[の高密度ストレージ](#page-166-0) ラック サーバでCisco IMCスーパバイザ, 155 ページ
- ラック [アカウントの追加](#page-167-0), 156 ページ
- Cisco UCS C3260 ラック [サーバの管理](#page-167-1), 156 ページ
- [ポリシーとプロファイル](#page-169-0), 158 ページ
- [ファームウェアのアップグレード](#page-171-0), 160 ページ
- Cisco UCS C3260 高密度ストレージ ラック [サーバの詳細情報の表示](#page-171-1), 160 ページ

# <span id="page-164-0"></span>**Cisco UCS C3260** 高密度ストレージラックサーバについて

Cisco UCS C3260 は、デュアル サーバ ノードをサポートする高密度ストレージ ラック サーバで す。また、ビッグデータ、クラウド、オブジェクトストレージ、コンテンツデリバリなどの環境 で使用される大規模データセット用に1つのサーバを最適化することもできます。CiscoUCSC3260 は、Cisco UCS C シリーズ ラックマウント サーバ製品ファミリに属しています。

Cisco UCSC3260高密度ストレージラックサーバは、スタンドアロン環境で、Cisco IMCSupervisor と統合されたCisco UnifiedComputingSystemの一部として動作するように設計されています。Cisco UCS C3260 高密度ストレージ ラック サーバには、次の特長があります。

- •冗長ディスクアレイ (RAID) および Just a Bunch Of Disks (JBOD) の全機能とのエンタープ ライズクラスの冗長性
- スタンドアロンの管理インターフェイス(Cisco Integrated Management Controller)
- サーバ ノードの交換やアップグレード時にデータ移行が不要
- 奥行きが深いラックが不要

Cisco UCSC3260高密度ストレージラックサーバの詳細については、Cisco [UCSC3260](http://www.cisco.com/c/en/us/products/servers-unified-computing/ucs-c3260-rack-server/index.html)ラックサー バ(Cisco UCS [C3260](http://www.cisco.com/c/en/us/products/servers-unified-computing/ucs-c3260-rack-server/index.html) Rack Server) を参照してください。

# <span id="page-165-0"></span>**Cisco UCS C3260** 高密度ストレージ ラック サーバ アーキ テクチャの概要

#### アーキテクチャの概要

Cisco UCS C3260 はシスコのブレード テクノロジーに関する専門知識を生かしたモジュラ サーバ アーキテクチャを採用しており、別のシステムにデータを移行することなく、システム内のコン ピューティングノードやネットワークノードをアップグレードできます。次の機能を備えていま す。

- デュアル サーバ ノード
- サーバ ノードあたり最大 24 のコンピューティング コア
- サーバ ノードあたり最大 60 台の混合ドライブ (Large Form Factor (LFF) と最大 14 台のソ リッド ステート ディスク (SSD) ドライブ、および 2 台の SSD SATA ブート ドライブ)
- •サーバ ノードあたり最大 512 GB のメモリ (合計1テラバイト [TB])
- 12 Gbps の Serial Attached SCSI (SAS) ドライブのサポート
- デュアルポート 40 Gbps をサポートする、Cisco VIC 1300 シリーズのチップを内蔵したシス テム I/O コントローラ
- ツール不要なサーバ ノード、システム I/O コントローラ、使いやすいラッチ構造、ホットス ワップおよびホットプラグ可能なコンポーネントで実現する高い信頼性、可用性、有用性 (RAS) の機能

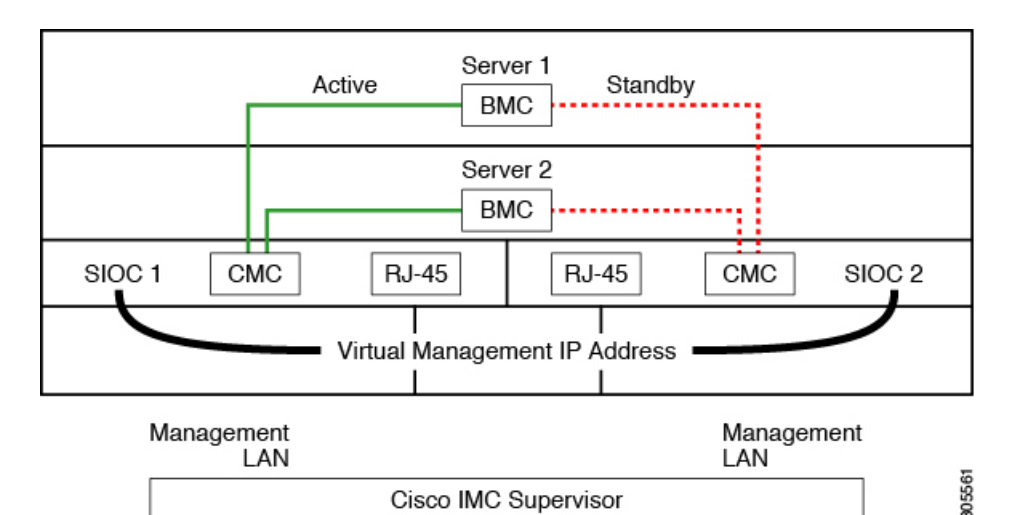

このシステムは、シャーシ管理コントローラ(CMC)を使用してサーバノードを管理します。各 システム I/O コントローラ(SIOC)モジュールには、内蔵型 CMC が組み込まれています。2 つの SIOC を使用する場合、2 つの CMC がアクティブ/スタンバイ構成で機能します。Cisco IMC イン ターフェイスでログインしている SIOC 内の CMC がアクティブ CMC になります。アクティブ CMC を使用して、両方のサーバ ノードの BMC を管理できます。

Cisco IMCインターフェイスを使用してサーバノードのBMCを管理するためにシステムに接続す る場合、SIOC上の管理ポート (RJ-45)にに物理的に接続することになります。CiscoIMCインター フェイスにログインするときは、その SIOC 内の CMC に割り当てられている仮想的な管理 IP ア ドレスを使用します。

すべてのユーザ インターフェイスは、アクティブ CMC でのみ動作します。構成の変更は、アク ティブ CMC とスタンバイ CMC の間で自動的に同期されます。

システムの電源を再投入すると、デフォルトでSIOC1内のCMCがアクティブCMCになります。 次のいずれかの条件が発生すると、アクティブ CMC はスタンバイ CMC にフェールオーバーしま す。

- アクティブ CMC のリブートまたは障害が発生した場合。
- アクティブ CMC を持つ SIOC が取り外された場合。
- アクティブ CMC でネットワーク接続が失われた場合。

C3260 ラック サーバの設定については、Cisco UCS C3260 ラック [サーバの仕様シート\(](http://www.cisco.com/c/dam/en/us/products/collateral/servers-unified-computing/ucs-c-series-rack-servers/c3260-spec-sheet.pdf)Cisco UCS C3260 Rack Server [Specification](http://www.cisco.com/c/dam/en/us/products/collateral/servers-unified-computing/ucs-c-series-rack-servers/c3260-spec-sheet.pdf) Sheet) を参照してください。

# <span id="page-166-0"></span>**Cisco UCS C3260**の高密度ストレージラックサーバで**Cisco IMC**スーパバイザ

Cisco IMCのスーパーバイザ マネージド高密度ストレージ ラック サーバはCシリーズ ラック サー バとともになるすべての機能をサポートします。また、これらの機能に追加のレポートを提供し、 概念は、次の項で詳細述べられます。

- 概要—Cisco IMCのスーパーバイザを通じてマネージド、Cisco UCS C3260のアーキテクチャ に関する詳細情報、および接続を提供します。
- ラックアカウントの追加—説明し、Cisco UCS3260シャーシラックアカウントの追加につい ての詳細情報が表示されます。
- シャーシの管理—説明し、高密度ストレージ ラック シャーシの構文に関する詳細情報が表 示されます。
- ポリシーとプロファイル—説明し、Cisco UCSの詳細情報が3260シャーシ ポリシーと関連プ ロファイル提供します。
- ファームウェア アップグレード—Cisco UCS C3260のシャーシ ファームウェアのパッケージ と、ファームウェアが手動で更新できるエンドポイントに関する詳細情報が表示されます。
- 表示のCisco UCSC3260ラックサーバの詳細—PSUs、VICアダプタ、シャーシの概要とSAS展 開などの詳細を表示します。

## <span id="page-167-0"></span>ラック アカウントの追加

ラック アカウントを追加するために、[Server IP] フィールドに仮想的な管理 IP を指定することが できます。ラック アカウントの詳細については、ラック [アカウントの追加](#page-69-0), (58 ページ)を参 照してください。Cisco UCS C3260 ラック サーバによって管理されているサーバは、インベント リ収集後に [Rack Servers] タブで確認できます。

(注) CMC 1 または CMC 2 IPアドレスを追加すると、エラーが発生します。

## <span id="page-167-1"></span>**Cisco UCS C3260** ラック サーバの管理

### シャーシ管理コントローラの再起動

#### 手順

- ステップ **1** メニュー バーで、[Systems] > [Inventory and Fault Status] を選択します。
- ステップ **2** 右側のペインで、[Chassis] タブを選択します。
- ステップ **3** [Reboot CMC] をクリックします。
- ステップ **4** [Reboot Chassis Management Controller] ダイアログボックスで、[CMC1] または [CMC2] を選択しま す。
- ステップ **5** [Submit] をクリックします。
- ステップ **6** [Submit Result] ダイアログボックスで、[OK] をクリックします。

選択したシャーシが再起動します。

### **Cisco UCS C3260** ラック サーバの前面ロケータ **LED** の設定

サーバロケータLEDを使用すると、データセンター内の多数のサーバ間で特定のサーバを識別で きます。選択したシャーシの前面ロケータLEDを点灯または消灯するには、次の手順を実行しま す。

#### 手順

- ステップ **1** メニュー バーで、[Systems] > [Inventory and Fault Status] を選択します。
- ステップ **2** 右側のペインで、[Chassis] タブを選択します。
- ステップ **3** [Front Locator LED] をクリックします。
- ステップ4 [Turn the Front Locator LED for selected chassis on/off] ドロップダウンリストから、[ON] または [OFF] を選択します。
- ステップ **5** [Submit] をクリックします。
- <span id="page-168-0"></span>ステップ **6** [Submit Result] ダイアログボックスで、[OK] をクリックします。

### **Cisco UCS C3260** ラック サーバのタグの管理

タギングは、リソース グループ、Cisco UCS C3260 高密度ストレージ ラック サーバ、またはラッ クマウント サーバなどのオブジェクトにラベルを割り当てるために使用されます。タグは、ラッ クの位置、担当サポートグループ、目的、またはオペレーティングシステムなどの情報を提供す るために使用できます。Cisco UCS C3260 高密度ストレージ ラック サーバまたはラックマウント サーバのタグの追加または変更の詳細については、ラックマウント [サーバのタグの管理](#page-91-0), (80 ページ)を参照してください。

#### はじめる前に

サーバはすでに、ラック アカウントとしてラック グループに追加されています。

### **Cisco UCS C3260** ラック サーバのタグの追加

タギングは、リソースグループまたはラックサーバなどのオブジェクトにラベルを割り当てるた めに使用されます。タグは、ラックの位置、担当サポート グループ、目的、またはオペレーティ ング システムなどの情報を提供するために使用できます。Cisco UCS C3260 ラック サーバにタグ を追加するには、次の手順を実行します。

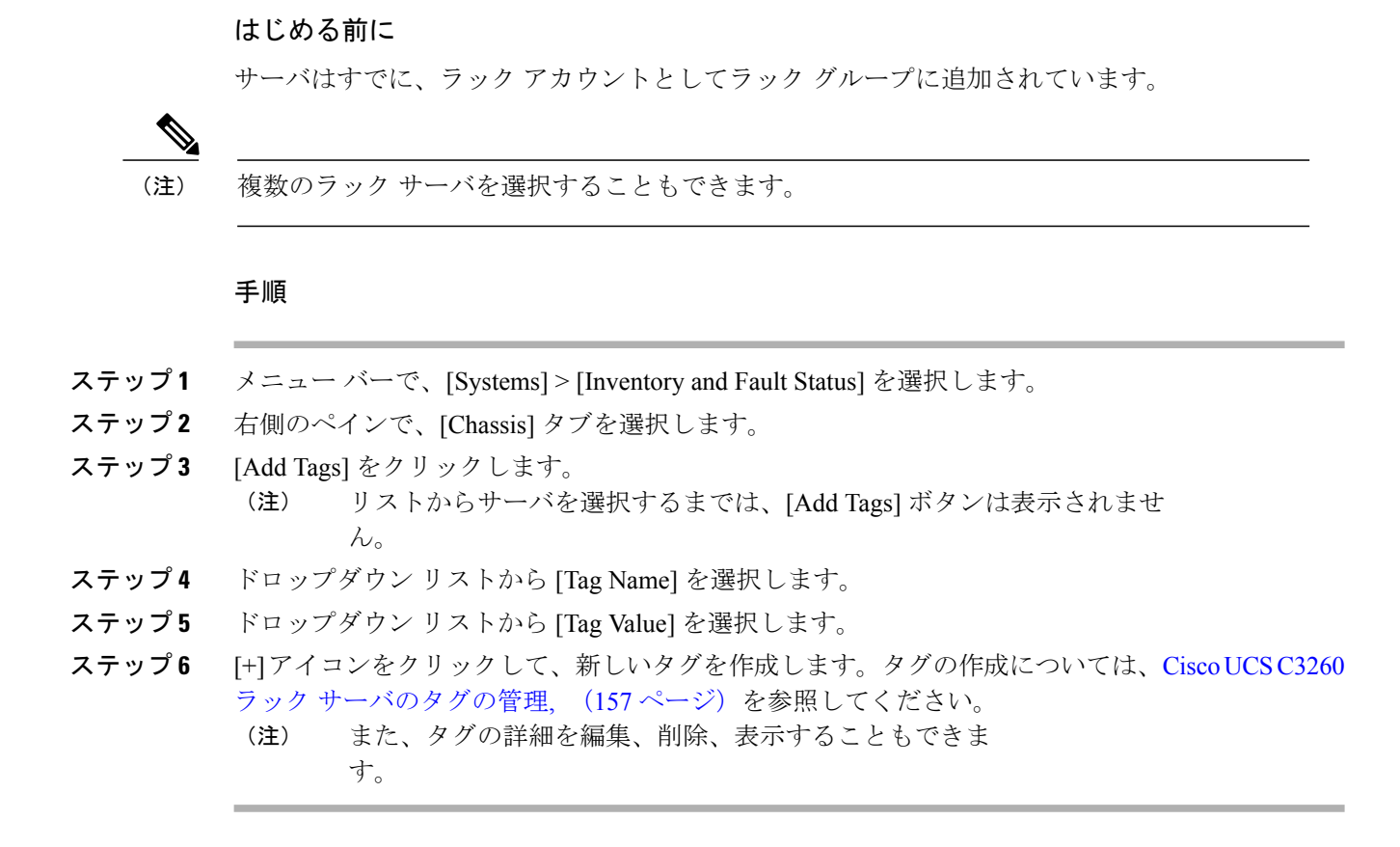

# <span id="page-169-0"></span>ポリシーとプロファイル

Cisco IMC Supervisor には、シャーシ情報を追加できる Cisco UCS C3260 シャーシのポリシーとプ ロファイルを作成するための新しい [Cisco UCS C3260] オプションとがあります。

本書では、これらの新しいシャーシポリシーはユーザ管理ポリシーと呼び、既存のラックマウン ト サーバ ポリシーはコンピューティング ノード ポリシーと呼びます。差別化されたユーザ管理 ポリシーとコンピューティング ノード ポリシーの一覧は、[Hardware Policies] テーブルで確認で きます。ユーザ管理ポリシーのサーバ プラットフォームは [Cisco UCS C3260] 、コンピューティ ング ノード ポリシーは [All C-Series and E-Series except Cisco UCS C3260] と表示されます。

ポリシーとプロファイルのレポートに [Server Platform] という新しい列が追加されており、ポリ シーがCiscoUCSC3260のものかどうかが示されます。シャーシポリシーは、ユーザ管理ポリシー やコンピューティング ノード ポリシーに関係なく [Cisco UCS C3260] と表示されます。他の C シ リーズや E シリーズのプラットフォームまたは Cisco UCS C3260 以外のポリシーの場合、[All C-Series and E-Series except Cisco UCS C3260] と表示されます。

Cisco UCS C3260 シャーシ プロファイルまたはラックマウント サーバ プロファイルを作成できま す。コンピューティング ノード ポリシーを選択すると、ポリシーを適用するサーバ ノードを選 択できます。

#### ポリシーの適用

作成したポリシーを適用するには、Cisco UCS3260 ラック サーバとラックマウント サーバのリス トから選択します。選択したサーバ プラットフォームに基づき、Cisco UCS C3260 シャーシまた はラックマウント サーバを選択できます。ポリシーの作成および適用の詳細については、[ハード](#page-103-0) ウェア [ポリシー](#page-103-0), (92 ページ)を参照してください。

次のポリシーは、ユーザ管理ポリシーとコンピューティング ノード ポリシーです。

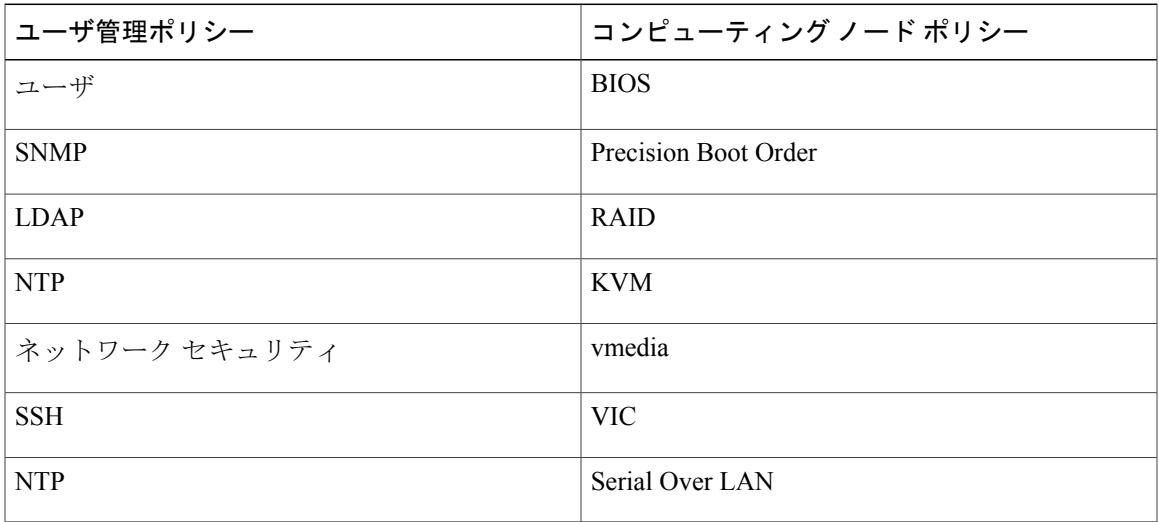

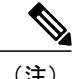

- (注) CiscoUCS3260ラックサーバの場合、IPMIOverLANおよびネットワークポリシーには、 BMC と CMC の両方の構成の詳細が混在しています。
	- ゾーン分割ポリシーは、Cisco UCS3260ラックサーバにのみ適用可能なため、UIの[Cisco UCS C3260] チェック ボックスはオンになっています。
	- レガシー ブート順序および Flex Flash のポリシーは、Cisco UCS 3260 ラック サーバには 適用できません。

#### プロファイルの適用

作成した Cisco UCS C3260 プロファイルを適用するには、Cisco UCS 3260 ラック サーバのリスト から選択します。Cisco UCS C3260 シャーシのみ選択でき、Cisco UCS C3260 ポリシーのみプロ ファイルに追加できます。コンピューティングノードポリシーの場合は、[ApplyPolicyTo]フィー ルドを選択して、プロファイル適用時にポリシーを適用する必要があるサーバ ノードを示すこと ができます。プロファイルの作成および適用の詳細については、[ハードウェア](#page-139-0) プロファイル, ( 128 ページ)を参照してください。

# <span id="page-171-0"></span>ファームウェアのアップグレード

Cisco IMC Supervisor ファームウェアのアップグレードはサーバ レベルで実行できます。ただし、 サーバのアップグレード時に、そのサーバに関連付けられているシャーシ コンポーネントおよび ハード ディスク ドライブ コンポーネントもアップグレードされます。サーバをアップグレード する場合、シャーシとディスク ドライブのファームウェアが自動的に更新されます。ファーム ウェアのアップグレードの詳細については、[ファームウェアのアップグレード](#page-150-0), (139ページ)を 参照してください。

(注) 一度に 1 つのサーバ ノードのみアップグレードできます。

# <span id="page-171-1"></span>**Cisco UCS C3260** 高密度ストレージラックサーバの詳細情 報の表示

Cisco UCS C3260 高密度ストレージ ラック サーバの詳細(PSU、VIC Adapters、ChassisSummary、 SAS Expander など)を表示する場合は、次の手順を実行します。

### はじめる前に

サーバがラック アカウントとしてラック グループに追加されていることを確認します。

### 手順

- ステップ **1** メニュー バーで、[Systems] > [Inventory and Fault Status] を選択します。
- ステップ **2** 左側のペインで、[Rack Groups] を展開し、Cisco UCS C3260 高密度ストレージ ラック サーバを含 むラック グループを選択します。
- ステップ **3** 右側のペインで、[Chassis] タブを選択します。
- ステップ **4** リストにある Cisco UCS C3260 高密度ストレージ ラック サーバをダブルクリックして詳細を表示 するか、リストにある Cisco UCS C3260 高密度ストレージ ラック サーバをクリックして [View Details] を選択します。
	- リストから Cisco UCS C3260 高密度ストレージ ラック サーバを選択するまでは、[View Details] オプションは表示されません。 (注)

Cisco UCS C3260 高密度ストレージ ラック サーバの次の詳細を表示できます。

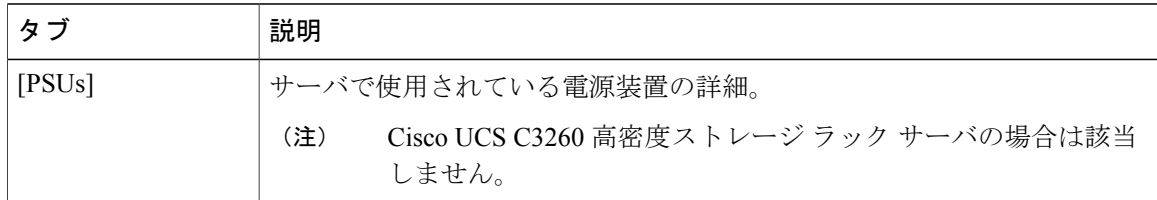

 $\overline{\phantom{a}}$ 

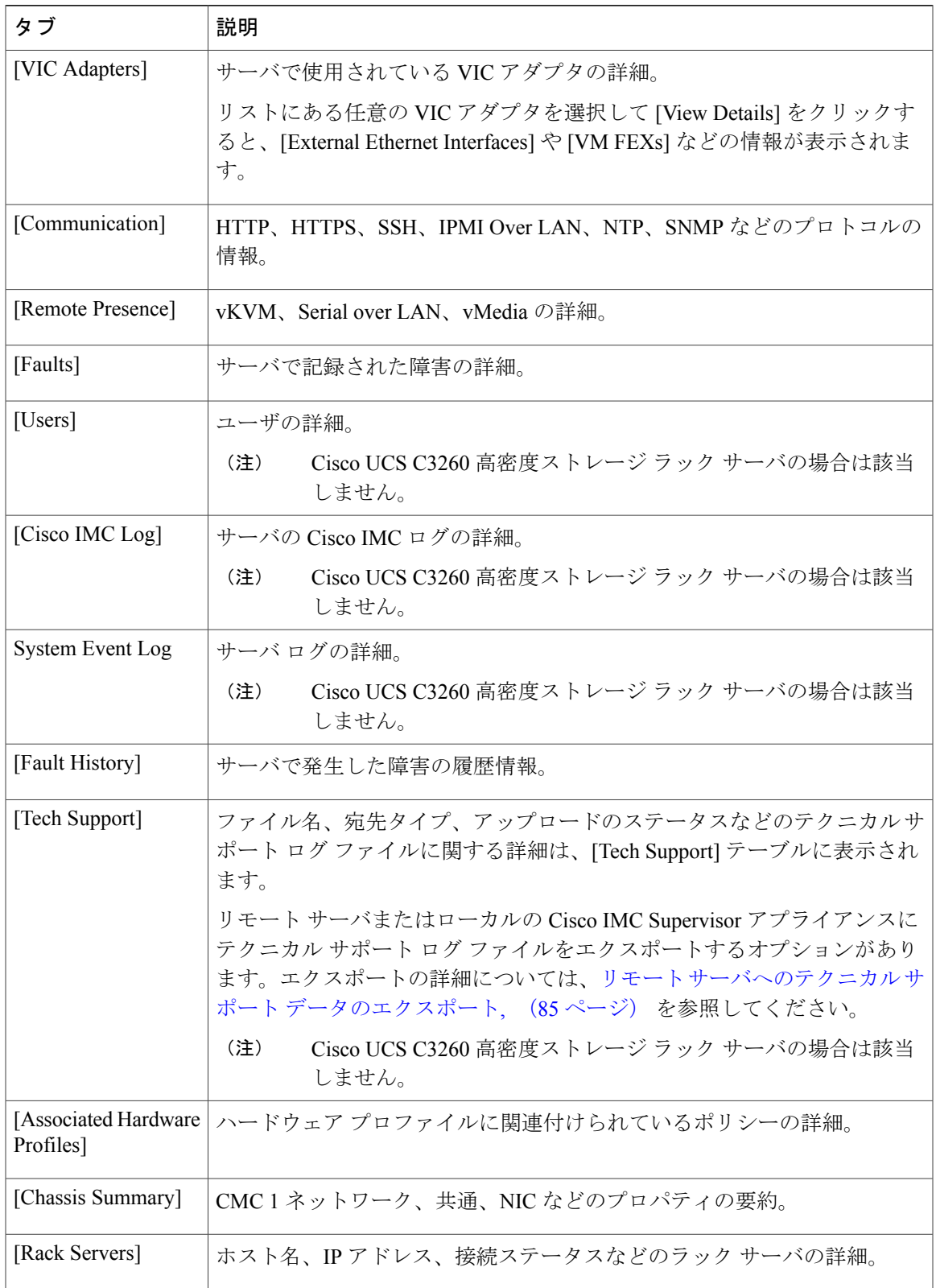

T

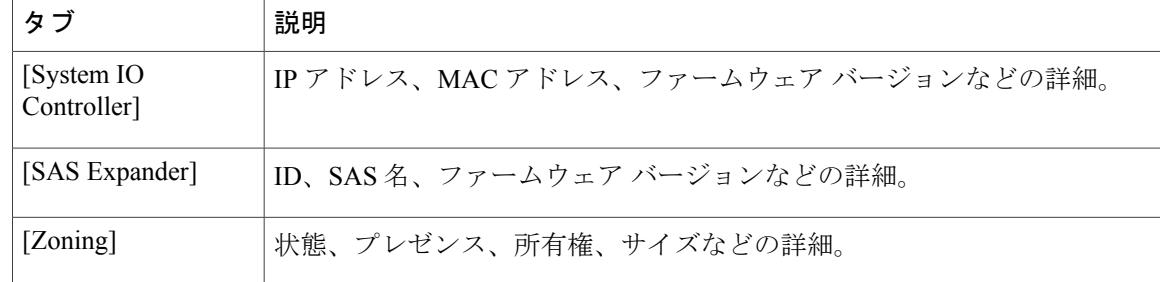

ステップ **5** 右端の [Back] ボタンをクリックして前のウィンドウに戻ります。

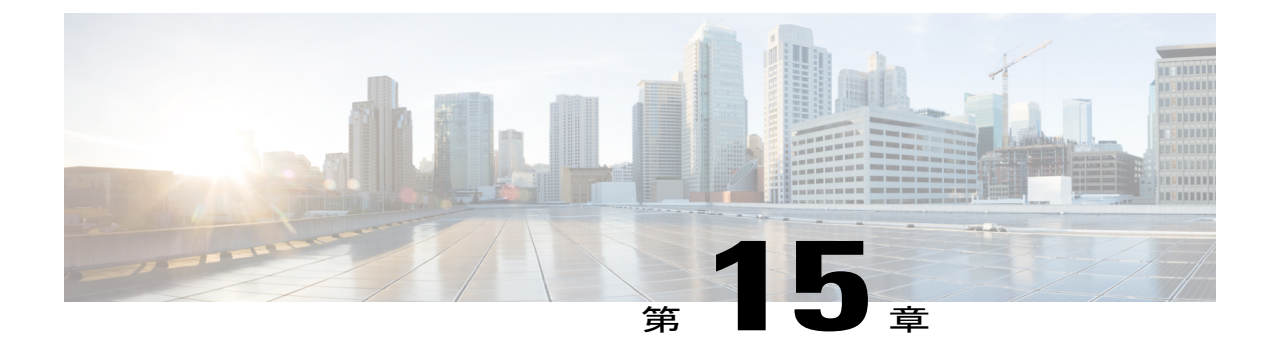

# サポート情報の表示

この章は、次の内容で構成されています。

• [サポート情報](#page-174-0), 163 ページ

## <span id="page-174-0"></span>サポート情報

Cisco IMC Supervisorサポートはログを表示してダウンロードする基本、高度なシステム情報が表 示されます。また、録音したデバッグを記録し、APIのログをダウンロードします。

### サポート情報の表示

П

Cisco IMC Supervisor のサポート情報を表示するには、次の手順を使用します。

### はじめる前に

ポップアップ ブロッカーが Web ブラウザで無効になっていることを確認します。

#### 手順

ステップ **1** メニュー バーで、[Administration] > [Support Information] を選択します。

ステップ **2** [Support Information] ウィンドウで、次の情報を表示できます。

#### 表 **2**:システム情報(基本)

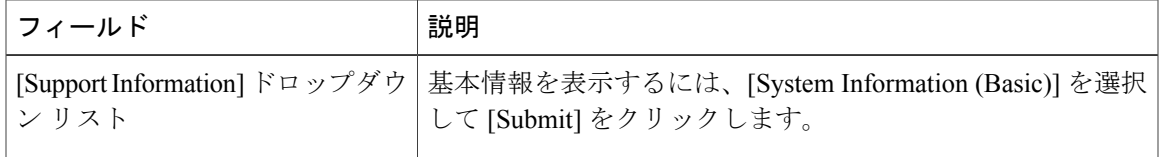

Ī

### 表 **3**:システム情報(詳細)

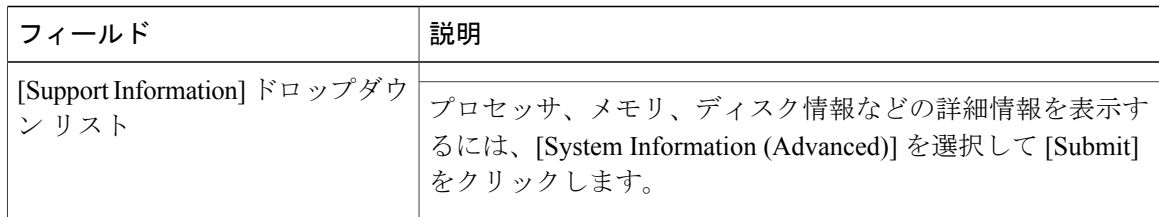

### 表 **4**:**View Logs**

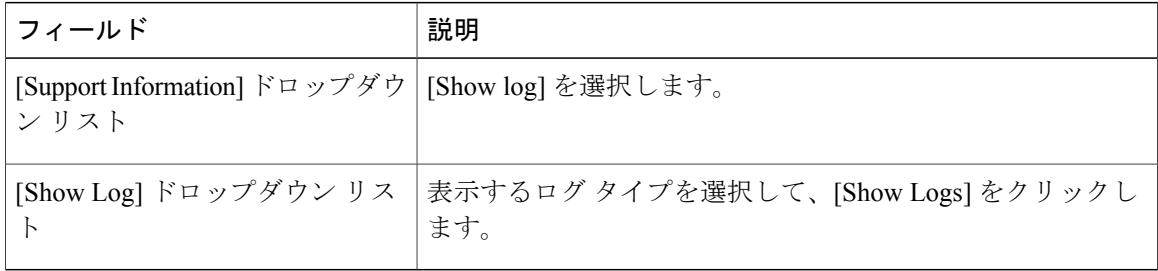

### 表 **5**:すべてのログのダウンロード

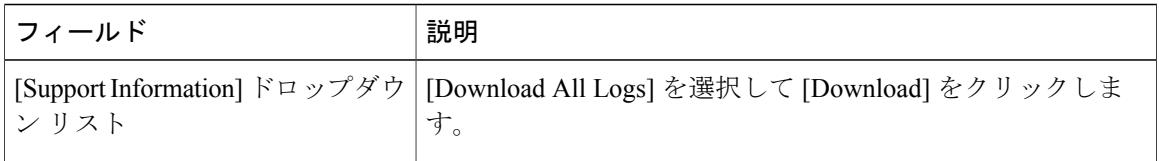

### 表 **6**:デバッグ ログのダウンロード

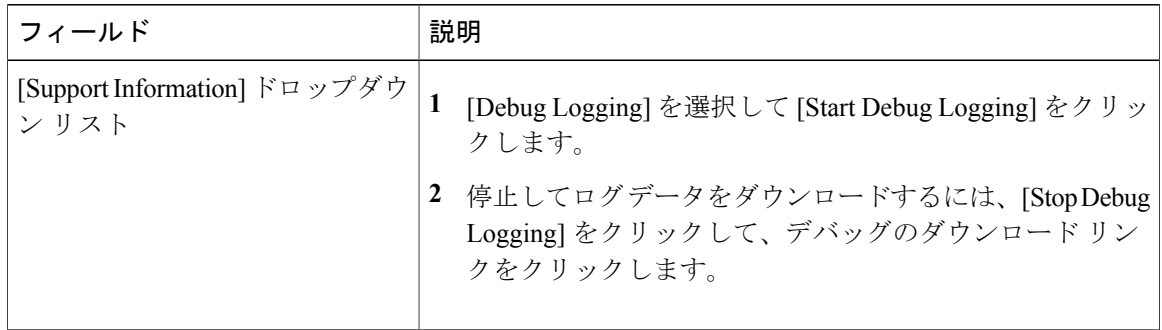

 $\Gamma$ 

### 表 **7**:**API** ロギング

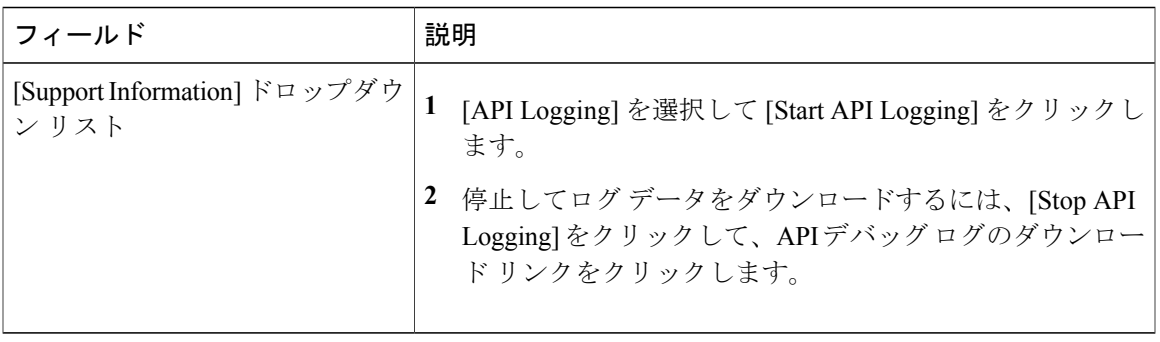

 $\overline{\phantom{a}}$ 

 $\mathbf I$ 

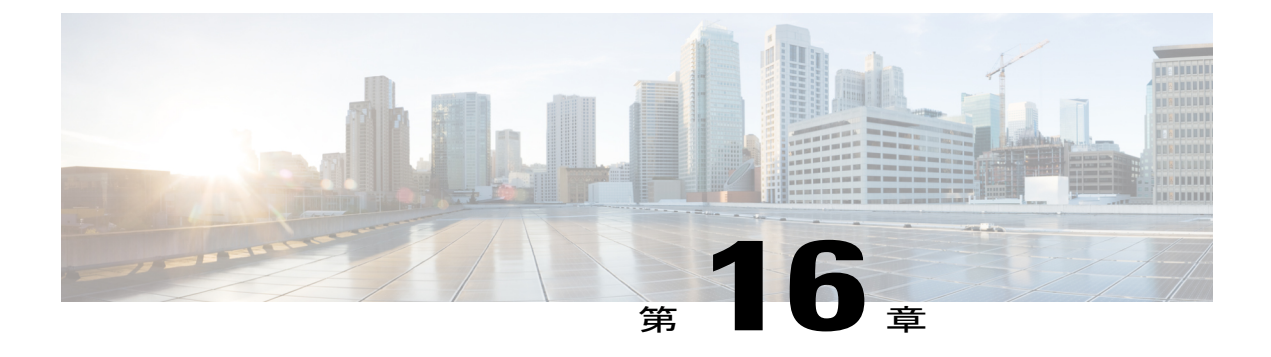

# 頻繁に実行するタスクおよび手順

この章は、次の内容で構成されています。

- [頻繁に実行する手順](#page-178-0), 167 ページ
- [その他の手順](#page-178-1), 167 ページ

# <span id="page-178-0"></span>頻繁に実行する手順

この項では、Cisco IMC Supervisor で頻繁に実行する手順にすばやくアクセスできます。参照先 は、詳細な手順が説明されている本マニュアルの各項にリンクしています。

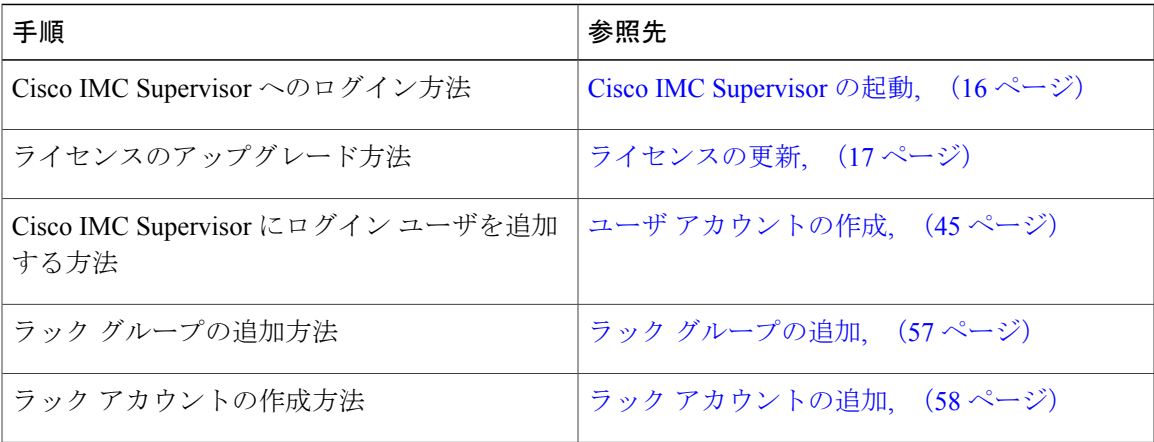

## <span id="page-178-1"></span>その他の手順

Ш

次の項には、Cisco IMC Supervisor を使用して実行するさまざまな手順が含まれています。

### ダッシュボード ビューの有効化

Cisco IMC Supervisor メニュー バーのダッシュボード ビューを有効にするには、次の手順を実行 します。

手順

- ステップ **1** アプリケーションにログインしているユーザ名をクリックします。ユーザ名はアプリケーション ヘッダーの右端にあります。
- ステップ **2** [User Information] ウィンドウで [Dashboard] をクリックします。
- ステップ **3** [Enable Dashboard (in the top level menu)] チェックボックスをオンにしてダッシュボードを有効にし ます。
- ステップ **4** [Apply] をクリックし、ウィンドウを閉じます。 メニュー バーに [Dashboard] タブが表示されま す。 (注)

### ダッシュボードの自動更新の有効化

ダッシュボードに追加したレポートの自動更新を有効にするには、次の手順を実行します。更新 率も定義できます。

### 手順

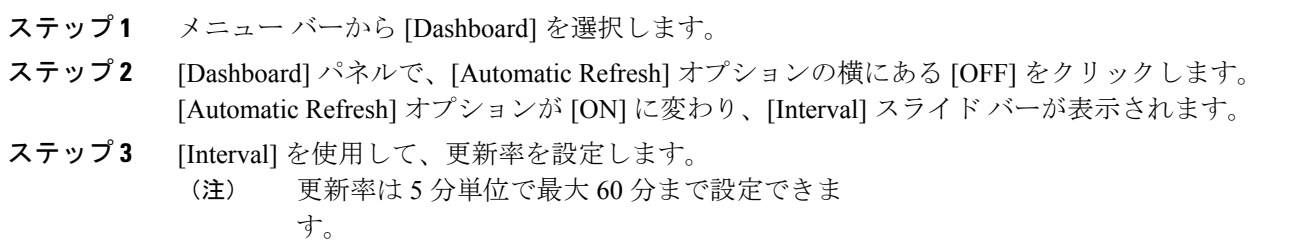

### ダッシュボードへのサマリー レポートの追加

すぐにアクセスできるようにサマリー レポートをダッシュボードに追加するには、次の手順を実 行します。
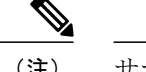

(注) サマリー レポートのみをダッシュボードに追加できます。

### 手順

- ステップ **1** ダッシュボードに追加するサマリー レポートを参照します。
- ステップ **2** レポート パネルの右上隅にある下向き矢印をクリックします。
- ステップ **3** [Add to Dashboard] をクリックします。
	- サマリーレポートがダッシュボードビューに対応している場合にのみ、[AddtoDashboard] オプションが選択可能になります。 (注)
- ステップ **4** メニュー バーから [Dashboard] を選択し、レポートがダッシュボードに表示されることを確認し ます。

### **[Favorites]** へのメニューまたはタブの追加

[Favorites] メニューにメニュー オプションまたはタブを追加するには、次の手順を実行します。

### 手順

- ステップ **1** [Favorites] メニューに追加するメニューまたはタブに移動します。
- ステップ **2** [Favorite] をクリックします。
	- [Favorite] ボタンは、これに対応しているメニューまたはタブのみに表示されま す。 (注)
- ステップ **3** [Favorite Report] ダイアログボックスで、[Menu Label] フィールドを編集できます。
- ステップ **4** [Save] をクリックします。
- ステップ **5** メニュー バーで [Favorites] を選択し、新しいメニューが表示されることを確認します。

# レポート テーブル ビューのカスタマイズ

レポート テーブルのフィールドを追加または削除するには、次の手順を実行します。

### はじめる前に

テーブルのカスタマイズに対応しているウィンドウでは、ページの右端に [Customize Table View] アイコンが表示されます。

### 手順

- ステップ **1** ページの右端で [Customize Table View] アイコンを見つけてクリックします。
- ステップ **2** [Customize Report Table] ダイアログボックスでは、次の操作が可能です。
	- テーブルレポートのフィールドを表示するには、そのフィールドの横のチェックボックスを オンにします。
	- テーブルレポートからフィールドを削除するには、そのフィールドの横のチェックボックス をオフにします。
	- デフォルトのテーブル ビューにリセットするには、[Reset to Default] をクリックします。
- ステップ **3** [Save] をクリックします。

## レポートのフィルタリング

ユーザ定義の条件に基づいてデータをフィルタリングするには、次の手順を実行します。

### はじめる前に

データのフィルタリングに対応しているウィンドウでは、ページの右端に[Add AdvancedFilter]ア イコンが表示されます。

### 手順

- <span id="page-181-0"></span>ステップ **1** ページの右端で [Add Advanced Filter] アイコンを見つけてクリックします。 アイコンをクリックするたびに、レポート テーブルの上部にフィルタ条件が追加されます。
- <span id="page-181-1"></span>ステップ **2** [MatchCondition]ドロップダウンリストで、必要に応じて[Match AllConditions]または[Match Any Condition] を選択します。
- ステップ **3** [Search in Column] ドロップダウン リストで、データをフィルタリングするためのフィールドを選 択します。
- ステップ **4** [Text] フィールドに、データをフィルタリングするための値を入力します。
- ステップ **5** 複数のフィルタ条件がある場合は、すべての条件に対してステップ 3[ステップ](#page-181-0) 3, (170 ページ) とステップ 4[ステップ](#page-181-1) 4, (170 ページ) を繰り返します。
- ステップ **6** [Search] をクリックします。

## レポートのエクスポート

PDF、CSV、XLS 形式でレポート データをエクスポートするには、次の手順を実行します。

### はじめる前に

レポート データのエクスポートに対応しているウィンドウでは、ページの右端に [Export Report] アイコンが表示されます。

### 手順

Г

- ステップ **1** ページの右端で [Export Report] アイコンを見つけてクリックします。
- ステップ **2** [Export Report] ダイアログボックスで、次の手順を実行します。
	- **1** [Select Report Format] ドロップダウン リストから、[PDF]、[CSV]、または [XLS] を選択しま す。
	- **2** [Generate Report] をクリックします。
	- **3** レポートが生成されたら、[Download] をクリックします。

選択した形式のレポートが新しいウィンドウに生成されます。

ステップ **3** [Export Report] ダイアログボックスで [Close] をクリックします。

 $\mathbf I$